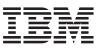

**IBM Network Station** 

# IBM Network Station Manager Installation and Use July 1998

To view or print the latest update, go to http://www.ibm.com/nc/pubs

SC41-0664-01

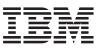

**IBM Network Station** 

# IBM Network Station Manager Installation and Use July 1998

To view or print the latest update, go to http://www.ibm.com/nc/pubs

SC41-0664-01

#### Note

Before using this information and the product it supports, be sure to read the information in "Appendix F. Notices" on page 339.

#### Second Edition (July 1998)

This edition applies to version 1, release 3, modification 0 of IBM Network Station Manager (product number 5648-C05) and to all subsequent releases and modifications until otherwise indicated in new editions.

This edition replaces SC41-0664-00.

© Copyright International Business Machines Corporation 1998. All rights reserved. Note to U.S. Government Users — Documentation related to restricted rights — Use, duplication or disclosure is subject to restrictions set forth in GSA ADP Schedule Contract with IBM Corp.

## Contents

| About IBM Network Station Manager          | Inst | alla | tion  | n and | l Use | (SC  | 41-( | 0664 | ŀ) |   |   |   | ix |
|--------------------------------------------|------|------|-------|-------|-------|------|------|------|----|---|---|---|----|
| How to Use this Book                       |      |      |       |       |       |      |      |      |    |   |   |   | х  |
| Who should read this book                  |      |      |       |       |       |      |      |      |    |   |   |   | xi |
| Information Available on the World Wide    | e We | b.   |       |       |       |      |      |      |    |   |   |   | xi |
| How to send your comments                  |      |      |       |       |       |      |      |      |    |   |   |   | xi |
| ,                                          |      |      |       |       |       |      |      |      |    |   |   |   |    |
| Chapter 1. Understanding the Networ        | k St | atic | on.   |       |       |      |      |      |    |   |   |   | 1  |
| What Is the Network Station?               |      |      |       |       |       |      |      |      |    |   |   |   | 1  |
| How Do Network Stations Work?              |      |      |       |       |       |      |      |      |    |   |   |   | 2  |
| What Do I Need To Know About TCP/IF        | Net  | woi  | ks?   |       |       |      |      |      |    |   |   |   | 4  |
| LAN Network Examples                       |      |      |       |       |       |      |      |      |    |   |   |   | 4  |
| MAC Addresses                              | •    | • •  | •     | •     | • •   | • •  | •    | •    | •  | • | • | • | 7  |
| IP Addresses                               |      |      |       |       |       |      |      |      |    |   |   |   | 8  |
| Subnets and Subnet Masks                   |      |      |       |       |       |      |      |      |    |   |   | • | 9  |
| Boot Methods.                              |      |      |       |       |       |      |      |      |    |   |   | : | 14 |
| NVRAM                                      |      |      |       |       |       |      |      |      |    |   |   | • | 14 |
| BOOTP                                      |      |      |       |       |       |      |      |      |    |   |   | • | 14 |
|                                            |      |      |       |       |       |      |      |      |    |   |   | · | 15 |
| DHCP                                       |      |      |       |       |       |      |      |      |    |   |   | · |    |
|                                            |      |      |       |       |       |      |      |      |    |   |   | · | 16 |
| Java on the Network Station                | ·    | • •  | •     | •     | • •   | • •  | •    | ·    | ·  | • | • | · | 16 |
| Network Station Memory Requirements        |      |      |       |       |       |      |      |      |    |   |   |   | 17 |
| Taking Advantage of Multiple Server En     |      |      |       |       |       |      |      |      |    |   |   |   | 18 |
| Roaming User Example                       | ·    | • •  | •     | •     |       | • •  | ·    | ·    | ·  | • | • | · | 19 |
| Load Balancing Example                     |      |      |       |       |       |      |      |      |    |   |   |   | 20 |
| What is New in Release 3?                  | ·    |      | •     | •     |       | • •  | •    | •    | •  | • | • | · | 23 |
| Moving from an Older Version?              | •    |      | •     | •     |       | · ·  | ·    | •    | •  |   | • | • | 25 |
|                                            | -    |      |       |       |       |      |      |      |    |   |   |   |    |
| Chapter 2. Installing and Configuring      |      |      |       |       |       |      |      |      |    |   |   |   |    |
| on a Microsoft Windows NT Server           |      |      |       |       |       |      |      |      |    |   |   | · | 27 |
| About this Chapter                         |      |      |       |       |       |      |      |      |    |   |   | · | 27 |
| Prerequisites and Installation             |      |      | •     | •     |       | · ·  |      |      | •  | • | • | • | 28 |
| Resolving Installation Problems            |      |      |       |       |       |      |      |      |    |   |   |   | 43 |
| Installed IBM Network Station Manager      |      |      |       |       |       |      |      |      |    |   |   |   | 44 |
| Installing Components After the Initial In |      |      |       |       |       |      |      |      |    |   |   |   | 44 |
| Installing IBM DHCP                        |      |      |       |       |       |      |      |      |    |   |   |   | 44 |
| Installing Microsoft DHCP                  |      |      |       |       |       |      |      |      |    |   |   |   | 45 |
| 128-Bit NC Navigator Browser               |      |      |       |       |       |      |      |      |    |   |   |   | 45 |
| Configuring DHCP                           |      |      |       |       |       |      |      |      |    |   |   |   | 45 |
| Configuring IBM DHCP on Windows            | NT S | Serv | ver 4 | 4.0   |       |      |      |      |    |   |   |   | 47 |
| Configuring Microsoft DHCP on Wind         | dows | NT   | - Se  | erver | 4.0   |      |      |      |    |   |   |   | 58 |
| Configuring DHCP for Load Balancing of     |      |      |       |       |       |      |      |      |    |   |   |   | 62 |
| Configuring IBM DHCP                       |      |      |       |       |       |      |      |      |    |   |   |   | 62 |
| Configuring Microsoft DHCP                 |      |      |       |       |       |      |      |      |    |   |   |   | 63 |
| Migrating Files from an Existing Window    | vs N | тs   | erve  | er En | viron | ment |      |      |    |   |   |   | 64 |
| The Single-Server Migration Method         |      |      |       |       |       |      |      |      |    |   |   |   | 66 |
| The Dual-Server Migration Method .         |      |      |       |       |       |      |      |      |    |   |   |   |    |
|                                            | •    | • •  | •     | •     | • •   | • •  | ·    | •    | •  | • | • | • | 10 |

© Copyright IBM Corp. 1998

iii

| Adding IBM Network Stations to Your Windows NT Server 4.0 Environment                            | 75   |
|--------------------------------------------------------------------------------------------------|------|
| Adding User and Group Accounts                                                                   | 75   |
| Making Configuration Changes to DHCP                                                             | . 77 |
| Starting and Stopping Servers and Services on Windows NT Server 4.0                              | . 77 |
| Configuring Printers on Windows NT Server 4.0                                                    |      |
| Configuring Basic Printer Scenarios                                                              | 78   |
| Printer Administration Techniques                                                                | 80   |
| Updating Your IBM Network Station Manager Software                                               |      |
| Before You Continue                                                                              |      |
|                                                                                                  |      |
| Chapter 3. Installing and Configuring an IBM Network Station Environment                         |      |
| on an AS/400 Server                                                                              | 85   |
| About this Chapter                                                                               | 85   |
| Installation                                                                                     | . 86 |
| Configuration                                                                                    |      |
| Before You Continue                                                                              |      |
| Adding Network Stations to an Existing BOOTP Environment                                         |      |
| Adding Network Stations with the Green Screen                                                    |      |
| Adding Network Stations with Operations Navigator                                                |      |
| Adding Network Stations to an Existing DHCP Environment                                          |      |
| Migrating BOOTP Clients to a DHCP Environment                                                    |      |
| Configuring Printers on an AS/400                                                                |      |
| Configuring Basic Printer Scenarios                                                              |      |
| Printer Administration Techniques                                                                |      |
|                                                                                                  |      |
| Collecting Hardware Information Using the Inventory Server                                       |      |
| Optimizing Your AS/400 Server for Network Stations                                               |      |
| What the Setup Assistant Does                                                                    |      |
| HTTP Directives for the IBM Network Station Manager Program                                      |      |
|                                                                                                  |      |
| TFTP Subnet Broadcast                                                                            |      |
|                                                                                                  |      |
| Benefits of Using SNMP                                                                           |      |
| Retrieving the SNMP MIB File                                                                     |      |
| Configuring DHCP for Load Balancing.                                                             | 146  |
| Chanter 4 Installing and Configuring on IDM Natural Station Environment                          |      |
| Chapter 4. Installing and Configuring an IBM Network Station Environment<br>on an RS/6000 Server | 152  |
|                                                                                                  |      |
| Installing Server Software                                                                       |      |
| Migrating Server Software.                                                                       |      |
| Installing Components After the Initial Installation                                             |      |
| 128-Bit NC Navigator Browser                                                                     |      |
| Configuring an RS/6000 Server for Network Stations                                               |      |
| Gathering Configuration Information                                                              |      |
| Choosing a Boot Method and Configuring the Server                                                |      |
| Before You Continue                                                                              |      |
| Printing from AIX to a Printer Attached to a Network Station                                     |      |
| Defining the AIX Remote Print Queue                                                              |      |
| Verifying printer operation                                                                      |      |
| RS/6000 Administration: Alternative Methods                                                      | 169  |

| Configuring Network Stations Using the chbootptab Script                      | 170<br>171<br>172 |
|-------------------------------------------------------------------------------|-------------------|
| Chapter 5. Installing and Configuring an IBM Network Station Environment      | 172               |
| on an OS/390 Server                                                           | 175               |
| Chapter 6. Installing and Configuring an IBM Network Station Environment      |                   |
| on a VM/ESA Server                                                            |                   |
| About this Chapter                                                            |                   |
| Installation                                                                  |                   |
| Configuration                                                                 | 179               |
| Before You Continue                                                           | 192               |
| Configuring DHCP for Load Balancing.                                          |                   |
| Configuring Printers on VM/ESA                                                |                   |
| Configuring Basic Printer Scenarios                                           | 194               |
|                                                                               | -                 |
| Chapter 7. Logging On and Working With IBM Network Station Manager            |                   |
|                                                                               | 105               |
|                                                                               |                   |
| Roam Button                                                                   |                   |
|                                                                               |                   |
| After You Log In                                                              |                   |
| Working with the 5250 Emulation Application                                   |                   |
| Learning About the 5250 Emulation Function                                    |                   |
| Accessing Help                                                                |                   |
| Working with the 3270 Application                                             |                   |
| Learning About the 3270 Emulation Function                                    |                   |
| Accessing Help                                                                |                   |
| Working with the NC Navigator Browser                                         |                   |
| Learning About NC Navigator Browser Functions                                 |                   |
| Learning About NC Navigator Mail Functions                                    | 207               |
| Learning About NC Navigator News Functions                                    |                   |
| Accessing Help                                                                |                   |
| JAVA Virtual Machine                                                          |                   |
| Starting an Application                                                       |                   |
| Starting an Applet                                                            |                   |
| Working with the Time Zone Environment Variable                               |                   |
| Learning About Printer Datastreams                                            |                   |
|                                                                               | 211               |
| Ober (an 0. Heimer (b.s. IBM Methods Oter (inn Mener and Decement             | 040               |
| Chapter 8. Using the IBM Network Station Manager Program                      |                   |
| IBM Network Station Manager Program - an Overview                             |                   |
| IBM Network Station Manager Program Flow                                      |                   |
| Who Can Use the IBM Network Station Manager Program?                          |                   |
|                                                                               | 220               |
| Starting the IBM Network Station Manager Program Using a Browser              |                   |
| Working with the IBM Network Station Manager Program Setup Tasks - Examples . |                   |
| Changing your Desktop Style to Lotus eSuite WorkPlace                         | 229               |

Contents V

| Changing Your Desktop Background                                                                                                    |                          |
|----------------------------------------------------------------------------------------------------|--------------------------|
| Updating the Boot Monitor Code                                                                                                    |                          |
| Overriding the Network Station Boot Setting.                                                                                                    |                          |
| Updating the Domain Name Server (DNS) Configuration on the Network Station                                                                                                    |                          |
| Configuring a Local Area Network Attached Printer                                                                                                    |                          |
| Configuring a Network Station-Attached Printer for Other Users                                                                                                    |                          |
| Working with Menu Bar Options                                                                                                    | 239                      |
| Setting the Time Zone (TZ) Environment Variable                                                                                                    |                          |
| Automatically Starting a 5250 Session on a Network Station                                                                                                    |                          |
| Configuring a Local (ICA) Client Session Menu Button for a Network Station                                                                                                    |                          |
| Configuring a Terminal Session for a Network Station                                                                                                    |                          |
| Changing Your Icon Location.                                                                                                    | 248                      |
| Disabling the Control Menu for a 5250 Session.                                                                                                    |                          |
| Changing the Screen Size of a 3270 Session                                                                                                    |                          |
| Enabling Java Applets for NC Navigator                                                                                                    |                          |
| Creating Directory Buttons for NC Navigator.                                                                                                    |                          |
| Working with Your Network Proxies                                                                                                    | 252                      |
| Changing the Menus and Messages Language Type                                                                                                    | 253                      |
| Assigning Group Settings to a User                                                                                                    |                          |
| IBM Network Station Manager Program Education                                                                                                    | 256                      |
| Accessing and Using How To Help                                                                                                    |                          |
| Additional IBM Network Station Manager Program Examples                                                                                                    |                          |
| Setting Up an AIX Session Using the IBM Network Station Manager Program                                                                                                    | 257                      |
| Setting Up a Windows NT Session Using the IBM Network Station Manager                                                                                                    |                          |
| Program.                                                                                                    | 260                      |
|                                                                                                    |                          |
| Chapter 9. Working with User Services                                                                                                    | 263                      |
| Accessing User Services                                                                                                    |                          |
|                                                                                                    |                          |
|                                                                                                    |                          |
| Terminals                                                                                                    |                          |
| WindowMgr                                                                                                    | 264                      |
|                                                                                                    |                          |
|                                                                                                    |                          |
|                                                                                                    |                          |
|                                                                                                    | 200                      |
| Chapter 10 Working With the IPM Network Station Setup Hility                                                                                                    | 267                      |
| Chapter 10. Working With the IBM Network Station Setup Utility                                                                                                    |                          |
| Accessing the IBM Network Station Setup Utility                                                                                                    | 207                      |
| IBM Network Station Setup Utility Tasks                                                                                                    |                          |
| Setting Monitor Resolution                                                                                                    |                          |
| Working With the Blanking Pedestal                                                                                                    |                          |
|                                                                                                    | 270                      |
|                                                                                                    | 270                      |
| 5 5 5 5                                                                                                    |                          |
| Using Verbose Diagnostic Messages                                                                                                    | 271                      |
|                                                                                                    | 271<br>271               |
| Working With MAC Addresses                                                                                                    | 271<br>271<br>272        |
| Resetting an IBM Network Station to the Factory Defaults                                                                                                    | 271<br>271<br>272<br>273 |
| Resetting an IBM Network Station to the Factory Defaults       .       .       .       .       .       .       .       .       .       .       .       .       .       .       .       .       .       .       .       .       .       .       .       .       .       .       .       .       .       .       .       .       .       .       .       .       .       .       .       .       .       .       .       .       .       .       .       .       .       .       .       .       .       .       .       .       .       .       .       .       .       .       .       .       .       .       .       .       .       .       .       .       .       .       .       .       .       .       .       .       .       .       .       .       .       .       .       .       .       .       .       .       .       .       .       .       .       .       .       .       .       .       .       .       .       .       .       .       .       .       .       .       .       .       . <td>271<br/>271<br/>272</td> | 271<br>271<br>272        |

| Configuring an IBM Network Station to Boot from the NVRAM Setting 275        |
|------------------------------------------------------------------------------|
| Appendix A. Problem Resolution.                                              |
| Problem Resolution Tables                                                    |
| Common Error Situations                                                      |
| Error Codes                                                                  |
| PC Server Error Situations                                                   |
| OS/400 Error Situations                                                      |
| AIX Error Situations                                                         |
| OS/390 Error Situations                                                      |
|                                                                              |
| VM/ESA Error Situations                                                      |
| Appendix B. Twinaxial Network Stations                                       |
| Planning for Your Twinaxial TCP/IP Network.                                  |
| Simple Twinaxial Subnet                                                      |
| Isolated Twinaxial Subnet with an Unassociated LAN.                          |
| Twinaxial Subnet Associated with a LAN                                       |
| Subnetting for Your Twinaxial Network.                                       |
| Configuring Twinaxial Network Stations Checklist                             |
|                                                                              |
| Appendix C. National Language Support                                        |
| Locale Information                                                           |
| DBCS Unique Support.                                                         |
| Input Methods                                                                |
| Printers                                                                     |
| Filineis                                                                     |
| Appendix D. IBM Network Station Manager Program Shipped Default Settings 331 |
|                                                                              |
| Appendix E. Serial Port Printer Connection                                   |
| Using a 9 to 25 pin cable through a db25-db25 null modem interposer          |
| Using a 9 to 25 Pin Null Modem Cable                                         |
|                                                                              |
| Appendix F. Notices                                                          |
| Trademarks                                                                   |
|                                                                              |
| Index                                                                        |
| Readers' Comments — We'd Like to Hear from You                               |

Contents **vii** 

About IBM Network Station Manager Installation and Use (SC41-0664)

© Copyright IBM Corp. 1998

ix

### How to Use this Book

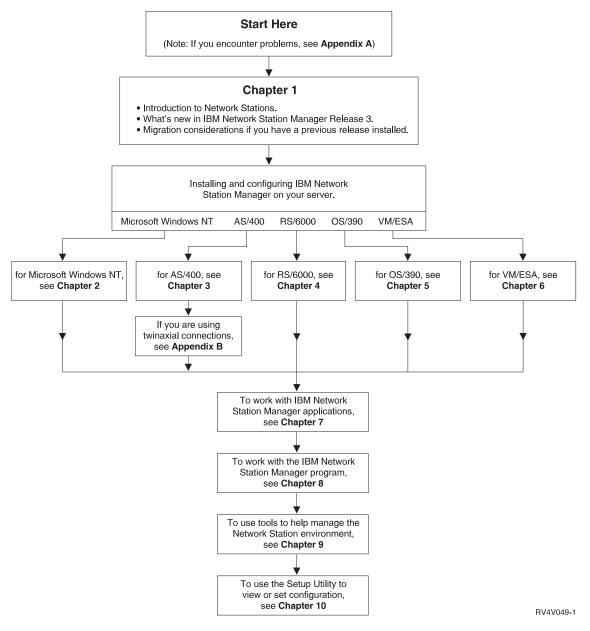

Figure 1. How to Use this Book

#### Who should read this book

This information is intended for the person who is installing and administering the IBM Network Station Manager.

#### Information Available on the World Wide Web

You can obtain the latest version of this book on the World Wide Web from the following URL:

http://www.ibm.com/nc/pubs

This is the same URL that is printed on the cover of this book.

#### How to send your comments

Your feedback is important in helping to provide the most accurate and high-quality information. If you have any comments about this book or any other documentation, fill out the readers' comment form at the back of this book.

- If you prefer to send comments by mail, use the readers' comment form with the address that is printed on the back. If you are mailing a readers' comment form from a country other than the United States, you can give the form to the local IBM branch office or IBM representative for postage-paid mailing.
- · If you prefer to send comments by FAX, use either of the following numbers:
  - United States and Canada: 1-800-937-3430
  - Other countries: 1-507-253-5192
- If you prefer to send comments electronically, use this network ID:
  - IBMMAIL, to IBMMAIL(USIB56RZ)
  - RCHCLERK@us.ibm.com

Be sure to include the following:

- The name of the book.
- The publication number of the book.
- · The page number or topic to which your comment applies.

About IBM Network Station Manager Installation and Use (SC41-0664) xi

## Chapter 1. Understanding the Network Station

| What Is the Network Station?                           |
|--------------------------------------------------------|
| How Do Network Stations Work?                          |
| What Do I Need To Know About TCP/IP Networks?          |
| LAN Network Examples                                   |
| LAN Network Example 1                                  |
| LAN Network Example 2                                  |
| LAN Network Example 3                                  |
| MAC Addresses                                          |
| IP Addresses                                           |
| Subnets and Subnet Masks                               |
| Boot Methods                                           |
| NVRAM                                                  |
| BOOTP                                                  |
| DHCP                                                   |
| TFTP or NFS for Boot File Service                      |
| Java on the Network Station                            |
| Network Station Memory Requirements                    |
| Taking Advantage of Multiple Server Environments    18 |
| Roaming User Example                                   |
| Load Balancing Example                                 |
| Configuring DHCP to Avoid Conflicts                    |
| Determining DHCP Classes                               |
| What is New in Release 3?                              |
| Moving from an Older Version?                          |

#### What Is the Network Station?

Traditionally, the user's interface with the server has been either the nonprogrammable workstation or the personal computer (PC). The IBM Network Station network computer (hereafter referred to as Network Station) offers an attractive alternative to traditional methods of network computing. Individual diskless workstations connect to a server (or series of servers), and you can manage them centrally with the IBM Network Station Manager program.

Using a Network Station is similar to using a PC. The Network Station uses a keyboard, mouse, and display. The biggest difference is that the Network Station files reside on a network server rather than on a hard drive inside of each user's machine. The Network Station presents a graphical user interface (GUI), which provides the user access to many resources. Network Stations can access the following kinds of resources:

- 5250 emulator
- 3270 emulator
- · Remote X applications
- · Web browser

© Copyright IBM Corp. 1998

1

- · Java applets or applications
- Windows NT applications
- · Local and remote printers

The Network Station communicates using Transmission Control Protocol/Internet Protocol (TCP/IP) over a token-ring, Ethernet, or twinaxial connection to the server. Each Network Station runs the common client program, and the server runs the IBM Network Station Manager program and several other application programs.

#### How Do Network Stations Work?

Figure 2 shows what happens when you power on an IBM Network Station.

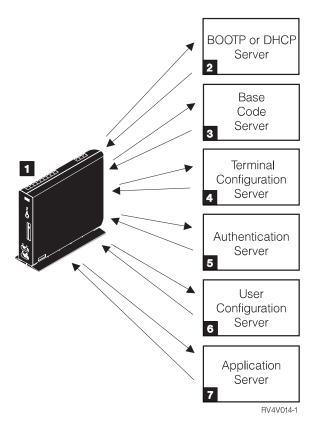

Figure 2. Network Station Power-On Sequence

A non-volatile random access memory (NVRAM) resident boot monitor program is started. The Network Station automatically runs a series of power-on self tests (POST).

The Network Station contacts a BOOTP or DHCP boot server. The Network Station exchanges its media access control (MAC) address for the IP address that is provided by the server. The boot server also provides the address or path of the base code server. The Network Station may alternatively retrieve this information from values that are stored in its NVRAM.

The Network Station downloads the base code from the base code server using trivial file transfer protocol (TFTP) or network file system (NFS).

The Network Station downloads the terminal-based configuration information from the terminal configuration server.

The Network Station presents a log-on screen. When the user enters a userid and password, the authentication server verifies the user's identification.

The user's configuration server downloads and initiates the personalized environment preferences of the user.

The Network Station displays the personalized desktop of the user. The user accesses applications on the servers where they reside.

The IBM Network Station Manager program allows you to set and change configurations for Network Stations and Network Station users. Your HTTP server makes the IBM Network Station Manager program available to your Web browser. See "Chapter 8. Using the IBM Network Station Manager Program" on page 213 for more information about the IBM Network Station Manager program.

Each Network Station contains a simple network management protocol (SNMP) agent as part of its operating system. An SNMP manager at a central location can communicate and exchange information with the agent on a Network Station. You can use this information to manage your network environment. SNMP is an industry-standard protocol for network management. See "Collecting Hardware Information Using the Inventory Server" on page 135 for information about using SNMP to collect hardware information for Network Stations that are attached to AS/400 servers.

Each Network Station can display the IBM Network Station Setup Utility. The IBM Network Station Setup Utility allows you to **View** or **Set** (change) configuration settings on a particular Network Station. For example, you can view the MAC address or set the monitor resolution of the Network Station. See "Chapter 10. Working With the IBM Network Station Setup Utility" on page 267 for more information.

After the Network Station base code is loaded, the User Services programs become available. User Services are programs that provide users with tools to manage the Network Station's operational environment. Listed below are some of the user services:

- Monitoring messages applicable to a specific Network Station
- · Locking your screen (with password control)

 Monitoring statistics (for example, how much memory is available on a specific Network Station)

See "Chapter 9. Working with User Services" on page 263 for more information on User Services.

#### What Do I Need To Know About TCP/IP Networks?

In order for the Network Station to communicate with your servers, you need a TCP/IP network. If you understand your TCP/IP network, installing and configuring your Network Station and IBM Network Station Manager program is much easier. To help understand your network, you should draw a diagram of your network.

Refer to the network examples in this section to help you understand how to configure your network. Choose the network example that most closely resembles your network diagram. Refer to these examples as you go about configuring and installing Network Stations on your network. If you are going to be using twinaxial Network Stations, see "Appendix B. Twinaxial Network Stations" on page 315.

**Note:** You do not need to be an expert in order to set up a TCP/IP network. However, you should have an understanding of basic TCP/IP. A detailed introduction to TCP/IP is beyond the scope of this book. If you need to improve your understanding of TCP/IP, you can contact your IBM sales representative, who has information about classes in your area.

#### LAN Network Examples

#### LAN Network Example 1

Figure 3 on page 5 shows an example of a network diagram in which two Network Stations are connected over a simple local area network (LAN).

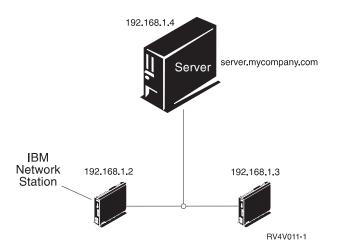

Figure 3. Two Network Stations Connected to the Server over a Simple LAN

## LAN Network Example 2

Figure 4 on page 6 shows an example of a network diagram in which two Network Stations are connected to the server over a local LAN. Two more Network Stations connect to the server through a router over a remote LAN.

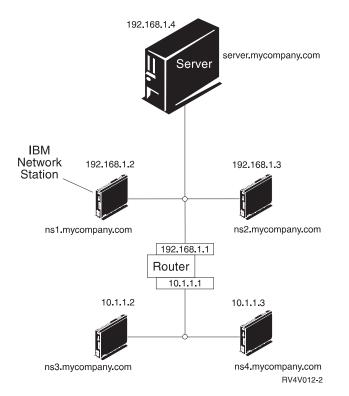

Figure 4. Two Network Stations Connected to the Server over a Local LAN and Two Network Stations Connected to the Server through a Router over a Remote LAN

#### LAN Network Example 3

In Figure 5 on page 7, additional Network Stations connect to the server using both Ethernet and token-ring connections. Two token-ring LANs connect via a router. A Domain Name Server also connects to the network.

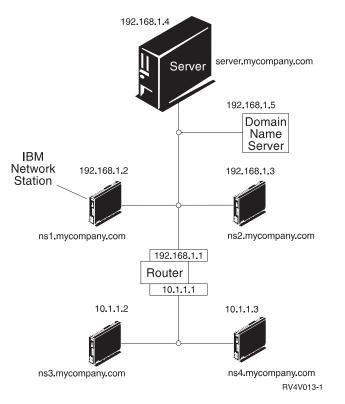

Figure 5. Four Network Stations Connected to a Network Using a Router and a Domain Name Server

#### **MAC Addresses**

Every Network Station comes with a unique identifying number that can be used to keep track of which IP address has been assigned to it. Media access control (MAC) addresses of each Network Station are assigned by manufacturing and hard-coded into the machine. The MAC address of a Network Station is on the side panel of the small box in which the logic unit is packaged (see Figure 6 on page 8). If you no longer have the box, see "Finding the Default MAC Address" on page 272 for instructions on how to find the MAC address.

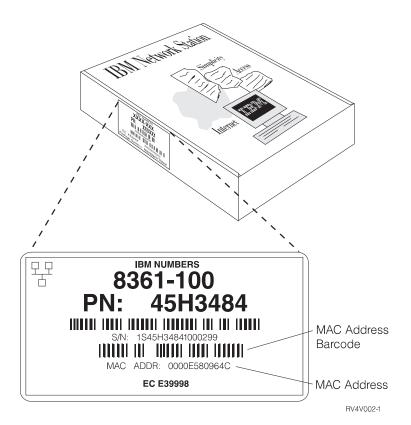

Figure 6. MAC Address on the Box

You can override the burned-in MAC address with a customer-assigned MAC address. See "Specifying a User-Configurable MAC Address" on page 273 for instructions on how to override the burned-in MAC address.

#### **IP Addresses**

Internet Protocol (IP) addresses are numbers that are assigned to devices on a network (or on the Internet). IP addresses allow computers to communicate through TCP/IP. IP addresses consist of four numbers (from 0 to 255) that are separated by periods, for example 192.168.1.1. The numbers that are separated by periods indicate the network to which a computer belongs and the specific location of the host computer within that network.

IP addresses are not just for computers such as Network Stations, but also for routers, servers, and even subnets and networks themselves. For example, the IP address of a network might be 192.168.1.0. A router on that network might use the IP address 192.168.1.1. A Network Station on the same network might have the address 192.168.1.145.

8 IBM Network Station Manager Installation and Use R3

Each Network Station must have a unique IP address. If you are using the DHCP boot method, you must specify a range of IP addresses so that the server can assign an address to each Network Station. For intranets (networks within your own organization), you can assign your own addresses. However, if you want to connect to the Internet, a central authority must officially assign the network addresses and domain names. At the time of this writing, the authority is as follows:

Network Solutions, Inc. InterNIC Registration Services 505 Huntmar Park Drive Herndon, VA 22070 1-703-742-4811 E-mail: hostmaster@internic.net WWW: http://rs.internic.net

#### Subnets and Subnet Masks

A subnet is a division within a computer network. Some administrators of large networks need to divide their networks into subnetworks (or subnets). Subnets allow certain groups of users to share access to certain files or resources. Other administrators divide their networks in order to make the most efficient use of a relatively small address pool. Most small networks do not require subnetting. A basic introduction to subnets and subnet masks is in the paragraphs that follow. You should read this discussion only if it is up to you to subnet your network or to find out the subnet mask.

The subnet mask is a value that allows the system to determine which are the network parts and which are the host parts of an IP address. In IP addressing, there are many different subnet masks. Sometimes the first six digits of an IP address indicate the network; other times the first nine digits indicate the network. The subnet mask is the code that determines which digits indicate the network and which indicate the host.

Later in the book, you will record your network's subnet mask on a table. If you belong to a large subnetted network that someone else set up, you can ask that person for the subnet mask value. If you know that your network is not subnetted, use the following table to find your subnet mask.

**Remember:** You should use Table 1 only if you are sure that your network is **not** subnetted.

| Network Type | Left-Most Value of IP<br>Address | Subnet Mask Default |
|--------------|----------------------------------|---------------------|
| Class A      | 0 through 126                    | 255.0.0.0           |
| Class B      | 128 through 191                  | 255.255.0.0         |
| Class C      | 192 through 223                  | 255.255.255.0       |

| Table 1. Subnet Mask | Default Va | alues According | to Network Class |
|----------------------|------------|-----------------|------------------|
|                      |            |                 |                  |

An IP address such as 192.168.1.2 is really a dotted decimal expression of a 32–bit binary value. In binary numbers, 192.168.1.2 is expressed as

11000000.10101000.00000001.00000010. Each set of eight numbers (0 or 1) represents eight bits of the IP address. Every IP address contains some bits that identify it as belonging to a particular network. The other bits identify a single host (such as a Network Station) along the network.

Most networks fall into one of three classes: Class A, Class B, or Class C. As Table 1 on page 9 shows, the network's class can be determined by examining the first eight bits of the network's IP address. When expressed in dotted decimal notation, those first eight bits are the leftmost number of the address, the number that comes before the first dot. In Class A networks, the first eight bits are expressed in decimal as a number from 1 to 126. For Class B networks, that number ranges from 128 to 191. For Class C networks, the value of the first eight bits of the IP address ranges from 192 to 223.

The class of the network determines how much space is available for subnetting. For example, in a Class A network, the network portion of the address is only the first eight bits. In other words, the first eight bits are all that is necessary to indicate the network to which the IP address belongs. That leaves the remaining 24 bits to serve as pointers toward the subnet and the individual hosts that lie on the network. In this discussion, host means any device that has a unique IP address including Network Stations. The IP address of a Class A network is network.host.host.host. The host.host.does not indicate three separate hosts, but rather that three eight-bit segments a(or 24 bits) are required to indicate a single host on the network. Obviously, there can be only a very small number of true Class A networks. In fact, there are only 126 such networks. Most of these belong to large corporations or universities, which acquired their Class A networks in the early days of the Internet when network addresses were plentiful. All Class A network addresses are all assigned.

In a Class B network, the first 16 bits of an IP address indicate the network while the remaining 16 are available for subnetting. IP addresses that belong to Class B networks are network.network.host.

In a Class C network, the first 24 bits indicate the network, while only the last eight can be used for subnetting or to identify the host. IP addresses that belong to Class C networks are network.network.network.host. Class C networks are the most common type of network.

You must know more than the class of the network to determine how an IP address is deciphered. When you subnet a network, it is not always apparent what subnet a device belongs to unless you know the subnet mask. For example, given the Class C IP address 192.168.1.45, you know that the network to which the device belongs is 192.168.1.0. You can tell this by applying the simplified formula network.network.network.host. However, you do not know how the network is subnetted or to what subnet the device belongs. Additionally, the class of the network is not always apparent. The subnet mask allows you to determine all of these things.

Boolean algebra, if you perform an "AND" operation on the binary IP address and subnet mask, the result is the IP address of the network. In Boolean algebra, the "AND" function means that if both numbers are 1's, the result is 1. If either number is not a 1, the result is 0. For example, given the IP address 192.168.1.2 and the subnet mask 255.255.255.0, the "AND" operation is as follows:

11000000.10101000.00000001.00000010 = IP add. 192.168.1.2 1111111.111111111111111.00000000 = Subnet Mask 255.255.255.0 11000000.10101000.00000001.00000000 = Subnet add. 192.168.1.0.

You can think of the subnet mask as a code for deciphering what an IP address means. You can use Table 2 to determine how many subnets are indicated by specific eight-bit mask values. For example, if you see the address 192.168.1.35 and you know that the subnet mask of the Class C network to which that address belongs is 255.255.255.128, you know how to decipher the address. By using Table 2, you can say that the network address is 192.168.1.0 and that the host whose IP address ends in .35 belongs to the first of two subnets.

To put it more simply, the network address 192.168.1.0 means that devices whose adresses begin with 192.168.1 belong to the 192.168.1 network. The first 24 bits of the address indicate the network, and the last eight bits of the address indicate the subnet and host. The way that you arrived at this distinction was by applying the subnet mask. Because the subnet mask ends in 128, you know that the network is broken into two subnets. If you want to divide the Class C network 192.168.1.0 into two subnets, you should use a subnet mask of 255.255.128. The first 24 bits of the address indicate the network. The last eight bits of the address indicate the network.

Since the maximum value of each eight bits is 1111111 in binary or 255 in decimal, there are, theoretically, 255 possible hosts in the two subnets. Therefore, the theoretical number of possible hosts per subnet is 255 hosts that are divided by two subnets, or 128 hosts per subnet. You could theoretically use the IP addresses 192.168.1.0 through 192.168.1.127 for the first subnet and 198.165.1.128 through 192.168.1.255 for your second subnet. In reality, you would have to give up some of these addresses. The first and last addresses in each subnet have special values. You cannot assign the first and last addresses to any devices on the network. The first address in each subnet is the subnet address; the last address is the broadcast address. Therefore, the true range of your addresses is 192.168.1.1 to 192.168.1.126 and 192.168.1.129 to 192.168.1.254.

If you need to subnet a Class C network, the way in which you specify the last eight bits of the subnet mask determines how you divide your network. Table 2 shows the number of available subnets according to the value that is given to an eight-bit subnet mask in a Class C network.

| Subnet Mask     | Binary Value | Number of Subnets | Number of Hosts<br>Per Subnet |
|-----------------|--------------|-------------------|-------------------------------|
| 255.255.255.0   | 0000000      | 1                 | 254                           |
| 255.255.255.128 | 1000000      | 2                 | 126                           |

Table 2. Subnet Mask Values For Class C Addresses

| Subnet Mask     | Binary Value | Number of Subnets                      | Number of Hosts<br>Per Subnet |
|-----------------|--------------|----------------------------------------|-------------------------------|
| 255.255.255.192 | 11000000     | 4                                      | 62                            |
| 255.255.255.224 | 11100000     | 8                                      | 30                            |
| 255.255.255.240 | 11110000     | 16                                     | 14                            |
| 255.255.255.248 | 11111000     | 32                                     | 6                             |
| 255.255.255.252 | 11111100     | 64                                     | 2                             |
| 255.255.255.254 | 1111110      | 128                                    | 0                             |
| 255.255.255.255 | 11111111     | 254, Do not use on Class<br>C networks | 0                             |

 Table 2. Subnet Mask Values For Class C Addresses (continued)

Suppose that you want to break the same Class C network into four subnets instead of two. Using Table 2 on page 11, you choose the subnet mask 255.255.255.192. You can then configure a network with 248 hosts on four subnets. Since 248 hosts divided by four subnets equals 62, you could have 62 hosts on each of your four subnets. You can create a table for planning your network that looks like Table 3.

By planning ahead, you should allocate IP and mask addresses to anticipate a maximum number of controllers and Network Stations. If you do not do this and your network environment changes, you will have to reallocate your initial assignments. Then your initial devices will receive different IP addresses.

| Subnet     | IP Address    | Comments                                     |
|------------|---------------|----------------------------------------------|
| 1st Subnet | 192.168.1.0   | Network Address (not assigned to any host)   |
| 1st Subnet | 192.168.1.1   | Network Station #1                           |
| 1st Subnet | 192.168.1.2   | Network Station #2                           |
| :          | :             | · · · · · · · · · · · · · · · · · · ·        |
| 1st Subnet | 192.168.1.62  | Network Station #62                          |
| 1st Subnet | 192.168.1.63  | Broadcast Address (not assigned to any host) |
| 2nd Subnet | 192.168.1.64  | Network Address (not assigned to any host)   |
| 2nd Subnet | 192.168.1.65  | Network Station #63                          |
| 2nd Subnet | 192.168.1.66  | Network Station #64                          |
|            | :             | ·<br>·                                       |
| 2nd Subnet | 192.168.1.126 | Network Station #124                         |
| 2nd Subnet | 192.168.1.127 | Broadcast Address (not assigned to any host) |
| 3rd Subnet | 192.168.1.128 | Network Address (not assigned to any host)   |
| 3rd Subnet | 192.168.1.129 | Network Station #125                         |

Table 3. Subnet Mask 255.255.255.192 Example

| Subnet     | IP Address    | Comments                                     |
|------------|---------------|----------------------------------------------|
| 3rd Subnet | 192.168.1.130 | Network Station #126                         |
| ·<br>·     | ·<br>·        | •                                            |
| 3rd Subnet | 192.168.1.190 | Network Station #186                         |
| 3rd Subnet | 192.168.1.191 | Broadcast address (not assigned to any host) |
| 4th Subnet | 192.168.1.192 | Network Address (not assigned to any host)   |
| 4th Subnet | 192.168.1.193 | Network Station #187                         |
| 4th Subnet | 192.168.1.194 | Network Station #188                         |
|            | :             |                                              |
| 4th Subnet | 192.168.1.254 | Network Station #248                         |
| 4th Subnet | 192.168.1.255 | Broadcast Address (not assigned to any host) |

Table 3. Subnet Mask 255.255.255.192 Example (continued)

Of course, you could assign any network device to any IP address. We simply filled the Comment section of our sample tables with "Network Station #X" by way of illustration. In reality, you must devote IP addresses to routers, Domain Name Servers, and other devices on your network.

Class C networks are not the only networks to be subnetted. Class B networks are often subnetted. The only difference in subnetting a Class B network is that the network portion of its address is shorter (and its host portion is longer) than that of a Class C address. For example, the network portion of the Class B address 192.168.0.0 is 192.168. That leaves the last 16 bits (the 0.0) free for subnetting. To divide that network into two large subnets, you would use the subnet mask 255.255.192.0. That configuration results in the two subnets 192.168.0.0 through 192.168.127.0 and 192.168.128.0 through 192.168.254.0.

Subnets are meaningful only to hosts on your physical network. Hosts outside of your network are concerned only with the network portion of the IP address. Routers inside your network apply the subnet mask to IP addresses to determine how to deliver information packets inside the network.

For more information about subnets, refer to the Redbook, *TCP/IP Tutorial and Technical Overview*, GG24-3376.

#### **Boot Methods**

Because a Network Station has no disk from which to boot, it must request information either from its own non-volatile-random-access memory (NVRAM) or from a server. The Network Station needs to find an IP address for itself. The IP address allows the Network Station to communicate with other hosts. The Network Station must use one of three methods to request and receive this information:

- Non-Volatile-Random-Access Memory (NVRAM)
- Bootstrap Protocol (BOOTP)
- Dynamic Host Control Protocol (DHCP)

Each platform supports a different set of boot methods. Table 4 shows the boot methods that are available for each platform.

| Table 4. Boot Methods | Supported by | Various | Operating | Systems |
|-----------------------|--------------|---------|-----------|---------|
|-----------------------|--------------|---------|-----------|---------|

|         | OS/390      | VM/ESA      | OS/400      | AIX         | NT     |
|---------|-------------|-------------|-------------|-------------|--------|
| Boot    | ,           | , ,         | ,           | , ,         | NVRAM, |
| Methods | BOOTP, DHCP | BOOTP, DHCP | BOOTP, DHCP | BOOTP, DHCP | DHCP   |

- **Note:** If you use the BOOTP or DHCP boot methods, you must configure all routers and gateways in your network to send and receive BOOTP or DHCP packets. If you cannot configure your routers to be BOOTP or DHCP relay agents, you could do either of the following:
  - Use an AIX or UNIX system that has the necessary configuration support to receive limited BOOTP or DHCP broadcasts. Then forward those broadcasts to the appropriate server.
  - Use the NVRAM boot method for those Network Stations that are behind a router that cannot forward BOOTP or DHCP broadcasts.

#### **NVRAM**

Non-Volatile Random-Access Memory (NVRAM) refers to the local Network Station memory. When you use the NVRAM boot method, you code the IP addresses of the Network Station and its server into the memory of the individual Network Station. The Network Station powers on and requests the base code file download from the server.

The NVRAM boot method is most practical in small, stable networks. You may also choose to use the NVRAM boot method for one of the following reasons:

- As a method to avoid routers that block BOOTP and DHCP broadcast requests. BOOTP and DHCP broadcast requests for IP addresses can create unnecessary traffic on the network. Many network routers are configured not to pass these broadcast requests. Since NVRAM does not need to request its IP address (because it has been entered in the memory of the Network Station), it does not make the broadcasts.
- As an aid in finding and correcting problems with network connections.
- · As an aid in finding and correcting problems with BOOTP or DHCP configurations.
- 14 IBM Network Station Manager Installation and Use R3

This method may not work well for larger networks for the following reasons:

- · You must enter setup data into each Network Station manually.
- DHCP and BOOTP can configure many more parameters (such as the DNS address) that cannot be easily configured with this method.

For information about how to configure NVRAM, see "Configuring an IBM Network Station to Boot from the NVRAM Setting" on page 275.

#### BOOTP

Bootstrap protocol (BOOTP) is a TCP/IP protocol that allows the Network Station to request an IP address and the location of the base code file from a server.

To use the BOOTP boot method, the network administrator must record the MAC addresses of all the Network Stations on the network. Then the network administrator assigns each of them an IP address. The administrator then enters those assignments on a BOOTP table. When you need to change IP addresses, you can do so centrally on the table in the boot server rather than individually on each Network Station.

When a Network Station powers on, it broadcasts its MAC address to the BOOTP server. The server looks up the IP address of the Network Station according to its MAC address. BOOTP then returns a reply that assigns the IP address for the Network Station and the name and location of the base code file.

Because BOOTP assigns IP addresses statically (fixing an IP address according to a computer's MAC address and then recording this assignment), it is less versatile than DHCP.

#### DHCP

Dynamic Host Configuration Protocol (DHCP) is also a TCP/IP protocol. DHCP provides a way for a server to automatically allocate IP addresses and configuration information without forcing the administrator to record and track the MAC addresses of the networked computers. DHCP is capable of assigning either a permanent IP address or a temporary IP address for every host or Network Station within a predetermined range of IP addresses. It is also capable of assigning IP addresses either statically or dynamically.

The static assignment is similar to the way BOOTP allocates IP addresses. You define the MAC address of every Network Station in the DHCP server configuration along with an IP address, which is reserved for the station with this MAC address. When the Network Station sends a request into the DHCP server, identifying itself by its MAC address, the server returns the IP address that it has reserved for that client.

In dynamic IP address assignment, the server still identifies a Network Station by its MAC address. However, instead of using a fixed IP address, it allocates any address

out of the available pool. The server leases the address to the Network Station for a specified period of time. The address returns to the pool either when the client releases it or when the lease runs out.

DHCP can allow for unlisted clients. Any client, even if its MAC address is not defined in the DHCP configuration, may request an IP address from the pool of available addresses. The use of unlisted clients might be appropriate in an environment in which it is not necessary or preferable to keep track of MAC addresses.

While BOOTP servers can handle requests only from BOOTP clients, DHCP can handle requests from both DHCP and BOOTP clients.

DHCP servers (unlike BOOTP servers) can reuse IP addresses that are not currently being used.

Finally, DHCP provides a large set of configuration options, including user-defined options. These options configure many advanced network environments. See "Taking Advantage of Multiple Server Environments" on page 18 for more information.

#### **TFTP or NFS for Boot File Service**

The Network Station can use either of two protocols to receive the base code file from the base code server. The protocol that you use may depend on the operating system platform of your base code server (see Table 5).

Trivial file transfer protocol (TFTP) is a simple protocol that is used to transfer files. TFTP is available on every platform.

The network file system (NFS) makes files and directories available to clients. NFS is generally more reliable than TFTP.

Table 5. Protocols Supported by Various Operating Systems

|           | OS/390    | VM/ESA    | OS/400 | AIX       | NT        |
|-----------|-----------|-----------|--------|-----------|-----------|
| Protocols | TFTP, NFS | TFTP, NFS | TFTP   | TFTP, NFS | TFTP, NFS |

#### Java on the Network Station

Java is a programming language that is designed to bridge the gap between different platforms. Java's imperative, "Write once, run anywhere," refers to its portability and to the ability of a single Java program to run on different platforms. To view Java applications, you need a bundle of Java-enabling programs called a Java Virtual Machine (JVM). Using the JVM on diskless clients such as the Network Station allows the user to access applications without using permanent disk space either on the Network Station or on the server. You can download a JVM from servers, making it possible to start and configure Java programs.

There are two kinds of Java programs:

- · Applets require a browser or applet viewer
- Applications display directly

The first variety, applets, rely on a browser or applet viewer to provide windows and graphical layout. In general, the browser does not trust applets since they are downloaded across the Internet. In other words, the browser can restrict applets from reading or writing to local files and from connecting to machines other than those from which they are downloaded. These restrictions protect users from virus-contaminated programs and provide a safe environment for examining programs on the Internet.

The Network Station can run Java applets and applications. Only a single Java application can run within the Network Station. When a Java application is running, it precludes applets from running, both on the desktop and in the browser.

For more information about Java, see the following Web sites:

- http://www.javasoft.com
- http://www.ibm.com/java

## **Network Station Memory Requirements**

Each of the applications that are downloaded to the Network Station require memory. Use Table 6 as a guide in determining how much memory each Network Station requires.

| Item Requiring Memory                                      | Languages With<br>Non-extended<br>Fonts (MB) | Languages with<br>Extended Fonts <sup>1</sup><br>(MB) | Double Byte<br>Character Set<br>Languages <sup>2</sup> (MB) |
|------------------------------------------------------------|----------------------------------------------|-------------------------------------------------------|-------------------------------------------------------------|
| Base System                                                | 8.0                                          | 14.0                                                  | 12.0                                                        |
| ICA client, if used                                        | 2.0                                          | 2.0                                                   | 2.0                                                         |
| For JAVA applets or applications                           |                                              |                                                       |                                                             |
| Minimum buffer size                                        | • 5.0                                        | • 5.0                                                 | • 5.0                                                       |
| Recommended buffer size                                    | • 7.0                                        | • 7.0                                                 | • 7.0                                                       |
| Minimum buffer size for eSuite                             | • 14                                         | • 14                                                  | • 14                                                        |
| <ul> <li>Recommended buffer size for<br/>eSuite</li> </ul> | • 18                                         | • 18                                                  | • 18                                                        |
| <ul> <li>Recommended buffer size for<br/>JITC</li> </ul>   | • 18                                         | • 18                                                  | • 18                                                        |
| 3270 Emulator (1st session)                                | 4.0                                          | 9.6                                                   | 7.5                                                         |
| each additional 3270 session                               | 1.0                                          | 1.5                                                   | 1.5                                                         |
| 5250 Emulator (1st session)                                | 4.2                                          | 10.3                                                  | 7.5                                                         |

Table 6. Minimum Memory Requirements for Network Stations

| 1.0<br>0.3<br>0.12<br>8.0<br>4.6<br>• 2.4<br>• 3.0<br>• 2.2<br>• 1.4<br>• 0.9 | 1.0         .3         0.12         17         4.6         • 2.4         • 3.0         • 2.2         • 1.4         • 0.2 |
|-------------------------------------------------------------------------------|----------------------------------------------------------------------------------------------------|
| 0.12<br>8.0<br>4.6<br>• 2.4<br>• 3.0<br>• 2.2<br>• 1.4                        | 0.12<br>17<br>4.6<br>• 2.4<br>• 3.0<br>• 2.2<br>• 1.4                                                                    |
| 8.0<br>4.6<br>• 2.4<br>• 3.0<br>• 2.2<br>• 1.4                                | 17<br>4.6<br>• 2.4<br>• 3.0<br>• 2.2<br>• 1.4                                                                            |
| 4.6<br>• 2.4<br>• 3.0<br>• 2.2<br>• 1.4                                       | 4.6<br>• 2.4<br>• 3.0<br>• 2.2<br>• 1.4                                                                                  |
| <ul> <li>2.4</li> <li>3.0</li> <li>2.2</li> <li>1.4</li> </ul>                | <ul> <li>2.4</li> <li>3.0</li> <li>2.2</li> <li>1.4</li> </ul>                                                           |
| <ul><li>3.0</li><li>2.2</li><li>1.4</li></ul>                                 | <ul> <li>3.0</li> <li>2.2</li> <li>1.4</li> </ul>                                                                        |
| • 2.2<br>• 1.4                                                                | • 2.2<br>• 1.4                                                                                                    |
| • 1.4                                                                         | • 1.4                                                                                                    |
|                                                                               |                                                                                                    |
| • 0.9                                                                         |                                                                                                    |
| 1                                                                             | • 0.9                                                                                                    |
| • 0.3                                                                         | • 0.3                                                                                                    |
| • 1.9                                                                         | • 1.9                                                                                                    |
| • 1.1                                                                         | • 1.1                                                                                                    |
| • 1.8                                                                         | • 1.8                                                                                                    |
| 0.6                                                                           | 0.6                                                                                                    |
| 0.2                                                                           | 0.2                                                                                                    |
|                                                                               | • 1.8                                                                                                    |

Table 6. Minimum Memory Requirements for Network Stations (continued)

1. SBCS and extended fonts: Bulgarian, Byelorussian, Croation, Macedonian, Russian, Serbian and Ukrainian

2. DBCS: Traditional Chinese, Simplified Chinese, Japanese, and Korean

3. Invokes Java applets. You must include Java memory requirement (from above) too.

#### Taking Advantage of Multiple Server Environments

You can install the IBM Network Station Manager licensed program on multiple computer systems. Each of these computer systems can perform specific server roles. On any particular computer, the IBM Network Station Manager program can perform more than one server role. A brief description of each server role follows:

#### **BOOTP/DHCP Server**

The BOOTP or DHCP server provides the Network Station with information such as its IP address, the base code server address, and the address of the terminal configuration server. You can change these addresses on DHCP servers. See "Load Balancing Example" on page 20 for an example of how to specify a different address for the base code server and terminal configuration server. You do not need to install the IBM Network Station Manager program on this server.

18 IBM Network Station Manager Installation and Use R3

#### **Base Code Server**

The IBM Network Station Manager program on this server provides the operating system and the application programs that are downloaded to the Network Stations. You do not use this server to configure Network Stations.

#### **Terminal Configuration Server**

The IBM Network Station Manager program on this server provides terminal-based configuration settings. The IBM Network Station Manager program manages these settings. Examples of items to configure on this server are a printer that is attached to the Network Station or the Network Station's keyboard language. The address of the terminal configuration server is the same as the address of the base code server by default. The inventory server (AS/400 only) runs on this server.

#### **Authentication Server**

The IBM Network Station Manager program on this server provides user authentication (where the user logs in) and user-based configuration settings. The IBM Network Station Manager program manages these settings. Examples of what you might configure on this server are a user's start-up programs or a user's browser preferences. The address of the authentication server is the same as the address of the base code server by default. See "Roaming User Example" for an example of how to specify a different address for the authentication server.

Some examples when you might want to take advantage of multiple servers, are as follows:

- A user from Chicago is visiting New York and expects to sign on and use the same configuration that he has at home. For more information, see "Roaming User Example".
- All users power on their IBM Network Station at 8:00 AM and create network congestion. For more information, see "Load Balancing Example" on page 20.
- **Note:** All servers must be running version 1 release 3 of the IBM Network Station Manager licensed program for these examples to work.

#### **Roaming User Example**

Figure 7 on page 20 shows how multiple servers can allow visiting users to obtain their home configurations.

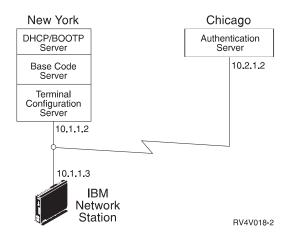

Figure 7. Roaming User Example

In the case of a user from Chicago visiting New York, one server is in Chicago, and one server is in New York.

The server in New York provides the following information:

- · The IBM Network Station IP address
- · The operating system and applications
- · The terminal-based configuration information
- · A log-on dialog

The visiting user selects the **Roam** button on the login dialog. The user then enters the name or address of the Chicago authentication server (10.2.1.2).

The Chicago authentication server provides the following information:

- · The authentication of the user
- · The user-based configuration information

The IBM Network Station Manager program on the server in New York manages the terminal-based configuration information. The IBM Network Station Manager program on the server in Chicago manages the user-based configuration information.

#### Load Balancing Example

Figure 8 on page 21 shows how multiple servers can reduce network congestion when a large number of Network Stations power on simultaneously. The administrator installs the IBM Network Station Manager program on multiple servers that act as base code servers. This distributes copies of the large executable files (operating system and applications) across servers. You can use DHCP to configure groups of Network Stations to access different base code servers.

**Note:** There is no way to separate the base code server from the terminal configuration server when using BOOTP. You can only do this by using DHCP.

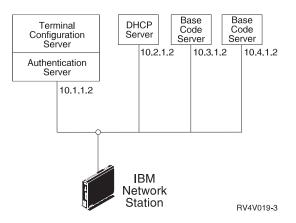

Figure 8. Load Balancing Example

This example uses four systems to divide up the work load:

- Two Windows NT systems are performing the role of base code servers (host 10.3.1.2, the base code server that we use in our example, and host 10.4.1.2). This example uses two base code servers to divide the work load. Any number of base code servers is possible.
- A RS/6000 system is performing the role of a DHCP server (host 10.2.1.2). You do not need to install the IBM Network Station Manager program on this system.
- An AS/400 system is performing the role of terminal configuration and authentication server (host 10.1.1.2). We use the IBM Network Station Manager program that is installed on the terminal configuration and authentication server to centrally manage all user configurations and terminal configurations. One IBM Network Station Manager program should manage all IBM Network Stations to prevent conflicts.

A user would see a log-on dialog from the base code server and do the following:

- 1. Click the Roam button.
- 2. Enter the address of the authentication server (10.1.1.2).
- Tip: If you want to use DHCP, you should use the IBM Network Station Manager program to check that DHCP is configuring DNS. Ensure that you have selected DNS Configuration from BOOTP or DHCP server. To find this setting, click Hardware, click Workstations, and then select System Defaults.

For this configuration to work, you must configure the items in Table 7 on page 22 in the DHCP server settings.

Table 7. DHCP Options for Load Balancing

| Description                                                                                                    | Example                                |
|----------------------------------------------------------------------------------------------------|----------------------------------------|
| Option 66 or bootstrap server - base code server IP address                                                                                              | 10.3.1.2                               |
| Option 67 - bootfile path                                                                                                    | /netstation/prodbase/kernel            |
| Option 211 - protocol to use for the base code server. Possible values are tftp, nfs or rfs/400.                                                         | nfs                                    |
| Option 212 - terminal configuration server<br>IP address. Up to two addresses<br>separated by a blank can be specified.                                  | 10.1.1.2                               |
| Option 213 - Configuration files path name<br>for option 212. Up to two paths separated<br>by a blank can be specified.                                  | /QIBM/ProdData/NetworkStation/configs/ |
| Option 214 - Protocol to use for option<br>212. Possible values are tftp, nfs, or<br>rfs/400. Up to two values separated by a<br>blank can be specified. | rfs/400                                |
| Notes:                                                                                                    | •                                      |

- 1. Options 211, 212, 213, and 214 are site specific options in DHCP. If you are already using these options for another purpose, you will need to configure DHCP to avoid conflicts. See "Configuring DHCP to Avoid Conflicts".
- 2. When two configuration servers are specified, the first server is tried. If that fails, then the second server is tried. If the second server is successful, then the second value in options 213 and 214 are used.
- 3. The IBM Network Stations must be using boot monitor version 3.0.0 or later. See "Viewing the Boot PROM Version of an IBM Network Station" on page 274 for information on how to view the boot monitor version.

Refer to the appropriate page for instructions on how to configure DHCP for load balancing on your platform:

- AS/400, see "Configuring DHCP for Load Balancing" on page 146
- RS/6000, see "Configuring Dynamic Host Configuration Protocol (DHCP)" on page 161
- VM/ESA, see "Configuring DHCP for Load Balancing" on page 193
- Windows NT, see "Configuring DHCP for Load Balancing on Windows NT Server 4.0" on page 62

#### **Configuring DHCP to Avoid Conflicts**

The DHCP options in Table 7 have the flexibility to apply on a network, subnet, class, or client basis. If you find that options 211-214 are already in use for other purposes, you can separate these options by subnet or class. Use Table 8 on page 23 to determine the Network Station classes.

# **Determining DHCP Classes**

Table 8 lists the DHCP classes assigned to each IBM Network Station type and model.

Table 8. IBM Network Station DHCP Classes

| Type-Model                                                     | Class                                             |
|----------------------------------------------------------------|---------------------------------------------------|
| 8361-100                                                       | IBMNSM 2.0.0                                      |
| 8361-110                                                       | IBMNSM 2.1.0                                      |
| 8361-200                                                       | IBMNSM 1.0.0                                      |
| 8361-210                                                       | IBMNSM 1.1.0                                      |
| 8361-341                                                       | IBMNSM 3.4.1                                      |
| 8362-A22                                                       | IBMNSM A.2.0                                      |
| 8362-A23                                                       | IBMNSM A.2.0                                      |
| 8362-A52                                                       | IBMNSM A.5.0                                      |
| 8362-A53                                                       | IBMNSM A.5.0                                      |
| If you cannot find the type and model number of the following: | your Network Station listed in the table, then do |

1. Power on the Network Station.

2. As soon as the Network Station begins to search for its host server (message NS0500), press the Escape key.

3. Press the F2 key to view the hardware configuration. The class number is in the DHCP field.

# What is New in Release 3?

This release of the IBM Network Station Manager licensed program introduces many new features. These features include:

#### World-Wide National Language Enablement

The IBM Network Station Manager licensed program is enabled across a wide variety of languages and locales.

### **Integrated NC Navigator**

The NC Navigator for the IBM Network Station is a fully compatible subset of the popular Netscape Navigator Release 3 browser. A 40-bit browser is included. A 128-bit browser is available in the United States and Canada as a separately orderable program (except for IBM Network Station Manager for PC Servers, where it is included). The NC Navigator provides many new functions including a mail client and a news reader. See "Learning About NC Navigator Browser Functions" on page 206 and the NC Navigator online help for more information. Installing the 128-bit browser disables the 40-bit browser.

### Converged 3270/5250 Emulators

The 3270 and 5250 client functions have been enhanced, and now have very similar interfaces and functionality. See "Learning About the 3270 Emulation Function" on page 203, "Learning About the 5250 Emulation Function" on page 199, and the emulator online help for more information.

Chapter 1. Understanding the Network Station 23

#### **VTxxx Telnet**

The IBM Network Station Manager program supports VTxxx telnet client.

### Java Virtual Machine (JVM) 1.1.4

The JVM 1.1.4 provides an updated JVM.

#### Java Just-In-Time (JIT) Compiler

The Java JIT compiler compiles an application's or applet's Java bytecode as it downloads into the Network Station. The JIT is most effective in improving compute intensive and string manipulation operations.

#### **Group Support**

User group support allows an administrator to specify configuration values for a group of users. See "Assigning Group Settings to a User" on page 254 and the IBM Network Station Manager program online help for more information.

### Independent Computing Architecture (ICA) Client Protocol Support

The integrated ICA client provides a low bandwidth connectivity for accessing Microsoft Windows applications. See "Configuring a Local (ICA) Client Session Menu Button for a Network Station" on page 245 for more information.

### **Printing Support**

Support for print client (LPR) allows local print applications to print on remote printers. Support for printer server (LPD) allows remote print clients to print on printers attached to the Network Station. See "Configuring a Local Area Network Attached Printer" on page 236 and "Configuring a Network Station-Attached Printer for Other Users" on page 237 for more information.

### **Separation of Servers**

Several server functions that were previously bundled can now be installed on multiple servers. This allows you to balance network traffic and allows end users to access their normal desktop when they are away from their normal server. See "Taking Advantage of Multiple Server Environments" on page 18 for more information.

### **Dynamic Host Configuration Protocol (DHCP)**

You should use DHCP when possible. DHCP allows you to take advantage of new features such as separating your servers to balance network traffic. See "Taking Advantage of Multiple Server Environments" on page 18 for more information.

DHCP is available on the following platforms: AIX, OS/390, OS/400 V4R2, VM/ESA, and Windows NT.

To configure DHCP on OS/400 you must have V4R2 Operations Navigator. Operations Navigator requires Client Access installed on your Windows 95/NT PC and a connection from that PC to the AS/400 system.

#### Lotus eSuite 1.1 WorkPlace

Lotus eSuite 1.1 WorkPlace is available as a separately orderable program. The IBM Network Station Manager program allows the Lotus eSuite WorkPlace to be configured as the system desktop. See "Changing your Desktop Style to Lotus eSuite WorkPlace" on page 229 for more information.

### **Omron, Japanese Input Method**

The Omron, Japanese Input Method is available in multi-byte character set countries as a separately orderable program. The IBM Network Station Manager program allows for the configuration of the Omron, Japanese Input Method.

### **Network Station Memory Requirements**

Each of the applications that are downloaded to the Network Station require memory. See "Network Station Memory Requirements" on page 17 for more information.

#### Broadcast Boot (for AS/400)

The broadcast boot support provides the capability to boot multiple Network Stations in parallel through a single transmission. See "TFTP Subnet Broadcast" on page 143 for more information.

### Inventory Server (for AS/400)

The inventory server provides the capability to collect information about your Network Stations. See "Collecting Hardware Information Using the Inventory Server" on page 135 for more information.

### Twinaxial Network Station Support (for AS/400)

The twinaxial support allows the attachment of twinaxial Network Stations over existing twinaxial cabling. See "Appendix B. Twinaxial Network Stations" on page 315 for more information.

### Moving from an Older Version?

If you are moving from an older version of the IBM Network Station Manager licensed program to this version (Release 3) of the IBM Network Station Manager licensed program, you may want to consider the following:

### **Configuration Information and User Data**

Any configuration information that you entered through the IBM Network Station Manager program interface is migrated. This includes user data, system-wide, user, and workstation configuration information. If you edited configuration files manually (such as standard.nsm), you should refer to the Advanced User Information at http://www.ibm.com/nc/pubs for more information on how to migrate your configuration.

#### **NC Navigator**

The IBM Network Station Manager Release 3 licensed program does not support the IBM browser. Installation of Release 3 will automatically install and reset your primary browser to the 40-bit NC Navigator. IBM browser bookmarks are migrated to the NC Navigator. It is possible that the NC Navigator may render HTML slightly differently than the IBM browser. The 128-bit browser is available in the US and Canada. You can install it after installing the IBM Network Station licensed program. The NC Navigator provides many new functions, including a mail client and a news reader. See

Chapter 1. Understanding the Network Station 25

"Learning About NC Navigator Browser Functions" on page 206 and the NC Navigator online help for more information.

# New Boot Monitor Code

The boot monitor code in Release 3 contains many new functions. To take advantage of these new functions, you must update the boot monitor code on each of your Network Stations. See "Updating the Boot Monitor Code" on page 232 for instructions on how to update the boot monitor code.

# Chapter 2. Installing and Configuring an IBM Network Station Environment on a Microsoft Windows NT Server

| About this Chapter                                                    |  | 27 |
|-----------------------------------------------------------------------|--|----|
| Prerequisites and Installation.                                       |  | 28 |
| Resolving Installation Problems                                       |  | 43 |
| Installed IBM Network Station Manager Components                      |  | 44 |
| Installing Components After the Initial Installation                  |  | 44 |
| Installing IBM DHCP                                                   |  | 44 |
| Installing Microsoft DHCP                                             |  | 45 |
| 128-Bit NC Navigator Browser                                          |  | 45 |
| Configuring DHCP                                                      |  | 45 |
| Configuring IBM DHCP on Windows NT Server 4.0                         |  | 47 |
| Creating DHCP Options on IBM DHCP                                     |  | 58 |
| Configuring Microsoft DHCP on Windows NT Server 4.0                   |  | 58 |
| Creating DHCP Options on Microsoft DHCP.                              |  | 61 |
| Configuring DHCP for Load Balancing on Windows NT Server 4.0          |  | 62 |
| Configuring IBM DHCP.                                                 |  | 62 |
| Configuring Microsoft DHCP                                            |  | 63 |
| Migrating Files from an Existing Windows NT Server Environment        |  | 64 |
| The Single-Server Migration Method                                    |  | 66 |
| The Dual-Server Migration Method                                      |  | 70 |
| Adding IBM Network Stations to Your Windows NT Server 4.0 Environment |  | 75 |
| Adding User and Group Accounts                                        |  | 75 |
| Making Configuration Changes to DHCP                                  |  | 77 |
| Starting and Stopping Servers and Services on Windows NT Server 4.0 . |  | 77 |
| Configuring Printers on Windows NT Server 4.0                         |  | 78 |
| Configuring Basic Printer Scenarios                                   |  | 78 |
| Printer Administration Techniques                                     |  | 80 |
| Updating Your IBM Network Station Manager Software                    |  | 81 |
| Before You Continue                                                   |  | 82 |
|                                                                       |  |    |

# About this Chapter

This chapter contains instructions for planning, installing, and configuring a Network Station environment on a Windows NT Server 4.0. New users who are not upgrading from an earlier version of the IBM Network Station Manager can begin by reading "Prerequisites and Installation" on page 28. Readers who need to migrate preference files should refer to "Migrating Files from an Existing Windows NT Server Environment"

© Copyright IBM Corp. 1998

27

on page 64 . The following figure demonstrates the flow of this manual.

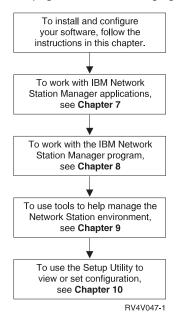

The Lotus Domino Go Webserver 4.6.x product name recently changed to IBM HTTP Server for Windows NT. This document refers to the IBM HTTP Server for Windows NT product as Lotus Domino Go Webserver 4.6.1. Future releases of the IBM Network Station Manager software will refer to the product only as IBM HTTP Server for Windows NT.

The Windows Terminal Server 1.x product name recently changed to Terminal Server Edition (TSE) for Windows NT Server. This document refers to the Terminal Server Edition (TSE) for Windows NT Server as Windows Terminal Server. Future releases of the IBM Network Station Manager software will refer to the product only as Terminal Server Edition (TSE) for Windows NT Server.

### Prerequisites and Installation

**Note:** Do not use this guide to install the IBM Network Station Manager on a WinCenter version 3.x server. You can find the WinCenter information in the book "IBM Network Station Manager for WinCenter Pro V3.0," 6th Edition. The publication code of that book is WINAB202.PDF. You can access the WinCenter book on the Web at http://www.ibm.com/nc/pubs.

### Before you begin

Before you begin the following installation checklists, you should have done the following:

- Drawn a diagram of your network. See "What Do I Need To Know About TCP/IP Networks?" on page 4.
- Bookmarked or copied the pages which contain the Network Example diagrams that you will use as you install and configure your network. These are Figure 3 on page 5, Figure 4 on page 6, and Figure 5 on page 7.
- Checked to ensure that there are no users that are logged onto your server. If you need to restart your server, any active Network Station users will lose their applications.
- Read the readme file on the IBM Network Station for PC Server compact disk (CD). The file contains information about prerequisites, installation, and late-breaking code changes.

Depending on whether your server has the proper prerequisites in place, the installation process may take from 30 minutes to 90 minutes.

If you encounter problems during the installation process, refer to "Resolving Installation Problems" on page 43.

Complete the following checklist, marking off each item as you complete it. The checklist has three underlying stages. In completing the checklist, you will do the following:

- · Verify prerequisites—hardware, software, and memory requirements.
- Install the IBM Network Station Manager software, including TCP/IP and other dependencies.
- Configure DHCP on your server if you plan to use DHCP to start your IBM Network Stations.

Planning and installing: Check off each item as you complete the task.

\_\_\_\_1. Verify IBM Network Station memory requirements:

Use Table 6 on page 17 as a guide in determining how much memory each IBM Network Station on your network needs to run the applications that your users require.

#### Notes:

- a. If some users will be using multiple applications on different Network Stations, you must ensure that each Network Station has adequate memory to handle the projected applications.
- b. Subsequent releases may have increased memory requirements.
- \_ 2. Make sure that you properly install Microsoft Windows NT Server 4.0 with all prerequisites:

The instructions which follow are for installing and preparing the Windows NT Server 4.0 operating system. Consult Table 9 to make sure that your system is ready for the installation. If you are lacking any of the prerequisites, you may enter the procedure as directed by the column titled "Where Can I Find Instructions?".

| Prerequisite                                                                                                    | How Do I Know If theWhere Can I FindPrerequisite Is In Place?Instructions?                                                                                                    |                                                                                 |
|----------------------------------------------------------------------------------------------------|----------------------------------------------------------------------------------------------------|---------------------------------------------------------------------------------|
| You need 800 MB of free hard<br>disk space to install both<br>Windows NT Server 4.0 and all<br>IBM Network Station Manager<br>software. Windows NT Server<br>4.0 and Service Pack 3 require<br>300 MB. You need up to 500<br>MB of free disk space for the<br>IBM Network Station software. | <ul> <li>a. Determine if you have<br/>enough hard disk space<br/>for the IBM Network<br/>Station Manager<br/>software after you install<br/>Windows NT Server.<br/>From the Windows NT<br/>desktop, double-click on<br/>the <i>My Computer</i> icon.</li> <li>b. Right mouse-click on<br/>the drive on which you<br/>plan to install the IBM<br/>Network Station<br/>Manager.</li> <li>c. Select <b>Properties</b>.</li> <li>d. Make sure that there is<br/>at least 500 MBs of free<br/>space.</li> </ul> | You must reinstall the<br>operating system beginning<br>with Step 3 on page 33. |
| Windows NT Server 4.0                                                                                                    | a. Click<br>Start->Settings-<br>>Control<br>Panel->System.                                                                                                    | Step 3 on page 33.                                                              |
|                                                                                                    | b. Select the <i>General</i> tab if it is not currently selected.                                                                                                    |                                                                                 |
|                                                                                                    | c. Read the information<br>under <i>System:</i> at the top<br>of the page to make<br>sure that Windows NT<br>Server 4.0 is installed.                                                                                                    |                                                                                 |

Table 9. Operating System Prerequisites

| Prerequisite                | How Do I Know If the<br>Prerequisite Is In Place?                                                                                                    | Where Can I Find<br>Instructions?                                                                                                    |
|-----------------------------|----------------------------------------------------------------------------------------------------|----------------------------------------------------------------------------------------------------|
| Configure Regional Settings | <ul> <li>a. Select<br/>Start-&gt;Settings-<br/>&gt;Control Panel.</li> <li>b. Double-click on<br/>Regional Settings.</li> <li>c. Click the Input Locales<br/>tab.</li> <li>d. Check to see if your<br/>locale is highlighted.</li> </ul>                                                                                                    | Step 55 on page 36.                                                                                                    |
| Service Pack 3              | <ul> <li>a. Choose<br/>Start-&gt;Programs-<br/>&gt;Administrative<br/>Tools-&gt;Windows NT<br/>Diagnostics.</li> <li>b. Select the Version tab if<br/>it is not yet selected.</li> <li>c. Read the information<br/>under the computer<br/>graphic to make sure<br/>that Service Pack 3 has<br/>been installed.</li> </ul>                     | Step 56 on page 36.                                                                                                    |
| NTFS (not FAT) file system  | <ul> <li>a. From the Windows NT desktop, double-click on the <i>My Computer</i> icon.</li> <li>b. Right mouse-click on the drive on which you plan to install the IBM Network Station Manager.</li> <li>c. Select <b>Properties</b>.</li> <li>d. Look under <i>file system</i>: to ensure that the drive uses NTFS instead of FAT.</li> </ul> | You can convert a FAT partition<br>to NTFS by carrying out the<br>following steps<br>a. Open a command<br>prompt.<br>b. Type the following<br>command: convert x:<br>/fs:ntfs, where x is the<br>partition that you want<br>to convert. |

Table 9. Operating System Prerequisites (continued)

| Prerequisite                        | How Do I Know If the<br>Prerequisite Is In Place?                                                                                                    | Where Can I Find<br>Instructions?                                                                                            |
|-------------------------------------|----------------------------------------------------------------------------------------------------|----------------------------------------------------------------------------------------------------|
| Proper MTU size                     | a. Access the Network<br>Control Panel by<br>clicking<br>Start->Settings-<br>>Control<br>Panel->Network-<br>>Adapters.                                                                                                    | Step 54 on page 36.                                                                                                    |
|                                     | b. Click on <b>Properties</b> .                                                                                                    |                                                                                                    |
|                                     | c. Click on Advanced.                                                                                                    |                                                                                                    |
|                                     | d. The MTU size appears<br>in the Maximum Packet<br>Size text field. In a pure<br>token-ring local area<br>network (LAN), the<br>maximum packet size<br>should be 4096. In a<br>mixed Ethernet and<br>token-ring network, the<br>maximum packet size<br>should be 1400.        |                                                                                                    |
| Stand-Alone Server<br>(recommended) | a. Choose<br>Start->Programs-<br>>Administrative<br>Tools->Server<br>Manager.                                                                                                    | To change the server type to<br>Stand-Alone, you must reinstall<br>the operating system beginning<br>with Step 3 on page 33. |
|                                     | b. Read the description of<br>your computer. If there<br>is no indication of the<br>server type (Primary<br>Domain Controller or<br>Backup Domain<br>Controller), then your<br>machine is a<br>Stand-Alone server.<br>Stand-Alone server is<br>the recommended<br>server type. |                                                                                                    |

Table 9. Operating System Prerequisites (continued)

If all of the prerequisites are in place, go to 57 on page 37.

- \_\_\_3. To install Windows NT Server 4.0 on your machine, begin here: With the machine off, insert the diskette labeled "Microsoft Windows NT Server Setup Disk 1" and start the machine.
- \_\_\_\_4. When prompted to do so, insert the second diskette and press the Enter key.
- \_\_ 5. On the Windows NT Server Setup *Welcome to Setup* screen, press Enter to set up Windows NT now.
- \_\_\_6. Press Enter for Setup to detect mass storage devices in your computer.
  - **Note:** You may need to follow the instructions from your personal computer manufacturer to configure some mass storage devices and network interface cards.
- \_\_\_\_7. Insert the third diskette as prompted and press Enter.
- \_\_ 8. Once Setup recognizes your computer's mass storage devices, press Enter as prompted.
- \_\_\_ 9. When prompted to do so, insert the CD, "Microsoft Windows NT Server" and press the Enter key.
- 10. Use the Page Down key to scroll to the end of the licensing agreement. Press F8 if you agree with the conditions.
- \_\_\_ 11. If Setup finds a previous version of NT, press N to cancel the upgrade and install a fresh copy of Windows NT.
- \_\_\_\_12. If the list of components that Setup displays matches your computer, press Enter.
- \_\_\_\_13. If Setup finds existing partitions on your drive, you need to either create a partition, delete an existing partition and create a new one, or install Windows NT on an existing partition.

### Notes:

- a. Windows NT Server 4.0 requires at least 500 MBs of free space.
- b. Unless you need to preserve a partition in order to save other software, you should delete any existing partitions and create a new one.
- \_\_\_\_\_14. Highlight the install partition and press Enter to install Windows NT.
- \_\_\_\_15. Use the arrow keys to highlight *Format the partition using the NTFS file system*. Press Enter.

**Important:** Do not choose the FAT file system. If you choose the FAT file system, the IBM Network Station Manager installation fails.

- \_\_\_\_16. Press F to format the drive.
- \_\_\_\_ 17. After Setup formats the new partition, press Enter to accept the highlighted location where the Windows NT Server 4.0 operating system will install. You may choose the default x:\WINNT directory where x is the letter of your bootable drive.
- \_\_\_\_18. To perform an exhaustive examination of the hard disk, press Enter. To skip the exhaustive examination, press the Escape key. Either choice is acceptable.

- \_\_\_ 19. After Setup has copied the necessary files, remove the diskettes and the CD from their drives and press Enter to restart the computer as instructed.
  - **Note:** Some PC Server computers will ask you if you expected the hardware configuration change. This happens because you reformatted a hard drive partition. Select **Change is expected** or simply accept the changes.
- \_\_\_\_ 20. When Setup continues, insert the CD and click **OK** as directed.
- \_\_\_\_21. Click Next to begin the Setup program.
- \_\_\_\_22. Enter your name and organization. Click Next.
- \_\_\_\_23. Enter the CD key as directed. Click Next.
- \_\_\_\_24. Choose the correct licensing model. If you choose *Per Server*, select only the number of licenses that you have purchased. Click **Next**.
- \_\_\_\_25. Type a computer name and click Next.
- \_\_\_\_26. Select a server type and then click Next. The recommended server type is Stand-Alone server. You can install IBM Network Station Manager on Windows NT Servers configured as Primary Domain Controllers (PDCs) or Backup Domain Controllers (BDCs). These configurations are not suggested due to the work load the BDCs and PDCs handle in addition to the typical NSM work load. The server type options are as follows:

#### Primary Domain Controller (PDC) (not recommended)

The server that contains the primary copy of the security accounts database for a domain. Each domain contains only one PDC.

# Backup Domain Controller (BDC) (not recommended)

A server that contains a backup copy of the security accounts database for a domain. A domain can contain more than one BDC.

#### Stand-Alone server (recommended)

A server that supports clients but that is neither a BDC nor the PDC of its domain. Create a Stand-Alone server and then configure it to be part of a domain.

- \_\_\_\_27. Create an administrator password as prompted, then click Next.
- \_\_\_\_28. Choose whether or not to create an emergency repair disk, then click Next.
- \_\_\_ 29. When Setup continues, select the components that you want to install and then click **Next**. If you are not certain of what components to install, simply accept the default values.
- \_\_\_\_ 30. Click **Next** to continue Setup.
- \_\_\_31. Select *This computer will participate on a network*. Choose *Wired to the Network*, then click **Next**.
- \_\_\_\_32. De-select the check box for installing Microsoft Internet Information Service and then click **Next**. This version of Internet Information Service is not recent enough to work as a Web server for the IBM Network Station Manager. If you install this version, you must uninstall it later.
- \_\_\_ 33. Click the Start Search button to find your network adapter card. If Windows NT Server cannot find your card, select Choose from list.

- \_\_\_\_\_34. Select an adapter card and click **Next** to install the selected adapter card.
- \_\_\_\_35. Follow the prompts to define or install your network adapter card.
  - **Note:** If your network contains any routers or bridges, you must make sure that your network adapter card supports them. If a dialog box prompts you to configure your network adapter card, look to see if the configuration window includes advanced properties. If you do not have the option of configuring advanced parameters, you must install a higher level of network adapter card.
- \_\_\_36. Once you have defined your network adapter card, select the networking protocols to use on your network, then click Next.

Note: You must choose TCP/IP.

- \_\_\_\_ 37. Click **Next** to install Network Services.
- \_\_\_\_38. Click **Next** to install selected components.
- \_\_\_\_39. Enter the IP address of the server in the *Network Address* field, then click **Continue**.
- \_\_\_\_40. In the TCP/IP Setup window, select No when asked if you want to use DHCP.
  - **Note:** This question relates to your Windows NT Server IP Address and not to your Network Station IP addresses. Unless you want your NT Server to receive its IP address dynamically, select **No**.
- \_\_\_\_41. In the *Microsoft TCP/IP Properties* window, specify your server's IP address, your network's subnet mask, and the IP address of the default router.
- \_\_\_\_42. Select the DNS tab. Enter your TCP/IP domain name and DNS Server IP address(es).
- \_\_\_\_43. If you use WINS, select the WINS Address tab. Enter your WINS Server IP address(es).
- \_\_\_\_44. Click Apply, then OK.
- \_\_\_\_ 45. Click **Next** to enable bindings for all services.
- \_\_\_\_46. Click **Next** to start the network.
- \_\_\_\_47. Click on **Domain** and type the name of the NT domain to which the server will belong (for example, my company). Then click **Next**.
- \_\_\_\_ 48. Click Finish.
- \_\_\_\_\_49. In the *Date/Time Properties* window, under the *Time Zone* tab, highlight your time zone. If appropriate for your location, select *Automatically adjust clock for daylight saving changes*.
- \_\_\_\_50. Select the *Date and Time* tab. Verify the information and then click **Close**.
- \_\_\_\_51. In the Detected Display window, click OK.
- \_\_\_52. To accept your display type and adapter, you must select the following commands in order:
  - a. From the Settings tab, click Test.
  - b. In the Testing Mode window, click OK.

- c. Select Yes, OK (if everything is correct), and OK.
- \_\_\_\_53. When Setup finishes copying files, remove all disks as directed and click on the button to restart the computer.
- \_\_\_\_54. When the computer restarts, log in as administrator and check to make sure that the MTU size is correct by carrying out the following steps:
  - \_\_\_\_a. Access the Network Control Panel by clicking Start->Settings->Control Panel->Network->Adapters.
  - \_\_\_\_ b. Click on Properties.
  - \_\_\_ c. Click on Advanced.
  - \_\_\_\_d. The MTU size appears in the Maximum Packet Size text field.
  - \_\_\_\_e. Refer to Table 9 on page 30 for the correct packet size information for your network.
  - \_\_\_\_f. Enter the correct packet size and click **Ok** and then **Close**.
- \_\_\_\_55. Make sure that the regional settings are correct for your location.

**Important:** You must configure the regional settings for your locale. If you do not, the IBM Network Station Manager will not install in your language, even if you choose your language during the installation.

To configure regional settings, carry out the following steps:

- \_\_a. Select Start->Settings->Control Panel->Regional Settings->Input Locales.
- \_\_\_\_b. If your locale is not highlighted, click on **Add**, then select your locale from the scrolldown list and click **OK**.
- \_\_\_\_ c. Click Apply in the Regional Settings Properties window.
- \_\_\_\_d. Click the Regional Settings tab.
- \_\_e. If your region is not highlighted, select your region from the scrolldown list.
- \_\_\_\_f. Check the box that is labeled *Set as system default locale*.
- \_\_\_\_g. Insert the CD, "Microsoft Windows NT Server" into the CD-ROM drive.
- \_\_\_h. Click OK.
- \_\_\_\_i. After the Regional Settings program runs, remove the CD and close the CD interface window.
- \_\_\_j. Select **Yes** to restart the computer.
- \_ 56. Install Microsoft Windows NT Service Pack 3. Obtain it from Microsoft or download it from http://www.microsoft.com.
  - **Note:** Carry out the following steps to see if the service pack is already installed:
    - \_\_\_\_a. Click Start->Settings->Control Panel->System.
    - \_\_\_\_b. Select the General tab.
- **36** IBM Network Station Manager Installation and Use R3

\_\_\_\_\_c. Read the information under *System* at the top of the page. You will see Service Pack 3 if it is installed.

Once you have installed Windows NT Server 4.0 with Service Pack 3, you may continue.

\_\_\_ 57. Verify prerequisite software:

Besides ensuring proper installation of Windows NT Server 4.0, you must make three decisions before you install the IBM Network Station Manager:

|  | Table 10. | Three Prerec | auisite Com | onent Decisions |
|--|-----------|--------------|-------------|-----------------|
|--|-----------|--------------|-------------|-----------------|

| Component                                                                                                    | IBM Option                                                                                                    | Microsoft Option                                                                                                    |
|----------------------------------------------------------------------------------------------------|----------------------------------------------------------------------------------------------------|----------------------------------------------------------------------------------------------------|
| 1. Choose a Web browser. You<br>use this Java enabled Web<br>browser on your Windows NT<br>Server 4.0 to run IBM Network<br>Station Manager. Later, you<br>can install a NC Navigator<br>Web browser for individual<br>Network Station users. | Netscape Navigator 4.04.<br>Included on CD. See Step 58<br>for instructions.                                                           | Microsoft Internet Explorer<br>4.0.1. Obtain from Microsoft.<br>This version is required for<br>Microsoft Internet Information<br>Service Web server. See Step<br>58 for instructions.                                                |
| 2. Choose a Web server.                                                                                                    | Lotus Domino Go 4.6.1.<br>Included on CD. See Step 59<br>on page 39 for instructions.                                                  | Microsoft Internet Information<br>Service 4.0. This Web server<br>requires Microsoft Internet<br>Explorer 4.0.1 browser. Do not<br>use a down-level version.<br>Obtain from Microsoft. See<br>Step 59 on page 39 for<br>instructions. |
| 3. Choose a DHCP server (not required if using NVRAM boot method).                                                                                                    | IBM DHCP. Included on CD.<br>See Step 60 on page 40 for<br>instructions and a discussion of<br>the advantages of choosing<br>IBM DHCP. | Microsoft DHCP. Included on<br>Windows NT Server 4.0<br>installation CD. See Step 60 on<br>page 40 for instructions.                                                                                                    |

58. Install either Netscape Navigator 4.04 or Microsoft Internet Explorer 4.0.1 as your default browser:

You must install one of the above Web browsers as your default browser in order to use the IBM Network Station Manager. You may already have such a browser installed. If not, you can load Netscape Navigator 4.04 from the IBM Network Station Manager for PC Server CD or obtain Internet Explorer 4.0.1 from Microsoft. Remember that Microsoft Internet Information Service 4.0 requires Internet Explorer 4.0.1. Make sure that you install that browser if you are using Internet Information Service 4.0. Do not try to use a down-level version of the browser.

If you want to install Internet Explorer 4.0.1, skip to Step 58.1 on page 38.

To install Netscape Navigator 4.04 from the IBM Network Station Manager installation for PC Server CD, carry out the following steps:

\_\_\_\_a. Insert the CD, "IBM Network Station Manager for PC Server" into the CD-ROM drive. It may take a moment for the first screen to appear on your display.

b. Select the language of your choice. This selection only identifies the language that the CD uses to perform the installation. It is not necessarily the language of the installed software.

#### Note

To install Netscape in a language that does not appear on the first screen of the CD, carry out the following steps:

- \_\_\_1) Select Other Languages.
- 2) Select Install Additional Products.
- \_\_\_\_3) Select Netscape Navigator 4.0.
- \_\_\_\_\_4) Open the readme.txt file. Follow the instructions that are contained in the readme file.
- \_\_\_\_\_5) Go to Step 58.f.
- \_\_\_\_ c. Select Install Additional Products.
- \_\_\_\_\_d. Select Netscape Navigator 4.0.
- \_\_\_\_e. Click **Yes** to proceed with the installation.
- \_\_\_\_\_f. Follow the Setup instructions. You can choose either a typical or a custom installation.
- \_\_\_\_g. After the successful installation, double-click on the Netscape Navigator icon to open the browser.
- \_\_\_h. Follow the wizard prompts until you are asked if you want to make Netscape Navigator 4.04 your default browser. You do not need to create a user profile. If you do not want to create a user profile, you can click on **Next** and then **Finish** until you see the default browser prompt.
- \_\_\_\_i. Select **Yes** to make Netscape Navigator 4.0.4 your default browser. You must make this selection in order to use this browser to open the IBM Network Station Manager.
  - **Note:** If you want, select the check box to not perform this check in the future.
- \_\_j. When a window appears indicating that Netscape is unable to locate the server, close the window and ignore the message.
  - **Note:** If you previously configured your server to access Web pages, you may not see this error.
- \_\_\_\_k. Close the browser and continue to Step 59 on page 39.
- \_\_\_I. To install Internet Explorer 4.0.1, carry out the following steps:
  - Obtain the browser from Microsoft or download it from http://www.microsoft.com.
  - 2) Install the browser as your default browser by following the instructions that accompany the product.
  - 3) Restart the machine as prompted.
- 38 IBM Network Station Manager Installation and Use R3

- 4) Continue to Step 59.
- \_\_59. Install either IBM's Lotus Domino Go Webserver 4.6.1 or Microsoft Internet Information Service 4.0:

Choose a Web server from which to run the IBM Network Station Manager. IBM's Lotus Domino Go Webserver 4.6.1 is included on the installation CD. To install Microsoft Internet Information Service, go to Step 59.j on page 40. To install IBM's Lotus Domino Go Webserver 4.6.1 from the installation CD,

carry out the following steps:

- \_\_\_\_a. If you have not yet done so, insert the CD, "IBM Network Station Manager for PC Server" into your CD-ROM drive.
- \_\_\_\_b. Select the language of your choice if you have not yet done so. This selection only identifies the language that the CD uses to perform the installation. It is not necessarily the language of the installed software.
  - Note

If you want to install Lotus Domino Go Webserver 4.6.1 in a language that does not appear on the screen, carry out the following steps:

- \_\_\_1) Select Other Languages.
- 2) Select Install Additional Products.
- \_\_\_\_3) Select Lotus Domino Go Webserver 4.6.1.
- \_\_\_\_\_4) Open the readme.txt file. Follow the instructions that are contained in the readme file.
- \_\_\_\_\_5) Go to Step 59.e.
- \_\_\_\_c. Select Install Additional Products if you have not yet done so.
- \_\_\_\_d. Select Lotus Domino Go 4.6.1.
- \_\_\_\_e. Follow the prompts of the installation program. When you are prompted to choose what components to install, you must choose at least the following components. You must select Java Servlet because it is not a default:
  - Lotus Domino Go Webserver 4.6.1
  - Security File
  - NT Service
  - · Java Servlet
- \_\_\_\_f. Setup prompts you to enter the directories for the installation of the Web server. You may simply accept the defaults.
- \_\_\_\_\_g. When prompted to do so, enter an administrator ID and administrator password to use on your Web server. When you open the IBM Network Station Manager through Lotus Domino Go, you will use this administrator ID and password.

- h. After the installation, you may choose not to restart your server machine if you plan to continue immediately with the installation of the IBM Network Station Manager.
  - **Note:** After the installation of the IBM Network Station Manager, you can install a more advanced version of Lotus Domino Go Webserver 4.6.1. The IBM Network Station Manager does not require the advanced version of the Web server. You can download the advanced version from http://www.lotus.com.
- \_\_\_\_i. After the installation of the Web server, go to Step 60.
- \_\_\_\_j. If you choose to use Microsoft Internet Information Service 4.0, carry out the following steps:
  - Obtain Microsoft Internet Explorer 4.0.1 if you do not already have it on your machine. The download operation of Internet Information Service requires this level of the browser. Do not use a down-level version of the product. You can download the browser from http://www.microsoft.com.
  - 2) Obtain Microsoft Windows NT Option Pack. You can download the option pack from http://www.microsoft.com. Because this is a large download, create a directory in which to place the option pack. The option pack contains the Internet Information Service software.
  - 3) Follow the installation instructions that accompany the product.
  - 4) Once the Web server has installed successfully, go to Step 60.
- \_\_\_\_60. If you will use DHCP in your network, install IBM DHCP or Microsoft DHCP:

You must choose between IBM and Microsoft DHCP. IBM DHCP is included on the IBM Network Station Manager installation CD. If you select IBM DHCP during the installation, it will install along with the IBM Network Station Manager. IBM DHCP is part of the eNetwork On-Demand Server (eNOD). It includes the following features:

- · Full compliance with Internet RFCs
- Dynamic DNS updates
- User classing
- · Support for interfacing with other corporate IP management systems
- Automatic detection of duplicate IP addresses
- Full compatibility with DHCP on all IBM platforms

To install IBM DHCP, you do not need to take any action at this time. Once you run the installation of the IBM Network Station Manager, you can select to have IBM DHCP installed automatically for you. Choose Yes at that time.

If you choose to use IBM DHCP, go to Step 61 on page 41.

Microsoft DHCP is not included on the IBM Network Station Manager CD.

To install Microsoft DHCP, carry out the following steps:

\_\_\_\_a. Choose Start->Settings->Control Panel->Network->Services.

- \_\_\_b. Select Server.
- \_\_\_ c. Click on Add.
- \_\_\_\_\_d. Insert the CD, "Windows NT Server 4.0" into the CD-ROM drive.
- \_\_\_\_e. From the *Services* tab in the *Network* panel, select **Microsoft DHCP Server**.
- \_\_\_f. Click on OK.
- \_\_\_\_g. Click **Continue** if the text box indicates the proper path from your CD-ROM drive.
- \_\_\_h. Shut down and restart your computer as prompted.
- \_\_\_\_i. Make sure that the Microsoft DHCP server is running by carrying out the following steps:
  - \_\_\_1) From the Windows NT desktop, choose Start->Settings->Control Panel->Services.
  - \_\_\_\_2) If the Microsoft DHCP server is not running, highlight it and select Start.

Attention: You may need to reinstall Service Pack 3 if you install Microsoft DHCP. Refer to step 56 on page 36 to determine if Service Pack 3 is currently installed.

- \_\_\_j. Once you have successfully installed DHCP, continue with Step 61.
- \_\_\_61. Install the IBM Network Station Manager software, including TCP/IP services and other dependencies:
  - \_\_\_\_a. If you are planning on upgrading from an older version of the IBM Network Station Manager, read the information in "Migrating Files from an Existing Windows NT Server Environment" on page 64. If the information in that section instructs you to perform a single-server migration, make sure that you instruct any users to log off your server. Active Network Station users will lose their applications. You may want to perform the migration after business hours or at some time when there are no Network Station users on the network.
  - \_\_\_\_b. Close all programs and log on as administrator.
  - \_\_\_\_c. If you have not yet done so, insert the CD, "IBM Network Station Manager for PC Server."
  - \_\_\_\_\_d. Select the language of your choice if you have not yet done so. This selection only identifies the language that the CD uses to perform the installation. It is not necessarily the language of the installed software.
  - \_\_\_\_e. Select Install IBM Network Station Manager.
  - \_\_\_\_f. Select Run Installation.
  - \_\_\_\_g. Confirm your language choice on the pop-up screen that appears. This language is only the language in which the installation dialogs appear. It

is not necessarily the language of the software after installation. The Setup program automatically detects the language of your server and installs the software accordingly.

- \_\_\_h. Click Next on the Welcome screen.
- \_\_\_\_i. Select Yes to accept the license agreement.
- \_\_\_\_j. Follow the prompts of the Setup program, keeping the following points in mind:
  - If Setup detects that you have previous versions of the software installed, immediately refer to "Migrating Files from an Existing Windows NT Server Environment" on page 64. The information there can guide you in choosing a strategy for successfully migrating your server and your clients.
  - If you are not certain of which paths or folders to enter, simply accept the defaults that appear.
  - If you plan to use IBM DHCP, choose **Yes** to have the DHCP server installed automatically for you.
    - **Note:** While the IBM DHCP software installs, you will see the configuration screen dialog boxes appear consecutively on your display. **Do not interrupt these dialog boxes** when they appear on your screen. If you press cancel, ok, or any other keystroke; you may have to reinstall the IBM DHCP software manually.
  - Select the **Programs** folder.
  - Setup automatically installs the 40-bit NC Navigator Web browser. However, customers in the United States and Canada must choose whether or not to have the 128-bit version of the browser installed. The 128-bit version is more secure than the 40-bit. If you choose to have the 128-bit browser installed, you must configure an environment variable after the installation in order to activate the browser. For information about configuring the environment variable, refer to "128-Bit NC Navigator Browser" on page 45.
  - Click Yes, click Next, verify the NC Navigator components, and click
     Ok to install NC Navigator
  - Choose a destination folder.
  - If any problems occur during the installation, refer to "Resolving Installation Problems" on page 43.
- \_\_k. You may choose whether or not to create a shortcut to the IBM Network Station Manager on your desktop.
- \_\_ I. After the installation, click on **Finish** to restart your computer, or wait until a more convenient time. The installation will not be complete until you have restarted the machine.

**Note:** To find out more about the components that are installed with the IBM Network Station Manager, refer to "Installed IBM Network Station Manager Components" on page 44.

Now that you have finished installing the IBM Network Station Manager, continue to "Configuring DHCP" on page 45.

### **Resolving Installation Problems**

If problems occur during the installation of the IBM Network Station Manager, consider the following items:

- If a previous version of the NDIS Intermediate Driver exists on your machine, Setup
  will attempt to uninstall it automatically. If that uninstallation fails, you must uninstall
  the driver manually. Setup will bring up the Network Control Panel. Uninstall the
  driver by carrying out the following steps:
  - \_\_\_\_1. From the Network Control Panel, select the *Protocols* tab.
  - \_\_\_\_2. Highlight **DHCP Driver** by clicking on it once.
  - \_\_\_\_3. Click on **Remove**.
  - \_\_\_\_4. Click on Yes.
  - \_\_\_5. Click on Close.
  - \_\_\_6. Click on Yes.
  - \_\_\_7. Restart the server.
  - \_\_\_ 8. Begin the installation process again by returning to Step 61 on page 41.
- If you choose to use IBM DHCP, Setup will automatically install the NDIS Intermediate Driver for you. If that installation fails, you must install it manually. To install the driver manually, carry out the following steps:
  - \_\_\_\_ 1. When Setup asks if you want to use IBM DHCP, click on Yes.
  - \_\_\_\_ 2. The licensing agreement appears. Click on **OK** if you agree to it.
  - \_\_\_\_ 3. Click on Next.
  - \_\_\_\_\_4. When the Network Control Panel appears, click on the *Protocols* tab.
  - \_\_\_ 5. Click on Add.
  - \_\_\_\_ 6. Click on Have Disk.
  - 7. The path to the NDIS Intermediate Driver should appear in the text box. Make sure that the path is correct and that the path indicates your CD-ROM drive.
  - \_\_\_\_ 8. Click on **OK**.
  - \_\_\_\_ 9. Click on Close.
  - 10. When prompted to reboot, choose No. It is safe to wait until after the installation to restart your computer. If you choose Yes, you must begin the installation again by returning to Step 61 on page 41.
- If you try to install IBM DHCP on a multiprocessor machine, you may encounter problems. Contact Microsoft to fix the problem. Microsoft provides a fix that is called Q156655 ("ndis-fix").

### Installed IBM Network Station Manager Components

When you set up IBM Network Station Manager, you install the following components:

- The IBM Network Station Manager licensed program
- The 40-bit NC Navigator browser
- The following IBM TCP/IP services:
  - NFS
  - TFTP
  - TIMED

TCP/IP services allow you to serve the operating system to your Network Stations. The operating system is in a file called the kernel. After the kernel downloads to the Network Station, the Network Station relies on the TCP/IP services to interact with information on your Windows NT server.

There are also several optional components which you may choose to install. You can install some of these products during the installation of the IBM Network Station Manager. You can install others by using the installation CD after the installation of the IBM Network Station Manager:

- The Adobe Acrobat PDF viewer, for viewing an electronic version of this book. The viewer is available as a separately installable product on the CD.
- The 128–bit NC Navigator browser, for customers in the United States and Canada only. You can choose to have the browser installed automatically during installation of the IBM Network Station Manager, or you can install it separately after the installation. To install the browser during the installation, simply make the selection as prompted. To install the browser after the installation, refer to "128–Bit NC Navigator Browser" on page 45.
- IBM DHCP, including the NDIS Intermediate Driver and Dynamic DNS.

### Installing Components After the Initial Installation

You may want to install certain software components after you have installed the IBM Network Station Manager software.

### Installing IBM DHCP

To install the IBM DHCP server after you have already installed the IBM Network Station Manager software, carry out the following steps:

- \_\_1. Insert the CD labled "IBM Network Station Manager for PC Server" into your CD-ROM drive.
- \_\_\_\_2. Select the language of your choice.
- \_\_\_\_ 3. Click Explore CD.
- \_\_\_\_4. Find the directory x:\ntnsm\en\products\eNOD\tcpip\, where x is the letter that is associated with your CD-ROM drive.
- 44 IBM Network Station Manager Installation and Use R3

- \_\_\_5. Double-click on the file setup.exe to run the installation of the e-Network On-Demand server.
- \_\_\_6. During the installation, choose to install only the DHCP component.

# Installing Microsoft DHCP

To install the Microsoft DHCP server after you have installed the IBM Network Station Manager software, refer to Step 60 on page 40.

# 128-Bit NC Navigator Browser

During the installation of the IBM Network Station Manager software, customers in the United States and Canada have the option of automatically installing the 128–bit NC Navigator browser. However, if you would like to install it after the installation of the IBM Network Station Manager, carry out the following steps:

- \_\_\_\_1. Insert the CD, "IBM Network Station Manager for PC Server."
- \_\_\_\_ 2. Select the language of your choice
- \_\_\_\_ 3. Click Explore CD.
- 4. Find the directory x:\ntnsm\en\products\ncnav\, where x is the letter that is associated with your CD-ROM drive.
- 5. Double-click on the file setup.exe to run the installation program.
- \_\_\_\_ 6. When the installation is complete, open the IBM Network Station Manager.
- \_\_\_\_ 7. Under *Setup Tasks*, choose **Startup**.
- 8. Under *Startup*, choose **Environment Variables**.
- 9. If you want all users to access the 128-bit browser, select the System button. If you only want one group to use the browser, select the Group button.
- \_\_\_\_10. Above the **Add an Environment Variable** button, type NAV\_128SSL in the empty text field on the left.
- \_\_\_\_11. Type True in the empty text field on the right.
- \_\_\_\_12. At the bottom of the screen, click on **Finish** to save the variable. The browser is ready for use.

# **Configuring DHCP**

When you installed the IBM Network Station Manager software, Setup configured your Web server for you. However, you must make other configuration changes in order to boot Network Stations on your network.

If you have not yet done so, you must decide what boot method you want to use for booting the IBM Network Stations in your network. Refer to "Boot Methods" on page 14 for guidance in choosing a boot method, and then return to this page.

If you plan to boot your IBM Network Stations by using the NVRAM method, refer to "Configuring an IBM Network Station to Boot from the NVRAM Setting" on page 275.

If you plan to boot your IBM Network Stations by using DHCP, you must configure DHCP to match the layout of your network. You should have already decided between IBM DHCP and Microsoft DHCP. You also should have drawn a diagram that represents the layout of your network. If you have not yet done so, refer to "What Do I Need To Know About TCP/IP Networks?" on page 4. The Network Examples found in that section will help you to plan your network. Throughout the following discussions on configuring DHCP on your server, each step refers to Figure 5 on page 7.

In order to configure DHCP, you must gather information about your network. Using the Network Examples and your network topology, fill in Table 11.

| DHCP Option<br>Number | Field                                         | Description                                                                                                    | Write Your Network's Value Here |
|-----------------------|-----------------------------------------------|----------------------------------------------------------------------------------------------------|---------------------------------|
|                       |                                               | Defining the Subnet Options                                                                                                    |                                 |
| N/A                   | Subnet Number<br>(Subnet IP<br>Address)       | het IP subnet. For Class C networks whose subnet<br>mask is 255.255.255.0, the subnet address is the<br>same as the network address. For Figure 5 on<br>page 7, the subnet IP address is 192.168.1.0. If<br>the subnet mask of your network is not<br>255.255.255.0, see "Subnets and Subnet Masks"<br>on page 9 for more information. |                                 |
| N/A                   | Start DHCP Pool<br>Address (IP<br>Range From) | The first IP address in the range which you have<br>specified for your pool of available addresses. In<br>Network Example 3, for the subnet 192.168.1.0,<br>the Start DHCP Pool Address could be<br>192.168.1.2.                                                                                                    |                                 |
| N/A                   | Last DHCP Pool<br>Address (IP<br>Range To)    | The last IP address in the range which you have<br>specified for your pool of available addresses. In<br>Network Example 3, for the subnet 192.168.1.0,<br>the Last DHCP Pool Address could be<br>192.168.1.3.                                                                                                    |                                 |
|                       |                                               | Defining DHCP Options                                                                                                    |                                 |
| Option 1              | Subnet Mask                                   | A value that enables network devices to direct<br>packets of information accurately in a subnetted<br>environment. For Figure 5 on page 7, the subnet<br>mask is 255.255.255.0. For a discussion of<br>subnet masks, refer to "Subnets and Subnet<br>Masks" on page 9.                                                                 |                                 |
| Option 3              | Router IP<br>Address (Default<br>Gateway)     | The IP address of the default router to which TCP/IP packets not addressed to your network will be sent. In Network Example 3, for the subnet 192.168.1.0, the default gateway IP address is 192.168.1.1.                                                                                                    |                                 |

Table 11. Gathering DHCP Information

Table 11. Gathering DHCP Information (continued)

| DHCP Option<br>Number | Field                                 | Description                                                                                                    | Write Your Network's Value Here                                   |
|-----------------------|---------------------------------------|----------------------------------------------------------------------------------------------------|-------------------------------------------------------------------|
| Option 6              | Domain Name<br>Server (IP<br>Address) | Delivering the Domain Name Server IP address to<br>clients allows them to use either fully qualified<br>host names or IP addresses when they<br>communicate with other devices. In Figure 5 on<br>page 7, the IP address of the Domain Name<br>Server is 192.168.1.5.                                                                                     |                                                                   |
| Option 15             | Domain Name                           | The domain name allows the Network Station to<br>specify its domain to other devices. In Figure 5 on<br>page 7, where the fully qualified host name is<br>server.mycompany.com, the domain name is<br>mycompany.com.                                                                                                    |                                                                   |
| Option 66             | TFTP Server<br>Name (TFTP or<br>NFS)  | The server from which the Network Station<br>downloads its operating system. This option<br>serves the operating system kernel using both<br>NFS, and TFTP. When you specify this option,<br>you must use an IP address, not the computer<br>name of the server. NFS is the recommended<br>download protocol. Enable the NFS download<br>with Option 211. |                                                                   |
| Option 67             | Boot File name                        | The name of the file that contains the Network<br>Station operating system. This value is a constant<br>and has been entered for you on the table.                                                                                                    | /netstation/prodbase/kernel<br>Note: This is the NFS<br>pathname. |
| Option 211            | Base Code<br>Server Protocol          | This option sets the protocol used for the operating system kernel download. Specify this option to enable Option 66 to serve the kernel using NFS.                                                                                                    | nfs                                                               |

To configure Microsoft DHCP, go to "Configuring Microsoft DHCP on Windows NT Server 4.0" on page 58.

To configure IBM DHCP, continue with "Configuring IBM DHCP on Windows NT Server 4.0".

# **Configuring IBM DHCP on Windows NT Server 4.0**

The minimum number of steps to run IBM DHCP are to create a new subnet; define an IP address pool for your subnet; define DHCP options 1, 3, 6, 15, 66, 67, and 211; save your new configuration values; and stop and restart your DHCP service. See Table 11 on page 46 for the values for your DHCP configuration.

**Note:** Before any of your IBM DHCP settings will take effect, you need to stop your DHCP service and start your DHCP service. See "Starting and Stopping Servers and Services on Windows NT Server 4.0" on page 77 for detailed information.

You may wish to set up an advanced DHCP configuration by adding classes, clients, and load balancing options. The sample DHCP configuration walks you through an advanced DHCP configuration. Most of the IBM DHCP default values are sufficient for common DHCP configurations. The following instructions guide you in changing the defaults as needed.

- **Note:** If you plan to use IBM DHCP, you must ensure that the device driver associated with your LAN adapter card is compatible with the NDIS Intermediate Driver. Please refer to the installation readme.txt file for known incompatibilities.
- Note: Several of the DHCP utility screens have comment fields. Use these comment fields to keep track of information about your DHCP configuration.To configure IBM DHCP, carry out the following steps:
- \_\_\_\_1. If you have not yet done so, complete Table 11 on page 46.
- \_\_\_\_2. In order to configure DHCP on your server, you must access the eNetwork On-Demand Server:

To access the program from the Windows NT desktop, click Start->Programs->eNetwork On-Demand Server->DHCP Server Configuration.

| DHCP Server Configuration                                                   | - [C] X    |
|-----------------------------------------------------------------------------|------------|
| File_ Edt_ Contpure_ View_ Help_                                            |            |
| C:\OnDemand/SERVER/ETC/abcasd.chs                                           |            |
|                                                                             |            |
| 1                                                                           |            |
| Details                                                                     | <u>x x</u> |
| Global Options                                                              |            |
| Option Name ) inheite. Option Value                                         | 1          |
| Option Name I Inheite Option Value                                          |            |
| Defared Dyland<br>Defared Dyland<br>Defaret Lazer explants Server P 24 here | NII N      |

The following screen appears:

Figure 9. Main eNOD DHCP Configuration Window

- \_\_\_\_3. Once you have opened the eNetwork On-Demand (eNOD) DHCP Server Configuration window, you may proceed to change the options to describe your own network structure. Refer to Table 11 on page 46 for the information that you provided which pertains to your network structure.
- 48 IBM Network Station Manager Installation and Use R3

The following example shows a DHCP configuration that is based on Network Example 3, Figure 5 on page 7. As you read the instructions for configuring DHCP, you can see what configuration values you would enter to configure the sample environment.

The sample environment contains the following entities:

- 1 DHCP server
- 1 Token-ring network
- 4 IBM Network Stations. Ns1 and ns2 belong to the subnet and receive their addresses dynamically. Ns3 and ns4 exist as clients with fixed IP addresses outside of the subnet.
- 1 Domain Name Server
- 1 Router

All of these exist on the same token-ring network. Table 12 summarizes the configuration. A step-by-step explanation of the example accompanies the DHCP instructions which follow the table.

| Field                                   | Value                       |
|-----------------------------------------|-----------------------------|
| Defining the S                          | ubnet Options               |
| Subnet Number (subnet address)          | 192.168.1.0                 |
| Start DHCP Pool Address (IP Range From) | 192.168.1.1                 |
| Last DHCP Pool Address (IP Range To)    | 192.168.1.100               |
| Defining DH                             | ICP Options                 |
| Subnet Mask (DHCP Option 1)             | 255.255.255.0               |
| Router (DHCP Option 3)                  | 192.168.1.1 and 10.1.1.1    |
| DNS Address (DHCP Option 6)             | 192.168.1.5                 |
| Domain Name (DHCP Option 15)            | mycompany.com               |
| Boot File Name (DHCP Option 67)         | /netstation/prodbase/kernel |
| Defining Advance                        | ed DHCP Options             |
| Client Name                             | ns3                         |
| Client Name                             | ns4                         |
| Client ID (MAC address)                 | 0000e5686f14 (for ns3)      |
| Client ID (MAC address)                 | 0000e5806g63 (for ns4)      |
| Client IP Address                       | 10.1.1.2 (for ns3)          |
| Client IP Address                       | 10.1.1.3 (for ns4)          |

Table 12. Sample DHCP Information for Network Example 3

**Note:** The IBM Network Stations ns1 and ns2 do not appear in the table because they represent hosts whose MAC addresses are unknown to the server. The DHCP server will allocate their IP addresses dynamically.

You can configure options on several levels, including the global, subnet, class, and client levels. If you configure an option at the global level, it applies to every client unless it is overridden at a more specific level, such as the subnet level. For example, if you configure a router at the global level, every client in the network recognizes that router as its own. However, if you configure a different router at the subnet level, all clients within that subnet recognize the second router, not the first, as their own.

Refer to your network diagram to decide how to configure your network. Usually, you will begin by declaring some global options, and then setting up at least one subnet or class and possibly some individual clients.

To construct the sample network, the administrator carries out the following steps:

- \_\_\_\_a. First, the administrator defines some global DHCP options. To configure global options, carry out the following steps:
  - \_\_\_1) Once you have opened the eNOD DHCP Configuration utility, select **File->New**.
  - \_\_\_\_2) The graphical display beneath *Current Configuration untitled* should show a DHCP server with a highlighted Global icon.
  - \_\_\_\_3) If *Global* is highlighted, select **Configure->Modify selected item**.
  - \_\_\_\_4) The *Global Parameters* window opens with the *Excluded Addresses* tab selected.

Later, when you configure a subnet, you will specify a range of addresses that your DHCP server will use to supply clients with IP addresses. You must exclude from the range the IP addresses of any entities on your network whose addresses are permanent or fixed. You must exclude the following types of addresses from the DHCP range:

- · Any device whose address is fixed, including:
  - Boot servers, configuration servers, http servers, domain name servers
  - Routers and network printers
  - Network Stations that boot using NVRAM

If you do not exclude such addresses from the range, you might cause address conflicts in your network.

To exclude IP addresses, like the router in Network Example 3, enter them in the IP address field and click on **Add**. The administrator in Network Example 3 does not need to exclude the broadcast address because it does not fall within the range of available IP addresses. For Network Example 3, if the DHCP range extended from 192.168.1.2 to 192.168.1.50, the administrator would have to exclude three IP addresses from the range. The

administrator would exclude the addresses of the DHCP server (192.168.1.4), the Domain Name Server (192.168.1.5), and the router (192.168.1.1).

\_\_\_\_5) Select the **DHCP Options** tab. The following screen appears:

| ted Althouse DICP Spliana Misedianesse                                                                                                    |                                                   |
|----------------------------------------------------------------------------------------------------|---------------------------------------------------|
|                                                                                                    |                                                   |
| Salad May optical and want to the to add term Awall phile DipScore o<br>Rate or modelly the optical for the anticated optical on the sight | e the left                                        |
| Available Optime                                                                                                    | Option 3 for Selecting Reader                     |
| - OPTICNS USED FOR CURRENT ITEM                                                                                                    | And Arthurd for Bin Arm                           |
|                                                                                                    | All P aldes                                       |
| 2 Time Other                                                                                                    | 102.148.1.1 Apr                                   |
| 4 Title Server                                                                                                    | IF address link                                   |
| 5 Nate Seven<br>6 Demain Name Server<br>7 Lug Benes<br>8 Tople Server                                                                      | Tables                                            |
| IB LPR Server<br>13 (Renear Server                                                                                                    | Option Secondary                                  |
| 11 Madeutes Location Server<br>12 Head Harne<br>13 Head Fire Side<br>14 Mart Duris Fire                                                    | Addressed bits obtained on the advertise section. |
| 15 Demain Name                                                                                                    | -14 L                                             |
| THE COLUMN                                                                                                    | Prevalence Service                                |
|                                                                                                    |                                                   |
|                                                                                                    |                                                   |
|                                                                                                    |                                                   |
|                                                                                                    |                                                   |

Figure 10. Defining Global DHCP Options

\_\_\_\_\_6) In the new window, select a DHCP option from the field on the left of the screen. Refer to Table 11 on page 46. Enter the value for that option in the *Option Value* window to the right. In Network Example 3, the administrator selects options 1, 3, 6, and 15. The administrator specifies these options at the global level because they apply to all of the clients in the sample network. The above graphic shows the administrator specifying the IP address of the router.

### Network Example 3, Global Parameters Summary:

- DHCP Options:
  - Subnet Mask: 255.255.255.0
  - Router: 192.168.1.1
  - Domain Name Server address: 192.168.1.5
  - Domain Name: mycompany.com

Click Ok to go back to the main screen.

\_\_\_\_b. Next, the administrator of Network Example 3 creates a subnet. To create a subnet, carry out the following steps:

- From the main eNOD DHCP configuration window, make sure that *Global* is highlighted.
- 2) From the menu pulldown, select **Configure->Add Subnet**.
- 3) The Subnet Parameters window appears with the Subnet Definition tab selected:

| Address range for submet<br>Butwal sums<br>Butwal address<br>Dates address<br>Dates |  |
|----------------------------------------------------------------------------------------------------|--|
| Addeed large Forth 102 100 11 To (62 100 110)                                                                                                    |  |
| Padresses publication range<br>Padresses list True Add<br>Economic list Earn run                                                                                                    |  |
| Lasen fine and connect<br>F folgofficate fine: 24 fine:<br>year newfor date fine: newfor doorhet<br>F Exter a lase fine:<br>F folgor a lase fine:<br>F folgor a lase fine:                                                                                                    |  |
| Colment 2                                                                                                    |  |

Figure 11. Defining a Subnet

\_ 4) Enter the information from Table 11 on page 46 on the screen. You need to create a range of IP addresses from which the DHCP server draws from when it allocates addresses to your clients. You may enter a descriptive subnet name in the top field.

A lease is the duration of time in which a client may use an IP address. The default least time is sufficient for most DHCP configurations. DHCP clients automatically renew their leases when half of the lease time has expired. If you set a non-default lease time, the DHCP utility automatically sets Option 51 for you. Network Example 3 shows a lease time of 24 hours.

You have the option of using the *Comment* field to enter miscellaneous notes that will help you to administer the subnet. No comments appear in Network Example 3.

- \_\_\_\_ 5) Select the DHCP Options tab.
- \_ 6) Configure the remaining DHCP options from Table 11 on page 46. You may also redefine the DHCP options that you set at the
- 52 IBM Network Station Manager Installation and Use R3

global level. Remember that these values will override the ones that you specified at the global level.

- \_\_\_\_\_7) Select the **Client Support** tab.
- 8) The Client Support window allows you to specify whether or not your DHCP server will respond to the address requests of clients whose MAC addresses are unknown. Choose from the available options.
- 9) Click on **OK** at the bottom of the screen once you have finished configuring your subnet.
- 10) When you return to the main window, you will see the information you have specified reflected in the graphical display at the bottom of the screen. If you highlight *Global* at the top of the screen, the display at the bottom of the screen shows the options that you specified globally. That display also indicates on what level (global, subnet, class, or client) each option was specified.

### Network Example 3, Subnet Definition Summary

- Subnet address: 192.168.1.0
- Subnet mask: 255.255.255.0
- IP address range: 192.168.1.2 to 192.168.1.3
- Addresses excluded from range: None
- · Lease Time: 24 hrs.
- Comment: None
- DHCP Options:
  - Router: 192.168.1.1
- \_\_ c. If you only have Network Stations on your network, you may stop here. Refer to "Starting and Stopping Servers and Services on Windows NT Server 4.0" on page 77 and stop your DHCP service and start your DHCP service for your changes to take effect.

If you have a mixed network, you may need to configure classes and clients. For example, a mixed network might include Network Stations, personal computers, and UNIX workstations. Most DHCP clients ignore DHCP options that do not apply to them so configuring clients and classes may not be necessary.

Next, the administrator of the sample network creates a class of clients. Because Network Stations must access a server in order to receive their operating system, there are two DHCP options that apply only to them. DHCP option 66 specifies the location of the computer from which the Network Station must download its operating system. Option 67, boot file name, is the name of the operating system kernel file.

The way to avoid configuring these options for PCs is to specify them at the class level. You can create a class of clients that is based on the hardware model of the Network Station. Every Network Station in your

network belongs to a class that is based on its hardware model. For all Network Station hardware models, the boot file name is "kernel." Thus, when a client that belongs to a Network Station class reaches the DHCP server, it receives the necessary information to access its kernel.

You must create a separate class for each hardware model of the Network Station.

To create a class within a subnet, carry out the following steps:

- \_\_1) Find out the proper class value by referring to "Determining DHCP Classes" on page 23.
- \_\_\_\_2) In the main eNOD DHCP Configuration window, highlight the subnet.
- \_\_\_\_3) From the menu pulldown, choose Configure->Add class. The following screen appears:

| Dave Selection   Ed.(* Options   Manufactury)   Diset Report                                                                         | 10 |
|----------------------------------------------------------------------------------------------------|----|
| Name and colored range<br>Elses name<br>Address stage. From To To                                                                    |    |
| inner tre und connect<br>F futuritiese the littless<br>visse number face trust mechan avoids<br>C futuritiese these<br>F futuritiese |    |
| Colonie I                                                                                                    |    |
|                                                                                                    |    |

Figure 12. Adding a Class

- \_\_\_\_\_4) Refer to 3.c.1 and enter the correct class value in the text field.
- \_\_\_\_5) Enter the range of IP addresses from which the server may draw to serve clients in this class.
- \_\_\_\_6) Click on the DHCP Options tab.
- \_\_\_7) In the new window, select DHCP option 66. Enter the IP address of the server which will deliver the kernel to Network Stations that belong to this class.

54 IBM Network Station Manager Installation and Use R3

**Note:** You may change previously entered DHCP Option values at this point.

- \_\_\_\_ 8) Select DHCP option 67. Enter the value /netstation/prodbase/kernel.
- \_\_\_\_9) Save your changes by clicking on **OK** at the bottom of the screen.

As the above graphic shows, the administrator of the sample network configures a class of Network Stations called IBMNSM A.2.0.

To create a class outside of a subnet, highlight *Global* in the main window and then carry out the above steps. You do not need to provide a range of addresses unless you create the class within a subnet.

For more guidance in configuring classes, refer to "Determining DHCP Classes" on page 23.

### Network Example 3, Class Definition Summary

- Address Range: 129.168.1.1 192.168.1.100
- Class Name: IBMNSM A.2.0
- DHCP Option 66: 192.168.1.4
- DHCP Option 67: /netstation/prodbase/kernel

\_\_\_\_\_d. The administrator of Network Example 3 creates two clients which do not receive their IP addresses dynamically. The two clients are ns3 and ns4.

If you want DHCP to give a static IP address to a client, you need create the client at either the global level or the subnet level. To create an individual client at the global level, carry out the following steps:

- \_\_\_\_1) From the main configuration window, highlight *Global*.
- \_\_\_\_2) From the menu pulldown, select Configure->Add Client.
- \_\_\_\_3) The *Client Parameters* window appears with the **Client Definition** tab selected:

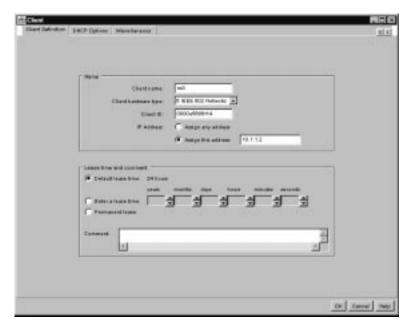

Figure 13. Defining a Client that Does Not Receive its IP Address Dynamically

\_\_\_\_4) Fill in the information on the screen.

In the *Client name* field, enter the computer name of the Network Station. In Network Example 3, the computer name of the first Network Station is ns3.

For *Client hardware type*, choose *1 Ethernet (10 Mb)* for Ethernet machines or *6 IEEE 802 Networks* for token-ring machines.

The client ID is the MAC address of the Network Station. See "Working With MAC Addresses" on page 272 for more information about MAC addresses.

If you are specifying a client at the client level because its IP address is fixed, select *Assign this address* and supply an address for the client. The administrator in the sample network supplies a fixed address for the client ns3.

- \_\_\_\_5) Select the DHCP Options tab.
- \_\_\_\_ 6) You may enter or change any of the previously defined DHCP options at this point. Refer to Table 11 on page 46. The administrator of Network Example 3 must specify a different router for ns3 and ns4:

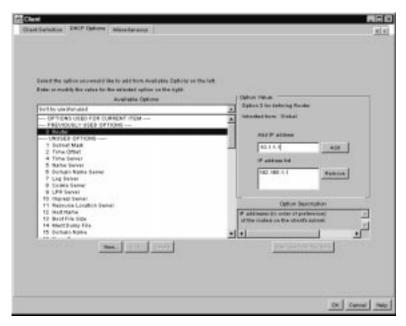

Figure 14. Specifying DHCP Options for a Client with a Fixed IP Address

| Network Example 3, Client Definition Summary for ns3                        |
|-----------------------------------------------------------------------------|
| Client Name: ns3                                                            |
| Client Hardware Type: 6 IEE 802 Networks                                    |
| • Client ID: 0000e586f14                                                    |
| <ul> <li>IP Address: Assign this address: 10.1.1.2</li> </ul>               |
| Lease Time: Default Lease (24 hrs.)                                         |
| Comment: None                                                               |
| DHCP Options                                                                |
| – Router: 10.1.1.1                                                          |
| 4. Click on <b>File-&gt;Save</b> (or) <b>Save As</b> and save your changes. |

You have finished configuring IBM DHCP. Refer to "Starting and Stopping Servers and Services on Windows NT Server 4.0" on page 77 and stop your DHCP service and start your DHCP service for your changes to take effect.

When you make changes to your network, you must enter the configuration utility to reflect those changes in DHCP. To make global changes or to change an existing subnet, class, or client, highlight the object in the main window and choose **Configure->Modify selected item**.

Go to "Before You Continue . . ." on page 82.

# **Creating DHCP Options on IBM DHCP**

For advanced configurations, you may need to configure DHCP options which do not appear in the list of options on the DHCP interface. To create an option, carry out the following steps:

- 1. Open the DHCP Server Configuration window by selecting **Start->Programs-**>eNetwork On-Demand Server->DHCP Server Configuration.
- 2. Highlight Global.
- 3. From the pulldown menu, choose **Configure->Modify selected item**.
- 4. Select the DHCP Options tab.
- 5. Click the **New** button.
- 6. Fill in the Create New Option screen.
- 7. Once you have created your DHCP option, click **OK** to return to the main DHCP configuration page.
- 8. Highlight *Global* or the class, subnet, or client for which you want to configure your new DHCP option.
- 9. Select the new DHCP option that you created and enter the appropriate information.
- 10. When you are finished, click **OK** to save your changes and then exit the DHCP configuration utility.

# **Configuring Microsoft DHCP on Windows NT Server 4.0**

This section explains how to configure the Microsoft version of DHCP. If you are planning to use Microsoft DHCP, you should have already installed it on your server. If you have not yet done so, refer to page 40.

Configure Microsoft DHCP by carrying out the following steps:

- \_\_\_\_1. If you have not yet done so, complete Table 11 on page 46.
- From the NT desktop, select Start->Programs->Administrative Tools->DHCP Manager.
- In the DHCP Manager window, select Server from the pulldown menu and choose Add.
- \_\_\_\_\_4. Enter the IP address of the server which will act as the DHCP server.
- In the lefthand sector of the main DHCP Manager window, highlight your server by clicking on it once.
- \_\_\_\_ 6. In the DHCP Manager window menu bar, select Scope->Create.
- 7. In the Create Scope window, enter the pool of available IP addresses for a group of Network Stations. You may want the range to include enough addresses for all of your Network Stations, or create two or more scopes to accommodate your clients. In Microsoft DHCP, a scope is similar to a subnet. Enter the following information in the Create Scope window:

- Start Address: This is the first address in the range of available IP addresses for the scope. It is part of the range.
- End Address: This is the last address in the range of available IP addresses for the scope. It is also part of the range.
- Subnet Mask: Enter the subnet mask for this scope. For more information about subnet masks, refer to "Subnets and Subnet Masks" on page 9.
- Exclusion Range: If any addresses within the scope (the range of available IP addresses) belong to devices whose IP addresses are fixed, you must exclude them from the scope. Examples of devices whose IP addresses are fixed include the DHCP server, DNS servers, routers, and Network Stations that do not use DHCP to boot. If you leave those addresses in the range, the DHCP server might assign them to a client. Enter the following two values under the Exclusion Range:
  - Start Address: Type the first IP address to exclude from your scope. Click on Add to enter it in the *Excluded Addresses* box. If you make an error and would like to remove an address from the *Excluded Addresses* box, highlight it and then click the **Remove** button.
    - **Note:** If you only want to enter a single address (or several individual addresses that do not form a range), use the *Start Address* box for each address. Type the address and then click on **Add**.
  - End Address: Type the last IP address to exclude from your scope. Click on Add to enter it in the *Excluded Addresses* box.
- Lease Duration: You can specify the length of time your Network Stations use their assigned IP addresses. Do not give your Network Stations unlimited lease times. Choose a workable lease time. Even if you give your Network Stations a lease time of only a few hours, you do not need to do any work to keep them running. They will automatically renew their own leases when half of the lease time has expired.
- Name: This is an optional field. You can fill in a value that you can use to refer to the scope.
- Comment: This field is also optional. Use it to enter any special information about the scope. An example of a comment might be "Used by third-floor administrative staff."
- 8. When you have entered all of the appropriate information on the *Create Scope* screen, click on **OK**.
- 9. When asked if you want to activate the scope, choose **Activate Now**.
- \_\_\_\_10. In the main DHCP Manager window, highlight the scope that you just created.
- 11. Select DHCP Options from the menu bar and choose from among Scope, Global, or Defaults. What you are deciding is the group to which you want to apply the DHCP options that you are about to configure. If you select Global, the options apply to every client on your network. If you select Scope, the options apply to all of the clients in the scope that you have highlighted. Do not select Default. If you do, a standard set of options will take effect which will not allow you to boot your Network Stations.

- 12. Once you have selected a group of clients to which to apply the options, you must specify which options you want to configure. To configure DHCP options, carry out the following steps:
  - \_\_\_\_\_a. Select an option from the *Unused Options* box at the left of the screen. You must configure the following options:
    - Router
    - Boot file name
    - Host name
  - \_\_\_\_b. Once you have highlighted an option, click on the Add button.
  - \_\_\_\_ c. If you have selected an option that requires some value (like an IP address), click on the Value button. You can then enter the value for that option in a text box. If the option requires an array of values (such as a range of IP addresses), click on Edit Array. Enter the required information, click on Add, and then click on OK.
    - Note: If you try to add an option and the value box appears greyed out, click on OK and go back to the main DHCP Manager window. From there, select DHCP Options and choose from Scope, Global, and Default again. Once you reenter the DHCP Options window, highlight the option you were working on in the Active Options box. The Value button should no longer appear greyed out.
  - \_\_\_\_\_d. Once you have configured the three required options as well as any additional options, click on **OK**.
- \_\_\_\_13. Repeat this process for as many scopes as you would like to create.
- 14. If you want to reserve an IP address for an individual client, you can do so by carrying out the following steps:
  - \_\_\_\_a. In the *DHCP Manager* window, highlight the scope in which you want the new client to exist.
  - \_\_\_b. From the DHCP Manager window menu bar, select **Scope->Add Reservations**.
  - \_\_\_\_ c. Enter the following information in the *Add Reserved Clients* window:
    - IP Address: Enter the IP address that you want to reserve for this Network Station. The address may be outside the range of the scope that you highlighted.
    - Unique Identifier: The unique identifier is the MAC address of the Network Station. For more information about MAC addresses, refer to "Working With MAC Addresses" on page 272.
    - · Client Name: Enter the computer name of the Network Station.
    - Client Comment: You can use this optional field to enter an administrative comment.
  - \_\_\_d. Click Add.
  - \_\_\_\_\_e. If you want to reserve another IP address for another client, do so now. Otherwise, click on **Close** to return to the main DHCP Manager window.

- \_\_\_\_f. From the menu bar, select **Scope->Active Leases**.
- \_\_\_\_g. The client that you just created should now appear in the *Active Leases* window.
- \_\_\_\_h. Highlight the client that you just created.
- \_\_\_\_i. Click on the **Properties** button.
- \_\_\_j. Select Options.
- \_\_\_\_k. Enter options for this client as you did before for the scope.
- \_\_\_I. Click on OK.
- 15. Your Microsoft DHCP server is ready to boot Network Stations. Make sure that each Network Station is set to the "Network" setting in the Setup Utility. See "Configuring an IBM Network Station to Boot from the Network Setting" on page 274 for guidance.

Once you have configured your DHCP server, go to "Before You Continue . . ." on page 82 .

## **Creating DHCP Options on Microsoft DHCP**

For advanced DHCP configurations, you may need to configure DHCP options which do not exist on the Microsoft DHCP interface. To create a DHCP option, carry out the following steps:

- 1. Open the DHCP interface by selecting **Start->Programs->Administrative Tools->DHCP Manager**.
- 2. Highlight the group of clients to which you want the new option to apply (global, scope, or client).
- 3. Select DHCP Options from the pulldown menu.
- 4. Choose **Defaults**.
- 5. In the Option Class list, select Standard Option Types.
- 6. In the *Name* box, type a new option name. The name should be descriptive of the function that the option adds to your configuration.
- 7. In the *Data Type* list, click the data type for the option. The data type is the way that the system reads the option value information.
- 8. In the *Identifier* box, type a unique number to associate with the option.
- In the *Comment* box, enter information that will guide you or other users who need to configure the option. For example, a comment might read, "Protocol to use for terminal configuration information."
- 10. From the *DHCP Options: Default Values* dialog box, type the value for the option in the *Value* box.
- 11. When you have configured your new option, click **OK** to save your changes and exit the configuration utility.

#### Configuring DHCP for Load Balancing on Windows NT Server 4.0

You can configure DHCP so that the client obtains its IP address from the DHCP server, loads the kernel from a second server, and loads configuration from a third server. "Load Balancing Example" on page 20 explains the concept of load balancing in detail.

**Note:** To simplify DHCP administration in your network, you should give your IBM Network Station Manager servers permanent IP addresses instead of making them DHCP clients.

This section provides specific instructions for configuring DHCP for the example found in Figure 8 on page 21.

To configure your network for load balancing, you must set DHCP options 211, 212, 213, and 214. To configure these options on IBM DHCP, refer to "Configuring IBM DHCP". To configure them on Microsoft DHCP, refer to "Configuring Microsoft DHCP" on page 63.

#### **Configuring IBM DHCP**

Many of the DHCP options that are required for load balancing do not exist on the IBM DHCP interface. However, IBM DHCP comes with a DHCP starter file that contains the class information and the options that are missing from the main interface. The simplest way to configure IBM DHCP for load balancing is to open this template file from the DHCP configuration utility. If you are upgrading from a previous version of the IBM Network Station Manager and you used DHCP before, the name of the file is r3dhcpsd.cfg. For all other users, the default name of the starter file is dhcpsd.cfg.

If you choose not to run the DHCP starter file, you must create DHCP options 212, 213, and 214. You must also configure DHCP option 66, the base code server IP address. To do so, carry out the following steps:

- 1. Open the DHCP Server Configuration window by selecting Start->Programs->eNetwork On-Demand Server->DHCP Server Configuration.
  - 2. Highlight Global.
- \_ 3. From the pulldown menu, choose **Configure->Modify selected item**.
- \_\_\_\_\_ 4. Select the *DHCP Options* tab.
- \_\_\_\_ 5. Click the **New** button.
- 6. Fill in the *Create New Option* screen once for each of the options in Table 13 on page 63. Use the information in Table 13 on page 63 as a reference for the options that you create.

Table 13. Options to Create for Load Balancing

| Value Format | Option Name                           | Option<br>number | Brief<br>description of<br>option                                                                                            | Option value description                             | Value you<br>should<br>specify |
|--------------|---------------------------------------|------------------|----------------------------------------------------------------------------------------------------|------------------------------------------------------|--------------------------------|
| String       | Terminal<br>Configuration<br>Server   | 212              | IP address of<br>server to<br>deliver<br>terminal<br>configuration<br>data                                                   | IP address of<br>terminal<br>configuration<br>server |                                |
| String       | Terminal<br>Configuration<br>path     | 213              | The path to<br>access<br>terminal<br>configuration<br>information for<br>option 212<br>(terminal<br>configuration<br>server) | Path name                                            |                                |
| String       | Terminal<br>Configuration<br>Protocol | 214              | Protocol to<br>use for option<br>212 (terminal<br>configuration<br>server)                                                   | NFS or TFTP                                          | NFS                            |

7. Once you have created all four DHCP options, click **OK** to return to the main DHCP configuration page.

- Highlight *Global* or the class, subnet, or client for which you want to configure your new DHCP options.
- 9. When the parameters screen appears, select option 66, base code server. Enter the IP address of the server from which you want this client or group of clients to download the kernel.
- \_\_\_\_10. Select each of the four DHCP options that you created and enter the appropriate value using the last column of Table 13.
- \_\_\_\_11. When you are finished, click **OK** to save your changes and then exit the DHCP configuration utility.

#### **Configuring Microsoft DHCP**

Because DHCP options 211, 212, 213, and 214 do not exist on the Microsoft DHCP interface, you must create them manually. To do so, carry out the following steps:

- Open the DHCP interface by selecting Start->Programs->Administrative Tools->DHCP Manager.
- \_\_\_\_ 2. Highlight the group of clients to which you want the new options to apply (global, scope, or client).
- \_\_\_\_ 3. Select **DHCP Options** from the pulldown menu.
- 4. Select DHCP option 66, base code server.

- 5. Enter the IP address of the server from which you want this client or group of clients to download the kernel.
- \_\_\_\_ 6. Click **OK** to save your changes.
- From the main DHCP Manager window, select DHCP Options from the pulldown menu and choose Defaults.
- \_\_\_\_\_ 8. In the Option Class list, select Standard Option Types.
- 9. In the *Name* box, type a new option name. Refer to Table 14 for the names of the options you must create.
- \_\_\_\_10. In the *Data Type* list, click the data type for the option. The data type is the way that the system reads the option value information. Refer to Table 14 for the proper data type for each value.
- \_\_\_\_11. In the *Identifier* box, type a unique number to associate with the option. Again, use Table 14.
- \_\_\_\_12. In the *Comment* box, enter the appropriate information from Table 14.
- \_\_\_\_13. From the *DHCP Options: Default Values* dialog box, type the value for the option in the *Value* box.

| DHCP Option<br>Name                   | Data Type | Identifier | Comment                                                            | Value                        |
|---------------------------------------|-----------|------------|--------------------------------------------------------------------|------------------------------|
| Base Code<br>Server Protocol          | String    | 211        | Protocol to use for Option 66<br>(base code server)                | NFS                          |
| Terminal<br>Configuration<br>Server   | String    | 212        | IP address of server to deliver terminal configuration information |                              |
| Terminal<br>Configuration<br>Path     | String    | 213        | Path to access terminal configuration information                  | \netstation\prodbase\configs |
| Terminal<br>Configuration<br>Protocol | String    | 214        | The protocol used to access terminal configuration information     | NFS                          |

Table 14. Options to Create for Microsoft DHCP Load Balancing

\_\_\_\_14. When you have configured all of the above options, click **OK** to save your changes and exit the configuration utility.

## Migrating Files from an Existing Windows NT Server Environment

This section describes how to migrate preference files and clients within your Windows NT Server environment. Migration is a complex process. Do not try to migrate without following the instructions in this section. You should read this entire section before you take any steps to migrate files.

- **Note:** If you have manually modified any configuration files instead of using the IBM Network Station Manager in the past, refer to http://www.ibm.com/nc/pubs for Advanced User Information.
- 64 IBM Network Station Manager Installation and Use R3

Several factors affect your migration strategy. However, whatever server migration method you decide to use, user preference files move from your old server to your new server. When certain files are moved, browser bookmarks and other information migrate to your new server.

There are two main stages of migration:

- Server migration, in which you migrate preference files from your old server to your new server. There are two main types of server migration which will be discussed later.
- Client migration, in which you move Network Stations from your old server environment to your new server environment.

Both stages are equally important. In order to plan and execute your migration strategy, carry out the following steps:

\_\_\_\_1. Choose between the single-server and dual-server migration methods:

In single-server migration, you only need one server machine to perform the migration. The Setup program copies your preference files for you during the installation of the IBM Network Station Manager software on one machine.

In dual-server migration, you need two machines to perform the migration. You must enter a valid migration path during the installation to move preference files from one machine to another. You can leave both servers running so that your clients can continue to run during the migration.

Two factors determine whether you should perform a single-server or dual-server migration. One of these factors is server software. The other is language and locale. "Server software" refers to the operating system that you use on the server, for example, Windows NT Server 4.0 or WinCenter Pro. "Language and locale" refers to the language version of the IBM Network Station Manager software that you use. Table 15 indicates what type of migration you should perform based on these two factors. Make a note of which type of migration Table 15 indicates that you should perform.

| From                  | То                                    | Action                                                                                                    |
|-----------------------|---------------------------------------|----------------------------------------------------------------------------------------------------|
| Windows NT Server 4.0 | U.S. English Windows NT<br>Server 4.0 | You do not need to obtain<br>another computer to act as a<br>Windows server. However, you<br>may choose to use two servers<br>to perform your migration. If<br>you want to perform a<br>single-machine migration, refer<br>to "The Single-Server Migration<br>Method" on page 66. If you<br>want to use two machines to<br>migrate, go to "The<br>Dual-Server Migration Method"<br>on page 70. |

Table 15. Migration Methods According to Server Software and Locale

| From                  | То                                        | Action                                                                                                    |
|-----------------------|-------------------------------------------|----------------------------------------------------------------------------------------------------|
| Windows NT Server 4.0 | Non-U.S. English Windows NT<br>Server 4.0 | Obtain an additional machine<br>with the NT 4.0 Server<br>software installed. To prepare<br>your new server, refer to Step<br>2 on page 29.           |
| WinCenter Pro Server  | Windows NT Server 4.0                     | Obtain an additional machine<br>with the Windows NT Server<br>4.0 software installed. To<br>prepare your new server, refer<br>to Step 2 on page 29.   |
| Windows NT Server 4.0 | Windows Terminal Server                   | Obtain an additional machine<br>with the Windows Terminal<br>Server software installed. To<br>prepare your new server, refer<br>to Step 2 on page 29. |
| WinCenter Pro Server  | Windows Terminal Server                   | Obtain an additional machine<br>with the Windows Terminal<br>Server software installed. To<br>prepare your new server, refer<br>to Step 2 on page 29. |

Table 15. Migration Methods According to Server Software and Locale (continued)

IBM Network Station Manager supports single and dual server migrations from primary domain controllers (PDC) and backup domain controller (BDC) to stand alone servers (SA), a stand alone server connected to a domain (SAD), PDC or BDC servers. The preferred migration is from a PDC or BDC to a stand alone server (SA) or to a stand alone server connected to a domain (SAD). A migration from a PDC or BDC to a PDC or BDC requires some manual configuration. Refer to "The Dual-Server Migration Method" on page 70 for detailed manual configuration instructions.

All migrations require that all users are members of the local NSMAdmin or NSMUser groups before migration. To migrate old data, including NSM preferences, from your old server to the new server, you may need to create the local groups, NSMUser and NSMAdmin, manually on the new server. You need to create the local groups, NSMUser group and NSMAdmin, manually if they do not exist on your new PDC.

If you wish to uninstall the current release before installing the new release, you need to use the utility ntnsmr2.exe located in the x:\ntnsm\en\utility directory on the CD. This utility preserves the NSMAdmin and NSMUser groups while uninstalling the current release.

#### The Single-Server Migration Method

When you use the single-server migration method, you install a new copy of the IBM Network Station Manager on a server where it was previously installed. You may or may not have to reinstall the operating system. Of course, reinstalling the operating system is a way of ensuring that you know what components exist on your server.

You might use the single-server method to migrate both to and from a U.S.-English version of IBM Network Station Manager for Windows NT Server 4.0.

To use the single-server migration method, carry out the following steps:

1. Advise your users to log off the system. The migration process involves at least one server restart, and users will lose their applications if they do not log off. There are two methods of migrating preference files during a single-server migration. Table 16 explains the two methods and outlines the necessary steps:

| File Transfer Method | Use in this Situation                             | Steps                                                                                                    |  |  |
|----------------------|---------------------------------------------------|----------------------------------------------------------------------------------------------------|--|--|
| In-place             | Simple upgrade of IBM<br>Network Station Manager. | a. Install the IBM Network<br>Station Manager.                                                                                                    |  |  |
|                      |                                                   | <ul> <li>Enter the path to the<br/>configuration files that you<br/>wish to migrate as<br/>prompted.</li> </ul>                                       |  |  |
| Media                | When reinstalling the operating system.           | a. Before you install the IBM<br>Network Station Manager,<br>copy the configuration files<br>onto a diskette.                                         |  |  |
|                      |                                                   | <ul> <li>Reinstall the operating<br/>system if necessary.</li> </ul>                                                                                  |  |  |
|                      |                                                   | c. Install the IBM Network<br>Station Manager. When<br>Setup asks for a migration<br>path, enter a path to the<br>migration files on the<br>diskette. |  |  |

Table 16. File Transfer Methods for Single-Server Migration

2. Begin the installation process by following the instructions in Step 1 on page 29.

\_ 3. If you are using the in-place method as described in Table 16, go to Step 4. If you are using the media method as described in Table 16, copy the following directories onto diskette:

- x:\users
- x:\nstation\userdata
- x:\nstation\configs
- x:\nstation\esuite\registry,

where x: is the drive where the IBM Network Station Manager is installed.

4. Setup prompts you to enter the proper path to access the preference files. If you are using the media method as described in Table 16, point to the disk drive where Setup can access the preference files. If you are using the in-place method as described in Table 16, the default location is c:\nstation\. If that location is correct for your server, click **Next**. If not, enter the proper path.

- \_\_5. Once the new software is installed and you have migrated the configuration files, you must migrate each of your existing clients. To do so, carry out the following steps:
  - \_\_\_\_a. If you are planning on using DHCP in your new environment, you must configure the DHCP server to handle the boot requests of Network Station clients. Refer to "Configuring IBM DHCP on Windows NT Server 4.0" on page 47 or "Configuring Microsoft DHCP on Windows NT Server 4.0" on page 58.
  - \_\_\_\_b. Choose one Network Station to undergo the migration first. It is helpful if this test client is in close physical proximity to your server.
  - \_\_\_\_ c. If your clients used NVRAM to boot from your old server, go to Step 5.d. If your clients used DHCP to boot from your old server, go to Step 5.I on page 69.
  - \_\_\_\_d. Restart the test client. The server will automatically reflash the boot PROM of the Network Station and the client will restart automatically.
  - \_\_\_\_e. If the test client has a token-ring adapter, it will reflash again and restart automatically.
  - \_\_\_\_f. Now you can continue to use NVRAM to boot the test client from the new server. Repeat the process for all of the clients that you want to migrate.
  - \_\_\_\_\_g. Once all of your clients use NVRAM to boot from your upgraded server, you should continue the recommended process of upgrading your clients to use DHCP. To convert your NVRAM environment to a DHCP environment, continue with Step 5.h. If you are sure you want your clients to boot from NVRAM in your new environment, go to Step 5.k.
  - \_\_h. If you have not yet done so, install and configure DHCP as instructed in "Configuring DHCP" on page 45.
  - \_\_\_\_i. Instead of entering DHCP information in every Network Station's NVRAM, you can switch your whole network to DHCP through the IBM Network Station Manager. To do so, carry out the following steps:
    - \_\_\_\_1) Open the IBM Network Station Manager.
    - \_\_\_\_2) From the main window, select Setup Tasks.
    - \_\_\_\_3) Choose Hardware.
    - \_\_\_\_4) Select Workstations.
    - \_\_\_\_5) Under Boot Parameters, select **Yes** in the field Enable Boot Using BOOTP or DHCP.
    - \_\_6) Save your change and exit the IBM Network Station Manager.
  - \_\_\_\_j. Your Network Stations are ready to use DHCP. Restart the Network Stations to boot from DHCP. The client migration is complete.
  - \_\_\_\_k. Once you have migrated all of the clients so that they boot from the new server, test the preference files. If you are sure that you want to use NVRAM to boot your clients, your migration is complete. If you want to use DHCP to boot your clients, continue to Step 5.1 on page 69.

- I. In your current DHCP configuration, you should have already set the following DHCP options so that the following values apply to all of your Network Stations:
  - Option 66: The IP address of the boot server.
  - Option 67: /netstation/prodbase/kernel

If you have not set the above options, do so now.

- \_\_\_\_m. Create a custom DHCP entry for your test client. This means configuring the Network Station as an individual client whose MAC address is known to the server.
- \_\_\_n. Configure the following option as a global parameter with the following value:
  - Option 211: "tftp"

**Note:** Make sure to use the quotes when you specify this option. Option 211 does not exist on either the IBM or the Microsoft DHCP interface. To create a new DHCP option, refer to "Creating DHCP Options on IBM DHCP" on page 58 or "Creating DHCP Options on Microsoft DHCP" on page 61.

- \_\_\_\_\_o. Restart the test client. The server will automatically reflash the boot PROM of the Network Station and the client will restart automatically.
- \_\_\_\_p. If the test client has a token-ring adapter, it will reflash again and restart automatically.
- \_\_\_\_q. Make sure that your server is the default boot server by carrying out the following steps:
  - \_\_\_\_1) In your DHCP configuration utility, make sure that option 66 is configured as the IP address of the server. Do not use the computer name of the server.
  - \_\_\_\_2) Remove the fixed IP address of the test client.
- \_\_\_ r. Restart the test client to check the DHCP configuration.
- \_\_\_\_s. Restart all of the remaining clients.
- \_\_ t.

**Important:** Do not carry out this step until every client has restarted and updated its boot PROM.

In the DHCP configuration utility, configure the following options with the following values:

- Option 67: /netstation/prodbase/kernel
- Option 211: "nfs"

Note: Make sure to use the quotes when you specify this option.

- \_\_\_\_\_u. At this time, you may also want to review the following options to make sure that they are set correctly:
  - Option 6 (Domain Name Server IP address)

- Option 15 (Domain Name, such as mycompany.com)
- \_\_\_\_v. To configure more advanced options, read "Taking Advantage of Multiple Server Environments" on page 18.

#### **The Dual-Server Migration Method**

When you use the dual-server migration method, you keep your old server running while you move preference files to a different computer containing the new software. The dual-server method allows you to migrate without interrupting service to your Network Stations. Clients can access the preference files on your old server, since you are only copying them onto your new server. You do not delete your old preference files until the whole migration is complete.

The dual-server migration method is designed so that you can move gradually to your new environment. While your old server is still running, you can test booting a single client off your new server.

Figure 15 illustrates the steps that you must take to perform a dual-server migration. More detailed instructions follow.

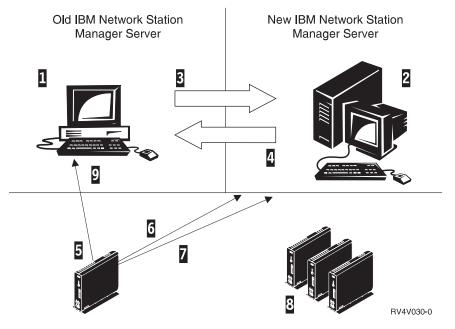

Figure 15. Quick Overview of the Dual-Server Migration Process.

- 1. Start with your old server containing preference files.
- 2. 2 Prepare your new server.

- 3. Determine a dual-server migration configuration and migrate your preference files to the new server.
- 4. 4 Move the file x:\nstation\configs\defaults.r2 from the new server to the old server.
- 5. 5 Boot a test client from the old server using NVRAM.
- 6. 6 Boot the test client from the new server using NVRAM.
- 7. Z Boot the test client from the new server using DHCP.
- 8. **B** Migrate remaining clients.
- 9. Decommission the old server and run the clean up utility.

To perform a dual-server migration, carry out the following steps:

- Start with your old server that contains an operating system (Windows NT or WinCenter Pro), the IBM Network Station Manager, and some preference files.
- 2. Install Microsoft Windows NT Server 4.0 on your new server, using the instructions beginning with Step 2 on page 29. Then install the IBM Network Station Manager according to the instructions in "Prerequisites and Installation" on page 28. The installation includes a file called x:\nstation\configs\defaults.r2 that is used in dual-server NVRAM migration.
- 3. Choose one Network Station to undergo the migration before the others. It is helpful if this Network Station is in close physical proximity to the new server. Leave the other Network Stations to boot from the old server.
- If you are planning to use NVRAM to boot all of the Network Stations in your network, go to Step 8.
- 5. If you are planning to use DHCP and you have not yet configured the DHCP server, do so now, using "Configuring DHCP" on page 45 for guidance.
- 6. For the first Network Station only, make sure that you configure DHCP option 66 as the IP address of the new server. Do not use the computer name of the new server. Configure DHCP option 67 as /nstation/kernel. Do not configure these DHCP options globally. They must apply only to the first client to undergo the migration.
- \_\_\_\_ 7. Configure the following option as a global parameter with the following value:
  - Option 211: "tftp"

**Note:** Make sure to use the quotes when you specify this option. Option 211 does not exist on either the IBM or the Microsoft DHCP interface. To create a new DHCP option, refer to "Creating DHCP Options on IBM DHCP" on page 58 or "Creating DHCP Options on Microsoft DHCP" on page 61.

\_\_\_\_ 8.

If you can map a network drive between the old server and the new server go to step "Using a 9 to 25 pin cable through a db25-db25 null modem interposer" on page 337. If you need to manually copy the preference files from the old server to the new server, refer to the following directory list. You need to copy the preference files from the old server to the new server.

x:\users\ (if present)

- x:\nstation\userdata\ **OR** x:\{float}\nstation\userbase\
- x:\nstation\configs\ OR x:\{float}\nstation\prodbase\configs\
- x:\nstation\esuite\registry\**OR** x:\{float}\nstation\prodbase\esuite\registry\

The letter x is the drive where the IBM Network Station Manager is installed on the old server. The word {float} is the subdirectory you installed the old Network Station Manager files. The files \nstation\configs and \nstation\userdata must be placed under the same directory.

- **Note:** You can repeat the migration process as many times as is necessary. Repeating the process will not affect the old server in any way. However, each time you move preference files onto the new server, its preference files will be overwritten.
- 9. Determine your server migration path in the list below and go to the corresponding step:
  - From a primary domain controller (PDC) to a backup domain controller (BDC), go to step 12.
  - From a PDC to a stand alone server connected to a domain (SAD), go to step 11.
  - From all other Windows NT server configurations (for example, a PDC to a PDC, or a PDC to a stand alone (SA) server not attached to a domain), go to step 10.
  - **Note:** Do not erase any old Network Station Manager values. Following the migration, you will run a clean up utility (nsnsmr2.exe) that erases all of the old values. The migration program relies on the old values until migration is complete.
- \_\_\_\_10. Create user accounts and global groups (if desired) that you wish to migrate from the old server to your new server.
  - Open Start->Programs->Administrative Tools (Common)->User Manager for Domains
- 11. Add the user accounts and global groups (if desired) from your old server to the local NSMUser and NSMAdmin or NSMUser groups on your new server. Previous Network Station Manager releases did not require all user accounts to be in the NSMUser group.
  - Open Start->Programs->Administrative Tools (Common)->User Manager for Domains
- \_\_\_\_12. Run the following migration utility:
  - x:\nstation\servbase\bin\nsmmigr.exe <migration path>

The letter x is the installation drive and <migration path> is the location of your old preference files. The old preference files may be on a your local hard drive, a mapped network drive, or hard media (diskette, zip disk, or CD).

- \_\_13. Copy the file x:\nstation\configs\defaults.r2 from the new server to the old server. Copy the file to x:\nstation\configs\defaults.r2 on the old server. This file will direct clients to boot from the new server.
- \_\_\_\_\_14. If in your old environment, clients boot using NVRAM, go to Step 15. If in your old environment, clients boot using DHCP, go to Step 26 on page 74.
- \_\_\_\_15. To boot a single test client from the new server, carry out the following steps:
  - \_\_\_\_a. Enter the Network Station Setup Utility by powering on the Network Station and pressing the Escape key after the NS0500 *Search for Host System* message displays.
  - \_\_\_b. Press F6, Set Configuration Parameters.
  - \_\_\_\_ c. On the line, *Configuration file*, type defaults.r2.
  - \_\_\_\_d. Press Enter to save the change.
  - \_\_\_\_e. Press Enter to restart the test client. When the client accesses the old server using NVRAM, it automatically loads the boot settings for the new server.
  - \_\_\_\_f. Restart the client once more.
- \_\_\_\_16. The test client performs an NVRAM boot from the new server for the first time. The new server forces the client to update its boot PROM.
- \_\_\_\_17. If the test client has a token-ring adapter, it will reflash again and restart automatically.
- \_\_\_\_18. The test client is now able to use NVRAM to boot from the new server.
- \_\_\_\_19. Now you must migrate your remaining clients: On the old server, rename the file x:\nstation\configs\defaults.r2 to x:\nstation\configs\defaults.dft. As you boot the remaining clients from the old server, they will be automatically redirected to the new server.
- \_\_\_\_20. Restart each of the remaining clients. Once all of the clients have been restarted, they will continue to access files from the new server.
- \_\_\_\_21. Once all of the clients use NVRAM to boot from the new server, you should continue the suggested process by moving to a DHCP environment. To do so, continue with Step 22. If you are sure that you want to use NVRAM, you may stop here.
- 22. If you have not yet done so, install and configure DHCP as instructed in "Configuring DHCP" on page 45.
- \_\_23. Instead of entering DHCP information in every Network Station's NVRAM, you can switch your whole network to DHCP through the IBM Network Station Manager. To do so, carry out the following steps:
  - \_\_\_a. Open the IBM Network Station Manager.
  - \_\_\_\_b. From the main window, select **Setup Tasks**.
  - \_\_\_\_ c. Choose Hardware.
  - \_\_\_\_\_d. Select Workstations.
  - \_\_\_\_e. Under Boot Parameters, select **Yes** in the field *Enable Boot Using BOOTP or DHCP*.

- \_\_\_\_f. Save your change and exit the IBM Network Station Manager.
- \_\_\_\_24. Once you have migrated all of the clients so that they boot from DHCP on the new server, test the preference files and decommission the old server.

After you completely migrate from the old server to the new server and the new server operates properly, you may wish to clean up your old server. If you wish to clean up your old server, copy the clean up utility from

x:\ntnsm\en\utility\ntnsmr2.exe on your IBM Network Station Manager licensed program CD (where x is your CD-ROM drive) to your old server.

Enter ntnsmr2.exe on a command prompt on your old server to run the clean up utility.

- \_\_\_\_25. This concludes the procedure for migrating from an NVRAM environment.
- \_\_\_\_26. Migrating from a DHCP environment:

In your current DHCP configuration, you should have already set the following DHCP options with the following values applying to all of your Network Stations:

- Option 66: The IP address of the boot server. Do not use the computer name of the server.
- Option 67: /netstation/prodbase/kernel

If you have not set the above options, do so now.

- 27. Create a custom DHCP entry for your test client. This means configuring the Network Station as an individual client whose MAC address is known to the server.
- \_\_\_\_28. Configure the following option as a global parameter with the following value:
  - Option 211: "tftp"

**Note:** Make sure to use the quotes when you specify this option. Option 211 does not exist on either the IBM or the Microsoft DHCP interface. You must therefore create the option. For information about how to create DHCP options, refer to "Creating DHCP Options on IBM DHCP" on page 58 or "Creating DHCP Options on Microsoft DHCP" on page 61.

- \_\_\_\_29. Restart the test client. The server automatically reflashes the boot PROM of the Network Station and the client restarts automatically.
- \_\_\_\_\_30. If the test client has a token-ring adapter, it will reflash again and restart automatically.
- \_\_\_31. Instead of moving your remaining clients into the new DHCP environment one at a time, make the new server the default boot server by carrying out the following steps:
  - \_\_\_\_a. In your DHCP configuration utility, make sure that option 66 is configured as the IP address of the new server. Do not use the computer name of the server.
  - \_\_\_\_b. Remove the fixed IP address of the test client.
- \_\_\_\_32. Restart the test client to check the DHCP configuration.
- \_\_\_33. Restart all of the remaining clients.
- 74 IBM Network Station Manager Installation and Use R3

\_\_ 34.

**Important:** Do not carry out this step until you have restarted all of your clients and their boot PROMs have reflashed.

In the DHCP configuration utility, configure the following options with the following values:

- Option 67: /netstation/prodbase/kernel
- Option 211: "nfs"

Note: Make sure to use the quotes when you specify this option.

- \_\_\_\_35. At this time, you may also want to review the following options to make sure that they are set correctly:
  - Option 6 (Domain Name Server IP address)
  - Option 15 (Domain Name, such as mycompany.com)
- \_\_\_\_36. To configure more advanced options, read "Taking Advantage of Multiple Server Environments" on page 18.
- \_\_\_\_37. Once you have migrated all of the clients so that they boot from DHCP on the new server, test the preference files and decommission the old server.

After you completely migrate from the old server to the new server and the new server operates properly, you may wish to clean up your old server. If you wish to clean up your old server, copy the clean up utility from

x:\ntnsm\en\utility\ntnsmrr2.exe on your IBM Network Station Manager licensed program CD (where x is your CD-ROM drive) to your old server.

Enter ntnsmr2.exe on a command prompt on your old server to run the clean up utility.

\_ 38. This concludes the procedure for migrating from a DHCP environment.

#### Adding IBM Network Stations to Your Windows NT Server 4.0 Environment

When you add Network Stations to an existing Microsoft Windows NT Server 4.0 environment, you must complete two tasks:

- Add a user account for the user of the Network Station. See "Adding User and Group Accounts".
- Make the necessary DHCP configuration changes. See "Making Configuration Changes to DHCP" on page 77.

# Adding User and Group Accounts

You can either add a user account or create a group and add users to it. The following restrictions apply to both user and group names and passwords:

- User and group names must not be identical to Windows NT Server 4.0 domain or server names.
- · Names cannot be more than 20 characters long.

- Names must be subsets of "invariant ASCII" or the English alphanumeric set. In other words, they may not contain any of the following elements:
  - Double-byte characters
  - Characters above ASCII 127 and below ASCII 33
  - Control characters
  - Spaces or tabs
  - Any of the following characters:
    - Forward slash (/)
    - Backward slash (\)
    - Colon (:)
    - Semicolon (;)
    - Asterisk (\*)
    - Question mark (?)
    - Quotation mark (")
    - "Greater than" symbol (>)
    - "Less than" symbol (<)
    - Brackets ([), (])
    - "Plus sign" (+)

Before you create a user, you must decide where user data will be stored, whether on the Primary Domain Controller of a network or on another server. On a Stand-Alone server connected to a domain, the IBM Network Station login service searches for the user name on the local machine first. If the user name is found, the login service attempts to log the user in and stops searching for the user even if the login attempt is unsuccessful. If the login service does not find the user on the local machine, it searches on the Primary Domain Controller.

**Note:** Primary Domain Controllers replicate their user information to Backup Domain Controllers at regular intervals. Therefore, the user information on the Backup Domain Controller may not always be as recent as the information on the Primary Domain Controller.

To add a user account for an IBM Network Station user, carry out the following steps:

- 1. From the Windows NT desktop, select Start->Programs->Administrative Tools->Administrative Wizards->Add User Accounts.
- \_\_\_\_2. Follow the prompts and instructions in the wizard.

To create a group and add users to it, carry out the following steps:

- \_\_\_1. From the Windows NT desktop, select Start->Programs->Administrative Tools->Administrative Wizards->Group Management.
- \_\_\_\_2. Follow the prompts and instructions in the wizard.

**Note:** When prompted for password input, you must select **Password Never Expires** because the users cannot change their Windows NT password from the Network Station.

To make changes to an existing user account, carry out the following steps:

- \_\_\_1. Select Start->Programs->Administrative Tools->User Manager for Domains.
- 2. Follow the on-screen instructions.

## Making Configuration Changes to DHCP

Whenever you make changes to your network's configuration, you must ensure that the DHCP configuration reflects those changes. When you add an IBM Network Station to your network, you must ask yourself the following questions:

- Does the addition of this Network Station cause a shortage of available IP addresses?
- · Will this Network Station belong to a particular subnet?
- Will this Network Station receive its address dynamically, or will it have a permanently assigned address?
- Is there any configuration information which is unique to this particular Network Station?

If you decide that you must make any changes to the DHCP configuration, refer to "Configuring IBM DHCP on Windows NT Server 4.0" on page 47 and "Configuring Microsoft DHCP on Windows NT Server 4.0" on page 58.

#### Starting and Stopping Servers and Services on Windows NT Server 4.0

So that your network runs smoothly, you must ensure that your started your servers. There are several servers and services that must be running:

- · Lotus Domino Go Webserver or Microsoft Internet Information Service
- · IBM or Microsoft DHCP server
- IBM TCP/IP Services
- NFS or TFTP server
- · Ethernet adapter or token-ring adapter

To start the Lotus Domino Go Webserver, Microsoft Internet Information Service, Microsoft DHCP, IBM DHCP, or IBM TCP/IP, carry out the following steps:

- 1. From the Windows NT desktop, choose the following path: Start->Settings->Control Panel->Services.
- \_\_\_\_2. Select the server or service which you want to start.
- \_\_\_ 3. Click on Start.

To enable your Ethernet adapter or token-ring adapter, carry out the following steps:

1. From the Windows NT desktop, choose the following path: Start->Settings->Control Panel->Network->Adapters.

- \_\_\_\_2. Select the network adapter that is installed on your computer.
- \_\_\_\_3. Click on **Start** to enable the adapter or **Stop** to disable it.

#### **Configuring Printers on Windows NT Server 4.0**

You can configure printers for your Network Stations with the IBM Network Station Manager unless the datastream generated by the application does not match a datastream that your printer understands. Table 50 on page 211 describes which datastreams the common Network Station applications produce.

#### **Configuring Basic Printer Scenarios**

Using Figure 16 as an example, Table 17 on page 79 explains the basic steps to configure printers for your Network Stations.

**Note:** You should review the online help information text for IBM Network Station Manager Printer Settings to become more familiar with the Print function for Network Stations.

Identify the scenario that best meets your needs and follow the steps to configure your printers.

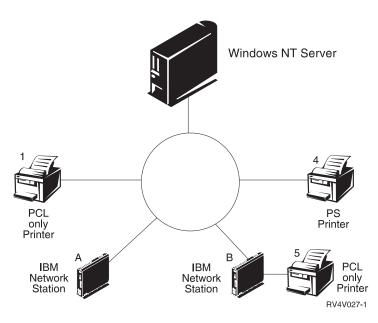

Figure 16. Possible Network Station Printing Scenarios

| Desired Print Scenario                                                                                                    | Print Job Flow in<br>Figure 16 on page 78 | Configuration Instructions                                                                                                    |
|----------------------------------------------------------------------------------------------------|-------------------------------------------|----------------------------------------------------------------------------------------------------|
| Network Station to a LAN printer                                                                                                    | Network Station A to<br>Printer 1         | <ol> <li>In the IBM Network Station Manager software, configure<br/>an entry in the <i>Remote Printer Server</i> field for the LAN<br/>printer.</li> </ol>                                                                                                    |
| Network Station to a locally attached printer                                                                                          | Network Station B to<br>Printer 5         | <ol> <li>In the IBM Network Station Manager software, configure<br/>an entry in the <i>Local Parallel Printer</i> or the <i>Local Serial</i><br/><i>Printer</i> field, depending on how the printer connects to<br/>the Network Station.</li> </ol>                                                                                                    |
| Network Station to<br>another Network Station<br>with an attached printer<br>Network Station A to<br>Network Station B to<br>Printer 5 |                                           | <ol> <li>In the IBM Network Station Manager software, configure<br/>an entry in the <i>Remote Printer Server</i> field with the IP<br/>address of the Network Station to which the printer is<br/>attached. In the <i>Queue name</i> field, type PARALLEL1 or<br/>SERIAL1, depending on how the printer connects to the<br/>Network Station.</li> </ol> |

Table 17. Configuration Descriptions for Basic Printer Scenarios

| Desired Print Scenario                                                                                                    | Print Job Flow in<br>Figure 16 on page 78 | Configuration Instructions                                                                                                    |
|----------------------------------------------------------------------------------------------------|-------------------------------------------|----------------------------------------------------------------------------------------------------|
| Windows NT Server 4.0<br>to a Network Station with<br>an attached printerWindows NT Server 4.0<br>to Network Station B to<br>printer 5 |                                           | You must use the Windows NT Server 4.0 CD to install LPD/LPR on the Windows NT Server 4.0 machine. Carry out the following steps:                                                                                                   |
|                                                                                                    |                                           | 1. Insert the CD.                                                                                                    |
|                                                                                                    |                                           | 2. Select Control Panel->Network->Services.                                                                                                    |
|                                                                                                    |                                           | 3. Click Add.                                                                                                    |
|                                                                                                    |                                           | <ol> <li>Highlight Microsoft TCP/IP Printing and press Enter<br/>twice.</li> </ol>                                                                                                    |
|                                                                                                    |                                           | <ol> <li>Restart the Windows NT server.</li> <li>Note: You may need to reinstall Service Pack 3. Refer<br/>to 56 on page 36.</li> </ol>                                                                                             |
|                                                                                                    |                                           | 6. Boot the Network Station from the Windows NT server.                                                                                                    |
|                                                                                                    |                                           | <ol> <li>On the Windows NT desktop, select My<br/>Computer-&gt;Printers-&gt;Add Printer.</li> </ol>                                                                                                    |
|                                                                                                    |                                           | 8. Select <i>My Computer</i> and click <b>Next</b> .                                                                                                    |
|                                                                                                    |                                           | 9. Select Add Port.                                                                                                    |
|                                                                                                    |                                           | 10. Highlight LPR Port and click on New Port.                                                                                                    |
|                                                                                                    |                                           | 11. In the <i>Add LPR Compatible Printer</i> window, enter the name or IP address of the Network Station to which the printer is attached. Then enter the name of the printer or print queue (SERIAL1 or PARALLEL1) on that server. |
|                                                                                                    |                                           | 12. Click <b>OK</b> .                                                                                                    |
|                                                                                                    |                                           | <ol> <li>You must specify PCL, ASCII, or PostScript in the<br/>Network Station Manager for this printer. The default is<br/>PostScript.</li> </ol>                                                                                  |
|                                                                                                    |                                           | 14. Choose Close->Next.                                                                                                    |
|                                                                                                    |                                           | 15. In the Add Printer wizard window, select the manufacturer and model of the printer that is attached to the Network Station.                                                                                                    |
|                                                                                                    |                                           | 16. Click Next.                                                                                                    |
|                                                                                                    |                                           | 17. Select whether you want the printer to be shared by users.                                                                                                    |
|                                                                                                    |                                           | 18. Print a test page to confirm proper setup.                                                                                                    |

Table 17. Configuration Descriptions for Basic Printer Scenarios (continued)

# **Printer Administration Techniques**

Administrating a printer environment is a difficult task. You should create a printer network diagram. Based on your printing needs and your diagram, you should develop a printing strategy. Under the right conditions, Network Stations can print to most types of printers.

One technique to consider is to have a server control the printers for your Network Stations. In Figure 16 on page 78, the Windows NT 4.0 server could control a LAN

80 IBM Network Station Manager Installation and Use R3

printer like Printer 4. If Network Station A and B always sent their print jobs to the Windows NT server, the Windows NT server controls the flow of print jobs to the printer. This scenario reduces the work load on the Network Stations when the printer buffer is full, because the Windows NT server negotiates print jobs with the printer. However, handling these print jobs would likely draw on the central processing unit (CPU) of the Windows NT server. This technique will likely hinder the server's performance depending on the size and frequency of your print jobs. Since you would send the print job from a Network Station, to a server, and then to a printer, this technique would increase network traffic too.

Having a server control your Network Station printing is also advantageous in an environment with mixed printer datastreams. Since Network Station applications only generate certain datastreams, you may have to send print jobs to a server, which transforms the job into a datastream for your printer. Depending on which application generates the job, you may or may not need to transform your print jobs. This may require more administration in the Network Station Manager software and on the server. Your end users would also need to have a better understanding of printing and networking. To eliminate confusion, you should consider having all print jobs sent to the server regardless of whether the job needs to be transformed or not. In the end, you will have fewer printer entries in the IBM Network Station Manager software and fewer printer device descriptions on the server.

When you have a server that controls the printers for your Network Stations, you perform less administration, but you sacrifice speed. When a server controls your print jobs, its CPU works harder, possibly slowing performance. Your end users will notice that it takes longer for them to receive their printouts. If you set up your printing strategy so that your Network Stations send their jobs directly to the printer (whenever datastream transformation is unnecessary), you reduce printing time. Since the print jobs. Sending your print jobs directly to the printer also reduces the chance of the server misinterpreting your print job. When a server misinterprets a print job, the job may become lost or damaged.

#### Updating Your IBM Network Station Manager Software

When you install your IBM Network Station Manager software, the installation program checks to see if you installed a previous IBM Network Station Manager software release. If your IBM Network Station Manager software is down-level, a dialog box prompts you to install the latest IBM Network Station Manager software service-update. These service-updates are only for IBM Network Station Manager software and eNetwork On-Demand software.

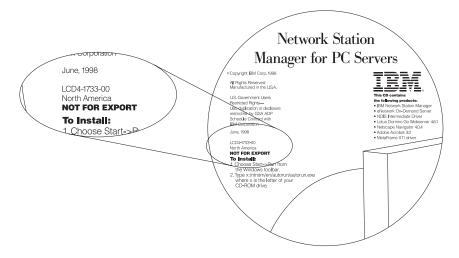

Figure 17. IBM Network Station Manager for PC Server CD

Refer to Figure 17. You can identify the IBM Network Station Manager service-update release by looking on the face of your CD. If you downloaded the service-update from the Internet, refer to the download website for the release information and version information.

See "Migrating Files from an Existing Windows NT Server Environment" on page 64 for a Release 3 to Release 3 software migration. This migration preserves the configuration files from your previous release of the IBM Network Station Manager software.

Every service update is cumulative. The service update is not a patch or a fix. It is a complete standalone software product that includes the latest enhancements to the IBM Network Station software.

#### Before You Continue . . .

- Verify that the Network Parameters that are configured in the Setup Utility of each Network Station agree with your boot method. For example, to serve IP addresses to an IBM Network Station through a DHCP server, you need to set the *IP Address From* field in the Setup Utility to Network. The factory sets new IBM Network Stations to Network during the manufacturing process. See "Chapter 10. Working With the IBM Network Station Setup Utility" on page 267 for more information.
- Verify that your DHCP server, NFS or TFTP server, and HTTP server are started. See "Starting and Stopping Servers and Services on Windows NT Server 4.0" on page 77.
- Verify that you excluded any statically addressed devices in your DHCP addressing range.
- 82 IBM Network Station Manager Installation and Use R3

- If you use DHCP and you have a router between your IBM Network Stations and your boot server, verify that the router handles DHCP requests.
- For more information about using the IBM Network Station Manager software, refer to "Chapter 8. Using the IBM Network Station Manager Program" on page 213.

# Chapter 3. Installing and Configuring an IBM Network Station Environment on an AS/400 Server

| About this Chapter                                          | 85  |
|-------------------------------------------------------------|-----|
|                                                             | 86  |
| Configuration                                               | 91  |
| Before You Continue                                         | 123 |
| Adding Network Stations to an Existing BOOTP Environment    | 124 |
| 0                                                           | 124 |
| Adding Network Stations with Operations Navigator           | 124 |
|                                                             | 125 |
| <b>3</b> • • <b>3</b> • • • • • • • • • • • • • • • • • • • | 128 |
|                                                             | 128 |
| 5 5 5 6 6 6 6 6 6 6 6 6 6 6 6 6 6 6 6 6                     | 129 |
|                                                             | 131 |
|                                                             | 132 |
| ······································                      | 135 |
| -1. 5                                                       | 139 |
|                                                             | 140 |
|                                                             | 141 |
|                                                             | 143 |
|                                                             | 143 |
|                                                             | 143 |
|                                                             | 144 |
|                                                             | 145 |
|                                                             | 146 |
| Configuring DHCP for Load Balancing.                        | 146 |

## About this Chapter

This chapter contains instructions for planning, installing, and configuring a Network Station environment on an AS/400 server. It also contains the setup procedure for twinaxial Network Stations. While completing the installation procedure and the configuration procedure, do not deviate from the order of the steps. The following figure

© Copyright IBM Corp. 1998

85

demonstrates the flow of this manual.

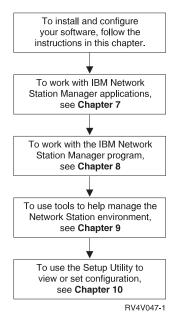

# Installation

This section describes the preparation and installation of the IBM Network Station Manager (5648-C05) licensed program.

Attention: If you have manually modified any configuration files instead of using the IBM Network Station Manager in the past, refer to http://www.ibm.com/nc/pubs for Advanced User Information.

Review the Informational authorized program analysis report (APAR)

Use Table 18 to identify the Informational APAR. You should review the APAR to see the latest information about 5648-C05. You should also verify that you have the CD label *AS/400 Network Station PTFs*. Do not apply the PTFs until later in this procedure.

Table 18. Informational APARs and PTFs for 5648-C05

| Informational APAR for 5648-C05 | Latest Group PTF package for 5648-C05 |  |
|---------------------------------|---------------------------------------|--|
| II11118                         | SF990821                              |  |

\_\_\_\_ 2. Verify prerequisite OS/400 software.

<sup>1.</sup> The group PTF package SF99082 is included on the CD labeled AS/400 Network Station PTFs.

Your AS/400 server must meet the following minimum software requirements:

- OS/400 Version 3 Release 7, Version 4 Release 1, or Version 4 Release 2. If your OS/400 software is later than Version 4 Release 2, go to http://www.ibm.com/nc/pubs. If there is an update to this publication, use the install procedure in the new publication to install your software.
- OS/400 TCP/IP Connectivity Utilities (5769-TC1)
- \_\_\_\_ 3. Verify Network Station Memory Requirements.

Verify that your Network Stations have the amount of memory they will need to run the applications your users expect.

Each of the applications that are downloaded to the Network Station requires memory. Use Table 6 on page 17 as a guide to determine how much memory each Network Station should have. Each Network Station must download the Base System.

4. Verify Security Authority

Your user profile must have the following authorities:

- \*SECADM
- \*ALLOBJ
- \*IOSYSCFG

To check your security authorities, type the following command at the AS/400 command line to view your user profile:

DSPUSRPRF youruserid

\_\_\_\_ 5. Change Library QSYSLIBL

If you have never installed the IBM Network Station Manager licensed program on your system, skip to step 6.

- a. At an AS/400 command line, type DSPSYSVAL QSYSLIBL, and the *Display System Value* display appears.
- b. If you cannot find the value QSYS2924, go to step 6. Otherwise, type WRKSYSVAL QSYSLIBL at an AS/400 command line.
- c. Next to the QSYSLIBL system value, enter option 2.
- d. Space over the QSYSLIBL system value, and press the Enter key.
- e. Press the F3 key to exit.
- \_\_\_\_6. Apply the latest PTFs for OS/400.
  - \_\_\_\_a. Insert the CD that is labeled *AS/400 Network Station PTFs* into your AS/400 CD drive (for example OPT01).
  - \_\_\_b. At an AS/400 command line, type G0 PTF.
  - \_\_\_\_\_c. Select option 8, and the Install Options for Program Temporary Fixes display appears.

AS/400 87

| $\left( \right)$ | Install Opti               | ons for Progr | am Temporary Fixe                                                              |         | AC 4007557 |  |
|------------------|----------------------------|---------------|--------------------------------------------------------------------------------|---------|------------|--|
|                  | Type choices, press Enter. |               |                                                                                | System: | AS400TEST  |  |
|                  | Device                     |               | Name, *SERVICE                                                                 |         |            |  |
|                  | Automatic IPL              | Ν             | Y=Yes<br>N=No                                                                  |         |            |  |
|                  | Restart type               | *SYS          | *SYS, *FULL                                                                    |         |            |  |
|                  | PTF type                   | 1             | 1=All PTFs<br>2=HIPER PTFs and<br>only<br>3=HIPER LIC fixe<br>4=Refresh Licens | s only  |            |  |
|                  | Other options              | Ν             | Y=Yes<br>N=No                                                                  |         |            |  |
|                  | F3=Exit F12=Cancel         |               |                                                                                |         |            |  |

- \_\_\_\_d. Enter the device name where the *AS/400 Network Station PTFs* CD is located (for example OPT01).
- **Note:** You may receive messages that some PTFs did not install. You can ignore these messages, because it pertains to the PTFs on the CD that are not pertinent to your system.
- \_\_\_7. Add QTODSYS to library list (OS/400 V3R7 only)

If you are not using OS/400 V3R7, skip to step 8.

- \_\_\_\_a. At an AS/400 command line, type WRKSYSVAL QSYSLIBL.
- \_\_\_\_b. Next to the QSYSLIBL system value, enter option 2.
- \_\_\_\_ c. In the *Library* field, type QTODSYS, and press the Enter key.
- \_\_\_\_d. Press the F3 key to exit.
- \_\_\_ 8. Perform an IPL.

The PTFs that you just installed require that you perform an IPL of the AS/400 system before you install the IBM Network Station Manager program. You must perform this step for the IBM Network Station Manager program to function correctly.

- \_\_\_\_a. Ensure that the system IPL mode is in the normal mode.
- \_\_\_\_b. Use the following command to perform the IPL:
  - PWRDWNSYS \*IMMED RESTART(\*YES) IPLSRC(B)
- \_\_\_9. If TCP/IP is active, you must end the HTTP server. Type ENDTCPSVR \*HTTP at an AS/400 command prompt. You cannot complete this procedure while the HTTP server is active.

\_\_\_\_10. Delete previous versions of all browsers.

Table 19. Licensed Product Numbers for Previous Browsers

| Product                     | License Program Numbers of Previous<br>Versions |  |
|-----------------------------|-------------------------------------------------|--|
| IBM Network Station Browser | 5648B08 and 5648B18                             |  |
| Navio NC Navigator Browser  | 5648B10 and 5648B20                             |  |

Use the DLTLICPGM LICPGM (license program number) command to delete all previous versions (see Table 19) of the IBM Network Station Browser and Navio NC Navigator browsers. This command does not delete the user preferences and bookmarks for the Navio products.

- **Note:** Release 3.0 of IBM Network Station Manager (NSM) does not support the IBM Network Station Browser. If you install Release 3.0 of NSM, your IBM Network Station Browser bookmarks will be migrated to the integrated NC Navigator. You must delete the IBM Browser from your server. Network Stations will continue to ship with authorizations to use the IBM Network Station Browser. This allows Network Stations that use prior releases of NSM to use the IBM Browser. Network Stations using Release 3.0 of NSM cannot use the IBM Network Station Browser, even though they may ship with authorizations to use the product.
- \_\_11. Delete previous versions of the IBM Network Station Manager program. Use the DLTLICPGM LICPGM(5733A07) command to delete any previous versions of the IBM Network Station Manager program.
- \_\_\_\_12. Install the IBM Network Station Manager program (5648-C05)

The IBM Network Station Manager for AS/400 licensed program product is available for AS/400 systems with Version 3 Release 7 levels or later of OS/400.

- \_\_\_\_a. Insert the CD that contains the IBM Network Station licensed program into your AS/400 CD drive (for example OPT01).
- \_\_\_\_b. Install the licensed program.

To install a new licensed program, type the following command on any AS/400 command line:

RSTLICPGM LICPGM(5648C05) DEV(OPT01) OPTION(\*BASE)

**Note:** If your server's primary language is not the language you wish to install, then specify LNG (language number) on the RSTLICPGM command.

The install program automatically installs the 40-bit NC Navigator browser, which is part of the IBM Network Station Manager licensed program.

\_\_\_\_\_c. Verify that the restore and migration was successful.

Use the DSPJ0BL0G command to view the AS/400 job log. Look for any installation or migration errors and take the appropriate action.

AS/400 **89** 

- If you find any migrations errors, correct the error and run the migration program again. See Table 59 on page 301 for information about specific migration errors. Issue the command CALL PGM(QYTC/QYTCMIMP).
- \_\_\_\_13. Apply the PTFs for IBM Network Station Manager

To avoid an unnecessary IPL, you must follow these steps in the exact order they are presented.

- \_\_\_\_a. Insert the CD labeled *AS/400 Network Station PTFs* into your AS/400 CD drive (for example OPT01).
- \_\_\_\_b. At an AS/400 command line, type G0 PTF.
- \_\_\_\_c. Select option 8, and the Install Options for Program Temporary Fixes display appears.

| Install Opt                | ions for Progr | am Temporary Fixes                                                                                                   |
|----------------------------|----------------|----------------------------------------------------------------------------------------------------|
| Type choices, press Enter. |                | System: AS400TEST                                                                                                    |
| Device                     |                | Name, *SERVICE                                                                                                    |
| Automatic IPL              | Ν              | Y=Yes<br>N=No                                                                                                    |
| Restart type               | *SYS           | *SYS, *FULL                                                                                                    |
| PTF type                   | 1              | 1=A11 PTFs<br>2=HIPER PTFs and HIPER LIC fixes<br>only<br>3=HIPER LIC fixes only<br>4=Refresh Licensed Internal Code |
| Other options              | Y              | Y=Yes<br>N=No                                                                                                    |
| F3=Exit F12=Cancel         |                |                                                                                                    |

- \_\_\_\_d. Enter the device name where the *AS/400 Network Station PTFs* CD is located (for example OPT01).
- \_\_\_\_e. In the *Other options* field, select YES. The *Other Install Options* display appears.

| Type choices, press Enter. | Other Install Options<br>System:                                                             | AS400TEST |
|----------------------------|----------------------------------------------------------------------------------------------|-----------|
| Type choices, press Enter. |                                                                                              |           |
| Omit PTFs N                | Y=Yes, N=No                                                                                  |           |
| Apply Type 3               | 1=Set all PTFs delayed<br>2=Apply immediate, set delayed PTFs<br>3=Apply only immediate PTFs |           |
|                            |                                                                                              |           |
|                            |                                                                                              |           |
|                            |                                                                                              |           |
|                            |                                                                                              |           |
| F3=Exit F12=Cancel         |                                                                                              |           |
|                            |                                                                                              |           |

- \_\_\_\_f. Enter option 3 for the Apply Type field, and Press the Enter key.
- \_ 14. Install optional software

The following describes the installation of **optional** software for Network Stations.

- \_\_\_\_a. Install the 128 bit NC Navigator (5648-C20)
  - For installation instructions, consult the README on the CD of 5648-C20 or the product literature.
- \_\_b. Install eSuite Workplace (5648-KN2) for OS/400 V4R2 or later only For installation instructions, consult the README on the CD of 5648-KN2 or the product literature.
- \_\_ c. Install Omron, Japanese Input Method (5648-OMR) For installation instructions, consult the README on the CD of 5648-OMR or the product literature.
- \_\_\_\_15. Installation Complete.

You have installed all the required software for the IBM Network Station Manager program. Continue to "Configuration" to configure your TCP/IP environment and boot server.

# Configuration

This checklist helps you configure your TCP/IP environment and boot server. Do not deviate from the checklist's order.

- \_\_\_\_ 1. Administer twinaxial Network Stations.
  - If you want to administer twinaxial Network Stations, read and complete "Appendix B. Twinaxial Network Stations" on page 315.

AS/400 **91** 

- Otherwise, continue to step 2.
- \_\_\_\_ 2. Choose a boot and configuration method.

You must determine which boot method your Network Stations will use, and how you will configure your Network Station environment. Use Chapter 1, specifically sections "Boot Methods" on page 14 and "What Do I Need To Know About TCP/IP Networks?" on page 4, to learn more about boot methods and TCP/IP. Then use Table 20 to determine which boot method fits your needs and operating system. Record your boot method in Table 21.

| Table 20. Available Boot and | Configuration Mathods | b.  | 105/100 Varsion |
|------------------------------|-----------------------|-----|-----------------|
| Table 20. Available Dool and | Configuration methods | U y |                 |

| Boot Method | V3R7 and V4R1 OS/400<br>Configuration Method | V4R2 OS/400 Configuration Method                  |
|-------------|----------------------------------------------|---------------------------------------------------|
| BOOTP       | Green screen                                 | Green screen or Operations Navigator <sup>2</sup> |
| DHCP        | Not available                                | Operations Navigator <sup>2</sup>                 |
| NVRAM       | Perform configuration on each client.        | Perform configuration on each client.             |

#### Table 21. Boot Method

| Field       | Description                                                                              | Write Boot Method Here |
|-------------|------------------------------------------------------------------------------------------|------------------------|
| Boot Method | The method by which the<br>Network Station will obtain its<br>IP address and boot files. |                        |

\_\_\_\_ 3. Gather host information with Table 22.

**Stop:** If you already have TCP/IP installed and configured, please skip to step 4 on page 93. Otherwise, complete the following table.

The Setup Assistant, a green screen wizard, prompts you to enter this information later.

Table 22. AS/400 Host Information

| Field               | Description                                                                                                    | Write Value Here |
|---------------------|----------------------------------------------------------------------------------------------------|------------------|
| 1 AS/400 IP Address | In Figure 5 on page 7, the AS/400 IP Address is 192.168.1.4. The AS/400 IP address is the address that uniquely identifies this AS/400 to TCP/IP. This address will be associated with the local host name to create a name entry in the Host Names table. |                  |

<sup>2.</sup> Operations Navigator is a powerful graphical interface for Windows 95/NT clients. With Operations Navigator, you can use your Windows 95/NT skills to manage and administer your AS/400 systems. You can work with database administration, file systems, Internet network administration, and users and users groups. For more information about Operations Navigator, see *Client Access for Windows 95/NT - Setup*, SC41-3512.

Table 22. AS/400 Host Information (continued)

| Field                               | Description                                                                                                    | Write Value Here |
|-------------------------------------|----------------------------------------------------------------------------------------------------|------------------|
| Next Hop IP Address (Default Route) | The next hop address is the address of the IP router (if<br>any) that your local LAN uses to route network traffic to<br>other networks within and outside of your organization.<br>In Figure 5 on page 7, the next hop address is<br>192.168.1.1. The next hop address creates a default<br>route for all network traffic that does not terminate on<br>this host. You need this information only if your local<br>LAN attaches to one or more IP routers. |                  |
| Remote Name Server IP<br>Address    | The remote name server (Domain name server (DNS))<br>IP address is the address of the system (if any) that<br>will act as primary name server in this domain. In<br>Figure 5 on page 7, the DNS is 192.168.1.5.                                                                                                    |                  |
| AS/400 Local Host Name              | The local host name is the name that is used to<br>uniquely identify this system in a TCP/IP domain. In the<br>example server.mycompany.com, the Local Host Name<br>is server.                                                                                                    |                  |
| a AS/400 Local Domain Name          | Remote servers use the domain name to identify the<br>local host to other systems. In the example<br>server.mycompany.com, the Local Domain Name is<br>mycompany.com                                                                                                    |                  |
|                                     | Domain names consist of labels that are separated by<br>periods. Your local domain name should describe your<br>organization. The last portion of the local domain name<br>should follow Internet conventions. Use COM for<br>commercial enterprises, GOV for government<br>organizations, and EDU for educational institutions.                                                                                                    |                  |

\_\_\_\_\_ 4. Gather LAN information with Table 23 on page 94.

**Stop:** If you have configured the LAN that will serve the Network Stations, skip to step 5 on page 94. Otherwise, complete the following table.

For each LAN that is attached to your AS/400, you will need to duplicate and complete a copy of Table 23 on page 94. The Setup Assistant prompts you for this information later.

AS/400 93

Table 23. AS/400 LAN Information Chart

| Field             | Description                                                                                                    | Write Value Here |
|-------------------|----------------------------------------------------------------------------------------------------|------------------|
| Line Description  | You must create a line on your AS/400 Server. First, you must determine which resource you will use. To view the communications resources for your system, on any command line, type:                                                                                                    |                  |
|                   | WRKHDWRSC *CMN                                                                                                    |                  |
|                   | After you have selected a resource from this list, you must create the line description by using one of the following commands:                                                                                                    |                  |
|                   | CRTLINTRN LIND(TRNLINE) RSRCNAME(CMN03)<br>ADPTADR(*ADPT) SSAP(*SYSGEN)<br>TEXT('Token-Ring Line') AUTOCRTCTL(*YES)                                                                                                    |                  |
|                   | CRTLINETH LIND(ETHLINE)<br>RSRCNAME(CMN03)<br>ADPTADR(*ADPT) SSAP(*SYSGEN)<br>TEXT('Ethernet Line') AUTOCRTCTL(*YES)                                                                                                    |                  |
|                   | where:                                                                                                    |                  |
|                   | CMN03 is the resource name.                                                                                                    |                  |
|                   | TRNLINE or ETHLINE is the line description's name.                                                                                                    |                  |
|                   | Record the name of the line description you just created.                                                                                                    |                  |
| LAN IP Address    | The LAN IP Address is the address that uniquely identifies each AS/400 communication line to the LAN. Each LAN should have a unique IP address assigned. In Figure 5 on page 7, the LAN IP Address is 192.168.1.4, because the example AS/400 has only one LAN.                                                                                             |                  |
| G LAN Subnet Mask | A subnet mask is a configuration value that allows you to<br>specify how your system determines what are the<br>network and host parts of an IP address. For example,<br>the subnet mask (255.255.255.0) indicates that the first<br>three parts of the IP address relate to the network and<br>the fourth part identifies unique hosts on this subnetwork. |                  |

**Stop:** IP Router/Gateway information is necessary only if you have a router between your server and its clients. If you do not have this condition, skip to step 2 on page 92. Otherwise, complete the following table.

For each router that is attached to your AS/400, duplicate and complete a copy of Table 24 on page 95. The Setup Assistant prompts you for this information later.

94 IBM Network Station Manager Installation and Use R3

Table 24. AS/400 IP Router/Gateway Information Chart

| Field                                                                                                    | Description                                                                                                    | Write Value Here |
|----------------------------------------------------------------------------------------------------|----------------------------------------------------------------------------------------------------|------------------|
| I Route (Remote LAN) IP<br>Address                                                                                                    | The network portion of the IP address of the remote LAN. In Figure 5 on page 7, the Route (Remote LAN) IP Address is 10.1.1.1.                          |                  |
| Z Route (Remote LAN) Subnet<br>Mask                                                                                                    | The subnet mask for the route.                                                                                                    |                  |
| Next Hop Address                                                                                                    | The IP address of the router that will handle any requests that match the route IP address. In Figure 5 on page 7, the Next Hop Address is 192.168.1.1. |                  |
| <ul> <li>6. Based on your decision in Table 21 on page 92, perform the appropriate actio</li> <li>If you choose to use the BOOTP protocol, go to step 7.</li> </ul> |                                                                                                    |                  |

- If you choose to use the DHCP protocol, go to step 8 on page 97.
- If you choose to use the NVRAM boot method, go to step 9 on page 101.
- \_ 7. Gather information for a new BOOTP environment.

Use this section to gather information to configure a new BOOTP environment. Use Table 25 to record the specific information that is needed to identify each Network Station in your network environment.

**Note:** Twinaxial Network Stations do not require BOOTP table entries. If you have twinaxial Network Stations, do not make any BOOTP entries in the Setup Assistant. Continue to step 9 on page 101.

You will use this information to create a BOOTP entry for each Network Station in the Setup Assistant. You should complete one copy of Table 25 for each LAN adapter with attached Network Stations.

Table 25. BOOTP Network Station Information

| Field              | Description                                                                                                    | Write Value Here |
|--------------------|----------------------------------------------------------------------------------------------------|------------------|
| 1 Client Host Name | The host name identifies the Network Station<br>as a unique destination within a TCP/IP<br>environment. In Figure 5 on page 7, the host<br>name for one of the Network Stations is<br>ns1.mycompany.com. |                  |

Table 25. BOOTP Network Station Information (continued)

| Field                                 | Description                                                                                                    | Write Value Here |
|---------------------------------------|----------------------------------------------------------------------------------------------------|------------------|
| MAC Address                           | The Media Access Control (MAC) address is<br>a unique hardware-specific identifier for each<br>Network Station. The address is located on<br>the box of the Network Station. To find the<br>MAC address without the box, follow this<br>procedure:<br>a. Power on the Network Station.<br>b. After the keyboard controller test, press |                  |
|                                       | Escape.                                                                                                    |                  |
|                                       | c. In the Setup Utility, press F4.                                                                                                    |                  |
|                                       | d. Record the MAC address.                                                                                                    |                  |
| B IP Address                          | Each Network Station requires a unique IP<br>address. In Figure 5 on page 7,<br>NS1.mycompany.com has an IP Address of<br>192.168.1.2.You must assign a specific<br>address to each Network Station. You should<br>ensure that the IP address is valid for your<br>organization and that no other device in the<br>network uses it.    |                  |
| 4 Hardware Type                       | Your Network Stations can attach to either a token-ring or Ethernet LAN.                                                                                                    |                  |
|                                       | <ul> <li>Record a hardware type of 6 for<br/>token-ring or IEEE (802.3) Ethernet<br/>networks.</li> </ul>                                                                                                    |                  |
|                                       | <ul> <li>Record a hardware type of 1 for a Version<br/>2 (802.2) Ethernet network.</li> </ul>                                                                                                    |                  |
| Gateway IP Address for<br>Remote LANs | If you do not use a gateway IP address for remote LANs, disregard this field and leave it blank in the Setup Assistant.                                                                                                    |                  |
|                                       | If the LAN that you are attaching Network<br>Stations to is not directly attached to your<br>AS/400, it is referred to as a remote LAN.<br>You need to specify the IP Address of the IP<br>router/gateway that your Network Station will<br>use to reach the server.                                                                   |                  |
|                                       | In Figure 5 on page 7, the gateway IP<br>address for Network Station<br>ns3.mycompany.com is 10.1.1.1.                                                                                                    |                  |

| Table 25. | BOOTP | Network | Station | Information | (continued) |
|-----------|-------|---------|---------|-------------|-------------|
|-----------|-------|---------|---------|-------------|-------------|

| Field                          | Description                                                                                                    | Write Value Here                                                        |
|--------------------------------|----------------------------------------------------------------------------------------------------|-------------------------------------------------------------------------|
| Subnet Mask for<br>Remote LANs | If you do not use a gateway IP address for remote LANs, disregard this field and leave it blank in the Setup Assistant.                                              |                                                                         |
| Boot Type                      | The boot type is a constant. <i>IBMNSM</i> identifies this network device as a Network Station.                                                                      | IBMNSM                                                                  |
| Boot File Name                 | The boot file name is the name of the file<br>that the Network Station downloads and<br>uses to boot the remote device. The value,<br><i>kernel</i> , is a constant. | kernel<br>The Boot File Name is case sensitive.                         |
| Boot File Path                 | The boot file path is the path name that is used to access the boot file on the host and is a constant.                                                              | /QIBM/ProdData/NetworkStation/<br>The Boot File Path is case sensitive. |

Use Table 26 to define any additional Network Stations for the BOOTP table.

Table 26. Additional BOOTP Network Stations

| 7 Host Name | B MAC Address | IP Address | 10 Printer Type |
|-------------|---------------|------------|-----------------|
|             |               |            |                 |
|             |               |            |                 |
|             |               |            |                 |
|             |               |            |                 |
|             |               |            |                 |

You have completed gathering information for a BOOTP environment. Go to step 9 on page 101.

\_\_\_8. Gather information for a new DHCP environment.

This section helps you collect information for the DHCP setup wizard. When you first set up a DHCP environment, you will configure its global attributes. Table 27 collects the necessary data for the DHCP global information.

Table 27. DHCP Global Information

| Field         | Description                                                                                                    | Write Value Here |
|---------------|----------------------------------------------------------------------------------------------------|------------------|
| Migrate BOOTP | If your AS/400 serves BOOTP clients,<br>you have entries in the BOOTP table.<br>If you would like to migrate your<br>existing clients, select the Yes radio<br>button. These migrated clients will use<br>the DHCP server to obtain their IP<br>addresses, but the addresses will be<br>static as they are in BOOTP. | Yes or No        |

| Field                         | Description                                                                                                    | Write Value Here |
|-------------------------------|----------------------------------------------------------------------------------------------------|------------------|
| ☑ Global Bootstrap Address    | The Bootstrap server delivers the boot<br>files to the Network Stations. Enter the<br>Bootstrap server's IP address. In<br>Figure 5 on page 7, the Bootstrap<br>server address for subnet 192.168.1.0<br>is 192.168.1.4. For the subnet<br>10.1.1.0, the Bootstrap server<br>address is still 192.168.1.4, but you<br>must pass a gateway address of<br>10.1.1.1 on line [2]. In most cases,<br>the Bootstrap server address is the<br>same IP address as your DHCP<br>server. |                  |
| B Default Lease Time          | This refers to the amount of time a server lets clients keep an IP address.                                                                                                    |                  |
| Vetwork Station Class Numbers | For each model of Network Station in<br>your subnet, you must define a class<br>that represents it. A Network Station<br>class is a three digit number, prefaced<br>by IBMNSM. To define Network<br>Station class numbers, see<br>"Determining DHCP Classes" on<br>page 23 . Record the class names<br>here.                                                                                                    |                  |

Table 28 helps you collect the values to define a subnet in your DHCP environment. For each subnet you wish to define, copy and complete Table 28.

Table 28. DHCP Subnet Information

| Field                     | Description                                                                                                    | Write Value Here |
|---------------------------|----------------------------------------------------------------------------------------------------|------------------|
| Support Twinaxial Devices | If you intend to support twinaxial Network<br>Stations, answer yes. Then, read<br>"Planning for Your Twinaxial TCP/IP<br>Network" on page 315 for twinaxial<br>considerations and "Subnets and Subnet<br>Masks" on page 9. Then complete<br>"Configuring Twinaxial Network Stations<br>Checklist" on page 322. | Yes or No        |

Table 28. DHCP Subnet Information (continued)

| Field                                                                                                    | Description                                                                                                    | Write Value Here |
|----------------------------------------------------------------------------------------------------|----------------------------------------------------------------------------------------------------|------------------|
| Subnet based on range or<br>entire subnet<br><b>Note:</b> For subnets supporting<br>twinaxial Network Stations, you<br>must choose entire subnet. | In the DHCP wizard, subnet IP<br>addresses are defined two different<br>ways—based on an entire subnet or on a<br>restricted range. The entire subnet option<br>allocates every possible address for<br>DHCP. In Figure 3 on page 5, the entire<br>subnet option allocates 192.168.1.1<br>through 192.168.1.255. If you base the<br>subnet's addresses on a range, you<br>control the beginning and ending IP<br>addresses. | Range or Entire  |
| ម្ម Subnet name                                                                                                    | This value is for descriptive use only. It does not affect the performance of DHCP, but you should use a value that is easily recognizable. In Figure 5 on page 7, the subnet name could be 192.168.1.0.                                                                                                    |                  |
| Subnet description                                                                                                    | This value is also for descriptive use<br>only. An example subnet description for<br>Figure 5 on page 7 could be Token-Ring<br>Subnet.                                                                                                    |                  |
| Subnet Address<br>Note: The Subnet Address is<br>only for subnets in which the<br>entire subnet is reserved for<br>DHCP addressing.               | The IP address associated with a particular subnet. For a Class C network whose subnet mask is 255.255.255.0, the subnet address is the same as the network address. In Figure 5 on page 7, the subnet IP address is 192.168.1.0. If you are creating a twinaxial subnet, copy the value from line <b>1</b> in Table 68 on page 324.                                                                                        |                  |
| Starting address range<br><b>Note:</b> Twinaxial subnets can<br>ignore this field. It is only for<br>subnets based on a range.                    | The first IP address in the range which<br>you have specified for your pool of<br>available addresses. For the subnet<br>192.168.1.0 in Figure 5 on page 7, the<br>starting address could be 192.168.1.2.                                                                                                    |                  |
| Ending address range<br>Note: Twinaxial subnets can<br>ignore this field. It is only for<br>subnets based on a range.                             | The last IP address in the range which<br>you have specified for your pool of<br>available addresses. For the subnet<br>192.168.1.0 in Figure 5 on page 7, the<br>ending address range could be<br>192.168.1.3. The specified range<br>(192.168.1.2 – 192.168.1.3) allows for<br>only two clients on the subnet.                                                                                                    |                  |

### Table 28. DHCP Subnet Information (continued)

| Field                                                                              | Description                                                                                                    | Write Value Here |
|------------------------------------------------------------------------------------|----------------------------------------------------------------------------------------------------|------------------|
| 皆 Subnet Mask                                                                      | A value that enables network devices to<br>direct packets of information accurately in<br>a subnetted environment. In Figure 5 on<br>page 7, the subnet mask is<br>255.255.255.0. For more information<br>about subnet masks, refer to "Subnets<br>and Subnet Masks" on page 9.<br>If you are creating a twinaxial subnet,<br>copy the value from line <b>g</b> in Table 68 on                                                                               |                  |
|                                                                                    | page 324.                                                                                                    |                  |
| Excluded IP Address<br>Note: This field is not applicable<br>to twinaxial subnets. | If any routers, gateways, or statically<br>addressed servers are within your subnet<br>range, you must exclude those IP<br>addresses. If you have migrated BOOTP<br>clients, you do not need to exclude their<br>IP addresses. If the DHCP range was<br>192.168.1.1 through 192.168.1.50 in<br>Figure 5 on page 7, you would exclude<br>192.168.1.4 and 192.168.1.5. They are<br>the static IP addresses of the domain<br>name server and the client server. |                  |
| The                                                                                | following values are delivered to the Netwo                                                                                                    | rk Stations.     |
| Deliver gateway IP addresses                                                       | The IP address of the default router to<br>which TCP/IP packets not addressed for<br>your network are sent. In Figure 5 on<br>page 7, for the subnet 10.1.1.0, the<br>default gateway IP address for client<br>ns3.mycompany.com is 10.1.1.1.                                                                                                    | Yes or No        |
|                                                                                    | If yes, enter the gateway IP address or addresses.                                                                                                    |                  |
| 1 Deliver Domain Name Server<br>(DNS) address to clients in their<br>subnet        | Delivering the Domain Name Server IP<br>address to clients allows them to use<br>either fully qualified host names or IP<br>addresses when they communicate with<br>other devices. In Figure 5 on page 7, the<br>IP address of the Domain Name Server<br>is 192.168.1.5.                                                                                                    | Yes or No        |
|                                                                                    | If yes, enter the DNS IP address or addresses.                                                                                                    |                  |
| Deliver domain name to client                                                      | The domain name allows the Network<br>Station to specify its domain to other<br>devices. In Figure 5 on page 7, where the<br>fully qualified host name is<br>server.mycompany.com, the domain name<br>is mycompany.com.                                                                                                    | Yes or No        |
|                                                                                    | If Yes, enter domain name.                                                                                                    |                  |

Table 28. DHCP Subnet Information (continued)

| Field                           | Description                                                                                                    | Write Value Here      |
|---------------------------------|----------------------------------------------------------------------------------------------------|-----------------------|
| ⊮ଓ Subnet Mask                  | A value that enables network devices to<br>direct packets of information accurately in<br>a subnetted environment. This subnet<br>value is delivered to the Network Stations<br>and is usually the same value that you<br>recorded on line of Table 28 on<br>page 98. For Figure 5 on page 7, the<br>subnet mask is 255.255.255.0. For more<br>information about subnet masks, refer to<br>"Subnets and Subnet Masks" on page 9. |                       |
| Append domain name to host name | The Append domain name option<br>specifies whether the DHCP server<br>should append a domain name to client<br>responses that omit a domain name.<br>Inherited means that it uses the values<br>defined on the global level.                                                                                                    | Yes, No, or Inherited |

\_\_\_\_9. Preparation for the Setup Assistant

The Setup Assistant is a green screen wizard. It is for first-time configuration of the AS/400 for Network Stations only. If you choose not to use the Setup Assistant or want more information about its function, see "What the Setup Assistant Does" on page 140.

If you want to change any values after completing the Setup Assistant, you must make the changes manually.

Stop: Read each of these list items before using the Setup Assistant.

- Run the Setup Assistant from the AS/400 system console rather than a PC. Setup Assistant's Task 5000 might stop and start the TCP/IP server. If you are on a PC, you will be disconnected when TCP/IP ends.
- · Verify that your user profile has the following special authorities:
  - \*SECADM
  - \*ALLOBJ
  - \*IOSYSCFG
  - To check your security authorities, type the following command at the AS/400 command line to view your user profile:
    - DSPUSRPRF youruserid
- \_\_\_\_10. Start the Network Station Setup Assistant by typing the following command at any command line:

STRNSSA

The Setup Assistant introductory display appears.

| ( | F3=Exit                                                                                                    |          |
|---|----------------------------------------------------------------------------------------------------|----------|
|   | IBM Network Station Setup Assistant                                                                                                    | S400TEST |
|   | Welcome to the IBM Network Station Setup Assistant for the AS/400.                                                                                                    | 54001251 |
|   | This setup assistant will guide you through the process of preparing your AS/400 to service IBM Network Station network computers, hereafter refered to as Network Stations.                                                                                                    |          |
|   | To successfully complete all the steps in the setup process you must<br>first work through the planning and preparation steps in the IBM Networ<br>Station Installation and Use manual. This manual will guide you throug<br>the installation of required software and help you gather the necessary<br>information to describe your network environment. | h        |
|   | Press F3 at this time if you need to complete the planning and preparation tasks.                                                                                                    |          |
|   | Drace Enter to continue with the entur process                                                                                                    | Bottom   |
|   | Press Enter to continue with the setup process.                                                                                                    |          |
|   | F3=Exit                                                                                                    |          |
|   |                                                                                                    |          |

\_\_\_\_11. Press Enter to continue with the setup process. The *IBM Network Station Setup Tasks* display appears.

| OOTEST                |
|-----------------------|
| 001201                |
| leted<br>ES<br>0<br>0 |
| ottom                 |
|                       |

This display shows the main IBM Network Station Setup Assistant task IDs, a description of the task, and a completion status. The Setup Assistant follows these basic rules:

- a. A completion status of YES means that the task finished. NO means that the task is not finished.
- b. Subsequent tasks are dependent on the successful completion of previous tasks.

**102** IBM Network Station Manager Installation and Use R3

- c. Select the tasks in order. Do not deviate from the checklist unless directed.
- d. You must complete every task, including tasks that you do not have values to enter.
- e. If a task does not complete, you will see an error message on the bottom line. For more information about the error, and to find out how to recover, press F10 (Display job log). Press F10 again to see the detailed messages. Then press F1 (Help) with the cursor on the error message to find out what recovery actions to take.
- f. You should review the job log as you complete these main tasks. If any errors occur, the Setup Assistant records them in the job log.
- g. To start a task, type 1 (to select) next to the task.
- \_\_\_\_12. Task 2000 Install the Required Software

Task 2000 will have a completion status of YES if you installed the correct PTFs and TCP/IP products on your system. If the completion status is YES, go to step 14 on page 104. Otherwise, go to step 13.

\_\_\_\_13. Task 2000 recovery

Type 1 next to Task 2000 and press the Enter key. The following display appears.

| Turne e        |                                    | Install Required Software                                                                                                  | System: | AS400TEST                      |
|----------------|------------------------------------|----------------------------------------------------------------------------------------------------|---------|--------------------------------|
|                | lect                               | ess Enter.                                                                                                    |         |                                |
| Opt            | Task<br>ID<br>2100<br>2200<br>2300 | Description<br>Install TCP/IP Connectivity Utilities/400<br>Display Missing Required PTFs<br>Install OS/400 - Host Servers |         | Completed<br>YES<br>YES<br>YES |
| ===><br>F3=Exi |                                    | ommand<br>ompt F10=Displayjoblog F12=Cancel<br>nded by user.                                                               |         | Bottom                         |

- If the completion status of task 2100 is NO, type 1 next to task 2100 and press the Enter key.
  - \_\_\_\_a. After The Restore Licensed Program display appears, load the licensed program CD or tape in your AS/400.
  - \_\_\_\_b. Fill in the type of media in the Device field.
  - \_\_\_\_ c. Press Enter to start the installation.
- If the completion status of task 2200 is NO, type 1 next to task 2200 and press the Enter key.

- \_\_\_\_a. After the Setup Assistant displays the missing PTFs, record the missing PTFs.
- \_\_\_\_b. Exit the Setup Assistant by pressing F3.
- \_\_\_\_c. Load and apply the missing PTFs.
- \_\_\_\_d. Restart the Setup Assistant by using the STRNSSA command.
- If the completion status of task 2300 is NO, type 1 next to task 2300 and press the Enter key.
  - \_\_\_\_a. After the Restore Licensed Program display appears, load the licensed program CD or tape in your AS/400.
  - \_\_\_\_b. Fill in the type of media in the Device field.
  - \_\_\_\_ c. Press Enter to start the installation.
- \_\_\_\_14. Task 3000 Configure TCP/IP for IBM Network Stations

On the IBM Network Station Setup Tasks screen, type 1 next to task 3000 and press Enter. The *Configure TCP/IP for IBM Network Stations* display appears.

| T                          |                                            | Configure TCP/IP for IBM Network Stations | System: | AS400TEST                         |   |
|----------------------------|--------------------------------------------|-------------------------------------------|---------|-----------------------------------|---|
| 1=Sel                      |                                            | ess Enter.                                |         |                                   |   |
| Opt                        | Task<br>ID<br>3100<br>3200<br>3300<br>3400 |                                           |         | Completed<br>NO<br>NO<br>NO<br>NO |   |
| Paramet<br>===><br>F3=Exit | ers or co<br>F4=Pro                        |                                           |         | Bottom                            | , |

\_\_\_ 15. Task 3100 - Identify AS/400 to the Local Networks Type 1 next to task 3100 and press Enter. The *Identify AS/400 to the Local Networks* display appears.

| Identify AS/400 to the L<br>Type option, press Enter.<br>1=Select                                 | ocal Networks<br>System: AS400TEST |
|---------------------------------------------------------------------------------------------------|------------------------------------|
| Task<br>Opt ID Description<br>3110 Set Host Specific Internet<br>3120 Create or Verify TCP/IP Int |                                    |
|                                                                                                   |                                    |
| Parameters or command<br>===>                                                                     | Bottom                             |
| F3=Exit F4=Prompt F10=Display job log                                                             | F12=Cancel                         |

\_\_\_\_16. Task 3110 - Set Host Specific Internet Information

On the Identify AS/400 to the Local Network display, type 1 next to task 3110 and press Enter. The *Set Host Specific Internet Information* display appears.

| Set Host Specific Internet Information Type choices, press Enter.     | )<br>System: |
|-----------------------------------------------------------------------|--------------|
| Internet Addresses:<br>AS/400                                         |              |
| Names:<br>QLocal Host Name SERVER<br>DLocal Domain Name MYCOMPANY.COM |              |
|                                                                       |              |
| F3=Exit F12=Cancel                                                    | Bottom       |

- \_\_\_\_17. Enter the Host Specific Internet information
  - If you have an existing TCP/IP environment, the Setup Assistant displays your host information. Verify that the names and addresses are correct. Then, go to step 18 on page 106.
  - Otherwise, fill in the data on this display from Table 22 on page 92, where:
    - 1 is the AS/400 Internet Address.

- B is the IP Address of the Remote Server.
- 4 is the Local Host Name.
- 5 is the Domain Name.

Press Enter and the Setup Assistant returns to the *Identify AS/400 to the Local Networks* display. If the task ran successfully, Task 3110 has a completion status of YES.

\_\_\_\_18. Task 3120 - Create New TCP/IP Interfaces

On the *Identify AS/400 to the Local Network* display, type 1 next to task 3120 and press Enter. The *Define or Verify TCP/IP Interface(s)* display appears.

| Create or Verify TCP/I                                    | P Interface(s)<br>System:               |
|-----------------------------------------------------------|-----------------------------------------|
| Type choices, press Enter:                                |                                         |
| First Interface:<br>Line Description                      | TRNLINE<br>192.168.1.4<br>255.255.255.0 |
| Second Interface:<br>Line Description<br>Internet Address | Name                                    |
| Third Interface:<br>Line Description                      | Name                                    |
| F3=Exit F12=Cancel                                        | Bottom                                  |

- \_ 19. Enter the TCP/IP Interface Information
  - If you have an existing LAN and are not adding additional LANs, verify that the displayed information is correct. Press Enter and go to step 20 on page 107.
  - Otherwise, use the information in Table 23 on page 94 to create LANs, where:
    - 1 is the Line Description.
    - is the Internet Address.
    - Sis the Subnet Mask.

Remember, that each LAN must have a different IP address, but one LAN's IP address must match the IP address of your AS/400 host.

Press Enter to create a TCP/IP interface and to return the *Identify AS/400 to the Local Networks* display. If the task ran successfully, Task 3120 will have a completion status of YES.

106 IBM Network Station Manager Installation and Use R3

- 20. Press Enter to return to the *Configure TCP/IP for IBM Network Stations* display.
- \_\_\_\_21. Task 3200 Create TCP/IP Routes to Remote Networks

On the *Configure TCP/IP for IBM Network Stations* display, type 1 next to task 3200 and press Enter. The *Create TCP/IP Routes to Remote Networks* display appears.

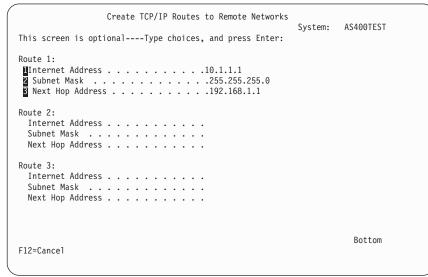

22. Enter TCP/IP Routes Information

- If you do not want to use, add, or create new routes, press Enter and proceed to step 23.
- Otherwise, use the information from Table 24 on page 95 to create new routes, where:
  - 1 is the Internet Address.
  - Z is the Subnet Mask.
  - S is the Next Hop Address.

Press Enter to return to the *Configure TCP/IP for IBM Network Stations* display. If the task ran successfully, Task 3200 has a completion status of YES.

\_\_\_\_23. Task 3300 - Set TCP/IP Servers to Autostart

On the *Configure TCP/IP for IBM Network Stations* display, type 1 next to task 3300 and press Enter. The *Confirm Autostart of Servers* display appears.

Verify that each of the following lines appear:

CHGTFTPA AUTOSTART(\*YES) CHGHTTPA AUTOSTART(\*YES) CHGTELNA AUTOSTART(\*YES)

After pressing Enter, you return to the *Configure TCP/IP for IBM Network Stations* display. If the task ran successfully, Task 3300 has a completion status of YES.

\_\_\_\_24. Task 3400 - Add HTTP Server Directives

On the *Configure TCP/IP for IBM Network Stations* display, type 1 next to task 3400 and press Enter. The *Confirm Addition of HTTP Server Directives* display appears.

Press Enter and if the task ran successfully, Task 3400 has a completion status of YES.

- \_\_\_25. Press Enter to return to the *IBM Network Station Setup Tasks* screen. Task 3000 will have a completion status of YES.
- \_\_\_\_26. Task 4000 Configure IBM Network Stations

Type 1 next to task 4000 on the *Network Station Setup Task List* display and press Enter. The *Select Boot Protocol* display appears.

| TEST |
|------|
|      |
|      |
|      |
|      |
|      |
|      |
|      |
|      |
| tom  |
|      |

\_\_\_\_27. Select your boot protocol

Based on your decision in Table 21 on page 92, select your boot protocol and press the Enter key.

- If you choose \*DHCP or \*NVRAM, go to step 34 on page 110.
- Otherwise, the Work with BOOTP Table display appears.
- \_\_\_\_28. The Work with BOOTP Table display

|                                              | WORK WITH BOOTP TABLE                     | SYSTEM: AS400TES         | т |
|----------------------------------------------|-------------------------------------------|--------------------------|---|
| TYPE OPTIONS, PRESS ENT<br>1=ADD 2=CHANGE 4= | ER.<br>REMOVE 5=DISPLAY                   |                          | ı |
| CLIENT<br>HOST<br>OPT NAME                   | MAC<br>ADDRESS                            | IP<br>ADDRESS            |   |
|                                              |                                           |                          |   |
|                                              |                                           |                          |   |
|                                              |                                           |                          |   |
| F3=EXIT F5=REFRESH<br>F12=CANCEL F17=TOP     | F6=PRINT LIST F11=SET BOOTP<br>F18=BOTTOM | BOTTOM<br>TABLE DEFAULTS |   |

If you press F11 on this display, you can set the BOOTP table defaults for when you add BOOTP table entries. You can set defaults for the hardware type, subnet mask, gateway IP address, boot file name, and boot file path. These settings save time and typing if you are setting up multiple Network Stations. To change the defaults, press F11 from this display.

- **Note:** If you have twinaxial Network Stations, you do not need to make BOOTP entries in the BOOTP table. Press the F3 key to continue.
- \_\_\_\_29. Type 1 (Add) on the empty first line to add an entry for Network Station. The *Add BOOTP Table Entry* display appears.

```
ADD BOOTP TABLE ENTRY

SYSTEM: AS400TEST

NETWORK DEVICE:

CLIENT HOST NAME . . . nsl.mycompany.com

MAC ADDRESS . . . . . 00.00.A5.45.C2.62

IP ADDRESS . . . . 192.168.1.2

HARDWARE TYPE . . . . 1

NETWORK ROUTING:

GATEWAY IP ADDRESS . .

SUBNET MASK . . . . .

BOOT:

TYPE . . . . . . IBMNSM

FILE NAME . . . . . KERNEL

FILE PATH . . . . . /QIBM/PRODDATA/NETWORKSTATION/

F3=EXIT F4=PROMPT F12=CANCEL
```

- \_\_\_ 30. Enter BOOTP information.
  - **Stop:** Some of the fields on this display are case sensitive, such as the MAC address. You should type all information in upper case.

Use the information from Table 25 on page 95 to fill in the *Add BOOTP Table Entry* display, where:

- 1 is the Fully Qualified Host Name.
- is the MAC Address.
- 3 is the IP Address.
- 4 is the Hardware Type.
- 5 is the Gateway IP Address for Remote LANs.
- 6 is the Subnet Mask for Remote LANs.
- 7 is the Type.
- Bis the Boot File Name.
- Sis the Boot File Path.
- \_\_\_31. Verify that no duplicate host names, MAC addresses, or IP addresses are in the table. If an address is incorrect, the Network Station will not start correctly.
- \_\_\_\_32. Repeat step 29 on page 109 through step 31 for each Network Station listed on Table 26 on page 97 .
- \_\_\_\_33. Press Enter to return to the IBM Network Station Setup Tasks screen.
- \_\_\_\_34. Task 5000 Start and Verify Required Servers

Type 1 next to task 5000 on the *Network Station Setup Tasks* display and press Enter. The *Confirm Start and Verify of Required Servers* display appears.

Confirm Start and Verify of Required Servers System: AS400TEST Type choice: \*N0 \*NO, \*YES If you configured new lines and/or added new TCP/IP interfaces, you have to end TCP/IP for the changes made to take affect. The following commands are needed to start the required servers: STRTCP ===> STRSBS QSERVER ===> STRHOSTSVR SERVER(\*ALL) ===> Press enter to run these commands. Bottom F3=Exit F12=Cancel

- \_\_\_\_35. Initiate Task 5000.
  - If TCP/IP is active, task 5000 gives you the option to end TCP/IP.
  - If you have created new lines or TCP/IP interfaces, you must select \*YES.
- \_\_\_\_ 36. Complete Task 5000.
  - **Note:** The Setup Assistant turns on the Network Station Login Server . If you end your TCP/IP or IPL your system, you must restart the Network Station Login Server. To start the Network Station Login Server, type CALL QYTCUSVR 'STRTCPSVR' at an AS/400 command line.
  - If task 5000 successfully completes, read the exit screen and press Enter. Press the F3 key to exit the Setup Assistant.
  - If task 5000 fails, retry the task and choose not to end TCP/IP. If the task fails again, check the job log (F10) and take appropriate action.
- \_\_\_\_ 37. Setup Assistant configuration complete
  - If you choose the BOOTP protocol, you have completed the configuration of the BOOTP server. To add Network Stations later, see "Adding Network Stations to an Existing BOOTP Environment" on page 124. Go to "Before You Continue" on page 123.
  - If you choose the DHCP protocol, go to step 38.
  - If you choose the NVRAM boot method, go to "Chapter 10. Working With the IBM Network Station Setup Utility" on page 267 and then return to "Before You Continue" on page 123.
- \_\_\_\_38. Use the values that you gathered earlier to complete the DHCP wizard, which helps you define a new DHCP environment.

- **Note:** In the DHCP wizard, screen titles are in the upper left-hand corner of each window. In the checklist below, each step title shares the name of the screen from the DHCP wizard. Throughout the upcoming procedure, samples screens demonstrate the configuration of Figure 5 on page 7.
- \_\_\_\_ 39. Use Figure 18 to locate the DHCP server.

| 2002 LIET D                                                                                                    |                                                                                                   |                                                                                     | 77 minutes old                                                                                                    |
|----------------------------------------------------------------------------------------------------|---------------------------------------------------------------------------------------------------|-------------------------------------------------------------------------------------|----------------------------------------------------------------------------------------------------|
| Phinary Environment                                                                                                    | Usabeig: DS/400                                                                                   |                                                                                     |                                                                                                    |
| ASA00 Network  ASA00 Network   Cusbeig  Cusbeig | Server Name<br>900TP/DHOP relay agent<br>900TP<br>00M<br>0HCP<br>PlouteD<br>PlouteD<br>PPC<br>0HS | Status<br>Stapped<br>Stapped<br>Stapped<br>Stapped<br>Stapped<br>Stapped<br>Stapped | Description<br>AS/400 Operating System S<br>AS/400 Operating System S<br>AS/400 Operating System S<br>AS/400 Operating System S<br>AS/400 Operating System S<br>AS/400 Operating System S<br>AS/400 Operating System S |

Figure 18. Directory Path to the DHCP Server.

- \_\_\_\_40. In Operations Navigator on your PC, double-click the DHCP server to start the New Configuration wizard.
- \_\_\_\_41. New Configuration

Read the welcome message and click Next.

- \_\_\_\_42. Migrate BOOTP
  - If your screen title is Default Lease Time, go to step 44 on page 113.
  - If your screen title is Disable BOOTP server, go to step 43 on page 113.
  - · Otherwise, do the following:
    - \_\_\_\_a. Check the Yes radio button.

#### Why migrate now?

The BOOTP and DHCP servers cannot run simultaneously. To support your existing BOOTP clients in the new DHCP environment, you must migrate them. They will appear as clients and keep their BOOTP values. To migrate at a later time, click No (see "Migrating BOOTP Clients to a DHCP Environment" on page 128 ).

\_\_\_\_b. Enter the Bootstrap server's IP address from line 2 of Table 27 on page 97. The Bootstrap server address you enter is defined on the global level.

| Mapute BODTP Configuration - | Justicie<br>Dis you want the 800TP server configuration on this system nigrated to<br>the DHCP server configuration? |
|------------------------------|----------------------------------------------------------------------------------------------------|
|                              | (Back New) Cancel Help                                                                                               |

Figure 19. Migrate BOOTP Configuration. In Figure 5 on page 7, the Bootstrap server is 192.168.1.4

- \_\_\_\_43. Disable BOOTP server
  - If this screen title is *Default Lease Time*, go to 44.
  - Otherwise, read the screen and check the Yes radio button.
- \_\_\_\_ 44. Default Lease Time

Enter the value from line **B** of Table 27 on page 97. Remember that this is a global value.

\_\_\_\_45. Create a New Subnet

Read the screen and check the Yes radio button.

\_\_\_\_46. Subnet Manages Twinaxial Devices

Check the appropriate radio button.

- If you do not want to support twinaxial Network Stations, go to step 48.
- Otherwise, continue to step 47.
- \_\_\_\_ 47. Twinaxial Workstation Controller Address
  - a. Enter the value from line 2 of Table 68 on page 324.
  - b. Go to step 49.
- \_\_\_\_48. Address Range or Subnet
  - Use the value from line 2 of Table 28 on page 98 to make a decision.
  - If you choose to define a subnet that is based on an address range, go to step 50 on page 115.
  - Otherwise, continue to step 49.
- \_\_\_\_ 49. Define Subnet Based on Entire Physical Subnet

| Define Subnet Based on an Entir | e Physical Subset - Usabeig |                                     |
|---------------------------------|-----------------------------|-------------------------------------|
|                                 | Name Description.           | s subnet based on an enfire subnet? |
|                                 | < <u>B</u> ack              | Next > Cancel Help                  |

Figure 20. Defining an Entire Subnet. Sample configuration for Figure 5 on page 7 if NS3 and NS4 are twinaxial Network Stations.

\_\_\_\_a. Enter the values on lines **§**, **1**, and **5** from Table 28 on page 98 to define a new subnet.

Twinaxial Support: If your new subnet will support twinaxial Network Stations, the wizard defines your subnet based on

the workstation controller address. The wizard also calculates your mask address. You can alter the mask address.

\_\_\_b.

- If you are configuring a twinaxial subnet, go to 52 on page 116.
- Otherwise, go to step 51.
- \_\_ 50. Define Subnet Based on an Address Range.

Use lines 3, 4, 6, 7, and 8 from Table 28 on page 98 to define a new subnet.

|  | adors to define this subset based on an actives: samp<br>792 168 10<br>Film Herman Station (JAM<br>792 168 11<br>792 168 11<br>792 168 11<br>792 168 11 |
|--|----------------------------------------------------------------------------------------------------|
|  | (Bes) Cancel Help                                                                                                    |

Figure 21. Define Subnet Based on an Address Range. Sample configuration for Figure 5 on page 7.

\_\_\_\_51. Exclude Addresses

Use the Add button to enter any values from line 9 in Table 28 on page 98.

| Existe Addresses - Usabelj | What addresses, if any, in this subset should be excluded by this DHCP server?<br>Exemple: routes, gateways, and other interfaces defined in the subset<br>$\boxed{\frac{192,158,11}{192,158,15}}$ |
|----------------------------|----------------------------------------------------------------------------------------------------|
|                            | (Back Ned) Cancel Heb                                                                                                    |

Figure 22. Exclude Addresses. In the Figure 5 on page 7, subnet 9.5.67.0 would exclude the router, server, and the domain name server.

\_\_\_\_52. Subnet Lease Time

Click the radio button labeled **Inherit the server's default lease time**. This subnet will assume the value defined in step 44 on page 113. You can change default lease times later..

- \_\_\_\_53. Subnet Gateways Use the value from line 10 in Table 28 on page 98.
- \_\_ 54. Subnet Domain Name Server Use the Add button to enter any values from line 11 in Table 28 on page 98.

| Saleet Donaio Hone Sevee - Use | Would you like the DHICP server to deliver domain name server addresses<br>to cleans in the submet? |
|--------------------------------|----------------------------------------------------------------------------------------------------|
|                                | (Back Ned) Cancel Help                                                                              |

Figure 23. Domain Name Server. Sample configuration for Figure 5 on page 7.

\_\_\_ 55. Subnet Domain Name

Use the **Yes** radio button to enter any values from line **12** in Table 28 on page 98.

| Subret Donain Hone - Usaberg | Would you like the Difficie subwer?<br>P ≦eii<br>P No<br>What is the domain ru<br>Domain rusme: | 409° server to deliver the dama<br>ane ?<br>hydoing any com | in name to clients in |      |
|------------------------------|-------------------------------------------------------------------------------------------------|-------------------------------------------------------------|-----------------------|------|
|                              |                                                                                                 | ( <u>R</u> ack <u>N</u> ed)                                 | Cancel                | Help |

Figure 24. Subnet's Domain Name.

\_\_ 56. More Subnet Options

Click the Yes radio button.

\_\_ 57. Subnet Options

Using the **Add** button, move and define the following mandatory options in the Selected Options window.

• Tag 1 Subnet mask—Use the value from line 13 in Table 28 on page 98.

| 140                                     | n options<br>Name (4)                                                                                                    |           | Tap               | doptone:                                                     | - |
|-----------------------------------------|----------------------------------------------------------------------------------------------------|-----------|-------------------|--------------------------------------------------------------|---|
| 1<br>5<br>7<br>1<br>9<br>10<br>11<br>12 | Time affast<br>Time affast<br>Name server<br>Logi enver<br>Cookie server<br>LPR server<br>Impress servet<br>Resource location server<br>Host runne | Templates | 1<br>3<br>8<br>15 | Subret mack<br>Router<br>Danualn name server<br>Danualn name |   |
| ubrief                                  | : Subret maak<br>waak in IP addees kewet<br>of Mask                                                                                                |           |                   |                                                              |   |
| 2                                       | 95 295 295 0                                                                                                    |           |                   |                                                              |   |

Figure 25. Additional Subnet Options

#### - Additional Options

The server sends these options to the Network Station. Add and define any other options applicable to your network. Consult the online help information for additional options.

### \_\_\_ 58. Subnet Options

In the second Subnet Options screen (see Figure 26 on page 120), make the following decisions:

- \_\_\_\_a. Append Domain to Host Name–Use the value from line 14 of Table 28 on page 98 .
- \_\_\_\_b. Bootstrap server–Use the inherited value.

| Other                           |        |        |        | 2    |
|---------------------------------|--------|--------|--------|------|
| Append damain name to host name |        |        |        |      |
| (* Introduct                    |        |        |        |      |
| C Abrapt                        |        |        |        |      |
| C New                           |        |        |        |      |
| Bootimap ierver                 |        |        |        |      |
| © Intented                      |        |        |        |      |
| C IP attest                     |        |        |        |      |
|                                 |        |        |        |      |
|                                 |        |        |        |      |
|                                 |        |        |        |      |
|                                 |        |        |        |      |
|                                 |        |        |        |      |
|                                 |        |        |        |      |
|                                 |        |        |        |      |
|                                 |        |        |        |      |
|                                 | ( Back | Heat > | Cardot | Help |
|                                 |        | They a |        |      |

Figure 26. More Subnet Options

\_\_\_ 59. Support Unlisted Clients

When you enable the Support Unlisted Clients option, the DHCP server will issue an IP address to any Network Station that requests an IP address. If you do not want to support unlisted clients, the DHCP server will only issue IP addresses to Network Stations that are statically defined. See "Adding Network Stations to an Existing DHCP Environment" on page 125 if you want to define Network Stations statically.

\_\_\_ 60. Start DHCP

You should start DHCP only if you do not need to make additional subnets or clients. You can start the DHCP server by using Operations Navigator later.

\_\_\_ 61. New DHCP Configuration Summary

Verify that you configured the subnet correctly, and then click the **Finish** button. The wizard will configure the DHCP server with the information you entered.

- \_\_\_62. Define the bootstrap server
  - \_\_\_\_a. In the DHCP Configuration screen, right mouse click on the **Global** icon and choose Properties.
  - \_\_\_\_b. Click on the Other tab.
  - \_\_\_\_\_c. In the *Bootstrap server* field, enter the value from line 2 in Table 27 on page 97.
    - **Note:** If you migrated your BOOTP clients, you have already defined the bootstrap server address. Verify that the address is correct.
- **120** IBM Network Station Manager Installation and Use R3

- \_\_\_\_d. Click the **OK** button.
- \_\_\_\_e. From the File menu, choose **Update Server**.
- \_\_\_63. Define Network Station Classes
  - **Note:** The DHCP server automatically adds the classes IBMNSM 1.0.0, 2.0.0, and 3.4.1. If you are defining one of these classes, right mouse click on that class and choose Properties. Then skip to 63.d.
  - \_\_\_\_a. In the DHCP Server Configuration screen, right mouse click on the **Global** icon and choose New Class.
  - b. After the New Client Properties screen appears, enter the value from line
     of Table 27 on page 97 in the Name field. Figure 27 is an example class description for an Ethernet, Series 1000 Network Station.

| Class IBMNSM A.5.0                  | ass IBMNSM A.5.0 Properties - Usabeig    |         |  |  |
|-------------------------------------|------------------------------------------|---------|--|--|
| General Address Po                  | ol Leases Options Other                  |         |  |  |
| Name:                               | IBMNSM A.5.0                             |         |  |  |
| Description:<br>Ethernet Class desc | rription for Series 1000 Network Station |         |  |  |
|                                     |                                          |         |  |  |
|                                     |                                          |         |  |  |
|                                     |                                          |         |  |  |
|                                     | OK Cano                                  | el Help |  |  |

Figure 27. Class description for Series 1000 Ethernet Network Station.

- \_\_\_\_\_c. You can enter a description of the class in the **Description** field.
- \_\_\_\_\_d. Click on the **Options** tab.
- \_\_\_\_e. In the *Available Options* window, locate Tag 67 (Boot file name) and click the **Add** button.

- **Note:** If the DHCP wizard preconfigured any of your classes, it already defined Tag 67. You should verify that the boot path and filename are correct and skip to 63.g.
- \_\_\_\_f. In the *File name* field, enter /QIBM/ProdData/NetworkStation/kernel.
- \_\_\_\_g. Click the Other tab.
- \_\_ h. In the Bootstrap server field, enter the IP address from line 2 of Table 27 on page 97.
- \_\_\_\_i. Click the **OK** button.
- \_\_\_\_j. From the File menu, choose **Update Server**.
- \_\_\_\_k. Repeat step 63.a on page 121 through 63.j for each Network Station class that you defined in line 2 of Table 27 on page 97.
- \_\_\_\_64. Configuration of DHCP server complete

You have completed the configuration of the DHCP server.

- If you have a subnet with twinaxial Network Stations and want to associate that subnet with another subnet (like "Twinaxial Subnet Associated with a LAN" on page 317), you must complete the following:
  - \_\_\_\_a. Power one of your twinaxial Network Stations on. While the Network Station loads its kernel, the AS/400 server creates a twinaxial line description and TCP/IP interface.
  - \_\_\_\_b. Turn on IP forwarding.

Type: CHGTCPA, and set the value for IP datagram forwarding to \*YES. Then press the Enter key.

- \_\_\_\_ c. At an AS/400 command prompt, type CFGTCP. Then choose option 1.
- \_\_\_\_d. Locate and end the twinaxial interface.
- \_\_\_\_e. Use option 2 to change the twinaxial interface. The *Change TCP/IP* Interface display appears.
- \_\_\_\_f. In the Associated local interface field, enter the value in field a of Table 68 on page 324.
- \_\_\_\_g. Press the Enter key and start the twinaxial interface. To take advantage of the associated interface, you must restart your twinaxial Network Station.
- If you want to add new subnets to your DHCP server, click on the Global icon in the DHCP Server Configuration screen. Then under the File menu, choose New and Subnet-Basic.
- If you want to add statically addressed clients to your DHCP server, see "Adding Network Stations to an Existing DHCP Environment" on page 125.
- If you choose not to start the DHCP server earlier, remember to start the DHCP before you attempt to start your Network Stations. To start the DHCP server, locate the DHCP server in Operations Navigator. Right-click on the DHCP server and choose Start.

Go to the section "Before You Continue" on page 123.

### **Before You Continue**

Before you begin using your Network Stations, read and complete (when applicable) each of the following items:

- To take advantage of new functionality, you must update the boot monitor on your Network Stations. Each of your Network Stations must have a minimum boot monitor version of 3.0.0. Even if you have purchased new Network Stations, you should verify and update the boot monitors of your Network Stations. For information about updating boot monitors, see "Updating the Boot Monitor Code" on page 232.
- The Setup Assistant turns on the Network Station Login Server . If you end your TCP/IP or IPL your system, you must restart the Network Station Login Server. To start the Network Station Login Server, type CALL QYTC/QYTCUSVR ('STRTCPSVR ') at an AS/400 command line. To end the Network Station Login Server, type CALL QYTC/QYTCUSVR ('ENDTCPSVR ').
- If you use the BOOTP or NVRAM boot method, you must enable DNS support through the Network Station Manager program. To enable DNS support, see "Updating the Domain Name Server (DNS) Configuration on the Network Station" on page 234.
- Verify that the Network Parameters in the Setup Utility of your Network Stations agree with your boot method. For example, if you want a Network Station to obtain its IP address through a DHCP server, ensure that the IP Address from field is Network. See "Chapter 10. Working With the IBM Network Station Setup Utility" on page 267 for more information about the Setup Utility. In the Setup Utility, the factory default boot method is Network.
- Verify that you started your BOOTP or DHCP server, NFS or TFTP server, and HTTP server.
- Verify that you excluded any statically addressed devices in your DHCP addressing range.
- If you have a router between your Network Station and your boot server, verify that your router can handle BOOTP and DHCP requests.
- If you move a twinaxial Network Station to a different port, change its station address, or delete its device description, the twinaxial Network Station will receive a different IP address.
- · For more information about setting up Network Stations, see the following sections:
  - "Chapter 7. Logging On and Working With IBM Network Station Manager Applications" on page 195
  - "Chapter 8. Using the IBM Network Station Manager Program" on page 213
  - "Chapter 10. Working With the IBM Network Station Setup Utility" on page 267

### Adding Network Stations to an Existing BOOTP Environment

This section describes how to add Network Stations to an existing BOOTP environment. There are two methods to add Network Stations:

- To add Network Stations with the green screen, go to "Adding Network Stations with the Green Screen".
- To add Network Stations with Operations Navigator, go to "Adding Network Stations with Operations Navigator".

#### Adding Network Stations with the Green Screen

This procedure describes how to add Network Stations to an existing BOOTP environment.

- \_\_\_\_1. For each new Network Station, fill out a new row of information on Table 25 on page 95.
- \_\_\_\_2. At an AS/400 command prompt, type: WRKBPTBL
- \_\_\_\_3. In the options field, enter 1 to add a Network Station.
- \_\_\_\_4. Enter the newly recorded information from Table 25 on page 95.

**Note:** Remember to enter the information in rows 1, 2, 3, and when applicable, rows 5 and 6.

\_\_\_5. Press Enter to exit the Configure TCP/IP BOOTP menu.

#### Adding Network Stations with Operations Navigator

The procedure adds Network Stations to an existing BOOTP environment. Operations Navigator requires OS/400 V4R2 or later.

- For each new Network Station, fill out a new row of information on Table 25 on page 95.
- In Operations Navigator, locate the BOOTP server with the path: Network object/Servers/0S/400.
- \_\_\_\_ 3. Double click the **BOOTP** server.
- \_\_\_\_\_ 4. Click the **Add** button.
  - 5. Fill in the Network Device information, where:
    - Host Name is line 1 of Table 25 on page 95.
      - MAC address is line 
         <sup>2</sup> of Table 25 on page 95.
      - IP address is line 3 of Table 25 on page 95.
      - Hardware type is line 4 of Table 25 on page 95.
  - If you do not use Gateway IP addresses for remote LANs, leave this field blank. Otherwise, enter the value from line of Table 25 on page 95.
- **124** IBM Network Station Manager Installation and Use R3

- 7. If you do not use a Subnet Mask for remote LANs, leave this field blank. Otherwise, enter the Subnet Mask value as recorded on line of Table 25 on page 95.
- 8. Verify that the following default values are correct:
  - Type is IBM Network Station Manager.
  - Filename and directory are /QIBM/ProdData/NetworkStation/kernel.

| ns1.mycompany.com - Rc   | haspO4 🔹 🗙                    |
|--------------------------|-------------------------------|
| Network device           |                               |
| Host name:               | ns1.mycompany.com             |
| MAC address:             | 00.00.00.00.00.00             |
| IP address:              | 192.168.1.2                   |
| Hardware type:           | Token ring                    |
|                          |                               |
| Network routing          |                               |
| Gateway IP address:      |                               |
| Subnet mask:             | 255.255.255.0                 |
|                          |                               |
| - Boot information       |                               |
| Туре:                    | IBM Network Station Manager 💌 |
| File name and directory: | /QIBM/ProdData/NetworkStation |
|                          |                               |
|                          | OK Cancel Help                |
|                          |                               |

Figure 28. Add BOOTP Client. Sample Configuration for a Network Station in Example Figure 3 on page 5.

- \_\_\_\_ 9. Click the **OK** button.
- \_\_\_\_10. Repeat steps 4 on page 124 through 9 for each additional Network Station.
- \_\_\_\_11. Click the **OK** button to update the BOOTP server.

### Adding Network Stations to an Existing DHCP Environment

A DHCP environment can support individually defined clients. A client definition is useful because you can define an IP address for clients. When the clients request an IP address from the server, the server always returns the defined address.

Use Table 29 on page 126 to gather the necessary values to define a client.

### Table 29. Information to Define DHCP Clients

| Field              | Description                                                                                                    | Write Value Here                                                     |
|--------------------|----------------------------------------------------------------------------------------------------|----------------------------------------------------------------------|
| IClient Name       | Record a name for your client.                                                                                                    |                                                                      |
| ≌Unique Identifier | The MAC address is a unique<br>hardware-specific identifier for each Network<br>Station. The address is located on the box of<br>the Network Station. To find the MAC<br>address without the box, follow this<br>procedure:                                                                                                    |                                                                      |
|                    | 1. Power on the Network Station.                                                                                                    |                                                                      |
|                    | 2. After the keyboard controller test, press the Escape key.                                                                                                    |                                                                      |
|                    | <ul> <li>3. In the Setup Utility, press the F2 key.</li> <li>4. Record the MAC address.</li> </ul>                                                                                                    |                                                                      |
| ଅ Hardware Type    | Identify the Network Station's hardware type to the server.                                                                                                    | The possibilities are:<br>• Ethernet (100 MB)<br>• IEEE 802 Networks |
| 4 Description      | Describe the client. This value is not<br>mandatory and does not affect the<br>performance of the client.                                                                                                    |                                                                      |
| IP Address         | Assign a valid and unused IP address to<br>your Network Station. In Figure 5 on page 7,<br>the IP address of ns1.mycompany.com is<br>192.168.1.2.                                                                                                    | Assign address from pool or defined                                  |
|                    | If defined, enter IP address.                                                                                                    |                                                                      |
| ଟ Lease Time       | This refers to the amount of time a server<br>lets clients keep an IP address. The lease<br>time has three options:                                                                                                    | Inherit, user-defined, or never expire                               |
|                    | • Inherit means that the client uses the value of the global lease time.                                                                                                    |                                                                      |
|                    | User-defined value.                                                                                                    |                                                                      |
|                    | Never expire.                                                                                                    |                                                                      |
| Subnet Mask        | A value that enables network devices to<br>direct packets of information accurately in a<br>subnetted environment. This subnet value is<br>delivered to the Network Stations. In<br>Figure 5 on page 7, the subnet mask is<br>255.255.255.0. For more information about<br>subnet masks, refer to "Subnets and Subnet<br>Masks" on page 9 |                                                                      |

Table 29. Information to Define DHCP Clients (continued)

| Field                           | Description                                                                                                    | Write Value Here                                                                               |  |  |
|---------------------------------|----------------------------------------------------------------------------------------------------|------------------------------------------------------------------------------------------------|--|--|
| Append domain name to h<br>name | ost The Append domain name option specifies whether the DHCP server should append a domain name to client responses that omit a domain name.                                                                                                    | Yes or No                                                                                      |  |  |
| 9 Bootstrap Server              | The Bootstrap server delivers the boot files<br>to the Network Stations. Enter the Bootstrap<br>server's IP address. In Figure 5 on page 7,<br>the Bootstrap server address for subnet<br>192.168.1.0 is 192.168.1.4. Inherited means<br>that the value is inherited from the global<br>level. | Inherited or defined                                                                           |  |  |
|                                 | If defined, enter Bootstrap server IP Address.                                                                                                    |                                                                                                |  |  |
| 1.                              | Clients can be defined on a global or subnet le properties you want the clients to inherit.                                                                                                    | evel, depending on which                                                                       |  |  |
|                                 | To define a client on a global level, right mo                                                                                                    | use click on the <b>Global</b> icon.                                                           |  |  |
|                                 | • To define a client on a subnet level, right me<br>the client should belong.                                                                                                    | ouse click on the subnet for which                                                             |  |  |
| 2.                              | Click New Client, and the New Client Properti                                                                                                    | New Client, and the New Client Properties display appears.                                     |  |  |
|                                 | k on the <b>General</b> tab.                                                                                                    |                                                                                                |  |  |
| 4.                              | er the values 1, 2, 3, and 4 from Table 29 on page 126 into their respective s.                                                                                                    |                                                                                                |  |  |
| 5.                              | Click the IP Address tab.                                                                                                    | k the <b>IP Address</b> tab.                                                                   |  |  |
| 6.                              | Click the appropriate radio button and use any page 126 .                                                                                                    | k the appropriate radio button and use any values from line 🛿 of Table 29 on<br>e 126 .        |  |  |
| 7.                              | ick the Leases tab.                                                                                                    |                                                                                                |  |  |
| 8.                              | er the value from line 👩 of Table 29 on page 126.                                                                                                    |                                                                                                |  |  |
| 9.                              | Click the <b>Options</b> tab.                                                                                                    |                                                                                                |  |  |
| 10.                             | In the Available options window, add tags 1 an window.                                                                                                    | he Available options window, add tags 1 and 67 to the Selected options dow.                    |  |  |
| 11.                             | ine Tag 1–Subnet mask–with the value on line 🛛 of Table 29 on page 126.                                                                                                    |                                                                                                |  |  |
| 12.                             | Define Tag 67-Boot file name-with the value /QIBM/ProdData/NetworkStation/kernel                                                                                                    |                                                                                                |  |  |
| 13.                             | Add and define any additional options applicate                                                                                                    | and define any additional options applicable to your network environment.                      |  |  |
| 14.                             | Click on the Other tab.                                                                                                    |                                                                                                |  |  |
| 15.                             | Use the values on lines <b>8</b> and <b>9</b> of Table 29 or appropriate radio buttons.                                                                                                    | se the values on lines 🛿 and 🗳 of Table 29 on page 126 and check the opropriate radio buttons. |  |  |
| 16.                             | Click the <b>OK</b> button.                                                                                                    |                                                                                                |  |  |
|                                 | The DHCP server will define a client with the r page 126.                                                                                                    | name from line 🛿 of Table 29 on                                                                |  |  |

\_\_\_ 17. From the File menu, choose Update Server. The DHCP server will update itself with the client you just defined.

### **Migrating BOOTP Clients to a DHCP Environment**

DHCP can support BOOTP clients. If you want your existing BOOTP entries to remain statically addressed (versus dynamically addressed), you can migrate them into your DHCP environment. The migration program defines the BOOTP clients as Clients.

- If you have not configured your DHCP environment, go to step 38 on page 111 and migrate the BOOTP clients during the setup procedure.
- If you have configured your DHCP and you choose not to migrate, follow the procedure below.
  - \_\_\_1. In the *DHCP Server Configuration* screen, choose **Migrate BOOTP** from the File menu.
  - \_\_\_\_2. Enter the Bootstrap server IP address.
    - The Bootstrap server serves the boot files to the Network Station. In Figure 3 on page 5, the Bootstrap server IP address is 192.168.1.4.

### **Configuring Printers on an AS/400**

You can configure printers for your Network Stations with the IBM Network Station Manager program unless the datastream generated by the Network Station application does not match a datastream that your printer understands. Table 50 on page 211 describes which datastreams the common Network Station applications produce. If your Network Station application does not produce a datastream that your printer understands, you must send the print job to an AS/400 server. The AS/400 server transforms the print job into the datastream of your choice.

**Note:** Transforming print jobs requires OS/400 Version 4 Release 2 or later. For example, if Network Station A in Figure 29 on page 129 generates a print job from NC Navigator for Printer 1 (a Printer Control Language (PCL) printer), the Network Station cannot send its print job directly to the printer. Because NC Navigator can only generate PostScript (PS) datastreams, the Network Station must send its print job to the AS/400 server, which will transform the print job into a PCL datastream. A queue on the AS/400 server then sends the transformed print job to Printer 1.

For server-based applications, such as a 5250 session, you must configure a printer on the server where the application is running. In this case, think of the Network Station as only a window to the server, in that server still performs the "work". In Figure 29 on page 129, if Network Station A is running a 5250 session on the AS/400 server and you want to print to Printer 4, you must create a printer device description on the AS/400 server. The AS/400 server will send the print job to Printer 4. To create a printing device description on your AS/400 system, see "The CRTDEVPRT Command" on page 132.

# **Configuring Basic Printer Scenarios**

Using Figure 29 as an example, Table 30 explains the basic steps to configure printers for your Network Stations.

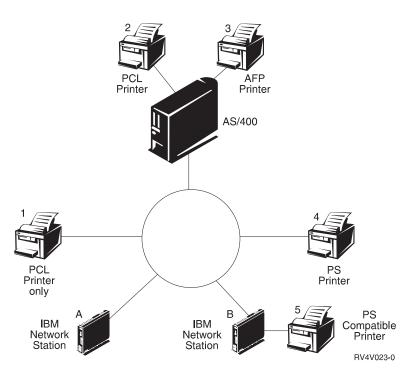

Figure 29. Possible Network Station Printing Scenarios

Identify the scenario that best meets your needs and follow the steps to configure your printers.

Table 30. Configuration Descriptions for Basic Printer Scenarios

| Desired Print Scenario           | Print Job Flow in<br>Figure 29    | Configuration Instructions                                                                                                    |
|----------------------------------|-----------------------------------|----------------------------------------------------------------------------------------------------|
| Network Station to a LAN printer | Network Station A to<br>Printer 1 | <ol> <li>In the Network Station Manager program, configure an<br/>entry in the <i>Remote Printer Server</i> field for the LAN<br/>printer.</li> </ol> |

| Desired Print Scenario                                                                                  | Print Job Flow in<br>Figure 29 on page 129                                 | Configuration Instructions                                                                                                    |
|----------------------------------------------------------------------------------------------------|----------------------------------------------------------------------------|----------------------------------------------------------------------------------------------------|
| Network Station to a LAN<br>printer with a different<br>datastream                                      | Network Station A to<br>AS/400 server to Printer 1                         | <ol> <li>On the server that will transform the print job, create a<br/>printer device description and queue.</li> </ol>                                                                                                    |
|                                                                                                    |                                                                            | The printer device description must contain the IP address or host name of the LAN printer. For more information on configuring a printer device description, see "The CRTDEVPRT Command" on page 132.                                                                                                    |
|                                                                                                    |                                                                            | 2. In the Network Station Manager program, configure an entry in the <i>Remote Printer Server</i> field with the IP address or host name of the transform server and its queue name.                                                                                                    |
| Network Station to a locally attached printer                                                           | Network Station B to<br>Printer 5                                          | 1. In the Network Station Manager program, configure an entry in the <i>Local Parallel Printer</i> or the <i>Local Serial Printer</i> field, depending on how the printer connects to the Network Station.                                                                                                    |
| Network Station to a<br>locally attached printer<br>with different datastream                           | Network Station B to<br>AS/400 Server to Printer<br>5                      | 1. On the server that will transform the print job, create a printer device description and queue.                                                                                                    |
|                                                                                                    |                                                                            | The printer device description must contain the IP<br>address or host name of the Network Station to which the<br>printer is attached. For more information on configuring a<br>printer device description, see "The CRTDEVPRT<br>Command" on page 132.                                                       |
|                                                                                                    |                                                                            | 2. In the Network Station Manager program, configure an entry in the <i>Remote Printer Server</i> field with the IP address or host name of the transform server and its queue name.                                                                                                    |
| Network Station to<br>another Network Station<br>with an attached printer                               | Network Station A to<br>Network Station B to<br>Printer 5                  | 1. In the Network Station Manager program, configure an entry in the <i>Remote Printer Server</i> field with the IP address of the Network Station to which the printer is attached. In the <i>Queue name</i> field, type PARALLEL1 or SERIAL1, depending on how the printer connects to the Network Station. |
| Network Station to<br>another Network Station<br>with an attached printer<br>and a different datastream | Network Station A to<br>AS/400 server to Network<br>Station B to Printer 5 | 1. On the server that will transform the print job, create a printer device description and queue.                                                                                                    |
|                                                                                                    |                                                                            | The printer device description must contain the IP<br>address or host name of the Network Station to which the<br>printer is attached. For more information on configuring a<br>printer device description, see "The CRTDEVPRT<br>Command" on page 132.                                                       |
|                                                                                                    |                                                                            | 2. In the Network Station Manager program, configure an entry in the <i>Remote Printer Server</i> field with the IP address or host name of the transform server and its queue name.                                                                                                    |

| Desired Print Scenario                         | Print Job Flow in<br>Figure 29 on page 129                 | Configuration Instructions                                                                                                    |
|------------------------------------------------|------------------------------------------------------------|----------------------------------------------------------------------------------------------------|
| Network Station to a server controlled printer | Network Station A to<br>AS/400 server to Printer 2<br>or 3 | <ol> <li>In the Network Station Manager program, configure an<br/>entry in the <i>Remote Printer Server</i> field with the host<br/>name or IP address of the server that controls the printer.<br/>In the <i>Queue name</i> field, enter the name of the queue<br/>that controls the printer.</li> <li>In this scenario, it does not matter if the datastreams do<br/>not match. If you used the CRTDEVPRT command (as<br/>specified in "The CRTDEVPRT Command" on page 132),<br/>the server will automatically transform the job if<br/>necessary.</li> </ol> |

Table 30. Configuration Descriptions for Basic Printer Scenarios (continued)

### **Printer Administration Techniques**

Administrating a printer environment is a difficult task. You should create a printer network diagram. Based on your diagram and printing needs, you should develop a printing strategy. Under the right conditions, Network Stations can print to most types of printers.

One technique to consider is to have a server control the printers for your Network Stations. In Figure 29 on page 129, the AS/400 server could control a LAN printer like Printer 4. If Network Station A and B always sent their print jobs to the AS/400 server, the AS/400 server could control the flow of print jobs to the printer. This scenario would reduce the work load on the Network Stations when the printer's buffer is full, because the AS/400 would negotiate print jobs with the printer. However, handling these print jobs would likely draw on the central processing unit (CPU) of the AS/400 server. This technique will likely hinder the server's performance depending on the size and frequency of your print jobs. Since you would send the print job from a Network Station, to a server, and then to a printer, this technique would increase network traffic too.

Having a server control your Network Station printing is also advantageous in an environment with mixed printer datastreams. Since Network Station applications only generate certain datastreams, you may have to send print jobs to a server, where the print job can be transformed into a datastream that your printer understands. Depending on which application generates the job, you may or may not need to transform your print jobs. This may require more administration in the Network Station Manager program and on the server. Your end users would also need to have a better understanding of printing and networking. To eliminate confusion, you should consider having all print jobs sent to the server regardless of whether the job needs to be transformed. In the end, you will have fewer printer entries in the Network Station Manager program and fewer printer device descriptions on the server.

When you have a server that controls the printers for your Network Stations, you perform less administration, but you sacrifice speed. When a server controls your print jobs, its CPU works harder, possibly slowing performance. Your end users will notice that it takes longer for them to receive their printouts. But if you set up your printing

strategy so that your Network Stations send their jobs directly to the printer (whenever datastream transformation is unnecessary), you can reduce printing time. Since the print job goes directly to the printer, your server does not bear the load of controlling print jobs. Sending your print jobs directly to the printer also reduces the chance of the server misinterpreting your print job. When a server misinterprets a print job, the job may become lost or damaged.

# The CRTDEVPRT Command

The CRTDEVPRT command creates a printer device description on your AS/400 server.

- 1. From an AS/400 command prompt, type CRTDEVPRT, and specify the following parameters:
  - Device description
  - Device Class = \*LAN
  - Device Type = 3812
  - Device Model= 1
  - LAN attachment = \*IP
  - Activation Timer = 1-2550 seconds
  - Inactivity Timer = 1-30 seconds, or \*NOMAX
  - Host Print Transform = \*YES
  - Image Configuration = Obtain a value from Table 31 on page 133.
  - Manufacturing/Type/Model = Prompt (F4) and match value
  - Remote Location = Name or IP address of the LAN attached printer(or server) or IP address of a Network Station with an attached printer
  - · Port Number = TCP/IP port number that is used by printer
    - 2501-IBM network printers
    - 6464-printer attached to a Network Station
    - 9100-most other network printers
  - System Driver Program
    - \*NETSTNDRV for printers attached to Network Station
    - \*IBMPJLDRV for IBM network printers
    - \*HPPJLDRV for HP PJL-compatible printers attached directly to the TCP/IP network

The AS/400 system automatically creates an output queue with the name of the device description. For more information about AS/400 printing, see the publication *Printer Device Programming*, SC41-5713.

- \_\_\_\_2. Activate the device.
  - Type: WRKCFGSTS CFGTYPE(\*DEV) CFGD(device description), and vary the device on.
- \_\_\_\_ 3. Start a printer writer.
  - Type: STRPRTWTR DEV(device description)
- 132 IBM Network Station Manager Installation and Use R3

| Image Configuration Value                              | Printer |
|--------------------------------------------------------|---------|
| Compaq Pagemarc 20                                     | *IMGD01 |
| Epson EPCL-4 Printer                                   | *IMGA01 |
| Epson EPCL-5 Printer                                   | *IMGA02 |
| Epson Stylus Photo with PostScript                     | *IMGB10 |
| Epson Stylus Color 600, 800 with PostScript            | *IMGB11 |
| HP Color Laserjet 5                                    | *IMGA04 |
| HP Color Laserjet 5M                                   | *IMGD04 |
| HP Deskjet 560C, 820C, 1200C                           | *IMGA04 |
| HP Deskjet 500, 600, 1200                              | *IMGA01 |
| HP Deskjet 1600C, 1600CN                               | *IMGA04 |
| HP Deskjet 1600CM                                      | *IMGD04 |
| HP Laserjet II, IID, IIP                               | *IMGA09 |
| HP Laserjet II, IID, IIP with PostScript               | *IMGB01 |
| HP Laserjet III, IIID, IIISi, 4L                       | *IMGA01 |
| HP Laserjet III, IIID, IIISi, 4L with PostScript       | *IMGD01 |
| HP Laserjet 4, 4P, 4V, 4Si, 4 Plus                     | *IMGA02 |
| HP Laserjet 4M, 4MP, 4MV, 4Si MX, 4M Plus              | *IMGD02 |
| HP Laserjet 5, 5P, 5Si                                 | *IMGA02 |
| HP Laserjet 5M, 5MP, 5Si MX                            | *IMGD02 |
| HP Laserjet 6, 6P, 6L                                  | *IMGA02 |
| HP Laserjet 6M, 6MP                                    | *IMGD02 |
| IBM 3112, 3116 Page Printer with IPDS feature          | *IMGD02 |
| IBM 3112, 3116 Page Printer (ASCII/LAN)                | *IMGA02 |
| IBM 3112, 3116 Page Printer with PostScript            | *IMGD02 |
| IBM 3130, 3160-1 AF Printer (240-pel mode)             | *IMGC01 |
| IBM 3130 AF Printer (300-pel mode)                     | *IMGC02 |
| IBM 3825, 3827, 3828 AF Printer                        | *IMGC09 |
| IBM 3825, 3827, 3828 AF Printer (with AFIG)            | *IMGC01 |
| IBM 3829 AF Printer                                    | *IMGC01 |
| IBM 3835-001 AF Printer                                | *IMGC10 |
| IBM 3835-001 AF Printer (with AFIG)                    | *IMGC05 |
| IBM 3835-002, 3900 AF Printer                          | *IMGC05 |
| IBM 3912, 3916 Page Printer (ASCII/LAN)                | *IMGA01 |
| IBM 3912, 3916 Page Printer with IPDS feature (twinax) | *IMGC06 |

Table 31. Common Printers and Their Image Configuration Values. For more values, see the publication Printer Device Programming, SC41-5713.

| Image Configuration Value                              | Printer |
|--------------------------------------------------------|---------|
| IBM 3930-03 Page Printer                               | *IMGA01 |
| IBM 3930-03 Page Printer with PostScript               | *IMGD01 |
| IBM 3935 AF Printer                                    | *IMGC02 |
| IBM 4019 LaserPrinters (HP mode)                       | *IMGA09 |
| IBM 4019 LaserPrinters with PostScript                 | *IMGB01 |
| IBM 4028 LaserPrinters                                 | *IMGC06 |
| IBM 4029 LaserPrinters                                 | *IMGA01 |
| IBM 4029 LaserPrinters with PostScript                 | *IMGB02 |
| IBM 4039 LaserPrinters                                 | *IMGA01 |
| IBM 4039 LaserPrinters with PostScript                 | *IMGD07 |
| IBM 4049 LaserPrinters                                 | *IMGA02 |
| IBM 4049 LaserPrinters with PostScript                 | *IMGD02 |
| IBM 4079 Color Jetprinter PS                           | *IMGB09 |
| IBM 4303 Network Color Printer                         | *IMGB05 |
| IBM 4312, 4317, 4324 NP with IPDS feature (twinax)     | *IMGC06 |
| IBM 4312, 4317, 4324 NP with IPDS feature (LAN)        | *IMGC06 |
| IBM 4312, 4317, 4324 NP (ASCII/LAN)                    | *IMGA02 |
| IBM 4312, 4317, 4324 NP with PostScript<br>(ASCII/LAN) | *IMGD02 |
| IBM InfoPrint 60                                       | *IMGC03 |
| IBM InfoPrint 62 Model 2                               | *IMGC05 |
| IBM InfoPrint 62 Model 3                               | *IMGC06 |
| IBM InfoColor 70                                       | *IMGB05 |
| IBM InfoPrint 4000                                     | *IMGC05 |
| IBM InfoPrint 4000 High Resolution                     | *IMGC06 |
| Lexmark 4039Plus                                       | *IMGB02 |
| Lexmark Optra C Color Printer                          | *IMGD11 |
| Lexmark Optra E, E+                                    | *IMGA02 |
| Lexmark Optra N                                        | *IMGD02 |
| Lexmark Optra R+, Rx+, Lx+, Lxn+                       | *IMGD02 |
| Lexmark Optra S Printers                               | *IMGD02 |
| Lexmark Optra SC Color Printer                         | *IMGD05 |
| Okidata OL400 LED Page Printer                         | *IMGA01 |
| Okidata OL800, OL810 LED Page Printers                 | *IMGA02 |

Table 31. Common Printers and Their Image Configuration Values (continued). For more values, see the publication Printer Device Programming, SC41-5713.

| Image Configuration Value            | Printer |
|--------------------------------------|---------|
| QMS 2025, 3225                       | *IMGB12 |
| QMS Magicolor CX                     | *IMGD04 |
| Tektronix Phaser 140                 | *IMGB09 |
| Tektronix Phaser 400                 | *IMGB05 |
| Tektronix Phaser 300                 | *IMGB04 |
| Tektronix Phaser 540, 550            | *IMGB05 |
| Tektronix Phaser 560                 | *IMGB06 |
| Xerox 4219/MRP                       | *IMGA01 |
| Xerox 4220/MRP                       | *IMGA02 |
| Xerox 4230 DocuPrinter               | *IMGA02 |
| Xerox 4512, 4517 Network Printer     | *IMGA02 |
| Xerox 4520mp Printer                 | *IMGB13 |
| Xerox 4700 II Color Document Printer | *IMGD04 |
| Xerox 4915 Color Laser Printer       | *IMGB08 |
| Xerox 4920, 4925 Color Laser Printer | *IMGB05 |

Table 31. Common Printers and Their Image Configuration Values (continued). For more values, see the publication Printer Device Programming, SC41-5713.

#### **Collecting Hardware Information Using the Inventory Server**

You can collect Network Station hardware information through the use of the IBM Network Station Manager inventory server and SNMP services. The inventory server collects and stores information in a DB2 for AS/400 database.

In Version 4 Release 2, the STRTCPSVR SERVER (\*NSMI) command starts the inventory server, and the ENDTCPSVR SERVER (\*NSMI) command ends the inventory server. In Version 4 Release 1 and Version 3 Release 7, start the inventory server by calling the QYTC/QYTCSSTR program. End the inventory server by calling the QYTC/QYTCSEND program. The logical file QAYTCSNC1 in library QUSRSYS contains the data.

Examples of how to extract the information that is stored in the DB2 for AS/400 database follows. These examples assume that you have installed the IBM DB2 Query Manager and SQL Development Kit for AS/400.

- \_\_ 1. Start an SQL session by entering the following CL command: STRSQL
- 2. Run a query that returns the system ID, hardware ID, system memory, host name, and last scan time for all Network Stations in the database file that have more than 8 MB of memory by entering the following SQL command:

SELECT SYSTEM\_ID, SYSTEM\_HARDWARE\_ID, SYSTEM\_MEMORY\_SIZE, HOST\_NAME\_NET FROM QUSRSYS/QAYTCSNC1 WHERE SYSTEM\_MEMORY\_SIZE > 8

\_\_\_\_3. Run a query that returns the same fields for all of the current inventory entries by entering the following SQL command:

SELECT SYSTEM\_ID, SYSTEM\_HARDWARE\_ID, SYSTEM\_MEMORY\_SIZE, HOST\_NAME\_NET FROM QUSRSYS/QAYTCSNC1 WHERE CONFIG\_CHANGE\_TYPE = "\*CURRENT"

\_\_\_\_4. Run a query that shows the change history for a given system (that is selected by the network host name ns1.mycompany.com) by entering the following SQL command:

SELECT SYSTEM\_ID, SYSTEM\_HARDWARE\_ID, CONFIG\_CHANGE\_TYPE, CONFIG\_CHANGE\_TIME, SYS\_OBJ\_ID, IP\_ADDRESS, SYSTEM\_MEMORY\_SIZE, VIDEO\_MEMORY\_SIZE, BOOT\_SOFTWARE\_ID, OS\_LANG\_ID, PCMCIA\_CARD\_ID, DISPLAY\_ID, KEYBD\_ID, PROCESSOR\_ID, NET\_INTERFACE\_TYPE, SYSTEM\_LOCATION, SYSTEM\_CONTACT\_FROM\_QUSRSYS/QAYTCSNC1 WHERE HOST\_NAME\_NET = "ns1.mycompany.com"

The database field names of file QAYTCSNC1 in library QUSRSYS are as follows:

Table 32. QAYTCSNC1 Values

| Field Name Alias   | Field Name | Description                                                                                                    |  |
|--------------------|------------|----------------------------------------------------------------------------------------------------|--|
| SYSTEM_ID          | YTCSSYID   | The unique identifier of the Network Station. This<br>identifier ties the workstation specific configuration<br>preferences set and collected by the Network Station<br>Manager to the Network Station. This value is shipped<br>with the same value as SYSTEM_HARWARE_ID. (NCD<br>MIB object: ncdSysLocalMACAddress) |  |
| SERVER_ID          | YTCSSVID   | The unique identifier of the inventory server system that collected the configuration data. A value of *LOCAL indicates that the server on which the data resides collected the data.                                                                                                    |  |
| SYSTEM_HARDWARE_ID | YTCSHSID   | The burned-in MAC address of the Network Station.<br>(NCDMIB object: ncdSysPhysicalMACAddress)                                                                                                    |  |
| CONFIG_CHANGE_TYPE | YTCSCHTY   | This value indicates whether this entry is current<br>(*CURRENT) or replaced (* REPLACED). Replaced<br>entries effectively become a change history log.                                                                                                    |  |
| CONFIG_CHANGE_TIME | YTCSCHTI   | The date and time that the inventory data in this entry was last changed.                                                                                                    |  |
| FIRST_SCAN_TIME    | YTCSCHFS   | The date and time of the first configuration scan.                                                                                                    |  |
| LAST_SCAN_TIME     | YTCSCHLS   | The date and time of the most recent configuration scan.                                                                                                    |  |
| LAST_START_TIME    | YTCSCHST   | The date and time the operating system kernel of the Network Station last started.                                                                                                    |  |
| SYS_OBJ_ID         | YTCSOBJI   | The authoritative identifier of the management agent residing in the Network Station. (MIB-II object: SysObjectID)                                                                                                    |  |
| IP_ADDRESS         | YTCSIPAD   | The IP address of the Network Station.                                                                                                    |  |
| HOST_NAME_NET      | YTCSHSTN   | The IP host name of the Network Station as known by its inventory server system.                                                                                                    |  |

Table 32. QAYTCSNC1 Values (continued)

| Field Name Alias      | Field Name | Description                                                                                                    |  |
|-----------------------|------------|----------------------------------------------------------------------------------------------------|--|
| HOST_NAME_SYS         | YTCSHSTS   | The IP host name of the Network Station as known to itself. (MIB-II object: sysName)                                                                                                    |  |
| SYSTEM_VENDOR_ID      | YTCSVENI   | The name of the vendor of the Network Station. (MIB-II object: sysDescr)                                                                                                    |  |
| SYSTEM_MODEL_ID       | YTCSMODI   | The model number of the Network Station. (MIB-II object: sysDescr)                                                                                                    |  |
| SYSTEM_MEMORY_SIZE    | YTCSSYSM   | The system memory size (in bytes) of the Network Station. (NCD MIB object: ncdSysMemTotal)                                                                                                    |  |
| VIDEO_MEMORY_SIZE     | YTCSVIDM   | The video memory size (in Megabytes) of the Network Station. (NCD MIB object: ncdSysVideoMemTotal)                                                                                                    |  |
| BOOT_SOFTWARE_ID      | YTCSBTSW   | The boot monitor software version of the Network Station. (NCD MIB object: ncdSysBootPromVersion)                                                                                                    |  |
| BOOT_LANG_ID          | YTCSBTLI   | The national language configured for the boot monitor of the Network Station. Possible values are:                                                                                                    |  |
|                       |            | • 1 = English                                                                                                    |  |
|                       |            | • 2 = French                                                                                                    |  |
|                       |            | • 3 = German                                                                                                    |  |
|                       |            | • 4 = Italian                                                                                                    |  |
|                       |            | • 5 = Spanish                                                                                                    |  |
|                       |            | • 6 = Japanese                                                                                                    |  |
|                       |            | (NCD MIB object: ncdBootPromLanguage)                                                                                                    |  |
| OS_SOFTWARE_ID        | YTCSOSSW   | The operating system kernel software version of the Network Station. (MIB-II object: sysDescr)                                                                                                    |  |
| OS_LANG_ID            | YTCSOSLI   | The national language locale configured for the operating<br>system kernel of the Network Station. See Table 69 on<br>page 327 for language values. (NCD MIB object:<br>ncdSystemInitialLocale)        |  |
| PCMCIA_CARD_ID        | YTCSPCMI   | The identification information for a PCMCIA card<br>installed in the Network Station. The information includes<br>the vendor, type, and model of the card. (NCD MIB<br>object: ncdSysPCMCIAAttributes) |  |
| DISPLAY_ID            | YTCSDSPI   | The identification information for a display attached to the Network Station. (NCD MIB object: ncdSysDisplayType)                                                                                      |  |
| OS_DISPLAY_RESOLUTION | YTCSDSPR   | The display resolution used by the operating system on<br>the Network Station. (NCD MIB object:<br>ncdSysDisplayResolution)                                                                            |  |
| KEYBD_CNTRL_ID        | YTCSKBCI   | The keyboard controller version number of the Network<br>Station. (NCD MIB object:<br>ncdSysKeyboardControllerVersion)                                                                                 |  |

Table 32. QAYTCSNC1 Values (continued)

| Field Name Alias                                                           | Field Name | Description                                                                                                    |  |
|----------------------------------------------------------------------------|------------|----------------------------------------------------------------------------------------------------|--|
| KEYBD_ID                                                                   | YTCSKBID   | The hardware ID associated with the keyboard attached<br>to the Network Station. (NCD MIB object:<br>ncdXserverKeyboardHardwareID)                                                                                                    |  |
| KEYBD_LANGUAGE_ID                                                          | YTCSKBLN   | Identifies the number of keys and the keyboard language selected by the Network Station user. (NCD MIB object: ncdXserverKeyboardMappingName)                                                                                                    |  |
| PROCESSOR_ID                                                               | YTCSPROI   | The identification information for the processor of the Network Station. (NCD MIB object: ncdSysProcessorVersion)                                                                                                    |  |
| NET_INTERFACE_TYPE                                                         | YTCSNITY   | <ul> <li>The identification information for the type of network interface of the Network Station. Possible values are:</li> <li>6 = Ethernet</li> <li>9 = token-ring</li> <li>116 = TDLC (twinaxial data link control)</li> <li>(NCD MIB-II object: ncdSysMicrocodeVersion)</li> </ul> |  |
| NET_INTERFACE_SPEED                                                        | YTCSNISP   | The network interface speed (in bytes per second) for the Network Station. (MIB-II object: ifSpeed)                                                                                                    |  |
| NET_INTERFACE_ADDRESS                                                      | YTCSNIAD   | The MAC address of the network interface for the Network Station. (MIB-II object: ifAddr)                                                                                                    |  |
| NET_INTERFACE_ID                                                           | YTCSNIID   | The identification information for the network interface<br>firmware of the Network Station. (NCD MIB object:<br>ncdSysMicrocodeVersion)                                                                                                    |  |
| SYSTEM_LOCATION                                                            | YTCSSYSL   | The Terminal location value set in the Network Station<br>Manager. (MIB-II object: sysLocation)                                                                                                    |  |
| SYSTEM_CONTACT                                                             | YTCSSYSC   | The Contact person value set in the Network Station<br>Manager. (MIB-II object: sysContact)                                                                                                    |  |
| BOOT_IPA                                                                   | YTCSBSIP   | The IP address of the boot file server used by the<br>Network Station. This value is only applicable when the<br>BOOT_SOURCE value is trivial file transfer protocol<br>(TFTP) or network file system (NFS). (NCD MIB object:<br>ncdBootActualServer)                                  |  |
| BOOT_SOURCE YTCSBSRC The boot file source used by the Possible values are: |            | The boot file source used by the Network Station.<br>Possible values are:                                                                                                    |  |
|                                                                            |            | <ul> <li>1 = boot source was either a PROM, flash memory card, or OTP (one-time programmable) card.</li> <li>2 = boot source used the TCP/IP protocol TFTP.</li> <li>4 = boot source was NFS.</li> <li>(NCD MIB object: ncdBootActualSource)</li> </ul>                                |  |
| BOOTP_IPA                                                                  | YTCSBPIP   | The IP address of the BOOTP or DHCP server used by<br>the Network Station. (NCD MIB object:<br>ncdSysBootpServerIPAddress)                                                                                                    |  |

Table 32. QAYTCSNC1 Values (continued)

| Field Name Alias | Field Name | Description                                                                                                    |
|------------------|------------|----------------------------------------------------------------------------------------------------|
| CONFIG1_IPA      | YTCSCSA1   | The IP address of the first configuration server used by<br>the Network Station to obtain configuration information.<br>(NCD MIB object: ncdFileInitialFileServer1)  |
| CONFIG2_IPA      | YTCSCSA2   | The IP address of the second configuration server used<br>by the Network Station to obtain configuration<br>information. (NCD MIB object: ncdFileInitialFileServer2) |

# Optimizing Your AS/400 Server for Network Stations

By configuring some components of your TCP/IP, you can increase the network performance of your Network Stations. The numbers listed below are recommendations only. You may need to experiment with these values to optimize your system.

- \_\_\_\_1. Increase your line description's maximum frame size.
  - For a token-ring line, type: CHGLINTRN LIND(YY) MAXFRAME(ZZ)
  - For an Ethernet line, type: CHGLINETH LIND(YY) MAXFRAME(ZZ)

The value YY is the line description's name ,and ZZ is maximum frame size (recommended minimum of 4096).

\_\_\_\_2. Enlarge the Send/Receive buffer sizes.

Type: CHGTCPA TCPRCVBUF (64000) TCPSNDBUF (64000).

\_\_\_\_ 3. Change TFTP Attributes

Type: CHGTFTPA and press F4. The Change TFTP Attributes screen appears.

| Change TFTP                                                                      | Attributes             | (CHGTETPA)                                                     |
|----------------------------------------------------------------------------------|------------------------|----------------------------------------------------------------|
| Type choices, press Enter.                                                       | neer ibutes            |                                                                |
| Autostart server                                                                 | *NO<br>*YES            | *YES, *NO, *SAME<br>*YES, *NO, *SAME                           |
| Minimum                                                                          | Y                      | 1-20, *SAME, *DFT<br>1-250, *SAME, *DFT<br>1-1440, *SAME, *DFT |
| ASCII single byte CCSID:<br>Coded character set identifier<br>Maximum block size | 00819<br>YY            | 1-65532, *SAME, *DFT<br>512-65464, *SAME, *DFT                 |
| Connection response timeout<br>Allow file writes<br>Alternate source directory   | 60<br>*NONE<br>'*NONE' | 1-600, *SAME, *DFT<br>*DFT, *NONE, *CREATE                     |
|                                                                                  | HOILE                  |                                                                |
|                                                                                  |                        | More                                                           |
| F3=Exit F4=Prompt F5=Refresh<br>F24=More keys                                    | F12=Cancel             | F13=How to use this display                                    |

\_\_\_\_a. Increase the number of TFTP jobs that are started on the host.

The value X is the minimum number, and Y is the maximum number of server jobs. Determine the appropriate values for your AS/400 server and network environment.

\_\_\_\_b. Set TFTP Maximum block size the same as the line description's maximum frame size.

The value **1** is the same as the value entered on step 1 on page 139.

# What the Setup Assistant Does

You should use the Setup Assistant to configure your AS/400 for use with Network Stations. If you choose not to use the Setup Assistant, you must manually perform the functions of the Setup Assistant as described in Table 33.

Table 33. Functional Description of the Setup Assistant

| Task Number | Function of the Setup Assistant                                                                                                    |
|-------------|----------------------------------------------------------------------------------------------------|
| Task 2000   | Verify required PTFs and software                                                                                                    |
| Task 3000   | <ul> <li>Configure or verify TCP/IP information, including: <ul> <li>local domain and host name</li> <li>host table entries</li> <li>name server</li> <li>TCP/IP interfaces</li> <li>routes</li> </ul> </li> <li>Set servers to autostart <ul> <li>CHGTFTPA AUTOSTART (*YES)</li> <li>CHGTFTPA AUTOSTART (*YES)</li> <li>CHGTELNA AUTOSTART (*YES)</li> </ul> </li> <li>Add HTTP directives <ul> <li>HostName xxxx</li> <li>Enable POST</li> <li>Enable GET</li> <li>Map /networkStation/Admin /QYTC/QYTCMAIN.PGM</li> <li>Map /networkStation/admin /QYTC/QYTCMAIN.PGM</li> <li>Pass /QIBM/NetworkStation/* /QIBM/ProdData/HTTP/Protect/NetworkStation/*</li> <li>Pass /networkstation/* /QIBM/ProdData/HTTP/Protect/NetworkStation/*</li> <li>Exec /QYTC/* /QSYS.LIB/QYTC.LIB/*</li> </ul> </li> </ul> |

Table 33. Functional Description of the Setup Assistant (continued)

| Task Number | Function of the Setup Assistant                                                                                             |
|-------------|----------------------------------------------------------------------------------------------------|
| Task 4000   | Choose Boot Protocol                                                                                                    |
|             | If you choose *BOOTP:                                                                                                    |
|             | CRTDUPOBJ OBJ(QATODBT) FROMLIB(QSYS) OBJTYPE(*FILE)<br>TOLIB(QUSRSYS) NEWOBJ(QATODBTP) DATA(*YES)<br>CHGBPA AUTOSTART(*YES) |
|             | The setup assistant then calls the WRKBPTBL.                                                                                |
|             | If you choose *DHCP:                                                                                                    |
|             | CHGDHCPA AUTOSTART(*YES)<br>RMVLNK OBJLNK('\QIBM\UserData\NetworkStation\StationConfig\hosts.nsm')                          |
| Task 5000   | Start and Verify Required Servers                                                                                           |
|             | The Setup Assistant executes the following commands:                                                                        |
|             | CRTUSRPRF USRPRF(QTFTP)<br>PASSWORD(*NONE)                                                                                  |
|             | CHGAUT OBJ('/QIBM/Service/NetworkStation/FFDC') +<br>USER(QTFTP) DTAAUT(*RWX)                                               |
|             | CHGAUT OBJ('/QIBM/ProdData/NetworkStation/kernel') +<br>USER(QTFTP) DTAAUT(*RX)                                             |
|             | CHGSYSVAL SYSVAL(QRETSVRSEC) VALUE('1')                                                                                     |
|             | STRTCP<br>STRSBS QSERVER<br>STRHOSTSVR SERVER(*ALL)<br>CALL QYTCUSVR 'STRTCPSVR '                                           |

Depending on your system's language, the Setup Assistant also adds some HTTP directives. For more information about HTTP directives, see "HTTP Directives for the IBM Network Station Manager Program".

# HTTP Directives for the IBM Network Station Manager Program

When you used the Setup Assistant to configure your Network Station environment, it used a table similar to Table 34 on page 142 to configure your HTTP directives. If you are using a web browser to access your HTTP server and it is sending garbled characters, verify that your HTTP directives are correct. You should also use this section if you did not use the Setup Assistant to configure your Network Station environment.

| Language                           | Primary Language<br>Value | DefaultFsCcsid Value | DefaultNetCcsid<br>Value |
|------------------------------------|---------------------------|----------------------|--------------------------|
| Belgian Dutch                      | 2963                      | 500                  | 819                      |
| Belgian English                    | 2909                      | 500                  | 819                      |
| Brazilian Portuguese               | 2980                      | 37                   | 819                      |
| Canadian French                    | 2981                      | 500                  | 819                      |
| Czech                              | 2975                      | 870                  | 912                      |
| Danish                             | 2926                      | 277                  | 819                      |
| Dutch Netherlands                  | 2923                      | 37                   | 819                      |
| English Uppercase                  | 2950                      | 37                   | 819                      |
| English Uppercase<br>and Lowercase | 2924                      | 37                   | 819                      |
| English Uppercase<br>DBCS          | 2938                      | 37                   | 819                      |
| Finnish                            | 2925                      | 278                  | 819                      |
| French                             | 2928                      | 297                  | 819                      |
| German                             | 2929                      | 273                  | 819                      |
| Greek                              | 2957                      | 875                  | 813                      |
| Hungarian                          | 2976                      | 870                  | 912                      |
| Italian                            | 2932                      | 280                  | 819                      |
| Japanese (Katakana)<br>DBCS        | 2962                      | 5026                 | 932                      |
| Korean DBCS                        | 2986                      | 933                  | 949                      |
| Norwegian                          | 2933                      | 277                  | 819                      |
| Polish                             | 2978                      | 870                  | 912                      |
| Portuguese                         | 2922                      | 37                   | 819                      |
| Russian                            | 2979                      | 1025                 | 915                      |
| Spanish                            | 2931                      | 284                  | 819                      |
| Swedish                            | 2937                      | 278                  | 819                      |
| Traditional Chinese                | 2987                      | 937                  | 950                      |
| Turkish                            | 2956                      | 1026                 | 920                      |

Table 34. Primary Languages and Their DefaultFsCcsid and DefaultNetCcsid Values

• To view and change your HTTP directives on a V3R7 system, see "HTTP Directives for a V3R7 System" on page 143.

• To view and change your HTTP directives on a V4R1 or later system, see "HTTP Directives for V4R1 and Later Systems" on page 143.

# HTTP Directives for a V3R7 System

In addition to the HTTP directives in Table 33 on page 140, you have to do change a HTTP attribute. At an AS/400 command prompt, type CHGHTTPA CCSID(XXXXX), where XXXXX is the DefaultNetCcsid value for your language in Table 34 on page 142. Then, you must start and stop the HTTP server. Use the ENDTCPSVR \*HTTP and STRTCPSVR \*HTTP commands.

# **HTTP Directives for V4R1 and Later Systems**

- \_\_\_\_1. At an AS/400 command prompt, type WRKHTTPCFG.
- \_\_\_\_2. After the Work with HTTP Configuration screen appears, scroll down to the entries that were added by the Setup Assistant. The following screen is an example of HTTP directives for a Turkish V4R1 or later system.

| 02110Map/QIBM/NetworkStation/Admin/QYTC/QYTCMAIN.PGM02120Map/networkstation/admin/QYTC/QYTCMAIN.PGM02130Pass/QIBM/NetworkStation/* /QIBM/ProdData/HTTP/Protec>02140Pass/networkstation/* /QIBM/ProdData/HTTP/Protect/Net >02150Exec/QYTC/* /QSYS.LIB/QYTC.LIB/*02160DefaultNetCcsid 0092002170DefaultFsCcsid 01026 |  |
|----------------------------------------------------------------------------------------------------|--|
|----------------------------------------------------------------------------------------------------|--|

- \_\_\_\_3. Verify that the DefaultNetCcsid and DefaultFsCcsid values match the values in Table 34 on page 142 for your language. If the values do not match or do not exist, add the statements with the correct values.
- \_\_4. Verify that the following statements are also in your HTTP directives.

Map /networkstation/admin /QYTC/QYTCMAIN.PGM
Pass /networkstation/\* /QIBM/ProdData/HTTP/Protect/NetworkStation/\*

If the statements are not in your directives, you must add them.

\_\_5. At an AS/400 command prompt, type WRKHTTPCFG \*ADMIN. Verify that the following statements are in the directives for your HTTP ADMIN server.

Map /networkstation/admin /QYTC/QYTCMAIN.PGM Pass /networkstation/\* /QIBM/ProdData/HTTP/Protect/NetworkStation/\*

If the statements are not in your directives, you must add them.

\_ 6. At an AS/400 command prompt, use ENDTCPSVR \*HTTP to end the HTTP server. Then restart the HTTP server with STRTCPSVR \*HTTP.

# **TFTP Subnet Broadcast**

When multiple Network Stations start up at the same time, they can create heavy network usage, sometimes called boot storms. TFTP Subnet Broadcast (or Broadcast Boot) is a solution to balancing your network traffic during these boot storms.

These boot storms occur because the AS/400 server is trying to deliver each Network Station its own boot file. When the TFTP Subnet Broadcast option is enabled and multiple Network Stations request their boot files, the server stages the boot file download and only distributes it once to all Network Stations.

You must enable the TFTP Subnet Broadcast option on both the AS/400 server and the Network Stations. By default, the TFTP Subnet Broadcast option is enabled. To verify this value, type CHGTFTPA. The Enable Subnet Broadcast value must be \*YES.

#### Attention

Before you use TFTP Subnet Broadcast, you must verify or apply the PTFs described in Table 35 to **every** AS/400 server in your network. These PTFs prevent unpredictable results, including possible data loss.

Table 35. PTFs Necessary for TFTP Subnet Broadcast

| OS/400 Operating System | PTF Number |
|-------------------------|------------|
| V3R7                    | MF18144    |
| V4R1                    | MF18175    |
| V4R1.4                  | MF18176    |
| V4R2                    | MF18143    |

To enable the TFTP Subnet Broadcast (Broadcast Boot) option on the clients, use the IBM Network Station Manager program. See the online help information for assistance.

For more information about TFTP Subnet Broadcast, see the *TCP/IP Configuration and Reference* manual, SC41-5420.

## Using Simple Network Management Protocol (SNMP) with Your Network Station

Simple Network Management Protocol (SNMP) is an industry-standard protocol for network management. SNMP provides the mechanisms to monitor Network Stations from an SNMP manager at a central location. IBM provides SNMP manager support through the Tivoli Management Environment (TME) 10 NetView product.

The Network Station contains an SNMP agent as part of its operating system. The SNMP manager communicates with the SNMP agent on the Network Station. The SNMP agent represents a Management Information Base (MIB) that contains many different MIB objects or variables. Figure 30 on page 145 shows how SNMP manages certain aspects of Network Stations.

**Note:** An SNMP manager can only read MIB objects from the Network Station. This does not support SNMP write .

TME 10 NetView provides the following functions, which you can use to monitor and manage Network Stations:

- MIB browser
- MIB monitor
- · MIB application builder
- Event desk

Figure 30 provides a view of a sample network with the TME 10 NetView product that is installed on a PC.

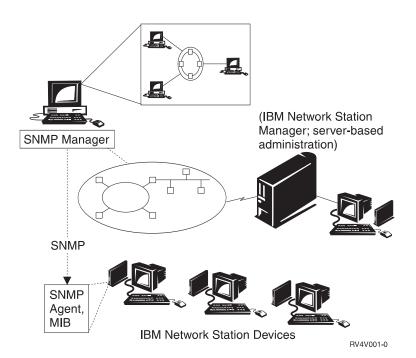

Figure 30. Network Station - SNMP Management

#### **Benefits of Using SNMP**

Accessing and viewing MIB objects provides valuable information to manage your Network Stations.

The following list contains common MIB objects and a description of their function:

· Amount of memory that is installed (ncdSysMemTotal)

This MIB object reports the installed memory in a Network Station.

Amount of free memory (ncdSysMemAvail)

This MIB object reports the amount of free memory in a Network Station.

CPU-idle time (ncdSysIdleTime)

This MIB object reports the amount of time when the CPU is idle (not working).

Elapsed time since the device was started (SysUpTime)
 This MIB object reports the date and time the Network Station was last IPLed.

For a complete list of MIB objects you can use, see "Retrieving the SNMP MIB File".

## **Retrieving the SNMP MIB File**

The SNMP MIB file ships with the IBM Network Station Manager licensed program. To view the MIB file, obtain and place it on a PC or AIX workstation.

- Retrieve the SNMP MIB file from your AS/400 server by using FTP (File Transfer Protocol) or other file transfer methods. The SNMP MIB file is: /QIBM/ProdData/NetworkStation/snmpmib.txt.
- Use the MIB loader tool, located in NetView on your workstation, to load the SNMP MIB file on your workstation.

For additional information on SNMP, see the documentation that comes with the TME 10 NetView product.

# **Configuring DHCP for Load Balancing**

You must complete the following steps in order to configure DHCP for load balancing on an AS/400 server. In the first set of steps, you create the templates to define options 211 through 214.

Later in these instructions, you define DHCP classes on the subnet level. Since you configure the load balancing values on the DHCP class, only Network Stations can use them. If you have any other devices that use DHCP on that same subnet, they will not be affected. Before you complete this section, read "Taking Advantage of Multiple Server Environments" on page 18.

| Value           | Description                                                                                                    | Write Value Here |
|-----------------|----------------------------------------------------------------------------------------------------|------------------|
| Basecode Server | The IBM Network Station Manager program on this<br>server provides the operating system and the application<br>programs that are downloaded to the Network Stations.<br>You do not use this server to configure Network Stations. |                  |

Table 36. Gathering for Load Balancing

Table 36. Gathering for Load Balancing (continued)

| Value                            | Description                                                                                                    | Write Value Here |
|----------------------------------|----------------------------------------------------------------------------------------------------|------------------|
| Terminal Configuration<br>Server | The IBM Network Station Manager program on this<br>server provides terminal-based configuration settings.<br>The IBM Network Station Manager program manages<br>these settings. Examples of items to configure on this<br>server are a printer that is attached to the Network<br>Station or the Network Station's keyboard language. The<br>address of the terminal configuration server is the same<br>as the address of the base code server by default. The<br>inventory server (AS/400 only) runs on this server.                                                                                  |                  |
| Authentication Server            | The IBM Network Station Manager program on this<br>server provides user authentication (where the user logs<br>in) and user-based configuration settings. The IBM<br>Network Station Manager program manages these<br>settings. Examples of what you might configure on this<br>server are a user's start-up programs or a user's browser<br>preferences. The address of the authentication server is<br>the same as the address of the base code server by<br>default. See "Roaming User Example" on page 19 for an<br>example of how to specify a different address for the<br>authentication server. |                  |
| Bootstrap Server                 |                                                                                                    |                  |

1. In Operations Navigator, double-click **DHCP**. You should see a screen similar to Figure 31.

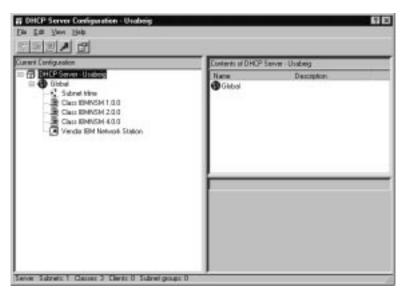

Figure 31. DHCP Server Configuration

\_\_\_\_ 2. Click File.

\_\_\_\_\_ 3. Click **Option Templates**. You should see a screen similar to Figure 32.

| er Delin | ed Option Templa | ies - Usabeig |            | 66     |
|----------|------------------|---------------|------------|--------|
| Teg      | Nave             | Desception    |            | Ι.     |
|          |                  |               |            | New    |
|          |                  |               |            | Edit   |
|          |                  |               |            | Deiete |
|          |                  |               |            |        |
|          |                  |               |            |        |
|          |                  |               |            |        |
|          |                  |               |            |        |
|          |                  |               |            |        |
|          |                  |               |            |        |
|          |                  |               |            |        |
|          |                  |               |            | -      |
|          |                  |               | OK. Cancal | Help   |

Figure 32. User Defined Option Templates

- \_\_\_\_\_ 4. Click the **New** button.
- \_\_\_\_ 5. Enter the following:
  - Tag: 211
  - Name: Base Code Server Protocol
  - Value label: Enter the protocol for the Base Code Server
  - Description: Protocol to use for Base Code Server.

You should see a screen similar to Figure 33 on page 149.

| New Option Te | mplate - Usabeig                            | ? ×  |
|---------------|---------------------------------------------|------|
| Tag:          | 211                                         |      |
| Name:         | Base Code Server Protocol                   |      |
| Value label:  | Enter the protocol for the Base Code Server |      |
| Description : | -                                           |      |
|               |                                             |      |
|               |                                             |      |
|               | OK Cancel                                   | Help |

Figure 33. New Option Template

- \_\_\_\_ 6. Click the **OK** button.
- \_\_\_\_7. Click the **New** button.
- \_\_\_\_ 8. Enter the following:
  - Tag: 212
  - Name: Terminal Configuration Server
  - Value label: Enter the IP address for the Terminal Configuration Server
  - Description: Terminal configuration server IP address or name.
- 9. Click the **OK** button.
- \_\_\_\_10. Click the New button.
- \_\_\_\_11. Enter the following:
  - Tag: 213
  - Name: Terminal Configuration Path
  - Value label: Enter the path for the Terminal Configuration.
  - Description: Configuration file path name for option 212 (terminal configuration server).
- \_\_\_\_12. Click the OK button.
- \_\_\_\_13. Click the New button.
- \_\_\_\_14. Enter the following:
  - Tag: 214
  - Name: Terminal Configuration Protocol
  - Value label: Enter the protocol for the Terminal Configuration
  - Description: Protocol to use for option 212 (terminal configuration server).
- \_\_\_ 15. Click OK.
- \_\_\_\_16. Click OK.

- \_\_\_\_17. Right mouse click on the subnet that you want to load balance and click **New Class**.
  - **Note:** For each model of Network Station in your subnet, you must define a class that represents it. A Network Station class is a three digit number, prefaced by IBMNSM. To define Network Station class numbers, see "Determining DHCP Classes" on page 23.
- 18. After the New Class Properties screen appears, enter the DHCP class name in the Name field. For example, the DHCP class name of a Series 1000 Ethernet Network Station is IBMNSM A.2.0.
- \_\_\_\_19. Click Options.
- \_\_\_\_ 20. Click 211 in the Available options list, then click Add. Enter rfs/400. You should see a screen similar to Figure 34.

| vailable                      | e options:                                                   |                                                 |           | Selecte    | d options:           |               |
|-------------------------------|--------------------------------------------------------------|-------------------------------------------------|-----------|------------|----------------------|---------------|
| Tag<br>72                     | Name<br>WWW server                                           | <u> </u>                                        |           | Tag<br>211 | Name<br>Base Code Se | Duatasal      |
| 72<br>73                      | Finger server                                                |                                                 | Add>      | 1          | Base Lode Se         | rver Protocol |
| 74                            | IRC server                                                   |                                                 |           |            |                      |               |
| 75                            | Street talk serve                                            | я                                               | Remove <  |            |                      |               |
| 76                            | STDA server                                                  |                                                 |           | 1          |                      |               |
| 78                            | Directory agent                                              |                                                 |           |            |                      |               |
|                               | Service scope                                                |                                                 |           |            |                      |               |
|                               |                                                              |                                                 | Templates |            |                      |               |
| 80<br>• 1                     | Naming authority                                             |                                                 | Templates |            | _                    |               |
| Enter<br>Enl                  | Naming authorit                                              | ever Protocol<br>Base Code Se<br>exadecimal dat | erver:    |            |                      | _             |
| 80<br>ption 2<br>Enter<br>Ent | Naming authorit<br>11: Base Code Ser<br>the protocol for the | ever Protocol<br>Base Code Se                   | erver:    |            |                      |               |

Figure 34. Subnet Properties Option 211

- \_\_21. Click 212 in the Available options list, then click Add. Enter the terminal configuration server IP address. For example, 10.1.1.2. You can specify up to two addresses, separating them by a blank.
- \_\_\_\_22. Click **213** in the *Available options* list, and then click **Add**. Enter the configuration files path name. For example, /QIBM/ProdData/NetworkStation/configs/. You can specify up to two paths, separating them by a blank.
- \_\_\_\_23. Click 214 in the Available options list, then click Add. Enter rfs/400.
- 150 IBM Network Station Manager Installation and Use R3

- \_\_\_\_24. Click OK.
- \_\_\_\_25. Click **File**, then **Update Server**, to update the server with the changes that you just made.
- \_\_\_\_26. Click the Other tab.
- \_\_\_27. In the *Bootstrap server* field, enter the IP address of the base code (Bootstrap) server. For example, 10.1.1.4. You should see a screen similar to Figure 35.

| New Class Properties - Usabeig            |    |        | ? ×  |
|-------------------------------------------|----|--------|------|
| General Address Pool Leases Options Other |    |        | ,    |
| Append domain name to host name:          |    |        |      |
| Inherited                                 |    |        |      |
| O Always                                  |    |        |      |
| O Never                                   |    |        |      |
| Bootstrap server:                         |    |        |      |
| O Inherited                               |    |        |      |
| © IP address: 10.1.1.4                    |    |        |      |
| [                                         | OK | Cancel | Help |

Figure 35. Subnet Properties Option 66

- \_\_\_\_28. Click the **OK** button.
- \_\_\_\_29. From the File menu, choose Update Server.
- \_\_\_\_ 30. Repeat step 17 on page 150 through step 29

# Chapter 4. Installing and Configuring an IBM Network Station Environment on an RS/6000 Server

| Installing Server Software                                     |  |  |  | 153 |
|----------------------------------------------------------------|--|--|--|-----|
| Migrating Server Software.                                     |  |  |  | 155 |
| Installing Components After the Initial Installation           |  |  |  | 156 |
| 128-Bit NC Navigator Browser                                   |  |  |  | 156 |
| Configuring an RS/6000 Server for Network Stations             |  |  |  | 156 |
| Gathering Configuration Information                            |  |  |  | 157 |
| Choosing a Boot Method and Configuring the Server              |  |  |  | 158 |
| Configuring BOOTP Protocol.                                    |  |  |  | 158 |
| Configuring Dynamic Host Configuration Protocol (DHCP)         |  |  |  | 161 |
| Configuring Network Stations Locally — NVRAM                   |  |  |  | 166 |
| Before You Continue                                            |  |  |  | 166 |
| Printing from AIX to a Printer Attached to a Network Station . |  |  |  | 167 |
| Defining the AIX Remote Print Queue                            |  |  |  | 167 |
| Verifying printer operation                                    |  |  |  | 168 |
| RS/6000 Administration: Alternative Methods                    |  |  |  | 169 |
| Configuring Network Stations Using the chbootptab Script .     |  |  |  | 169 |
| Configuring Network Stations Manually                          |  |  |  | 170 |
| Understanding the nfsconf Script                               |  |  |  | 171 |
| Setting Up AIX Server Routing                                  |  |  |  |     |
| Setting Up BOOTP Relay Configuration                           |  |  |  |     |
| 5 . 5 5                                                        |  |  |  |     |

This chapter describes how to install and configure software on an RS/6000 to use the IBM Network Station network computer, hereafter called Network Station.

# Installing Server Software

#### Attention

If you have manually changed any configuration files instead of using the IBM Network Station Manager in the past, refer to **http://www.ibm.com/nc/pubs** then select **Advanced User Information**.

Use the following procedure to verify that you have the required prerequisite hardware and software, and to install Network Station Manager filesets:

\_\_\_\_1. Verify prerequisite hardware.

To install a Network Station server environment on an RS/6000, you need the following hardware:

© Copyright IBM Corp. 1998

153

Note: Please see the /usr/netstation/doc/README file for the latest updates on installing and configuring a Network Station environment on an RS/6000. Also see URL www://ServerName/networkstation/admin for further information.

- · An RS/6000 server that runs AIX 4.2.1 or later
- One or more Network Stations
- \_\_\_\_2. Verify prerequisite software.

Before you install the Network Station Manager filesets, you must have installed the following software:

- AIX Version 4.2.1 for servers or later. These are the specific required AIX filesets:
  - bos.rte
  - **bos.net.tcp.server** (If DHCP is to be used.)
  - bos.iconv
- A web server, such as the Internet Connection Server or domino GO Webserver fileset internet\_server.base 4.2.1 or later.

You must install a web server to use the IBM Network Station Manger.

- The **bos.net.nfs.client** fileset to provide Network File System (NFS) support required by the Network Station.
- A web browser, such as Netscape (the netscape fileset). You must install a web browser to use the IBM Network Station Manager, which configures Network Stations.

**Note:** Expect the **bos.iconv** fileset to include all subsets of the installed AIX supported languages.

\_\_\_\_ 3. Verify network requirements.

LAN connectivity through Ethernet or token-ring must be installed, configured, and running.

- \_\_\_4. Filesystem Requirements Network Station Manager filesystem installation requires at least one physical partition of free DASD.
- 5. Install the Network Station Manager filesets on the RS/6000 server.

After signing on as **root** use the following procedure to install the filesets:

\_\_\_\_\_a. Use the fast path shortcut below to open the System Management Interface Tool (SMIT) Install/Update From All Available Software menu: smitty install selectable all

Use the List function (F4) and select an input device or directory from the list that is displayed.

- \_\_b. Use the List function to display a list of all available software on the selected input device or directory.
- \_\_\_\_c. Use the Find function to search for netstation, then highlight and install the following filesets.

#### netstation.base

netstation.msg.lang (where lang is mixed case)

netstation.msg.lang (where lang is all uppercase)

- **Note:** You must select both **netstation.msg.***lang* datasets, for example en\_US and EN\_US. The Unicode datasets (all uppercase) support more languages than the mixed case datasets.
- \_ d. End of Installation Procedure.
  - You do not have to restart the system if you only installed the netstation filesets.
  - The software installation process runs the /usr/netstation/bin/nsconf script, which sets up and enables the following on the RS/6000 server:
    - RS/6000 host-specific configuration
    - BOOTP
    - NFS
    - Trivial File Transfer Protocol (TFTP)
    - Internet Connection Server (ICS) or domino Go Webserver

For more information about the **/usr/netstation/bin/nsconf** script, see "Understanding the nfsconf Script" on page 171.

### **Migrating Server Software**

- If you installed a previous version of Network Station Manager and you are installing version 3, the migration happens automatically during the install. Refer to the following URL www.ibm.com/nc/pubs then select Advanced User Information for more detailed information.
- During the code migration from version 2 to version 3, the migration program saves a subset of the config file.
- During the migration process, the migration program saves the following files in /usr/lpp/save.conf/usr/netstation/configs/.
  - local.nsm
  - required.nsm
  - control.nsm
  - configd.doc
  - Note: local nsm replaced default dft. Do not edit any file without first referring to http://www.ibm.com/nc/pubs. See Advanced User Information for more detailed information.
- If you are migrating from a prior release of Network Station (prior to release 2.x or release 2.x without NSM), your preferences will not be migrated. You must use release 3.0 of NSM exclusively to re-create your prior configuration.

RS/6000 **155** 

#### Installing Components After the Initial Installation

You may want to install certain software components after you have installed the IBM Network Station Manager software.

#### **128-Bit NC Navigator Browser**

If you are in Canada or the United States, you may choose to obtain and install the 128-bit NC Navigator browser for AIX.

**Note:** After installing the NC Navigator browser you must set an environment variable through the IBM Network Station Manager to make it functional.

To install the NC Navigator browser do the following:

 Use the fast path shortcut to open the SMIT Install/Update From All Available Software menu:

smitty install\_selectable\_all

- Select an input device or directory by choosing from the selections that are displayed when you use the List function
- Use the List function to display a list of all available software on the selected input device or directory.
- 4. Use the Find function to search on netstation, then highlight the following fileset and select to install:

netstation.navigator-us.rte

- 5. When the installation is complete, open the IBM Network Station Manager.
- \_\_\_\_ 6. Under Setup Tasks, choose Startup.
- \_\_\_\_ 7. Under *Startup*, choose **Environment Variables**.
- 8. If you want all users to access the 128–bit browsers, select the **System** button. If you only want one group to use the browser, select the **Group** button.
- Above the Add an Environment Variable button, type NAV\_128SSL in the empty text field on the left.
- \_\_\_\_10. Type True in the empty text field on the right.
- \_\_\_\_11. At the bottom of the Screen, click on **Finish** to save the variable. The browser is now ready for use.

# Configuring an RS/6000 Server for Network Stations

Configuring an RS/6000 server for Network Stations requires the following tasks:

- Gathering configuration information
- Choosing a boot method
- Configuring the RS/6000 server
- **156** IBM Network Station Manager Installation and Use R3

# **Gathering Configuration Information**

Table 37 lists the information you need to configure your RS/6000 server and Network Stations. Use this table to record information for your system:

Table 37. RS/6000 Configuration Information Chart

| Field                                                                                                    | Description                                                                                                    | Write Value Here |
|----------------------------------------------------------------------------------------------------|----------------------------------------------------------------------------------------------------|------------------|
| I RS/6000 server IP<br>Address                                                                                                    | The RS/6000 server IP address is the address that uniquely identifies this RS/6000 to Transmission Control Protocol/Internet Protocol (TCP/IP). This address is associated with the local host name to create a name entry in the Host Names table. |                  |
| Media Access Control<br>(MAC) address (hardware<br>address) of each Network<br>Station                                             | The (Media Access Control) MAC address is<br>a unique hardware-specific identifier for each<br>Network Station. The address is located on<br>the Network Station's box. To find the MAC<br>address without the box, follow this<br>procedure:       |                  |
|                                                                                                    | 1. Power the network station on.                                                                                                    |                  |
|                                                                                                    | 2. After the keyboard controller test, press the Escape key.                                                                                                    |                  |
|                                                                                                    | 3. In the Setup Utility, press F2.                                                                                                    |                  |
|                                                                                                    | 4. Record the MAC address.                                                                                                    |                  |
| IP address of each<br>Network Station (not<br>needed in DHCP<br>environments if IP<br>addresses are being<br>assigned dynamically) | Each Network Station requires a unique IP<br>address. You should ensure that the IP<br>address is valid for your organization and<br>that no other device in the network is using it.                                                               |                  |
| Host name of each Network Station                                                                                                  | The host name identifies the Network Station<br>as a unique destination within a TCP/IP<br>network.                                                                                                    |                  |
| ថ្ម Subnet mask                                                                                                    | The subnet mask is a value that enables<br>network devices to direct packets of<br>information accurately in a subnetted<br>environment.                                                                                                    |                  |
| IP address for the<br>Gateway (if one exists in<br>your network)                                                                   | If the local area network (LAN) that you are<br>attaching Network Stations to is not directly<br>attached to the RS/6000, you need to specify<br>the IP address of the IP Router/Gateway that<br>the Network Stations use to access the<br>server.  |                  |

RS/6000 157

Table 37. RS/6000 Configuration Information Chart (continued)

| Field                                                                           | Description                                                                                                    | Write Value Here |
|---------------------------------------------------------------------------------|----------------------------------------------------------------------------------------------------|------------------|
| IP address for the<br>Domain Name server (if<br>one exists for your<br>network) | The Domain name sever IP address is the address of the system (if any) that will act as primary name server in this domain. |                  |

#### Choosing a Boot Method and Configuring the Server

You must configure each Network Station so that the server recognizes it when it attempts to connect during the boot process. You can configure the Network Stations *centrally* (using BOOTP from the server) ,or you can configure them *locally* (using NVRAM on each unit). You can also configure an RS/6000 to use Dynamic Host Configuration Protocol (DHCP). See "Boot Methods" on page 14 for a description of each boot method. Choose one of the following methods to configure your Network Stations:

- · If you choose to use BOOTP, go to "Configuring BOOTP Protocol".
- If you choose to use DHCP, go to "Configuring Dynamic Host Configuration Protocol (DHCP)" on page 161.
- If you choose to use NVRAM, go to "Configuring Network Stations Locally NVRAM" on page 166.

# **Configuring BOOTP Protocol**

The "Internet Protocol (IP) Addressed From" parameter on each Network Station must be set to network before you can configure the Network Stations from the server. See "Configuring an IBM Network Station to Boot from the NVRAM Setting" on page 275.

Each Network Station must have an entry in the BOOTP table on the server. Use the procedure that is described below to add a line to the server **/etc/bootptab** file for each Network Station:

\_\_\_\_1. Use the following fast path command to open the SMIT BOOTP Device menu: smitty bootp

An example of the BootP Device menu is in Figure 36 on page 159:

| BootP Device                                 |                                                 |                                         |          |  |  |  |
|----------------------------------------------|-------------------------------------------------|-----------------------------------------|----------|--|--|--|
| Move cursor to desired item and press Enter. |                                                 |                                         |          |  |  |  |
| 5                                            | Device<br>Characteristics of<br>BootP Device fi | of a BootP Device<br>com an existing De |          |  |  |  |
| F1=Help<br>F9=Shell                          | F2=Refresh<br>F10=Exit                          | F3=Cancel<br>Enter=Do                   | F8=Image |  |  |  |

Figure 36. RS/6000 BootP Device Menu

\_\_ 2. Select Add a new BOOTP Device. The Add a new BootP Device dialog box displays as shown in Figure 37: 333

|                                                                                                    | Add a new BootP                      | Device                           |                                                      |                     |
|----------------------------------------------------------------------------------------------------|--------------------------------------|----------------------------------|------------------------------------------------------|---------------------|
| Type or select values in entry fields.<br>Press Enter AFTER making all desired changes.                                                                                                    |                                      |                                  |                                                      |                     |
|                                                                                                    |                                      | [Entry Fields                    | ]                                                    |                     |
| <ul> <li>* Hostname</li> <li>* Hardware Type<br/>Hardware Address</li> <li>* IP Address</li> <li>* TFTP Server IP</li> <li>* Boot File</li> <li>* Boot Directory<br/>Domain Name Serv<br/>Gateway</li> <li>* Subnet Mask</li> </ul> |                                      |                                  | [ ]<br>[ ]<br>[ ]<br>[ ]<br>[ ]<br>[ ]<br>[ ]<br>[ ] | +                   |
| Fl=Help<br>F5=Reset<br>F9=Shell                                                                                                    | F2=Refresh<br>F6=Command<br>F10=Exit | F3=Cancel<br>F7=Edit<br>Enter=Do |                                                      | F4=List<br>F8=Image |

Figure 37. RS/6000 Add a New BootP Device Dialog Box

\_\_\_\_3. In the Add a new BOOTP Device dialog box, type or select the following information:

RS/6000 **159** 

\_\_\_\_a. The host name of the Network Station

Type the value that is recorded on line 4 in Table 37 on page 157.

- \_\_\_\_b. The hardware Type of the Network Station (Choose from the list)
- \_\_\_\_c. The hardware Address (the MAC address for the Network Station that you are configuring)

Use the value that is recorded on line 2 in Table 37 on page 157. Type the value without the : colon separators. Either type the string with no separators or with period separators.

\_\_\_\_d. The IP Address of the Network Station

Type the value that is recorded on line **3** in Table 37 on page 157.

\_\_\_\_e. The TFTP Server IP address

This is typically the IP address of the RS/6000 being configured, type the value recorded on line 1 in Table 37 on page 157.

\_\_\_f. The boot file

Type kernel in this field.

\_\_\_g. The boot directory

Type /usr/netstation/ in this field. Type the directory path as shown including the trailing /.

\_\_h. The IP Address for the Domain Name Server Type the value that is recorded on line <u>u</u> in Table 37 on page 157.

**Note:** This field is optional. If your environment does not require this, leave it blank:

\_\_\_\_i. The IP Address for the Gateway

Type the value that is recorded on line 6 in Table 37 on page 157.

- **Note:** This field is optional. If your environment does not require this field, leave it blank.
- \_\_\_j. The subnet mask

Type the value that is recorded on line 5 in Table 37 on page 157.

\_\_k. If all fields and selections are correct, press the Enter key to add this Network Station to the BOOTP table.

Repeat these steps for each Network Station.

- Note: If you are configuring more than one Network Station, select Duplicate a new BootP Device from an Existing Device in the BootP Device Menu as a starting point to configure the next Network Station. Many fields contain the same information for all Network Stations.
- \_\_I. This completes the BOOTP Configuration Procedure. Go to "Before You Continue" on page 166.

 You can also configure Network Stations by using the chbootptab script (see "Configuring Network Stations Using the chbootptab Script" on page 169) or by manually editing the *letc/bootptab* file (see "Configuring Network Stations Manually" on page 170).

# Configuring Dynamic Host Configuration Protocol (DHCP)

**Note:** To assist you in making the decision on whether to use DHCP, refer to "Taking Advantage of Multiple Server Environments" on page 18, and "Determining DHCP Classes" on page 23.

The DHCP and BOOTP daemons cannot run on the same machine at the same time because both daemons use the same protocol and the same UDP port. DHCP replaces BOOTP, and supports all features of BOOTP. There is no need to run both daemons on the same machine.

It is also possible to setup a relay DHCP daemon. This server forwards DHCP requests to another DHCP server. Use this relay feature if you want to use a DHCP server in another network because the broadcast requests from a Network Station will not cross subnets.

DHCP configuration is more advanced than BOOTP. If you already have a running BOOTP configuration, convert the entries in the **/etc/bootptab** file into the**/etc/dhcpsd.cnf** file automatically with the **/usr/sbin/bootptodhcp** command. This command appends the proper client entries to the DHCP configuration file. You can find more information within the file **/etc/dhcpsd.cnf** and in the *AIX Version 4 System Management Guide: Communications and Networks*. You can also see *AIX Version 4.3 System Management Guide: Communications and Networks*.

Use the following procedure to set up the **/etc/dhcpsd.cnf** file for your network and start DHCP.

1. Edit the *letc/dhcpsd.cnf* file by using the example in Figure 38 on page 163 as a guide.

The configuration file example and description shows configuration file entries for a variety of configurations, such as:

- Variable IP address, variable host name
- Variable IP address, static host name
- · Static IP address inside managed IP range
- Static IP address outside managed IP range
- · BOOTP address records

It is likely that your configuration file is less complex since this example contains all possibilities of how DHCP can assign IP addresses or host names. See "Taking Advantage of Multiple Server Environments" on page 18 and "Determining DHCP Classes" on page 23.

RS/6000 **161** 

- \_\_\_ 2. After you set up the configuration file, use the following procedure to start the DHCP server:
  - \_\_\_\_a. Disable the start of BOOTP

To disable the start of BOOTP, edit the *letc/inetd.conf* file and place a # in the first column of the bootps line. Then enter the following command to restart the *inetd* subsystem:

refresh -s inetd

\_\_\_\_b. Enter the following command to check for any active BOOTP daemons:

ps -eaf | grep bootp

\_\_\_\_\_c. If any BOOTP processes are running, enter the following command to stop them:

kill -9 *PID* 

Where  $\ensuremath{\textit{PID}}$  is the process ID of the BOOTP process that is listed by the  $\ensuremath{\textit{ps}}$  command.

- \_\_\_\_d. Enter the following command to start DHCP :
  - startsrc -s dhcpsd

When you start DHCP for the first time, be sure to check the log files for errors in your server or client configuration. It is a good idea to enable all events for logging.

\_\_\_ 3. This completes the DHCP configuration. Go to "Before You Continue" on page 166.

```
#global declaration of the log files
      1 numLogFiles 4
        logFileSize 100
        logFileName /tmp/dhcp.log
      ☑ logItem SYSERR
        logItem OBJERR
        logItem PROTERR
        logItem WARNING
        logItem EVENT
        logItem ACTION
        logItem INFO
        logItem ACNTING
        logItem TRACE
        #how long is IP address valid
        leaseTimeDefault
                                    30 minutes
     3
        leaseExpireInterval
                                   10 minutes
        #BOOTP should be supported
     4 supportBOOTP yes
        #All clients will be served
     5 supportUnlistedClients yes
        #declare global options
     option 28 9.3.1.255
                                                   #broadcast address
        option 3 9.3.1.74
                                                   #default gateway
        option 6 9.3.1.74
                                                   #domain name server
        option 15 austin.ibm.com
                                              #Domain name
        option 12 "bootserv.austin.ibm.com"
        #special BOOTP options
     ✓ option sa 9.3.1.116
                                                   #bootserver
        option hd "/usr/netstation/"
                                                   #boot directory
        option bf "kernel"
                                                   #kernel file
        #our network with subnetmask
        #this must be the first statement
       network 9.0.0.0 255.255.255.0
     8
           #BOOTP clients
          client 6 0000E568D75E 9.3.1.199
     9
          client 6 0000E5E8EC76 9.3.1.202
           #DHCP clients outside managed subnet
     10
          client 6 0000E568D739 9.3.1.201
           ł
             option 51 0xfffffff
                                                     #infinite address lease time
           #subnet with variable IP addresses
          subnet 9.3.1.0
                              9.3.1.135-9.3.1.139
     11
           {
              #hosts with variable IP addresses
              #need not to be mentioned explicitly, since
              #supportUnlistedClients=yes
              #hosts with fixed IP addresses within managed subnet
     12
              client 6 0000e568f5f0 9.3.1.135
              #hosts with variable IP address, but fixed host name
              #this needs DDNS enabled (last two lines)
```

Figure 38. Example DHCP Configuration File (Part 1 of 2)

RS/6000 163

```
client 6 0000e568f5ee "any"
13
                 option 12 "sv2040b" #hostname
                #To support multi server environments the following is suggested
                # hosts with class identifier for Network Station Model 8361-200
                class "IBMNSM 1.0.0" 9.3.1.138-9.3.1.139
       14
                    option 66 "9.3.1.116"
                                                          # Network Station Class Boot
                                                          # Server IP address
                    option 67 "/usr/netstation/kernel"
                                                         # Boot Image file
                    option 211 "nfs"
                                                         # Boot Server TCPIP access protocol
                    option 212 "9.3.1.117"
                                                         # Terminal Configuration Server(s)
                                                          # IP address(es) (two may be defined)
                    option 213 "/usr/netstation/configs" # Configuration file
                                                         # (two may be defined)
                   option 214 "nfs"
                                                         # Terminal Server TCPIP
                                                                                  access protocol
                                                         # (two may be defined)
                  } #end class definition
              } #end subnet
           } #end network
       #Actions for updating DNS
           updateDNS
           "/usr/sbin/dhcpaction '%s' '%s' '%s' PTR NONIM >>/tmp/rmdns.out 2>&1"
           removeDNS
           "/usr/sbin/dhcpremove '%s' PTR NONIM >>/tmp/rmdns.out 2>&1"
```

#### Figure 38. Example DHCP Configuration File (Part 2 of 2)

The following list describes the entries in the example configuration file in Figure 38 on page 163 :

1 The declaration of the log files.

DHCP should use four log files with a 100KB maximum file size and base name **/tmp/dhcp.log**. These log files are important, and the only source of information for error messages and debugging.

2 The events to be logged by DHCP

During setup, you should enable all events. Once DHCP is running, you can decrease the amount of logging.

**3** Declaration of the lease time interval

After 30 minutes, the client has to renew the lease interval. In the case where the client cannot renew its IP address because the DHCP server cannot be contacted, the IP will expire in 10 minutes.

4 This DHCP server should answer BOOTP requests.

If set to no you have to declare all MAC addresses of your clients in the configuration file to serve them by DHCP. If set to yes, DHCP serves any incoming requests.

These are global options that are transmitted to the client when it requests start-up information.

You should (at a minimum) declare these four, if available. For additional options, refer to the comments in the original AIX **/etc/dhcpsd.cnf** file.

Special options for BOOTP

The Network Station uses these options to load the kernel file and configuration files. The Network Station reads these options even when using the DHCP protocol.

8 Here is the declaration of the network

You must adhere to the TCP/IP network conventions. Be sure to use the right network address and mask.

These lines declare the BOOTP clients.

As with the BOOTP setup, you have to register every client with its MAC address and the corresponding IP address. If you want to specify different BOOTP options for a client, you have to put these options into brackets right after the client statement.

10 An example for a DHCP client outside of the subnet managed by DHCP

This looks similar to the BOOTP client definition. Because DHCP cannot renew any IP addresses outside its managed range, you have to specify an infinite lease time for these clients. This results in the same behavior as BOOTP clients. They will get an IP address assigned and do not have to renew it.

**11** This is the declaration of the subnet managed by DHCP and the range of the IP addresses for the address pool of DHCP.

Unless otherwise specified, any client requesting an IP address from DHCP will get an address out of this pool, if possible. Because the option supportUnlistedClients is yes, you do not have to specify any MAC addresses of your clients.

With statements similar to this, you can assign fixed IP addresses to special clients. For example, this is useful in the case where the software depends on a fixed address.

If you use DDNS, the IP address of your host can vary, but it will always have the same host name. To specify the host name, you have to assign a host name with option 12 to this client.

14 It is recommended that Release 3 clients be defined/isolated by class instead of MAC address within a DHCP managed network. If you want to configure a multi server environment, see "Taking Advantage of Multiple Server Environments" on page 18 and "Determining DHCP Classes" on page 23.

**15** These commands update the DNS database if DHCP assigns or releases IP addresses.

RS/6000 165

### **Configuring Network Stations Locally — NVRAM**

**Note:** This approach is practical only if you're configuring a very small number of IBM Network Stations.

Use the procedure in "Configuring an IBM Network Station to Boot from the NVRAM Setting" on page 275 to configure Network Stations locally.

**Note:** Reverse Address Resolution Protocol (RARP) is a choice in the Network Station NVRAM boot choices; however, the RS/6000 platform does not support RARP for booting Network Stations.

# **Before You Continue**

- To take advantage of new functionality, you must update the boot monitor on your Network Stations. Each of your Network Stations must have a minimum boot monitor version of 3.0.0. Even if you have purchased new Network Stations, you should verify and update the boot monitors of your Network Stations. For information about updating boot monitors, see "Updating the Boot Monitor Code" on page 232.
- Verify that the Network Parameters that are configured in the Setup Utility of each Network Station agree with your boot method. For example, if you want a Network Station to obtain its IP address through a DHCP server, ensure that the IP Address From field in the Setup Utility is set to Network. IBM Network Stations are set to Network by the factory. See "Chapter 10. Working With the IBM Network Station Setup Utility" on page 267 for more information.
- Verify that you started your DHCP server or TFTP server, and HTTP server, and NFS daemons are running (biod, nfsd, rpc.mountd, rpc.statd, and rpc.lockd).
- If you are using DHCP, and you have a router between your IBM Network Stations and your boot server, verify that the router is configured to handle DHCP requests.
- Use a web browser to access the IBM Network Station Manager at URL http://ServerName/networkstation/admin to administer local client applications, including the NC Navigator web browser and terminal emulators. You need root user authority to perform this task on the server. See "Chapter 8. Using the IBM Network Station Manager Program" on page 213 for information on using the Network Station Manager.
- For more information about setting up Network Stations, see the following sections:
  - "Chapter 7. Logging On and Working With IBM Network Station Manager Applications" on page 195
  - "Chapter 8. Using the IBM Network Station Manager Program" on page 213
  - "Chapter 10. Working With the IBM Network Station Setup Utility" on page 267

## Printing from AIX to a Printer Attached to a Network Station

In the RS/6000 environment, you can print through the AIX print spooler subsystem from an RS/6000 AIX application. You can use the print spooler subsystem to print to a printer attached to the Network Station. To print, you define a remote queue for the printer attached to the Network Station and submit jobs to be printed using standard AIX print commands. For example, **qprt** and **enq**. Local Network Station clients do not use a local spooler subsystem for printing.

Refer to *AIX Version 4 Guide to Printers and Printing* for general AIX printer installation and configuration information.

Setting up AIX to print to a printer attached to the Network Station includes these tasks:

- Defining an AIX remote print queue
- Connecting a printer to the Network Station
- · Verifying printer operation

Refer to "Appendix E. Serial Port Printer Connection" on page 337 for information on connecting a printer to the Network Station.

### **Defining the AIX Remote Print Queue**

Use the following procedure to define the AIX remote print queue:

- \_\_\_\_1. As root, use the fast path shortcut to open the SMIT Add a Print Queue menu smitty mkpq. If you prefer to work in the graphical SMIT interface, type smit mkpq.
- \_\_\_\_2. From the Add a Print Queue menu, select remote and press Enter.
- \_\_\_\_3. From the Type of Remote Printing menu, select Local filtering before sending to print server and press Enter.
- \_\_\_\_4. From the Remote Printer Type menu, select your printer type and press Enter.
- \_\_\_\_5. From the Remote Printer Type list, select your printer model and press Enter. If your printer is not in the list, select **Other** to use a generic printer definition. The Add a Remote Print Queue with Local Filtering dialog box displays as shown in Figure 39 on page 168:

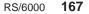

| Ado                                                                                                    | d a Remote Pr | int Queue v                      | with L | Local Filtering                           |  |
|----------------------------------------------------------------------------------------------------|---------------|----------------------------------|--------|-------------------------------------------|--|
| Type or select values in e<br>Press Enter AFTER making a                                                                                                    |               | langes.                          |        |                                           |  |
| Description                                                                                                    |               |                                  | I      | [Entry Fields]<br>Hewlett-Packard LaserJ> |  |
| * Name of new PRINT QUEUE                                                                                                    | to add        |                                  | []     | ]                                         |  |
| <pre>Remote server characteristics * HOSTNAME of remote server * Name of QUEUE on remote server TYPE of print spooler on remote server Send PASS-THROUGH FLAG to queue on remote server?</pre> |               | -                                | -      |                                           |  |
| F1=Help F2=Ref<br>F5=Reset F6=Com<br>F9=Shell F10=Ex                                                                                                    | mand          | F3=Cancel<br>F7=Edit<br>Enter=Do |        | F4=List<br>F8=Image                       |  |

Figure 39. RS/6000 Add a Remote Print Queue with Local Filtering Dialog Box

- \_\_\_ 6. In the Add a Remote Print Queue with Local Filtering dialog box, type or select the following:
  - \_\_\_\_a. Type the name **SERIAL1** or **PARALLEL** depending on which one of the remote print queues you are adding.
  - \_\_\_\_b. Type the host name of the Network Station in the HOSTNAME of remote server field.
  - \_\_\_\_\_c. Type the name of the Network Station remote print queue in the Name of QUEUE on remote server field.
  - \_\_\_\_d. Select **BSD** for the TYPE of print spooler on remote server.
  - \_\_\_\_e. Press the Enter key to create the queue.

#### End of remote print queue setup.

## Verifying printer operation

To verify printer operation, enter the following command to submit a job to a printer queue:

enq -Pname\_of\_print\_queue /etc/motd

If you need additional printer support information, please see AIX Version 4 Guide to Printers and Printing.

## **RS/6000** Administration: Alternative Methods

This section includes the following RS/6000 system administration tasks. These tasks are either optional configuration methods or alternative methods of configuring an RS/6000 server Network Station environment:

- "Configuring Network Stations Using the chbootptab Script"
- "Configuring Network Stations Manually" on page 170
- "Understanding the nfsconf Script" on page 171
- "Setting Up AIX Server Routing" on page 172
- "Setting Up BOOTP Relay Configuration" on page 172

#### **Configuring Network Stations Using the chbootptab Script**

To configure Network Stations centrally using the chbootptab script, at the command line, enter the following information on one line:

```
/usr/netstation/bin/chbootptab -A -h hostname -t hardware_type
-s tftp_server_ip -a hardware_address -b boot_file -i ip_address
-d boot directory
```

You can also use these optional flags:

```
-n domain_name_server
-g gateway_ip
-m subnet_mask
```

Where:

- *hostname* is the value that is recorded on line 4 in Table 37 on page 157.
- · hardware\_type is the Hardware Type of the Network Station.
- tftp\_server\_ip is the TFTP Server IP address.

This is typically the IP address of the RS/6000 that you are configuring. See the value that is recorded on line 1 in Table 37 on page 157.

 hardware\_address is the hardware address (the MAC address for the Network Station that you are configuring).

Use the value recorded on line in Table 37 on page 157. Enter the value without the colon separators. Either enter the string with no separators or with period separators.

- boot\_file is kernel.
- *ip\_address* is the IP address of the Network Station.
   Enter the value that is recorded on line <u>s</u> in Table 37 on page 157.
- boot\_directory is /usr/netstation/.

Note: Type the path as shown including the trailing /.

RS/6000 169

- domain\_name\_server is the IP address for the Domain Name Server.
   Enter the value that is recorded on line 
   <u>µ</u> in Table 37 on page 157.
- gateway\_ip is the IP address for the gateway.
   Enter the value that is recorded on line in Table 37 on page 157.
- subnet\_mask is the subnet mask.
   Enter the value that is recorded on line in Table 37 on page 157.

Repeat the script for each Network Station that you are configuring.

For information about additional flags that are available with the **chbootptab** script, enter at the command line:

/usr/netstation/bin/chbootptab -?

## **Configuring Network Stations Manually**

Use the following procedure to configure Network Stations manually by editing the **/etc/bootptab file**. For each Network Station that you want your server to boot, copy the template below and replace the labels in uppercase with the appropriate values. Enter on one line:

NC\_HOST\_NAME:ht=NETWORK\_TYPE:ha=MAC\_ADDRESS:ip=IP\_ADDRESS:bf=kernel hd=/usr/netstation/:sm=SUBNET\_MASK:gw=GATEWAY\_IP:ds=NAMESERVER\_IP:

**Note:** When you edit the **/etc/bootptab** file manually, each entry is longer than one line of text can display in your editor. Do not put a manual return (line feed) in the entry ,or the entry will fail. (Your editor may be set up to wrap lines automatically; if this is the case, the entry will work. Just do not manually press the Enter key to force a return.)

| Replace      | with                                                        |
|--------------|-------------------------------------------------------------|
| NC_HOST_NAME | network name of the Network Station (for example, hostname) |
| NETWORK_TYPE | ethernet, ieee802, or tokenring                             |
| MAC_ADDRESS  | hardware address of the Network Station                     |
| IP_ADDRESS   | IP address of the Network Station                           |

The following fields are optional and can be left blank (for example, :sm=:gw=:) if they do not exist in your network.

| Replace       | with                                 |
|---------------|--------------------------------------|
| SUBNET_MASK   | subnet mask of the network           |
| GATEWAY       | gateway IP of the network            |
| NAMESERVER_IP | domain name server IP of the network |

**Note:** Each Network Station that you want your AIX system to boot using BOOTP must have an entry in the **/etc/bootptab** file.

## Understanding the nfsconf Script

These are the tasks that the **nsconf** script performs for you during software installation (*you do not need to perform these tasks*).

- The nsconf script enables TFTP access from the IBM Network Stations by performing these tasks on the server:
  - In the /etc/inetd.conf file, removing the # in the leftmost column for the 'tftp' entry.
  - Running /usr/bin/refresh -s inetd
  - Adding these lines to the /etc/tftpaccess.ctl file:

```
allow:/usr/netstation
allow:/usr/netstation/configs
allow:/usr/netstation/mods
allow:/usr/netstation/fonts/pcf/misc
allow:/usr/netstation/fonts/pcf/dw100dpi
allow:/usr/netstation/fonts/pcf/java
```

- **Note:** The existence of the */etc/tftpaccess.ctl* file limits TFTP access to only the directories explicitly listed in this file. You may want to add additional 'allow' statements to support other TFTP activity on the server. You might also want to remove the */etc/tftpaccess.ctl* file if you want to allow unlimited TFTP access to the server. See the *tftp* man page for additional information.
- Adding the entry '/usr/netstation -ro' to the /etc/exports file.
- Running /usr/sbin/exportfs -a, which exports all the directories listed in the /etc/exports file for NFS client access.
- Running /usr/sbin/mknfs -B. The mknfs command configures the system to run the Network File System (NFS) daemons. The mknfs command adds an entry to the inittab file so that the /etc/rc.nfs file is run on system restart. The mknfs command also runs the /etc/rc.nfs file immediately to start the NFS daemons.
- The nsconf script enables NFS access from the IBM Network Stations. The script changes the IP entry in the 'file-service-table' stanza of the /usr/netstation/configs/local.nsm file to the IP address of your AIX server.
- The nsconf script enables the IBM Network Stations to dynamically load X11 fonts from an AIX font server. The script changes the IP entry in the 'xserver-default-fontpath' stanza of the /usr/netstation/configs/local.nsm file to the IP address of your AIX font server. The script checks for the existence of theX11.fnt.fontServer fileset and if it finds the fileset, runs /usr/lpp/X11/bin/fsconf.

If at any time you need to disable the server code, enter the following command: <code>/usr/netstation/bin/nsconf -d</code>

RS/6000 **171** 

Running the **nsconf** script with the **-d** flag comments out references to the Network Stations in the **/etc/bootptab** file. This keeps the Network Stations from booting using the BOOTP protocol. The script does not erase configuration information from the system. You can reactivate the server code can by running the **nsconf** script again with no flags.

**Note:** Running **nsconf -d** does *not* turn off BOOTP, TFTP, and NFS. You must shut these processes down manually.

### Setting Up AIX Server Routing

If you set up your server as a gateway between your Network Stations and other networks, you must configure the **/etc/rc.net** file to do IP forwarding. Add the following line to the end of the **/etc/rc.net** file:

/usr/sbin/no -o ipforwarding=1

**Note:** If you would like your server to begin forwarding packets immediately, run the same command manually at the command prompt.

## Setting Up BOOTP Relay Configuration

If you set up your RS/6000 server to be a gateway between your Network Stations and the Network Station boot server and you wish to use BOOTP or DHCP, you must configure the **/etc/dhcprd.cnf** file to do direct broadcast forwarding. Once configured, the RS/6000 will forward the Network Station BOOTP or DHCP broadcast message to a specific boot server on another network.

The RS/6000 can function as only one of the following:

- BOOTP server (bootpd enabled)
- DHCP server (dhcpsd enabled)
- BOOTP/DHCP Relay (dhcprd enabled)

This is the procedure to configure BOOTP relay:

\_\_\_\_1. Disable **bootp** in the **/etc/inetd.conf** file by placing a # in the first column of the bootps line. Save the file and refresh the inetd subsystem by entering the following command:

refresh -s inetd

\_\_\_\_2. Check for any active BOOTP daemons by entering:

ps -ef | grep bootp

If any **bootp** processes are running, stop them by entering: kill -9 PID

The PID is the process ID of the **bootpd** command listed in the previous **ps** command output.

\_\_\_\_3. Make sure that **dhcpsd** is not running by entering:

ps -ef | grep dhcpsd

If it is running, disable it by entering: smit spdhcpsd

and selecting NOW or BOTH to disable dhcpsd.

\_\_\_\_4. Edit the /etc/dhcprd.cnf file to specify the IP address of each server to which the Network Station BOOTP or DHCP broadcast should be forwarded. Entries are in this form:

server IP\_address

where *IP\_address* is the IP address of the destination server. To have the Network Station BOOTP or DHCP broadcast forwarded to multiple BOOTP or DHCP servers, add additional 'server' lines.

\_\_\_\_5. Start the **dhcprd** daemon by entering the following command:

smit stdhcprd

and select NOW or BOTH to start dhcprd.

RS/6000 173

## Chapter 5. Installing and Configuring an IBM Network Station Environment on an OS/390 Server

When this manual was printed, information for all of the IBM Network Station Manager platforms was not available. This book will be updated when the information is available. To obtain the latest version of this book, contact your Marketing Representative or visit: http://www.ibm.com/nc/pubs

© Copyright IBM Corp. 1998

175

# Chapter 6. Installing and Configuring an IBM Network Station Environment on a VM/ESA Server

| About this Chapter                   |  |  |  |  |  |  |  | 177 |
|--------------------------------------|--|--|--|--|--|--|--|-----|
| Installation                         |  |  |  |  |  |  |  | 178 |
| Configuration                        |  |  |  |  |  |  |  | 179 |
| Before You Continue                  |  |  |  |  |  |  |  | 192 |
| Configuring DHCP for Load Balancing. |  |  |  |  |  |  |  | 193 |
| Configuring Printers on VM/ESA       |  |  |  |  |  |  |  |     |
| Configuring Basic Printer Scenarios  |  |  |  |  |  |  |  | 194 |
|                                      |  |  |  |  |  |  |  |     |

## About this Chapter

This chapter contains instructions for planning, installing, and configuring a Network Station environment on a VM/ESA server. While completing the installation procedure and the configuration procedure, do not deviate from the order of the steps. The following figure demonstrates the flow of this manual.

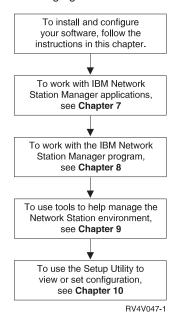

© Copyright IBM Corp. 1998

177

## Installation

This section describes the preparation and installation of the IBM Network Station Manager (5648-C05) licensed program.

Attention: If you have manually modified any configuration files instead of using the IBM Network Station Manager program in the past, refer to http://www.ibm.com/nc/pubs for Advanced User Information.

\_\_\_\_1. Verify prerequisite software.

Your VM/ESA server must have the following:

- VM/ESA Version 2 Release 3.0
- TCP/IP Function Level 310
- Network File System (NFS), which is included with TCP/IP Function Level 310
- OpenEdition with Byte File System (BFS) (to contain kernel code for Network Station)
- Web server (for VM/ESA)
- JavaScript capable browser.
- 2. Verify IBM Network Station memory requirements.

Verify that your IBM Network Stations have the amount of memory they need to run the applications your users expect.

Each of the applications that are downloaded to the IBM Network Station requires memory. Use Table 6 on page 17 as a guide to determine how much memory each IBM Network Station should have. Each Network Station must download the Base System.

\_\_\_\_3. Install the IBM Network Station Manager program (5648-C05).

The IBM Network Station Manager for VM/ESA licensed program product is available for VM/ESA Version 2 Release 3.0. You can install the IBM Network Station Manager for VM/ESA from tape.

The *Program Directory for Network Station Manager Release 3 for VM/ESA* ships with the IBM Network Station Manager. It describes the procedure for installing the IBM Network Station Manager from the distribution tape. The *Program Directory for Network Station Manager Release 3 for VM/ESA* contains the following information:

- · Basic and optional program materials and documentation
- IBM support available
- Program and service APARs and PTFs
- · Installation requirements and considerations
- Installation instructions

Use the Virtual Machine Serviceability Enhancements Staged with Extended (VMSES/E) to install the IBM Network Station Manager. For information about VMSES/E, see *VMSES/E Introduction and Reference*, GC24-5837.

- \_\_\_\_\_4. Install optional software.
- **178** IBM Network Station Manager Installation and Use R3

\_\_\_a. Install the 128-bit NC Navigator (5648-C20)

For installation instructions, consult the product's program directory.

\_\_\_5. Installation complete.

You have installed all the required software for the IBM Network Station Manager program. Continue to "Configuration" to configure your TCP/IP environment and boot server.

## Configuration

\_\_\_\_ 1. Choose a boot protocol and configuration method.

You must determine which boot protocol your Network Stations will use, and how you will configure your Network Station environment. Use Chapter 1, specifically sections "Boot Methods" on page 14 and "What Do I Need To Know About TCP/IP Networks?" on page 4, to learn more about boot methods and TCP/IP. Then use Table 38 to determine which boot method fits your needs and operating system.

Table 38. Available Boot Protocols and Boot Methods by Level of VM/ESA

| Boot Method | V2R3 VM/ESA Configuration Method        |  |
|-------------|-----------------------------------------|--|
| BOOTP       | Edit the configuration file.            |  |
| DHCP        | Edit the configuration file.            |  |
| NVRAM       | No boot server configuration necessary. |  |

Table 39. Boot Method

| Field       | Description                                                                              | Write Value Here |
|-------------|------------------------------------------------------------------------------------------|------------------|
| Boot Method | The method by which the<br>Network Station will obtain its<br>IP address and boot files. |                  |

\_\_\_\_ 2. Gather host information.

**Stop:** If you already have TCP/IP installed and configured, skip to step 3 on page 180 . Otherwise, complete the following table.

Table 40. VM/ESA Host Information Chart

| Field             | Description                                                                                                    | Write Value Here |
|-------------------|----------------------------------------------------------------------------------------------------|------------------|
| VM/ESA IP Address | Each node on a network is known as a host and has a<br>unique address called an Internet Protocol (IP)<br>address. This address is a 32-bit integer that is<br>expressed in the form nnn.nnn.nnn.                                                                      |                  |
|                   | In the example Figure 5 on page 7, the VM/ESA IP address is 192.168.1.4. The VM/ESA IP address is the address that uniquely identifies this VM/ESA to TCP/IP. This address will be associated with the local host name to create a name entry in the Host Names table. |                  |

VM/ESA 179

Table 40. VM/ESA Host Information Chart (continued)

| Field                               | Description                                                                                                    | Write Value Here |
|-------------------------------------|----------------------------------------------------------------------------------------------------|------------------|
| Vext Hop IP Address (Default Route) | The next hop address is the address of the IP router (if<br>any) that your local LAN uses to route network traffic to<br>other networks within and outside of your organization.<br>In Figure 5 on page 7, the next hop address is<br>192.168.1.1. The next hop address creates a default<br>route for all network traffic that does not terminate on<br>this host. You need this information only if your local<br>LAN attaches to one or more IP routers.                                                                   |                  |
| Remote Name Server IP<br>Address    | The remote name server (domain name server) IP<br>address is the address of the system (if any) that will<br>act as primary name server in this domain. In Figure 5<br>on page 7, the DNS is 192.168.1.5.                                                                                                    |                  |
| VM/ESA Local Host Name              | The local host name is the name that is used to<br>uniquely identify this system in a TCP/IP domain. In the<br>example server.mycompany.com, the local host name is<br>server.                                                                                                    |                  |
| ₫ VM/ESA Local Domain Name          | Remote servers use the domain name to identify the<br>local host to other systems. In the example<br>server.mycompany.com, the local domain name is<br>mycompany.com<br>Domain names consist of labels that are separated by<br>periods. Your local domain name should be descriptive<br>of your organization. The last portion of the local<br>domain name should follow Internet conventions; that<br>is, use COM for commercial enterprises, GOV for<br>government organizations, and EDU for educational<br>institutions. |                  |

\_\_\_\_ 3. Gather LAN information.

**Stop:** If you have already configured the LAN that will serve the Network Stations, skip to step 4 on page 181. Otherwise, complete the following table.

For each LAN that is attached to your VM/ESA, you should duplicate and complete a copy of Table 41.

Table 41. VM/ESA LAN Information Chart

| Field            | Description                                                                                                    | Write Value Here |
|------------------|----------------------------------------------------------------------------------------------------|------------------|
| Line Description | You must create a line for your IBM Network Stations.                                                                                                    |                  |
| 2 LAN IP Address | The LAN IP address is the address that uniquely identifies<br>each VM/ESA communication line to the LAN. Each LAN<br>should have a unique IP address assigned. In Figure 5 on<br>page 7, the LAN IP address is 192.168.1.4. The example<br>VM/ESA has only one LAN. |                  |

Table 41. VM/ESA LAN Information Chart (continued)

| Field             | Description                                                                                                    | Write Value Here |
|-------------------|----------------------------------------------------------------------------------------------------|------------------|
| u LAN Subnet Mask | A subnet mask is a configuration value that allows you to<br>specify how your system determines what are the network<br>and host parts of an IP address. For example, the subnet<br>mask (255.255.255.0) indicates that the first three parts of<br>the IP address relate to the network and the fourth part<br>identifies unique hosts on this subnetwork. |                  |

\_\_\_\_ 4. Gather IP router/gateway information.

**Stop:** IP router/gateway information is necessary only if you have a router between your server and its clients. If you do not have this condition, skip to step 1 on page 179. Otherwise, complete the following table.

For each router that is attached to your VM/ESA system, you should duplicate and complete a copy of Table 42.

Table 42. VM/ESA IP Router/Gateway Information Chart

| Field                               | Description                                                                                                    | Write Value Here |
|-------------------------------------|----------------------------------------------------------------------------------------------------|------------------|
| I Route (Remote LAN) IP<br>Address  | The network portion of the IP address of the remote LAN. In Figure 5 on page 7, the route (remote LAN) IP address is 10.1.1.1.                          |                  |
| 2 Route (Remote LAN) Subnet<br>Mask | The subnet mask for the route.                                                                                                    |                  |
| S Next Hop Address                  | The IP address of the router that will handle any requests that match the route IP address. In Figure 5 on page 7, the next hop address is 192.168.1.1. |                  |

- \_\_\_\_ 5. Based on your decision in Table 38 on page 179, perform the appropriate action:
  - If you choose to use the BOOTP protocol, go to step 6.
  - If you choose to use the DHCP protocol, go to step 7 on page 183.
  - If you choose to use the NVRAM boot method, go to step 8 on page 187.
- \_\_\_\_ 6. Gather information for a new BOOTP environment.

Use this section to gather information to configure a new BOOTP environment. Use Table 43 on page 182 to record the specific information that is needed to identify each Network Station in your network environment. You will use this information to create a BOOTP entry for each Network Station. You should complete one copy of Table 43 on page 182 for each LAN adapter with attached Network Stations.

VM/ESA 181

| Field            | Description                                                                                                    | Write Value Here |
|------------------|----------------------------------------------------------------------------------------------------|------------------|
| Client Host Name | The host name identifies the Network Station<br>as a unique destination within a TCP/IP<br>environment. In Figure 5 on page 7, the host<br>name for one of the Network Stations is<br>ns1.mycompany.com.                                                                                                    |                  |
| MAC Address      | The Media Access Control (MAC) address is<br>a unique hardware-specific identifier for each<br>Network Station. The address is located on<br>the box of the Network Station. To find the<br>MAC address without the box, follow this<br>procedure:                                                                                  |                  |
|                  | a. Power on the Network Station.                                                                                                    |                  |
|                  | b. After the keyboard controller test, press<br>Escape.                                                                                                    |                  |
|                  | c. In the Setup Utility, press F4.                                                                                                    |                  |
|                  | d. Record the MAC address.                                                                                                    |                  |
| ម្ម IP Address   | Each Network Station requires a unique IP<br>address. In Figure 5 on page 7,<br>NS1.mycompany.com has an IP address of<br>192.168.1.2.You must assign a specific<br>address to each Network Station. You should<br>ensure that the IP address is valid for your<br>organization and that no other device in the<br>network uses it. |                  |
| 4 Hardware Type  | Your Network Stations can attach to either a token-ring or Ethernet LAN.                                                                                                    |                  |
|                  | <ul> <li>Record a hardware type of 6 for<br/>token-ring or IEEE (802.3) Ethernet<br/>networks.</li> </ul>                                                                                                    |                  |
|                  | • Record a hardware type of 1 for a Version 2 (802.2) Ethernet network.                                                                                                    |                  |
|                  |                                                                                                    |                  |

Table 43. BOOTP Network Station Information

| Table 43. | BOOTP | Network | Station | Information | (continued) |
|-----------|-------|---------|---------|-------------|-------------|
|-----------|-------|---------|---------|-------------|-------------|

| Field                              | Description                                                                                                    | Write Value Here                                                                          |
|------------------------------------|----------------------------------------------------------------------------------------------------|-------------------------------------------------------------------------------------------|
| Gateway IP Address for Remote LANs | If you do not use a gateway IP address for remote LANs, disregard this field.                                                                                                    |                                                                                           |
|                                    | If the LAN that you are attaching Network<br>Stations to is not directly attached to your<br>VM/ESA system, it is referred to as a remote<br>LAN. You need to specify the IP address of<br>the IP router/gateway that your Network<br>Station will use to reach the server.<br>In Figure 5 on page 7, the gateway IP<br>address for Network Station<br>ns3.mycompany.com is 10.1.1.1. |                                                                                           |
| Subnet Mask for<br>Remote LANs     | If you do not use a gateway IP address for remote LANs, disregard this field.                                                                                                    |                                                                                           |
| 7 Boot Type                        | The boot type is a constant. <i>IBMNSM</i> identifies this network device as a Network Station.                                                                                                    | IBMNSM                                                                                    |
| 8 Boot File Name                   | The boot file name is the name of the file<br>that the Network Station downloads and<br>uses to boot the remote device. The value,<br><i>kernel</i> , is a constant.                                                                                                    | kernel<br>The boot file name is case sensitive.                                           |
| 9 Boot File Path                   | The boot file path is the path name that is used to access the boot file on the host and is a constant.                                                                                                    | //VMBFS:VMSYSU:QIBM/ProdData/<br>NetworkStation/<br>The boot file path is case sensitive. |

Use Table 44 to define any additional Network Stations for the BOOTP table.

Table 44. Additional BOOTP Network Stations

| r Host Name | 8 MAC Address | IP Address | 10 Printer Type |
|-------------|---------------|------------|-----------------|
|             |               |            |                 |
|             |               |            |                 |
|             |               |            |                 |
|             |               |            |                 |
|             |               |            |                 |

You have completed gathering information for a BOOTP environment. Go to step 8 on page 187.

\_\_\_7. Gather information for a new DHCP environment.

When you first set up a DHCP environment, you must configure its global attributes. Fill in the information in Table 45 on page 184 to collect the necessary data for the DHCP global information.

VM/ESA **183** 

## Table 45. DHCP Global Information

| Field                         | Description                                                                                                    | Write Value Here |
|-------------------------------|----------------------------------------------------------------------------------------------------|------------------|
| Migrate BOOTP                 | If your VM/ESA serves BOOTP<br>clients, you have entries in the<br>BOOTP table. If you would like to<br>migrate your existing clients, these<br>migrated clients will use the DHCP<br>server to obtain their IP addresses,<br>but the addresses will be static like<br>BOOTP.                                                                                                    | Yes or No        |
| ☑ Global Bootstrap Address    | If you migrate BOOTP clients, you<br>must define their Bootstrap server.<br>The Bootstrap server delivers the boot<br>files to the IBM Network Stations.<br>Enter the Bootstrap server's IP<br>address. In Figure 5 on page 7, the<br>Bootstrap server address for subnet<br>192.168.1.0 is 192.168.1.4. For the<br>subnet 10.1.1.0, the Bootstrap server<br>address is still 192.168.1.4, but you<br>must pass a gateway address of<br>10.1.1.1 on line [2]. In most cases,<br>the Bootstrap server address is the<br>same IP address as your DHCP<br>server. |                  |
| C Default lease time          | This refers to the amount of time a server lets clients keep an IP address.                                                                                                    |                  |
| Vetwork Station Class Numbers | For each model of Network Station in<br>your subnet, you must define a class<br>that represents it. A Network Station<br>class is a three digit number, prefaced<br>by IBMNSM. To define Network<br>Station class numbers, see<br>"Determining DHCP Classes" on<br>page 23 . Record the class names<br>here.                                                                                                    |                  |

Table 46 helps you collect the values to define a subnet in your DHCP environment. For each subnet you wish to define, copy and complete Table 46.

## Table 46. DHCP Subnet Information

| Field                     | Description                                                                                                    | Write Value Here |
|---------------------------|----------------------------------------------------------------------------------------------------|------------------|
| Support Twinaxial Devices | If you intend to support twinaxial IBM<br>Network Stations, answer yes. Then,<br>read "Planning for Your Twinaxial TCP/IP<br>Network" on page 315 for twinaxial<br>considerations and "Subnets and Subnet<br>Masks" on page 9. | Yes or No        |

Table 46. DHCP Subnet Information (continued)

| Field                                                                                                    | Description                                                                                                    | Write Value Here |
|----------------------------------------------------------------------------------------------------|----------------------------------------------------------------------------------------------------|------------------|
| Subnet based on range or<br>entire subnet?<br><b>Note:</b> For subnets supporting<br>twinaxial IBM Network Stations,<br>you must choose entire subnet. | Subnet IP addresses are defined two<br>different ways—based on an entire<br>subnet or on a restricted range. The<br>entire subnet option allocates every<br>possible address for DHCP. In Figure 3<br>on page 5, the entire subnet option<br>allocates 192.168.1.1 through<br>192.168.1.255. If you base the<br>addresses of the subnet on a range, you<br>control the beginning and ending IP<br>addresses. | Range or Entire  |
| Subnet Name                                                                                                    | This value is for descriptive use only. It<br>does not affect the performance of<br>DHCP, but you should use a value that is<br>easily recognizable. In Figure 5 on<br>page 7, the subnet name could be<br>192.168.1.0.                                                                                                    |                  |
| Subnet Description                                                                                                    | This value is also for descriptive use<br>only. An example subnet description for<br>Figure 5 on page 7 could be Token-Ring<br>Subnet.                                                                                                    |                  |
| Subnet Address<br><b>Note:</b> The subnet address is<br>only for subnets in which the<br>entire subnet is reserved for<br>DHCP addressing.             | The IP address associated with a particular subnet. For a Class C network whose subnet mask is 255.255.255.0, the subnet address is the same as the network address. In Figure 5 on page 7, the subnet IP address is 192.168.1.0.                                                                                                    |                  |
| Starting Address <b>Note:</b> Only for subnets based on a range.                                                                                       | The first IP address in the range that you have specified for your pool of available addresses. For the subnet 192.168.1.0 in Figure 5 on page 7, the starting address could be 192.168.1.2.                                                                                                    |                  |
| Ending Address<br>Note: Only for subnets based on<br>a range.                                                                                          | The last IP address in the range that you have specified for your pool of available addresses. For the subnet 192.168.1.0 in Figure 5 on page 7, the ending address could be 192.168.1.3. The specified range (192.168.1.2 – 192.168.1.3) allows for only two clients on the subnet.                                                                                                    |                  |
| 입 Subnet's Mask                                                                                                    | A value that enables network devices to<br>direct packets of information accurately in<br>a subnetted environment. In Figure 5 on<br>page 7, the subnet mask is<br>255.255.255.0. For more information<br>about subnet masks, refer to "Subnets<br>and Subnet Masks" on page 9.                                                                                                    |                  |

VM/ESA 185

## Table 46. DHCP Subnet Information (continued)

| Field                                                                      | Description                                                                                                    | Write Value Here                       |
|----------------------------------------------------------------------------|----------------------------------------------------------------------------------------------------|----------------------------------------|
| C Excluded IP Address                                                      | If any routers, gateways, or statically<br>addressed servers are within your subnet<br>range, you must exclude those IP<br>addresses. If you have migrated BOOTP<br>clients, you do not need to exclude their<br>IP addresses. If the DHCP range was<br>192.168.1.1 through 192.168.1.50 in<br>Figure 5 on page 7, you would exclude<br>192.168.1.4 and 192.168.1.5. They are<br>the static IP addresses of the domain<br>name server and the client server. |                                        |
| 11 Subnet Lease Time                                                       | <ul> <li>The subnet lease time has three options.<br/>Choose one:</li> <li>Inherit means that the subnet uses the<br/>value of the global lease time.</li> <li>User-defined is a value defined by<br/>you.</li> <li>Never expire.</li> </ul>                                                                                                    | inherit, user-defined, or never expire |
| The fo                                                                     | blowing values are delivered to the IBM Net                                                                                                    | work Stations.                         |
| Deliver gateway IP<br>addresses?                                           | The IP address of the default router to<br>which TCP/IP packets not addressed for<br>your network are sent. In Figure 5 on<br>page 7, for the subnet 10.1.1.0, the<br>default gateway IP address for client<br>ns3.mycompany.com is 10.1.1.1.                                                                                                    | Yes or No                              |
|                                                                            | If yes, enter the gateway IP address or addresses.                                                                                                    |                                        |
| Deliver domain name server<br>(DNS) address to clients in their<br>subnet? | Delivering the domain name server IP<br>address to clients allows them to use<br>either fully qualified host names or IP<br>addresses when they communicate with<br>other devices. In Figure 5 on page 7, the<br>IP address of the domain name server is<br>192.168.1.5.                                                                                                    | Yes or No                              |
|                                                                            | If yes, enter the DNS IP address or addresses.                                                                                                    |                                        |

Table 46. DHCP Subnet Information (continued)

| Field                                  | Description                                                                                                    | Write Value Here                                                              |
|----------------------------------------|----------------------------------------------------------------------------------------------------|-------------------------------------------------------------------------------|
| 14 Deliver domain name to client?      | The domain name allows the IBM<br>Network Station to specify its domain to<br>other devices. In Figure 5 on page 7,<br>where the fully qualified host name is<br>server.mycompany.com, the domain name<br>is mycompany.com.                                                                                                    | Yes or No                                                                     |
|                                        | If Yes, enter domain name.                                                                                                    |                                                                               |
| 15Subnet Mask                          | A value that enables network devices to<br>direct packets of information accurately in<br>a subnetted environment. This subnet<br>value is delivered to the IBM Network<br>Stations and is usually the same value<br>that you recorded on line of Table 46<br>on page 184. For Figure 5 on page 7,<br>the subnet mask is 255.255.255.0. For<br>more information about subnet masks,<br>refer to "Subnets and Subnet Masks" on<br>page 9. |                                                                               |
| 16 Boot File Name                      | The name of the file that contains the<br>IBM Network Station's operating system.<br>This value is a constant and has been<br>entered for you on the table.                                                                                                    | /QIBM/ProdData/NetworkStation/kernel<br>The boot file name is case sensitive. |
| 17 Append domain name to host<br>name? | The Append domain name option<br>specifies whether the DHCP server<br>should append a domain name to client<br>responses that omit a domain name.                                                                                                    | Yes, No, or inherited.                                                        |

\_\_\_\_8. Preparation for setup.

As system administrator, you need to plan the integration of IBM Network Stations into your computing environment. A system administrator is a user that has root authority. A user ID with root authority (UID=0) installs and configures your system for Network Station use.

- \_\_\_\_9. Verify your TCP/IP configuration for IBM Network Stations.
  - \_\_\_\_a. Verify that TCP/IP is enabled. If it is not enabled, refer to the *TCP/IP Feature for VM/ESA Function Level 310 Program Directory* for information on how to enable TCP/IP.
  - \_\_\_\_b. Browse the PROFILE TCPIP configuration file and the TCPIP DATA file to verify the following information:
    - · VM/ESA IP address
    - · Default route/next hop IP address
    - Remote name server IP address
    - · VM/ESA local host name
    - · VM/ESA local domain name
    - TCP/IP interfaces

VM/ESA 187

For each LAN:

- Line description
- LAN IP address
- LAN subnet mask
- TCP/IP routes to remote networks

For each router:

- Remote LAN IP address
- Remote LAN subnet mask
- Next hop address
- \_\_\_\_10. Configure your Web server.

To configure your Web server, refer to the product documentation that is shipped with the Web server you are using.

\_\_\_\_11. Select your boot protocol.

Based on your decision in step 1 on page 179, select your boot protocol:

- If you choose the BOOTP protocol, continue to step 12.
- If you choose the DHCP method, continue to step 13.
- If you choose the NVRAM boot method, go to "Chapter 10. Working With the IBM Network Station Setup Utility" on page 267, then return to step 14 on page 189.
- \_\_\_\_12. Configure the BOOTP server.

Two files contain the information necessary to run the BOOTP server. The machine file contains the mapping between the client hardware address and IP address. The machine file also contains the BOOTP data that is passed to the client. The configuration file lists adapters on the host that should be monitored. The configuration file also determines whether to forward BOOTP requests and when and where the requests are sent.

To configure the BOOTP server, follow these steps:

- a. Update the TCP/IP server configuration file to specify any BOOTP startup parameters.
- \_\_\_\_b. Update the DTCPARMS file for BOOTPD.
- \_\_ c. Configure the ETC BOOTPTAB file to add or remove BOOTP entries for each IBM Network Station physically present in your network.
- \_\_\_\_\_d. Issue the BOOTPD command.

For more information, see the *TCP/IP Function Level 310 Planning and Customization* manual.

\_\_\_\_13. Configure the DHCP server.

Two files contain the information necessary to run the DHCP server. The machine file defines the information returned to clients as configuration parameters and determines how addresses are to be assigned. The configuration file lists adapters on the host that should be monitored. The

configuration file also determines whether to forward BOOTP or DHCP requests and when and where the requests are sent.

To configure the DHCP server, follow these steps:

- \_\_\_\_a. Update the TCP/IP server configuration file to specify any DHCP startup parameters.
- \_\_\_\_b. Update the DTCPARMS file for DHCPD.
- \_\_ c. Configure the ETC DHCPTAB file to add or remove entries for each IBM Network Station physically present in your network.
- \_\_\_\_\_d. Issue the DHCPD command.

For more information, see the *TCP/IP Function Level 310 Planning and Customization* manual. For information about the options that are used to configure DHCP for load balancing, refer to "Configuring DHCP for Load Balancing" on page 193.

\_\_\_\_14. Configure the Trivial File Transfer Protocol daemon (TFTPD) server.

The TFTPD server transfers files between the Byte File System (BFS) and the TFTP clients. TFTPD supports access to files in a BFS directory structure that are mounted during initialization.

To configure the TFTPD server, follow these steps:

- \_\_\_a. Update the TCP/IP server configuration file.
- \_\_\_\_b. Update the DTCPARMS file for TFTPD.
- \_\_\_\_c. Review and address additional configuration considerations.
- \_\_\_\_d. Create the TFTPD PERMLIST data file.
- \_\_\_\_e. Create the TFTPF USERLIST data file.

For details on configuring the TFTPD server and using the TFTPD command and associated subcommands, see the *TCP/IP for VM/ESA Function Level 310 Planning and Customization.* 

\_\_\_\_15. Configure the Network File System (NFS) server.

NFS provides clients access to files and directories.

To configure the NFS server, follow these steps:

- \_\_\_\_a. Enable the NFS feature. You must enable NFS before you can use it. For information on enabling NFS, see the *TCP/IP Feature for VM/ESA Function Level 310 Program Directory.*
- \_\_\_b. Update the TCPIP server configuration file.
- \_\_\_\_ c. Update the DTCPARMS file for VMNFS.
- \_\_\_\_d. Perform advanced configuration steps as needed.

For details on configuring the NFS server, see the *TCP/IP for VM/ESA Function Level 310 Planning and Customization.* 

\_\_\_\_16. Configure the Network Station Login daemon (NSLD) server.

The NSLD server responds to Network Station Login client requests for login information about the user ID logging into an IBM Network Station. The NSLD

VM/ESA **189** 

server first determines if the user ID and password combination are valid on this system. If it is not valid, an error response in sent to the client. If it is valid, the information passed back to the IBM Network Station includes the user's user ID and group ID, home directory, and Network Station Manager preference directory.

Note: The NSLD code must be in an authorized library to determine user ID and password validity. When you are using IBM Network Station Manager, the /usr/1pp/nsm/sbin/ directory contains the NSLD code.

The NSLD server reads a configuration file (NSLD CONFIG) that contains information necessary to mount the product defaults, user configuration, and user's home directories.

- \_\_\_\_a. If you are not changing the user configuration server, product defaults, or user's home directory definitions, go to step 16.d on page 191 to start the NSLD server. If you are changing definitions, continue to the following step.
- \_\_\_\_b. Copy the contents of the NSLD CONFIG file into another file. The file will look similar to the following:

```
! User Configuration server
nsm_userconfig_mount_type = MOUNT_NFS
nsm_userconfig_server = xx.xx.xx
nsm_userconfig_directory = /../VMBFS:VMSYSU:QIBM/UserData/NetworkStation
!
! Product defaults
! The server and mount_type for the product defaults will be the
same as the user configuration server.
nsm_prod_sysdefaults_directory = /../VMBFS:VMSYSU:QIBM/ProdData/NetworkStation/SysDef/
!
! User's home directory
home_mount_type = MOUNT_NFS
home_directory = /../VMBFS:VMSYSU:QIBM/UserData/NetworkStation/users/$USERID
```

## nsm\_userconfig\_mount\_type defines the mount type as MOUNT\_NFS.

#### nsm\_userconfig\_server

is the name or IP address of the server. If a null string follows the =, nsm userconfig server is the authentication server.

#### nsm\_userconfig\_directory

is the directory path name of the user configuration server.

#### nsm\_prod\_sysdefaults\_directory

is the directory path name of the product defaults.

#### home\_mount\_type

defines the mount type as MOUNT\_NFS.

#### home\_directory

is the directory path name of the user's home directory. If a null string follows the =, home\_directory is the user's HOME directory defined by the authentication server. The home path name can include a \$USERID format string to allow substitution with user specific data.

The directory path names must consist of an absolute path to the mount point. The path name must use a forward slash (/) as a directory delimiter.

- \_\_\_\_c. Update the NSLD CONFIG file.
- \_\_\_\_d. Start the NSLD server by adding the nsld command to the PROFILE EXEC:

nsld [port] [([STAYUP|TRACE]

port

specifies the port that receives requests. The NSLD server usually receives requests on well-known port 256.

#### STAYUP

indicates that the NSLD server should continue to operate if subsequent VM/ESA TCP/IP failures occur.

#### TRACE

indicates that the NSLD server should display trace information while processing requests.

\_\_\_\_e. Use the NSLD subcommands.

You must be logged on to the NSLD server to use the NSLD subcommands. Table 47 provides the shortest abbreviation and a description for each NSLD subcommand.

#### Table 47. NSLD Subcommands

| Subcommand | Minimum Abbreviations | Description                                                                       |
|------------|-----------------------|-----------------------------------------------------------------------------------|
| CMS        | CMS                   | Passes a command to CMS for execution.                                            |
| EXIT       | EXIT                  | Stop the NSLD server and its processing.<br>EXIT is equivalent to QUIT and STOP.  |
| HELP       | HELP                  | Displays a summary of NSLD subcommands.                                           |
| QUIT       | QUIT                  | Stops the NSLD server and its processing . QUIT is equivalent to EXIT and STOP.   |
| STAYUP     | STAYUP                | Toggles the STAYUP mode of the NSLD server.                                       |
| STOP       | STOP                  | Stops the NSLD Server and its processing.<br>Stop is equivalent to EXIT and QUIT. |

VM/ESA 191

#### Notes:

- Do not issue any CMS command that would take considerable time to run, for example, XEDIT. While the CMS command runs, the server does not respond to requests.
- 2) The CMS keyword is usually not required because the server passes any command string that is not recognized as a NSLD subcommand to CMS. The CMS keyword identifies commands that are normally interpreted as subcommands, for example TRACE.

After completion of any command, the following ready prompt displays: NSLD Ready;.

## Before You Continue

Before you begin using your Network Stations, read and complete (when applicable) each of the following items:

- To take advantage of new functionality, you must update the boot monitor on your Network Stations. Each of your Network Stations must have a minimum boot monitor version of 3.0.0. Even if you have purchased new Network Stations, you should update the boot monitors of your Network Stations. For information about updating boot monitors, see "Updating the Boot Monitor Code" on page 232.
- Verify that the Network Parameters in the Setup Utility of your Network Stations agree with your boot method. For example, if you want a Network Station to obtain its IP address through a DHCP server, ensure that the *IP Addressed from* field is Network. See "Chapter 10. Working With the IBM Network Station Setup Utility" on page 267 for more information about the Setup Utility. Network Stations are ready to start when they ship from the factory.
- Verify that your BOOTP or DHCP server, NFS or TFTP server, and web server are started.
- Verify that you excluded any statically addressed devices in your DHCP addressing range.
- If you have a router between your Network Station and your boot server, verify that the router handles BOOTP and DHCP requests.
- · For more information about setting up Network Stations, see the following sections:
  - "Chapter 7. Logging On and Working With IBM Network Station Manager Applications" on page 195
  - "Chapter 8. Using the IBM Network Station Manager Program" on page 213
  - "Chapter 10. Working With the IBM Network Station Setup Utility" on page 267

## **Configuring DHCP for Load Balancing**

To configure DHCP for load balancing on an VM/ESA server, you must define Options 211 through 214 in the ETC DHCPTAB file. You define DHCP classes on the subnet level. Because you configure the load balancing values on the DHCP class, only Network Stations can use them. If you have any other devices using the DHCP on that same subnet, they will not be affected. Before you complete this section, read "Taking Advantage of Multiple Server Environments" on page 18.

Table 48 lists and describes the DHCP load balancing options. Refer to *TCP/IP for VM/ESA Function Level 310 Planning and Customization* for more information on DHCP options.

| Option Number (Name)                  | Description                                                                                                    | Data Format      |
|---------------------------------------|----------------------------------------------------------------------------------------------------|------------------|
| 211 (Base Code Server<br>Protocol)    | Protocol to use for Option 66 (Base Code Server).                                                                                           | Character String |
| 212 (Terminal Configuration Server)   | Terminal configuration server IP address<br>of name. You can specify up to two<br>addresses separated by a blank.                           | IP Addresses     |
| 213 (Terminal Configuration Path)     | Configuration file path name for Option<br>212 (Terminal Configuration Server). You<br>can specify up to two paths separated by<br>a blank. | Character String |
| 214 (Terminal Configuration Protocol) | Protocol to use for Option 212 (Terminal<br>Configuration Server). You can specify up<br>to two values separated by a blank.                | Character String |

Table 48. DHCP Load Balancing Options

#### For example:

```
subnet __line
{
    option 211 "nfs"
    option 212 "192.5.179.25"
    option 213 "/../VMBFS:VMSYSU:QIBM/ProdData/NetworkStation/configs/"
    options 214 "nfs"
    }
    class IBMNSM 1.0.0
    class IBMNSM 2.0.0
    class IBMNSM 4.0.0
    vendor IBM Network Station
```

## **Configuring Printers on VM/ESA**

You can configure printers for your Network Stations with the IBM Network Station Manager program unless the datastream generated by the Network Station application does not match a datastream that your printer understands. Table 50 on page 211 describes which datastreams the common Network Station applications produce. If your Network Station application does not produce a datastream that your printer understands, you will not be able to print.

## **Configuring Basic Printer Scenarios**

Table 49 explains the basic steps to configure printers for your Network Stations. Identify the scenario that best meets your needs and follow the steps to configure your printers.

| <b>Desired Print Scenario</b>                                             | Configuration Instructions                                                                                                    |  |
|---------------------------------------------------------------------------|----------------------------------------------------------------------------------------------------|--|
| Network Station to a LAN printer                                          | <ol> <li>In the Network Station Manager program, configure an entry in<br/>the <i>Remote Printer Server</i> field for the LAN printer.</li> </ol>                                                                                                    |  |
| Network Station to a locally attached printer                             | <ol> <li>In the Network Station Manager program, configure an entry in<br/>the Local Parallel Printer or the Local Serial Printer field,<br/>depending on how the printer connects to the Network Station.</li> </ol>                                                                                         |  |
| Network Station to another<br>Network Station with an<br>attached printer | 1. In the Network Station Manager program, configure an entry in the <i>Remote Printer Server</i> field with the IP address of the Network Station to which the printer is attached. In the <i>Queue name</i> field, type PARALLEL1 or SERIAL1, depending on how the printer connects to the Network Station. |  |

Table 49. Configuration Descriptions for Basic Printer Scenarios

## Chapter 7. Logging On and Working With IBM Network Station Manager Applications

| Logging On                                      |
|-------------------------------------------------|
| Roam Button                                     |
| After You Log In                                |
| Working with the 5250 Emulation Application     |
| Learning About the 5250 Emulation Function      |
| Accessing Help                                  |
| Working with the 3270 Application               |
| Learning About the 3270 Emulation Function      |
| Accessing Help                                  |
| Working with the NC Navigator Browser           |
| Learning About NC Navigator Browser Functions   |
| Creating NC Navigator Directory Buttons         |
| Learning About NC Navigator Mail Functions      |
| Learning About NC Navigator News Functions      |
| Accessing Help                                  |
| JAVA Virtual Machine                            |
| Starting an Application                         |
| Starting an Applet                              |
| Working with the Time Zone Environment Variable |
| Learning About Printer Datastreams              |

## Logging On

After you power on your IBM Network Station network computer, the login screen appears. Figure 40 on page 196 shows the initial login screen. You can sign on by typing your user ID and password in the appropriate entry box.

Note: The mouse pointer must be inside the window to make the window active.

© Copyright IBM Corp. 1998

195

| Welcome, IBM Server Login                    |  |  |  |  |
|----------------------------------------------|--|--|--|--|
| Enter Your User ID:                          |  |  |  |  |
|                                              |  |  |  |  |
| Messages                                     |  |  |  |  |
| NSC3404 Server name is SYS001 at (10.1.2.34) |  |  |  |  |
| OK Start Over Roam Help                      |  |  |  |  |

Figure 40. Network Station Login Screen

## **Roam Button**

The Roam button allows a user to log in to a server other than the server that is displayed on the login screen.

To log in to a server other than the server name that is displayed on the login screen, take the following steps:

- 1. Click the **Roam** button on the login screen. A screen similar to the one that is shown in Figure 41 appears.
- 2. Type in the name or IP address of the host where your user ID account is established and click **OK**. Your personal desktop will appear on the Network Station that you are using.

| Enter Network Address: |       |        |      |  |
|------------------------|-------|--------|------|--|
| ОК                     | Clear | Cancel | Help |  |

Figure 41. Network Address Screen used for Roaming

For more information about roaming and working with multiple servers, see "Taking Advantage of Multiple Server Environments" on page 18.

## After You Log In

Whether you log in as usual or log in using the Roam button, your regular set of Network Station applications appear.

Figure 42 shows the Network Station Menu bar, which contains the applications available to select. The applications will appear on your screen if the IBM Network Station Manager program specified them to autostart. See "Chapter 8. Using the IBM Network Station Manager Program" on page 213 for more information. If no applications autostart, you can select an application from the Menu bar. Available default application buttons are 5250, 3270, and NC Navigator (a browser).

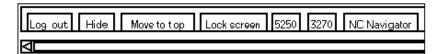

Figure 42. Network Station Menu Bar

The buttons within the Menu bar are as follows:

Log out

Clicking Log out logs you off the Network Station.

Hide or Show

Clicking **Hide** makes the Menu bar float out of view when you move the mouse pointer off the Menu bar. To retrieve the Menu bar, move your mouse pointer to the very bottom of your screen. (If you clicked the **Move to top** button, go to the very top of the screen instead.) The **Hide** button or **Show** button is useful if the Menu bar covers part of an application window. Click the **Show** button to display the Menu bar.

· Move to top or Move to bottom

Clicking **Move to top** moves the Menu bar to the top of the screen. The **Move to top** button changes to read **Move to bottom** after the Menu bar moves to the top. Clicking the **Move to bottom** moves the Menu bar back to the bottom.

· Other buttons

Other buttons on the Menu bar represent applications you can use.

Lock screen

The **Lock screen** button allows you to lock the screen when you leave the workstation. Clicking the **Lock screen** button enables a prompt for the password.

**Note:** You can control the presentation of buttons on the Menu bar. In your environment, you may or may not want users to have access to various applications (for example, additional 5250 sessions). The IBM Network Station Manager program allows you the flexibility of controlling access to various applications through Menu Bar Options. See "Working with Menu Bar Options" on page 239 for more information about working with Menu Bar Options.

Chapter 7. Logging On and Working With IBM Network Station Manager Applications 197

## Working with the 5250 Emulation Application

The 5250 application provides access to an AS/400 system. How each 5250 session is presented on the Network Station depends on how you configured the session using the IBM Network Station Manager program.

If, using the IBM Network Station Manager program, the 5250 session was set to autostart, a 5250 session appears on your Network Station as shown in Figure 43.

| F                |                         | 6250: sys001:1 |                                |                                       |
|------------------|-------------------------|----------------|--------------------------------|---------------------------------------|
| Command Edit Opt |                         |                |                                | Help                                  |
|                  |                         | Sign On        | System<br>Subaystem<br>Displey | : SYE001<br>: X00000X<br>: X000000000 |
| Pro              | sword<br>gram/procedure |                |                                |                                       |
|                  |                         |                |                                |                                       |
| 1 sys002         |                         | (c) c          | OPYRIGHT IBM CORP.             | <b>1980, 1995,</b><br>6/53            |

Figure 43. 5250 Session Display

If you click the 5250 button within the Network Station Menu bar, a New 5250 Session window appears. See Figure 44 on page 199.

| - | - New 5250 Session - |     |      |      |       |
|---|----------------------|-----|------|------|-------|
|   | Enter                | new | 5250 | host | name. |
|   | Ι                    |     |      |      |       |
|   | ОК                   | _   |      | C    | ancel |
|   |                      |     |      |      | ancer |

Figure 44. New 5250 Session Dialog Box

**Note:** You can use the name of the system or the IP address of the system to connect to or start a session. To use a system name, you must set up name translation (using the Domain Name Server (DNS)) information in your TCP/IP configuration.

Depending on the volume of network traffic, it can take from several seconds to a minute to see the sign-on display.

## Learning About the 5250 Emulation Function

5250 emulation provides AS/400 system users with greater function than they normally receive if they use only a nonprogrammable work station (NWS) to access the system. This additional function is available by clicking various pulldown options from the 5250 Menu bar. See Figure 45 on page 200.

Chapter 7. Logging On and Working With IBM Network Station Manager Applications 199

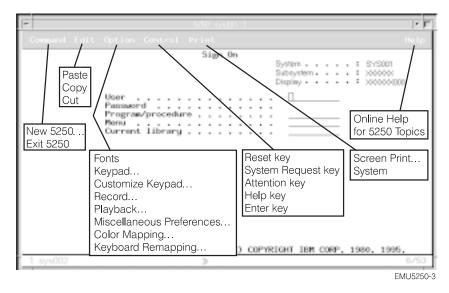

Figure 45. 5250 Emulation Session with Expanded Pulldowns

Pulldowns are available to allow you to quickly access 5250 emulation functions. See Figure 45. For example, multi-session support (Command pulldown), font selection by session (Option pulldown), screen print (Print pulldown), and online help (Help) information.

The following list shows additional 5250 emulation support:

- Keyboard remapping<sup>3</sup>
- Color mapping (basic and advanced)<sup>3</sup>
- Record/playback capability<sup>3</sup>
- Autostart of playback file (from the Record/playback function)<sup>3</sup>
- Auto-logon<sup>3</sup>
- User customized keypads<sup>3</sup>
- Enter/Field Exit key locations (you can specify your choice of keys to be used for the Enter and Field Exit keys)
- Multiple screen size support (for example: 24 X 80, 27 X 132)
- · Office Vision/400 controller text assist
- Cut, copy, paste function<sup>3</sup>
- · Hotspot support
- · Cursor style options (Cursor style options are block, underscore, blink, and no blink.)

<sup>3.</sup> The IBM Network Station Manager program controls these 5250 Emulation functions. See "Chapter 8. Using the IBM Network Station Manager Program" on page 213 for more information. The online help information in the IBM Network Station Manager program provides more information along with all default settings.

<sup>200</sup> IBM Network Station Manager Installation and Use R3

- Rule line support
- · Row indicator and column indicator
- Customizable window title<sup>3</sup>
- · Column separator function

All the 5250 emulation functions have shipped defaults. Those functions that are managed by the IBM Network Station Manager program also have IBM-supplied defaults. See "Appendix D. IBM Network Station Manager Program Shipped Default Settings" on page 331 for a listing of all 5250 emulation defaults controlled by the IBM Network Station Manager program.

Accessing the online 5250 Emulation Help (by clicking the Help button) provides more information about how to make each of these 5250 Emulation functions work.

## **Accessing Help**

You can access help for the 5250 Emulator or your AS/400 session.

For 5250 emulator help, click Help in the emulator's Task bar. To access help for AS/400, sign on to AS/400 and press F1.

## Working with the 3270 Application

The 3270 application provides access to a System/390. How a 3270 session is presented on the Network Station depends on how you configured the session using the IBM Network Station Manager program.

If you have set the 3270 session to autostart, a 3270 session appears on the screen of your Network Station. See Figure 46 on page 202.

Chapter 7. Logging On and Working With IBM Network Station Manager Applications 201

| auto w3                                                                                                    |         | r [    |
|----------------------------------------------------------------------------------------------------|---------|--------|
| Command Edit Option Print                                                                                                    |         | Help   |
| VM/XXX ONLINE                                                                                                    |         |        |
| Rochester, Minnesota         NODE:       SYS002         WHMM       WHMM       3333333333         WHMM       WHMM       3333333333         WHMM       WHMM       33333333         WHMM       WHMM       333333         WHMM       WHMM       333333         WHMM       WHMM       WHMM         WHMM       WHMM       333333         WHMM       WHMM       3333333333         WHMMM       WHMM       333333333333         WHMMM       WHMM       333333333333333333333333333333333333 |         |        |
| COMMAND ===>                                                                                                    | RUNNING | SYS002 |
| Bracket                                                                                                    |         |        |

Figure 46. 3270 Session Display

If the 3270 session is configured not to autostart, and you click the 3270 button on the Menu bar, a New 3270 Session window appears. See Figure 47.

| - New 3270 Session 4 |      |      |       |  |
|----------------------|------|------|-------|--|
| Enter new            | 3270 | host | name. |  |
| Ι                    |      |      |       |  |
|                      |      |      |       |  |
| ОК                   |      | Cá   | ancel |  |
|                      |      |      |       |  |

Figure 47. New 3270 Session Dialog Box

**Note:** You can use the system's name or IP address to log on. To use a system name, you must set up name translation information (using the Domain Name Server (DNS)) in your TCP/IP configuration.

Depending on the volume of network traffic, it can take from several seconds to a minute for the *Host Login Session* screen to appear.

202 IBM Network Station Manager Installation and Use R3

## Learning About the 3270 Emulation Function

3270 emulation provides users with greater function than they normally receive using a 3270 nonprogrammable work station (NWS) to access a System/390. This additional function is available by clicking various pulldown options from the 3270 Menu bar. See Figure 48:

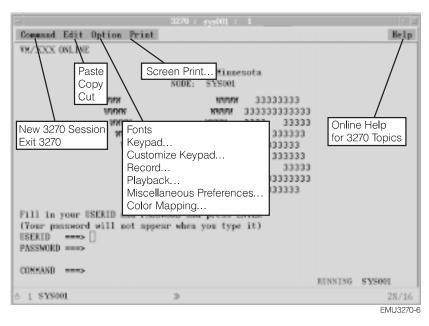

Figure 48. 3270 Emulation Session with Expanded Pulldowns

Figure 48 shows the pulldowns that are available to allow you to quickly access 3270 emulation functions such as the following:

- · Multi-session support (Command pulldown)
- Font selection by session (Option pulldown)
- · Print support (Print pulldown)
- Edit support (Edit pulldown)
- Online help (Help) information

The following list shows some of the 3270 emulation support:

- Keyboard remapping<sup>4</sup>
- Color mapping<sup>4</sup>

Chapter 7. Logging On and Working With IBM Network Station Manager Applications 203

<sup>4.</sup> The IBM Network Station Manager program controls these 3270 emulation functions. See "Chapter 8. Using the IBM Network Station Manager Program" on page 213 for more information. Also, the online help information in the IBM Network Station Manager program provides information along with all default settings for 3270 emulation.

- Record/playback<sup>4</sup>
- Autostart of playback file (from the Record/playback function)<sup>4</sup>
- Auto-logon<sup>4</sup>
- User customized keypads<sup>4</sup>
- Graphics support<sup>4</sup>
- Choosing an Enter key location<sup>4</sup>
- Screen size support (for example: 24 x 80, 32 x 80, 43 x 80, and 27 x 132)<sup>4</sup>
- Cut/Copy/Paste function<sup>4</sup>
- · Auto action (hotspot support)
- Cursor style options (The cursor style options are block or underscore and blink or no  ${\rm blink.})^4$
- Rule line<sup>4</sup>
- Row and column indicator<sup>4</sup>
- Customizable window title<sup>4</sup>

All the 3270 emulation functions have shipped defaults. Those functions that are managed by the IBM Network Station Manager program also have IBM-supplied defaults. See "Appendix D. IBM Network Station Manager Program Shipped Default Settings" on page 331 for a listing of all 3270 emulation defaults controlled by the IBM Network Station Manager program.

Accessing the 3270 emulation Help (clicking the Help button) provides more information about how to make each of these 3270 emulation functions work.

## **Accessing Help**

You can access help for the 3270 Emulator or your Host session.

You can access 3270 emulator help by clicking **Help** in the emulator tool bar. In general, to access help for the 3270 application, place your mouse pointer inside the *Host session* window and press F1.

## Working with the NC Navigator Browser

You can use NC Navigator to access the Internet and the IBM Network Station Manager program. See "Chapter 8. Using the IBM Network Station Manager Program" on page 213 for more information.

If you configured the NC Navigator session to autostart, a NC Navigator session will appear on the screen of your Network Station. See Figure 49 on page 205.

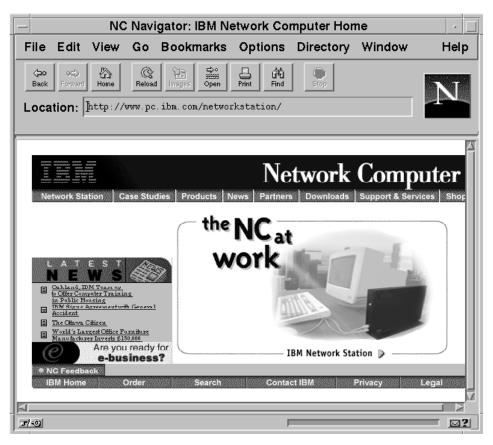

Figure 49. NC Navigator Browser Session Display

If you did not configure NC Navigator to autostart, and you click the **NC Navigator** button within the Menu bar, an NC Navigator session will appear. Depending on the volume of network traffic, you can expect it to take from several seconds to a minute for the *NC Navigator* screen to appear.

Some of the NC Navigator functions have defaults that are managed by the IBM Network Station Manager program. For example, you can configure proxies, SOCKS, mail servers, and news servers by using the IBM Network Station Manager program. See "Working with Your Network Proxies" on page 252 for more information.

Many of the NC Navigator functions, including those functions that are managed by the IBM Network Station Manager program, have shipped or IBM-supplied defaults. See "Appendix D. IBM Network Station Manager Program Shipped Default Settings" on page 331 for a listing of all NC Navigator defaults controlled by the IBM Network Station Manager program.

Chapter 7. Logging On and Working With IBM Network Station Manager Applications 205

## Learning About NC Navigator Browser Functions

The NC Navigator browser has many capabilities to help you manage Internet access and quick connection to the IBM Network Station Manager program. These functions and others are available by clicking various pulldown options from the browser Menu bar. See Figure 50.

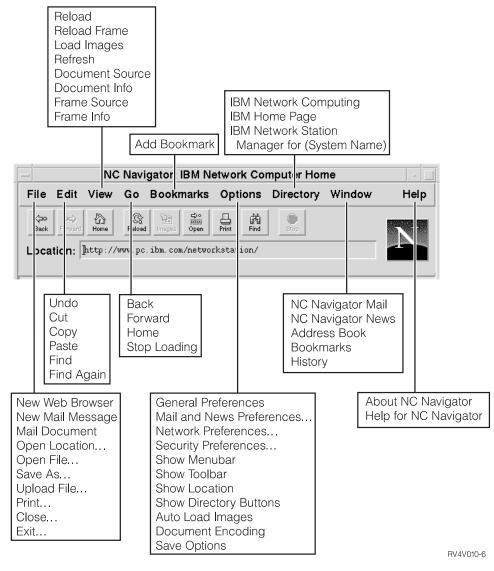

Figure 50. NC Navigator Browser with Extended Pulldowns

Figure 50 on page 206 shows the pulldowns that are available to allow you to quickly access NC Navigator functions. For example:

- Multiple NC Navigator session support (New Web Browser in the File pulldown)
- E-mail (Netscape Mail in the Window pulldown)
- Font selection by user (General Preferences in the Option pulldown)
- Online help (Help) information

## **Creating NC Navigator Directory Buttons**

Directory buttons provide quick access to frequently used URLs.

The directory buttons appear (when configured) below the URL input field of the NC Navigator.

Use the Network Station Manager program to administer the directory buttons. See Figure 84 on page 252 for additional information.

## Learning About NC Navigator Mail Functions

NC Navigator mail has many capabilities to help you read and manage E-mail messages. These functions, and others, are available by clicking various pulldown options from the NC Navigator Mail menu bar. See Figure 51 on page 208.

Chapter 7. Logging On and Working With IBM Network Station Manager Applications 207

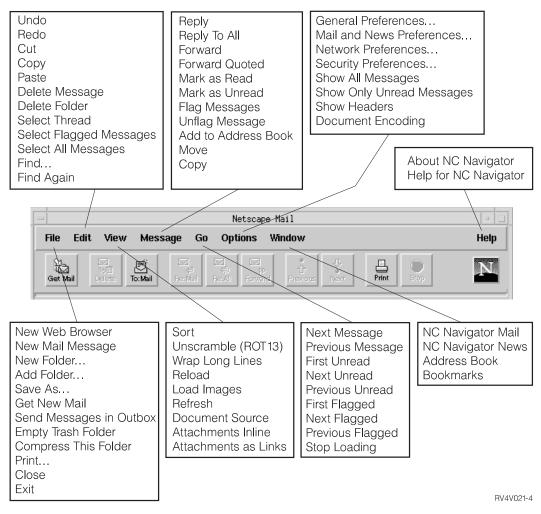

Figure 51. NC Navigator Mail with Extended Pulldowns

Figure 51 shows the pulldowns that are available to allow you to quickly access NC Navigator functions. For example:

- · Reply to mail (Reply in the Message pulldown)
- · News reader (Netscape News in the Window pulldown)
- Online help (Help) information

## Learning About NC Navigator News Functions

NC Navigator news has many capabilities to help you read and manage newsgroup messages. These functions and others are available by clicking various pulldown options from the NC Navigator Mail menu bar. See Figure 52.

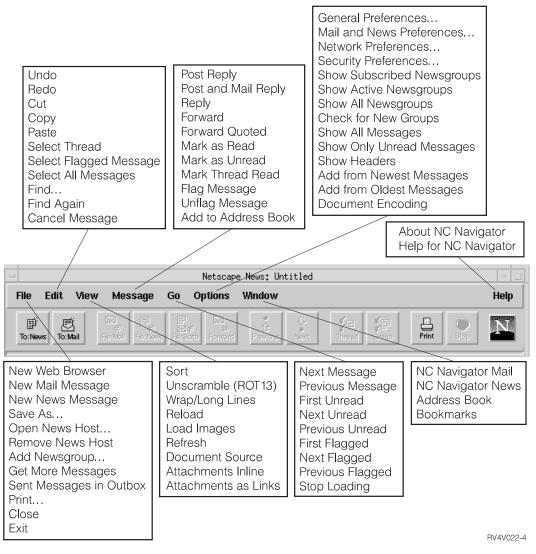

Figure 52. NC Navigator News with Extended Pulldowns

Figure 52 shows the pulldowns that are available to allow you to quickly access NC Navigator functions. For example:

Chapter 7. Logging On and Working With IBM Network Station Manager Applications 209

- · Reply to news message (Reply in the Message pulldown)
- · E-mail (Netscape Mail in the Window pulldown)
- Online help (Help) information

## Accessing Help

You can access help for the NC Navigator by using the **Help** menu option. The help includes a Frequently Asked Questions (FAQ) section and an addendum for last-minute changes.

For NC Navigator help, place your mouse pointer in the NC Navigator Menu bar and click **Help**.

## **JAVA Virtual Machine**

You can set up Java applets and applications by using the IBM Network Station Manager program. You can configure applets and applications to autostart on your workstation, or configure them as menu items (buttons in the Menu bar).

**Note:** Only a single Java application can run within the Network Station and, if running, also precludes applets from running in both the desktop and the browser. Many applets can run simultaneously.

## Starting an Application

You must install applications on the file system of the server.

#### Notes:

- 1. Only a single Java application can run on the Network Station. No Java applets can run if a Java application is running. However, you can run many Java applets simultaneously.
- 2. You must use the IBM Network Station Manager program to run a Java application. You can set the Java application to autostart, or (if a button exists for the application) you can click the button).

## Starting an Applet

You can install Applets on the file system of your boot host, or downloaded from a remote system with a Universal Resource Locator (URL). You can load the applet by specifying tags on an HTML page.

You can run applets three different ways:

- By creating a button on the Menu bar for an applet
- · By creating a button for a browser URL
- · By starting a browser and then loading an HTML page which contains an applet
- 210 IBM Network Station Manager Installation and Use R3

You manage configuration of the applet through parameter tags within the HTML file (the applet vendor determines the specific parameter names). Applets that load from the file system of your boot host should be well-known and trusted applets (the source of the applet is reliable). There are no security restrictions for Applets running on the local file system. The applet may write to files and communicate with other machines. Writing to other machines may be desirable if you are saving your spreadsheet. However, writing to other machines could be a problem if a malicious applet erased your files.

## Working with the Time Zone Environment Variable

The TZ environment variable is important in the sending and receiving of mail, running applications, and time-stamping documents. Setting the TZ environment variable becomes even more important when you work across multiple time zones.

You should set the time zone (TZ) environment variable by using the Network Station Manager program.

See "Setting the Time Zone (TZ) Environment Variable" on page 242 for an example.

## Learning About Printer Datastreams

You need to know the datastream your default applications (applications shipped with the IBM Network Station Manager licensed program) produce. Knowing which datastream the applications produce allows you to choose a printer capable of processing and printing the files your applications create. Table 50 shows the supported datastreams for each application.

| Table 50. | Applications | and | Datastreams |
|-----------|--------------|-----|-------------|
|           |              |     |             |

| Default Application Name | PostScript Datastream | PCL Datastream |
|--------------------------|-----------------------|----------------|
| 5250 Session             | Х                     | Х              |
| 3270 Session             | Х                     | Х              |
| NC Navigator             | Х                     |                |
| Lotus eSuite WorkPlace   | Х                     |                |

Each platform (AS/400, Microsoft NT, RS/6000, OS/390, VM/ESA) has a process for managing printers. The following list directs you where to go for information on how each platform manages printers for use with Network Stations.

- See "Configuring Printers on VM/ESA" on page 194 for VM/ESA.
- See "Configuring Printers on an AS/400" on page 128 for AS/400.
- See "Configuring Printers on Windows NT Server 4.0" on page 78 for Windows NT.

Use the IBM Network Station Manager program to administer printers for your Network Station users.

Chapter 7. Logging On and Working With IBM Network Station Manager Applications **211** 

"Chapter 8. Using the IBM Network Station Manager Program" on page 213 contains two examples about using printers with Network Stations:

- 1. "Configuring a Local Area Network Attached Printer" on page 236
- 2. "Configuring a Network Station-Attached Printer for Other Users" on page 237

## Chapter 8. Using the IBM Network Station Manager Program

| IBM Network Station Manager Program - an Overview                             | 214 |
|-------------------------------------------------------------------------------|-----|
| IBM Network Station Manager Program Flow                                      |     |
| Who Can Use the IBM Network Station Manager Program?                          | 217 |
| System Administrators                                                         |     |
| Individual End Users                                                          |     |
| Working with IBM Network Station Manager Program Defaults                     |     |
| IBM Network Station Manager Program Defaults - Example                        |     |
| Working with System-Wide Defaults                                             | 222 |
| Working with Workstation Defaults                                             |     |
| Working with Group Defaults                                                   | 223 |
| Working with Individual User Defaults                                         | 223 |
| Working with Settings                                                         |     |
| Starting the IBM Network Station Manager Program Using a Browser              |     |
| Working with the IBM Network Station Manager Program Setup Tasks - Examples . |     |
| Changing your Desktop Style to Lotus eSuite WorkPlace                         |     |
| Changing Your Desktop Background                                              | 230 |
| Updating the Boot Monitor Code                                                | 232 |
| Overriding the Network Station Boot Setting.                                  |     |
| Updating the Domain Name Server (DNS) Configuration on the Network Station    |     |
| Configuring a Local Area Network Attached Printer                             | 236 |
| Configuring a Network Station-Attached Printer for Other Users                | 237 |
| Working with Menu Bar Options.                                                | 239 |
| Hiding the Menu Bar                                                           | 240 |
| Customizing the Menu Bar Buttons                                              | 241 |
| Menu Bar Options Summary                                                      | 242 |
| Setting the Time Zone (TZ) Environment Variable                               | 242 |
| Automatically Starting a 5250 Session on a Network Station                    |     |
| Configuring a Local (ICA) Client Session Menu Button for a Network Station    | 245 |
| Configuring a Terminal Session for a Network Station                          | 246 |
| Using Debug Log in a Terminal Session                                         | 247 |
| Changing Your Icon Location.                                                  |     |
| Disabling the Control Menu for a 5250 Session                                 | 248 |
| Changing the Screen Size of a 3270 Session                                    | 249 |
| Enabling Java Applets for NC Navigator                                        |     |
| Creating Directory Buttons for NC Navigator.                                  |     |
| Working with Your Network Proxies                                             | 252 |
| Changing the Menus and Messages Language Type                                 |     |
| Assigning Group Settings to a User                                            | 254 |
| IBM Network Station Manager Program Education                                 | 256 |
| Accessing and Using How To Help                                               | 256 |
| Additional IBM Network Station Manager Program Examples                       |     |
| Setting Up an AIX Session Using the IBM Network Station Manager Program       | 257 |

© Copyright IBM Corp. 1998

213

| Setting Up a | Wir | ndo | ws | NT | S | ess | ion | Us | ing | the | IBM | Ne | tworl | < S | tati | on | Ma | na | ger |  |     |
|--------------|-----|-----|----|----|---|-----|-----|----|-----|-----|-----|----|-------|-----|------|----|----|----|-----|--|-----|
| Program.     |     |     |    |    |   |     |     |    |     |     |     |    |       |     |      |    |    |    |     |  | 260 |

## **IBM Network Station Manager Program - an Overview**

The IBM Network Station Manager program is a browser-based application program. This application program allows you to perform the setup tasks and management tasks that are associated with the following:

- · All IBM Network Station Network Computers or all Network Station users
- A group of Network Stations users
- A specific (one) Network Station or Network Station user

Figure 53 on page 215 shows the main screen of the IBM Network Station Manager program. The left-most frame of the screen contains a selection list of the Setup Tasks. Setup Tasks are selected functions of various applications that are managed with the IBM Network Station Manager program. For example, 5250 and 3270 emulation sessions, NC Navigator sessions, and Lotus eSuite WorkPlace.

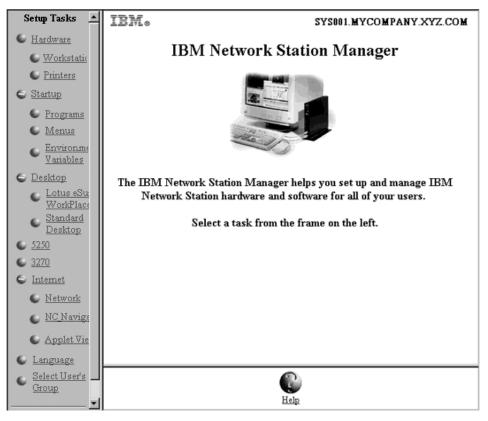

Figure 53. Network Station Manager Program Main Screen

Figure 54 on page 216 provides an expanded list of Setup Tasks that you can manage with the IBM Network Station Manager program:

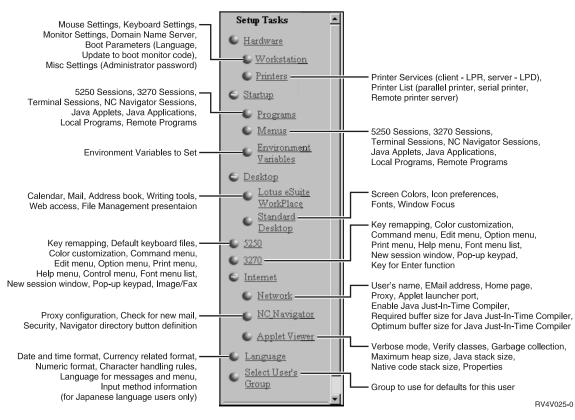

Figure 54. Setup Tasks Supported by the IBM Network Station Manager Program

## **IBM Network Station Manager Program Flow**

Figure 55 on page 217 provides a graphical view of how the IBM Network Station Manager program flows. Take a moment to study Figure 55 on page 217; it highlights the differences between the defaults and setup tasks that a system administrator and end user can work with.

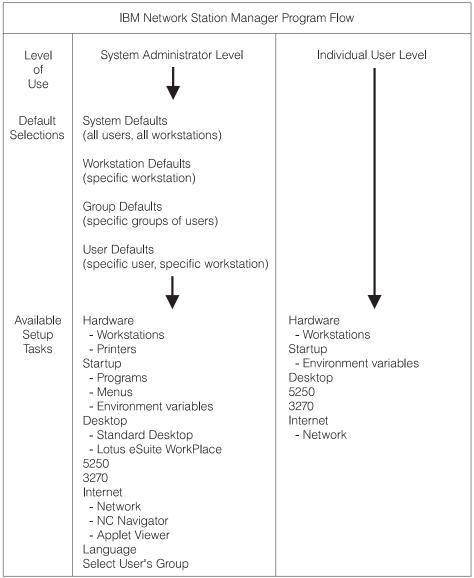

RV4V005-7

Figure 55. IBM Network Station Manager Program Flow

## Who Can Use the IBM Network Station Manager Program?

Figure 55, shows that both system administrators and individual end users can access and use the program.

The special authorities defined on the Host server determine the level of function a user can access.

For example, on an AS/400, the system administrators must have special authorities (SPCAUT (\*SECADM and \*ALLOBJ) authority). Other users should have a level of authority less than \*SECADM and \*ALLOBJ.

## **System Administrators**

System administrators have full use of the program. System administrators can work at a level that is either system-wide, for a specific group, for a specific user, or for a workstation. For example, an administrator could specify that all Network Station users have one 5250 emulation session available and that one particular user could have an additional 5250 emulation session.

For information about how to sign on to the IBM Network Station Manager program, see "Starting the IBM Network Station Manager Program Using a Browser" on page 224.

Figure 56 on page 219 shows the screen a system administrator sees after signing onto the IBM Network Station Manager program. Look at the range of functions that are presented in the *Setup Tasks*frame.

**Note:** This screen can vary in how it appears depending on the Web browser you are using.

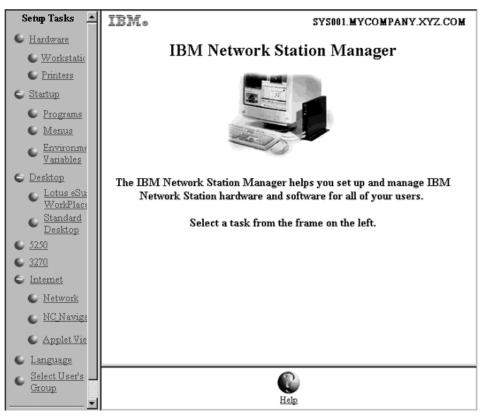

Figure 56. System Administrator Level

Figure 57 on page 220 compares these functions to the range of functions that are available to individual end users.

## **Individual End Users**

End users also have access to the IBM Network Station Manager program. However, the functions that an end user can work with are limited.

Figure 57 on page 220 shows the screen that an end user would see after signing on to the IBM Network Station Manager program. Look at the range of functions that are presented in the *Setup Tasks*frame.

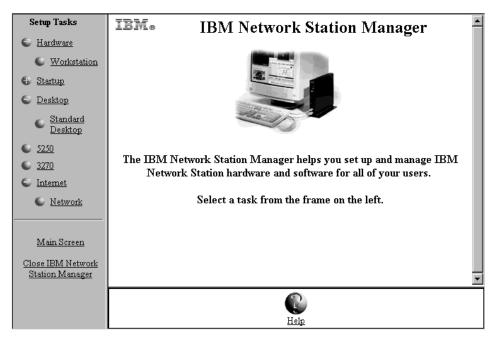

Figure 57. End-User Level

As you can see, the program's flexibility allows broad system-wide settings management by the administrator and individual settings management by the end user.

## Working with IBM Network Station Manager Program Defaults

There are four levels of defaults. They are:

• IBM-supplied defaults. The IBM-supplied defaults provide settings that are supported by the IBM Network Station Manager program.

You can not change IBM-supplied defaults. You can override IBM-supplied defaults by using the IBM Network Station Manager program feature of System defaults or User level defaults.

See "Appendix D. IBM Network Station Manager Program Shipped Default Settings" on page 331 for a complete list of all IBM-supplied default values for the IBM Network Station Manager program.

- System defaults. You can use system defaults to change settings for all users or all workstations. System defaults take precedence over IBM-supplied defaults.
- Group defaults. You can use group defaults to change settings for all users that are in a specific group. Group defaults take precedence over system-wide defaults and IBM-supplied defaults.
- User defaults. You can use user defaults to change settings for an individual user. User defaults take precedence over IBM-supplied defaults, system defaults, and group defaults.
- **220** IBM Network Station Manager Installation and Use R3

- Workstation defaults. You can use workstation defaults to change settings for workstations. Workstation defaults take precedence over IBM-supplied defaults and System Defaults.
- **Note:** Settings work differently in the Startup function of Setup Tasks. For Programs, Menus, and Environment Variables, the IBM-supplied, System-specified, and User-specified, are additive. However, for the same environment variable, the value set at the user level takes precedence over the value set at the system or IBM-supplied levels. (The values for a given environment variable are not additive.) Any settings that are specified at the system or user level are added to those that are specified in the IBM-supplied default settings.

For example, every Network Station user has one 5250 session specified as the IBM-supplied default. If the administrator used the System defaults function to assign all users an additional 5250 session, then all users would have two 5250 sessions available. If the administrator then used the User level defaults to assign USERXYZ another 5250 session, then USERXYZ would have three 5250 sessions. The origin of these sessions would be one each from IBM-supplied defaults, System defaults, and User defaults.

## IBM Network Station Manager Program Defaults - Example

This example uses the Desktop background setting. You can locate the Desktop background setting in the Workstations function of Hardware Setup Tasks.

The IBM-supplied setting for Desktop background is the IBM bitmap.

At this point, the administrator sets all Desktop backgrounds to dark red. Using the IBM Network Station Manager program, the administrator applies the change by working through the System Defaults level. This change, to the color dark red, overrides the IBM-supplied value of the IBM bitmap for Desktop background.

After viewing the color of dark red, a user determines that dark red is too difficult to look at for long periods of time. The user then requests his Desktop background color be changed to green. The user can either change the Desktop background color or request the administrator to do it.

The administrator can make the change by selecting the Hardware Setup Task, Workstations, User defaults and specify the user ID of the person who is requesting the change. The administrator can then scroll to the Desktop background field, specify green, and then click **Finish** to apply the change. This change, to a User default setting, overrides the IBM-supplied default and the administrator set System Default value of dark red.

#### Notes:

1. If a user changes the background setting, they go directly to the *Hardware* and *Workstation* settings panel. You will bypass the *Default selection* panel.

2. To see the Desktop background change, you must log off and then log on to the workstation.

## Working with System-Wide Defaults

Figure 58 is representative of the panel that appears when a selection occurs from the *Setup Tasks* frame. This example uses the *Workstation Defaults* panel.

|    | SYS001.MYCOMPANY.XYZ.COM<br>Workstation Defaults                            |
|----|-----------------------------------------------------------------------------|
| On | which set of defaults do you want to work?                                  |
| ©  | System defaults<br>Set workstation defaults for all workstations and users  |
| c  | Work station defaults Set workstation defaults for this workstation: Browse |
| 0  | Group defaults<br>Set workstation defaults for this group:<br>Browse        |
| 0  | User defaults Set workstation defaults for this user: Browse                |

Figure 58. Hardware Defaults

As you can see, the Workstation Defaults panel allows you to work with the following:

- · System defaults for all workstations and users
- · Workstation defaults for a particular workstation
- · Workstation defaults for a specific group
- · Workstation defaults for a particular user

**Note:** The *Workstation Defaults* panel is unique in that it allows you to specify settings for workstations in addition to specific groups or users.

System defaults have settings that are not available when working with an individual user, a specific group, or specific workstation.

## Working with Workstation Defaults

You must configure each Network Station using either DHCP or BOOTP. You can identify each Network Station by TCP/IP hostname, IP address, or MAC address. If TCP/IP hostname is entered it must exactly match what the Network Station is told that its hostname is (lower case). BOOTP or DHCP tell each Network Station their hostname. You must type MAC addresses separated by colons (for example, 00:00:e5:80:7c:8f). You must type IP addresses as dotted decimals (for example, 9.1.2.3).

**Using the Workstation Browse Button:** The Workstation Browse button, when clicked, provides a list of all workstations configured using the IBM Network Station Manager program.

## Working with Group Defaults

Use group defaults to add or change settings on a group-by-group basis.

Any group that you want to work with must already exist on the host server. You can not create groups by using the IBM Network Station Manager program. The user must already be in the group.

To get started, do the following:

- Click Select User's Group from the Setup Tasks frame.
- Type the name of the user whom you want to inherit a particular group's settings and click **Next**.
- Type the name of the group and click Next.

**Note:** If you do not know a group name, click the **Browse** button and a list of groups is presented for you to choose from.

## Working with Individual User Defaults

Use user defaults to change settings on a user-by-user basis, one user at a time. Using user defaults gives you flexibility that allows customization of individual sessions.

From any of the Default panels, select **User defaults**, type the user ID name, and press the **Next** button.

**Note:** If you do not know a user ID name, you can click a **Browse** button for a list of users.

## Working with Settings

Settings are fields that you see after you have selected the defaults (System, Workstation, Group, or User) that you want to use. For example, Figure 59 on page 224

page 224 shows the *Standard Desktop Settings* fields for Screen colors, Icon preferences, Fonts, and Window focus.

|                                              | Standard I   | SYS001.MYCOMPANY.XYZ.COM Average System Defaults      |
|----------------------------------------------|--------------|-------------------------------------------------------|
| Screen colors:                               |              | Icon preferences:                                     |
| Background for window<br>frame with focus:   | Powder blue  | Icons placed: In window                               |
| Background for window<br>frame not in focus: | Light yellow | Icon location: Top right                              |
| Foreground for window<br>frame not in focus: | Light cyan   |                                                       |
| Fonts:                                       |              | Window focus:                                         |
| Font size for icons and<br>menus:            | 10           | Default (Windows become active by clicking on window) |
|                                              | (            | Windows become active by clicking on window           |
|                                              |              | Windows become active when mouse moves over<br>window |
|                                              |              |                                                       |

Figure 59. Desktop Manager Settings Fields

Figure 59 shows that Standard Desktop settings that are being worked with from the System Defaults level. Choosing System Defaults settings changes applies changes to **ALL** users.

## Starting the IBM Network Station Manager Program Using a Browser

To best understand and learn how the IBM Network Station Manager program works, you should sign on and follow the examples in this chapter.

To start working with the IBM Network Station Manager program, power on your Network Station. Click **NC Navigator** from the Menu bar on your Network Station. See Figure 60.

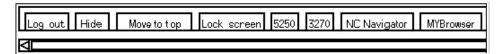

Figure 60. IBM Network Station Menu Bar

#### Notes:

- 1. You can also use the following Web browsers to sign on to the IBM Network Station Manager program:
  - Netscape 4.0 or later:
    - Windows 95
    - Windows NT
    - AIX
  - · Microsoft Internet Explorer 4.0 or later
- To access the IBM Network Station Manager program using NC Navigator, click the Directory pulldown and select IBM Network Station Manager for (Your Server Name). Your server name is the name of the system where your Network Stations get their boot file.

The NC Navigator browser appears. See Figure 61.

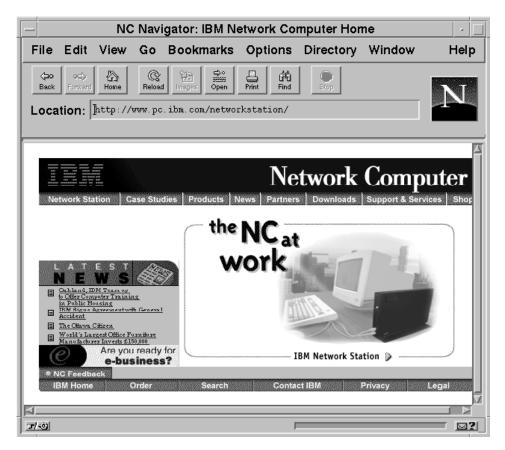

Figure 61. NC Navigator Browser

Click the **Directory** pulldown and select **IBM Network Station Manager for (Your Server Name)**. See Figure 62.

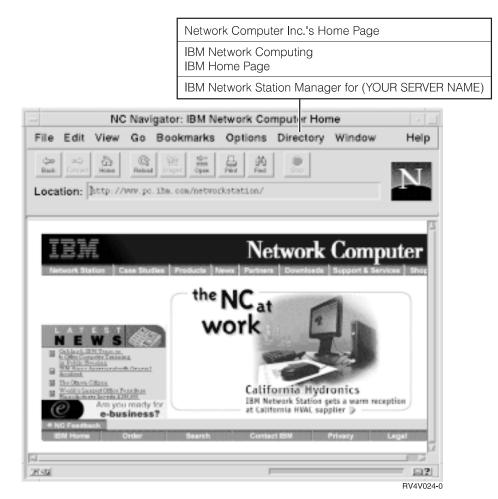

Figure 62. NC Navigator Browser with Directory Pulldown

The IBM Network Station Manager sign on screen appears:

| 💦 Sig | n On to IBM Network Station Manager |
|-------|-------------------------------------|
|       | System: SYS001.MYCOMPANY.XYZ.COM    |
|       | User:<br>Password:<br>Sign on       |

Figure 63. Sign on Screen

**Note:** An alternative way to reach the sign-on screen is to enter the following case-sensitive URL in your browser's URL field:

#### http://yourservername/networkstation/admin

Where yourservername is the Host name or TCP/IP address.

If you are using a VM/ESA system, the URL you specify depends on the location of the Network Station Manager program. Use the following URL if the Network Station Manager program is in the root directory of the server:

#### http://yourservername:port/admin.htm

Use the following URL if the Network Station Manager program is located in a subdirectory of the root directory of the server:

#### http://yourservername:port/nsmhtml/admin.htm

Type your user ID and password, then click Sign on.

The main screen of the IBM Network Station Manager appears.

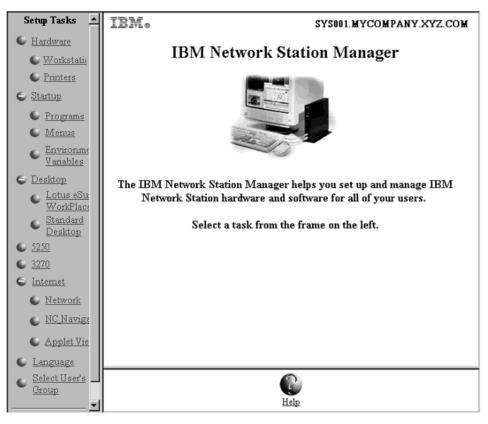

Figure 64. System Administrator Level

# Working with the IBM Network Station Manager Program Setup Tasks - Examples

Note: You must be a system administrator to work with these examples.

Figure 64 shows that radio buttons represent Setup Tasks and text in the left-most frame of the screen.

Clicking on any radio button or text presents a panel from which you select a set of defaults you want to work with.

When working with these examples, select **User defaults** and use your own user ID. Then, when you are finished with the examples, you can see the results on your workstation.

To see the changes you make using the IBM Network Station Manager program, you must log off and then log on to your workstation.

#### Notes:

- 1. Not shown in most examples are the *main* panel and the *Default selection* panel.
- See "Additional IBM Network Station Manager Program Examples" on page 257 for information about working with remote programs, such as AIX sessions and WinCenter Pro for PC applications.

## Changing your Desktop Style to Lotus eSuite WorkPlace

#### Notes:

- 1. Lotus eSuite WorkPlace is not available for VM/ESA systems.
- 2. You must use an IBM Network Station Series 1000 with 64 MB of memory to run Lotus eSuite WorkPlace.
- 3. This example, when complete, changes your desktop style from Standard desktop with menu bar (the default) to Lotus eSuite WorkPlace with menu bar.

Complete the following steps to change your desktop style:

- \_\_\_\_1. From the *Setup Tasks* frame, click **Startup** and then click **Menus**.
- \_\_\_2. Select User defaults and type in your user ID (USER001 in this example). Click Next to continue.
- \_\_\_\_3. In the *Desktop and Menu Bar Options* section, click the **Desktop Style** list box and select *Lotus eSuite WorkPlace with menu bar support*. See Figure 65 on page 230.

|                   | M                | Ienu Cont     | SYS001.MYCOMPANY.XYZ.Co<br>ents for user001 | • MC   |
|-------------------|------------------|---------------|---------------------------------------------|--------|
|                   | Desktop an       | d Menu B:     | ar Options                                  |        |
| Desktop style:    | Lotus eSuite W   | orkPlace with | menu bar 💌                                  |        |
| Buttons to appear | on standard desk | top when m    | enu bar is enabled:                         |        |
| Log out:          | Default 💌        | Hide:         | Default 💌                                   |        |
| Top/bottom:       | Default 💌        | Lock:         | Default 💌                                   |        |
| •                 |                  |               |                                             | ▼<br>▼ |

Figure 65. Desktop Style Selection

\_\_\_\_4. Click **Finish** to apply the change.

## **Changing Your Desktop Background**

You may have requirements for providing different desktop backgrounds; for example, your company logo. Complete the following steps to see how to change desktop backgrounds:

- \_\_\_\_1. From the *Setup Tasks* frame, click **Hardware** and then click **Workstations**.
- \_\_\_\_2. Select **User defaults**, and type in your user ID (USER001 in this example). See Figure 66 on page 231.

|    | SYS001.MYCOMPANY.XYZ.COM<br>Workstation Defaults                           |
|----|----------------------------------------------------------------------------|
| On | which set of defaults do you want to work?                                 |
| c  | System defaults<br>Set workstation defaults for all workstations and users |
| c  | Workstation defaults Set workstation defaults for this workstation: Browse |
| 0  | Group defaults Set workstation defaults for this group: Browse             |
| ©  | User defaults<br>Set workstation defaults for this user:<br>USER001 Browse |

Figure 66. Workstation Defaults Panel with User Defaults Selected

\_\_\_\_3. In the bottom frame, click **Next** to continue.

The *Workstation Settings* frame appears as shown (scrolled-down) in Figure 67 on page 232.

| Monitor Settings:                     | Use Default |                                    |
|---------------------------------------|-------------|------------------------------------|
|                                       |             |                                    |
| Minutes before screen saver turns on: | •           | (0-50) minutes.                    |
| Screen saver:                         |             | • Use default                      |
|                                       |             | O IBM (bitmap) 💌                   |
|                                       |             | • Path for XBM file:               |
|                                       |             |                                    |
| Desktop background:                   |             | O Use default                      |
|                                       |             | <ul> <li>Tiles (bitmap)</li> </ul> |
|                                       |             | • Path for XBM file:               |
|                                       |             |                                    |
|                                       |             | Background color White             |
|                                       |             | Foreground color Black 📃           |

Figure 67. Hardware Settings Example

- \_\_\_\_4. Scroll to Desktop background and select Tiles (bitmap).
- \_\_\_ 5. Click **Finish** to apply the change.

#### Tips for working with the screen saver fields and the desktop background fields:

- 1. You can use your own bitmaps for a screen saver or your desktop background.
- Place the bitmap in a directory where the IBM Network Station Manager program can find it. For AS/400, place these bitmaps in:

/QIBM/ProdData/NetworkStation/SysDef/

## Updating the Boot Monitor Code

Update your boot monitor code to ensure that the boot monitor code on your Network Stations matches the boot monitor code on your boot server. Updating the boot monitor code provides access to the latest function of the IBM Network Station Manager licensed program. You must update any Network Station that has a boot monitor code version less than 3.0.0.

You may want to alert your users that a warning message will appear, on their workstation, during the boot monitor code update. The warning indicates not to power off the workstation during the update. To power off the workstation could cause physical damage to the workstation.

You do not have to use the update boot monitor function if you are working with Windows NT. Windows NT performs the boot monitor code update automatically.

- \_\_\_\_1. From the Setup Tasks frame, click Hardware and then click Workstations.
- \_\_\_\_2. Select **System defaults** or **Workstation defaults**, and type in the workstation name or click the **Browse** button for a list of configured Network Stations .
- \_\_\_\_3. In the bottom frame, click **Next** to continue.
- \_\_\_\_4. Scroll to the *Update to boot monitor installed on the boot server* field. Select **Update**. See Figure 68.

|                                                                                           |                                                              | Ŀ |
|-------------------------------------------------------------------------------------------|--------------------------------------------------------------|---|
| Boot Parameters:                                                                          |                                                              | I |
| Language to be used during boot requence:                                                 | Default (English)                                            | I |
| blumber of times to retry loading operating<br>system:                                    | B Defeak (0 - no reity)                                      | l |
|                                                                                           | C (1 - 253) times                                            | I |
|                                                                                           | C Try forever                                                | I |
| Enable Boot using BOOTP or DECP                                                           | Default From Terminal                                        | I |
| Inable Broadcart Boot                                                                     | Default (No)                                                 | I |
| Update to hoot monitor installed on the hoot<br>correct                                   | Update                                                       | I |
| (Note: Up during the boot momitor changes the fit instructions on using this preference.) | irrevenues in the IBM Network Station. Refer to the help for | l |
| Miscellaneous Settings:                                                                   |                                                              | l |
| A desiration to a sward:                                                                  |                                                              | l |
| Contact pressors                                                                          |                                                              | ļ |

Figure 68. Updating the Boot Monitor

\_\_\_\_5. Click **Finish** to apply the change.

## **Overriding the Network Station Boot Setting**

- \_\_\_\_1. From the *Setup Tasks* frame, click **Hardware** and then click **Workstations**.
- \_\_\_\_2. Select **System defaults** or **Workstation defaults**, and type in the workstation name or click the **Browse** button for a list of configured Network Stations .
- \_\_\_\_3. In the bottom frame, click **Next** to continue.
- \_\_\_\_4. Scroll to the *Enable boot using BOOTP or DHCP* field as shown in Figure 69 on page 234.

|                                                                                          |                                                              | Ŀ |
|------------------------------------------------------------------------------------------|--------------------------------------------------------------|---|
| Boot Parameters:                                                                         |                                                              | 1 |
| Language to be used during boot requence:                                                | Default (English)                                            | I |
| Number of times to retry loading operating<br>system:                                    | ® Defealt (0 - as reiny)                                     | I |
| -                                                                                        | C (1 - 255) times                                            | I |
|                                                                                          | C Try forever                                                | 1 |
| Enable Boot using BOOTP or DECP                                                          | Default From Terminal                                        | I |
| Enable Broadcast Boot                                                                    | Default (No)                                                 | I |
| Update to hoot monitor installed on the hoot<br>correct                                  | Update                                                       | I |
| (Note: Up defing the boot monitor changes the finite sections on using this preference.) | irresource in the IBM Network Station. Refer to the help for | l |
| Miscellaneous Settings:                                                                  |                                                              | l |
| A dministrator password:                                                                 |                                                              | l |
| Contact persons                                                                          |                                                              | ļ |

Figure 69. Overriding the Network Station Boot Setting

\_\_\_5. Click the Drop box. The possible choices are:

#### **Default from terminal**

Selecting this choice means the boot is determined by the value set in the IBM Network Station Setup Utility under the *Set Network Parameters* function. The value can be either Network or NVRAM.

Yes

Selecting this choice means the boot method is Network.

This means that the boot method is either DHCP or BOOTP and is determined on how you configured the Network Stations.

No Selecting this choice means the boot method is NVRAM.

The Network Station boots from the server specified in the *Boot Host IP Address* field in the Set Network Parameters function in the IBM Network Station Setup Utility.

\_\_\_\_6. Click **Finish** to apply the change.

## Updating the Domain Name Server (DNS) Configuration on the Network Station

You can use the Network Station Manager program to update the DNS information on a Network Station.

The domain name server (DNS) or host name table on the host keeps track of all hosts in a particular domain. You can also store this information on the Network Station.

There are two fields from which to select DNS support. They are:

• DNS Configuration from BOOTP or DHCP server

If you select this field, the Network Station gets its DNS and domain name configuration from a BOOTP or DHCP server.

You must use BOOTP or DHCP to configure your Network Stations. DHCP allows you to specify the IP address of your domain name server. DHCP also resolves BOOTP requests from Network Stations.

You must use DHCP to configure your Network Stations. DHCP allows you to specify the IP address of your domain name server. DHCP also resolves BOOTP requests from Network Stations.

• DNS Configuration created by Network Station Manager

If you select this field, the Network Station gets its DNS and domain name configuration from a file created by Network Station Manager. The Network Station Manager copies the DNS and domain name configuration of the server where it is running to the file. The Network Station reads this file on its next boot to pick up the DNS and domain name.

In addition, if you select this field, the Network Station Manager copies the Host table from the server where it is running to the configuration file. The Host table contains names and their corresponding IP addresses. The Host table information is also picked up by the Network Station on its next boot. Placing Host table information on the Network Station allows the Network Station to resolve network names when there is no DNS.

You can update the file on the Network Station when changes occur to the DNS, domain name, or Hosts table. You do this by checking the *Update Network Station Manager DNS file* field.

Placing the Host Table information on the Network Station allows network name resolution to occur on the Network Station rather than on the Host Table on the server.

## For AS/400 Users:

- 1. If you are at V4R2 and have PTF SF47482 applied, you do not have to use the *Update Network Station Manager DNS file* function. The update of the Network Station Manager DNS configuration file takes place automatically when you change the DNS, domain name, or Hosts table of the AS/400.
- 2. You need all object authority (\*ALLOBJ) to update the Host Table. If you have authorities less than \*ALLOBJ you can update the Host table. However, your changes are not passed to the Network Station.

To work with DNS configuration follow the steps below:

- \_ 1. From the *Setup Tasks* frame, click **Hardware** and then click **Workstations**.
- 2. Select a **default**.
- \_\_\_\_3. In the bottom frame, click **Next** to continue.
- \_\_\_\_4. Scroll to the *Domain Name Server* field. Select the method you want to use for network name resolution. See Figure 70 on page 236.

| Local Services:                                              |                                                                                     |  |  |
|--------------------------------------------------------------|-------------------------------------------------------------------------------------|--|--|
| Allow remote X Cherata                                       | Default (No)                                                                        |  |  |
| Domain Name Server:                                          |                                                                                     |  |  |
| Domain name serve to use                                     | CNS Configuration from BOOTP or DHCP server                                         |  |  |
|                                                              | C DHS Configuration created by Hetwork Station Manager                              |  |  |
|                                                              | 🔲 Update Network Station Manager DN3 file                                           |  |  |
| Bost Parameters:                                             |                                                                                     |  |  |
| Language to be used daring boot sequence:                    | Default (English)                                                                   |  |  |
| Number of times to retry localing operating system           | Befwalt (0 - no setzy)                                                              |  |  |
|                                                              | C (1 - 255) times                                                                   |  |  |
|                                                              | C Tryfanya                                                                          |  |  |
| Enable Broadcast Burt                                        | Default (Ho)                                                                        |  |  |
| Update to boot monitor installed on the host surver          | Default (No update)                                                                 |  |  |
| (Note: Updating the boot menator changes the firmware in the | e IBM Network Station. Refer to the help for metroctions on using this preference.) |  |  |

Figure 70. Updating the Domain Name Server Code

\_\_\_\_5. Click **Finish** to apply the change.

#### Configuring a Local Area Network Attached Printer

Local Area Network (LAN)-attached printers are printers not necessarily attached to a Network Station or other devices. They typically have their own host name or IP address.

- \_\_\_\_1. From the Setup Tasks frame, click Hardware and then click Printers.
- \_\_\_\_2. Select User defaults, and type in your user ID (USER001 in this example).
- \_\_\_\_3. In the bottom frame, click Next to continue.
- \_\_\_\_4. Scroll to *Printer List.* For all users, you must define LAN-attached printers as remote printers. Therefore, scroll (if necessary) to the *Remote Printer Server* section. Fill out the Remote Printer Server section with the following information:

#### **Remote Printer Server**

The Host name or IP address of the LAN-attached printer.

#### **Queue Name**

The name of the queue associated with the LAN-attached printer.

Some LAN-attached printers require queues for their configuration, and some LAN-attached printers do not. If the LAN-attached printer has a queue name associated with it, place that name in the Queue Name field. Leave the Queue Name field blank if you do not have a queue associated with the LAN-attached printer.

When you make print requests, the Print Selector List displays the queue name. The Print Selector List displays the @ sign that is followed by either the host name or the IP address. If you did not use a queue name the Print

Selector List displays a @ sign followed by the IP address. For example, in the queue name field could be @ 10.1.12.34.

#### Stream Type

The type of printer data stream the LAN-attached printer supports.

#### Description

You can type anything in this field. Important information to put in the Description field could be the physical location of the printer.

Figure 71 shows you how to describe a LAN-attached printer.

| Printer List         |                        |            |              |                        |  |  |  |  |
|----------------------|------------------------|------------|--------------|------------------------|--|--|--|--|
| Default<br>Printer   | Printers               | Queue Name | Stream Type  | Description (Optional) |  |  |  |  |
|                      | Local Parallel Printer |            |              |                        |  |  |  |  |
| $\odot$              | Printer attached 💌     | PARALLEL1  | Postscript 💌 | Printer One            |  |  |  |  |
|                      | Local Serial Printer   |            |              |                        |  |  |  |  |
| 0                    | Printer attached 💌     | SERIAL1    | Postscript 💌 |                        |  |  |  |  |
|                      | Remote Printer Server  |            |              |                        |  |  |  |  |
| 0                    | 10.1.12.34             | LANPRINTER | Postscript 💌 | Office A               |  |  |  |  |
| o                    |                        |            | Postscript 💌 |                        |  |  |  |  |
| 0                    |                        |            | Postscript 💌 |                        |  |  |  |  |
|                      |                        |            |              |                        |  |  |  |  |
| Add a Remote Printer |                        |            |              |                        |  |  |  |  |
| •                    |                        |            |              | ► I                    |  |  |  |  |

Figure 71. Configuring a LAN-attached Printer

\_\_5. Click **Finish** to apply the change.

When you type information in the Remote Print Server section, that information constructs fields in the Print Selector List. The Print Selector List appears when users request a print action. The Queue Name and Description fields are the most useful fields. You can use the Queue Name to identify the print queue and the IP address. Description can be anything you typed in when configuring the printer. The physical location of the printer may be something users need to know.

## Configuring a Network Station-Attached Printer for Other Users

Complete the following steps to configure a Network Station-attached printer:

- \_\_\_\_1. From the *Setup Tasks* frame, click **Hardware** and then click **Printers**.
- \_\_\_\_2. Select User defaults, and type in your user ID (USER001 in this example).

\_\_\_\_3. Scroll to *Printer List*. Your Network Station-attached printer is considered a remote printer for all users except users to whose Network Station the printer is attached. Therefore, scroll (if necessary) to the *Remote Print Server* section. Fill out the Remote Printer Server section with the following information:

#### **Remote Printer Server**

The Host name or IP address of the Network Station to which the printer is attached.

#### **Queue Name**

The name of the queue associated with the Network Station-attached printer.

### Stream Type

The type of printer data stream the Network Station-attached printer supports.

#### Description

You can type anything in this field. Important information to put in the Description field could be the physical location of the printer.

You can configure a Network Station-attached printer. See Figure 72.

| Printer List         |                        |            |              |                        |  |  |  |
|----------------------|------------------------|------------|--------------|------------------------|--|--|--|
| Default<br>Printer   | Printers               | Queue Name | Stream Type  | Description (Optional) |  |  |  |
|                      | Local Parallel Printer |            |              |                        |  |  |  |
| $\odot$              | Printer attached 💌     | PARALLEL1  | Postscript 💌 | Printer One            |  |  |  |
|                      | Local Serial Printer   |            |              |                        |  |  |  |
| 0                    | Printer attached 💌     | SERIAL1    | Postscript 💌 |                        |  |  |  |
|                      | Remote Printer Server  |            |              |                        |  |  |  |
| 0                    | 10.1.12.35             | PARALLEL1  | Postscript 💌 | Joe's Printer          |  |  |  |
| 0                    |                        |            | Postscript 💌 |                        |  |  |  |
| 0                    |                        |            | Postscript 💌 |                        |  |  |  |
|                      |                        |            |              |                        |  |  |  |
| Add a Remote Printer |                        |            |              |                        |  |  |  |
| 4                    |                        |            |              | Þ                      |  |  |  |

Figure 72. Configuring a Network Station-Attached Printer as a Remote Printer for Other Users

In the example where a locally-attached printer is configured as a remote printer for other users, you must pay close attention to the following:

### Queue name field

On locally attached printers the Queue name is, by default, either PARALLEL1 or SERIAL1. When you configure a locally attached printer for others use, the Print Selector List contains a queue name of either PARALLEL1 or SERIAL1 for that printer. The resulting Print Selector Lists for a user could then contain two Queue name entries, each reading PARALLEL1.

### **Description field**

In this example, where a user's Print Selector List could have two identical Queue name entries, the Description field can determine which printer to choose.

\_\_\_\_4. Click **Finish** to apply the change.

## Working with Menu Bar Options

This example discusses default Menu bar buttons, hiding Menu bar buttons, and customizing Menu bar buttons.

\_\_\_\_1. From the *Setup Tasks* frame, click **Startup**, click **Menus**, and select **System defaults**. In the bottom frame, click **Next** to continue.

The Desktop and Menu Bar Options frame appears. See Figure 73.

| 90              | SYS001MYCOMPANY.XYZ.COM<br>Menu Contents - System Defaults | •     |
|-----------------|------------------------------------------------------------|-------|
|                 | Desktop and Menu Bar Options                               | -     |
| Desktop style:  | Standard desktop with menu bar                             |       |
| Buttons to appe | ar on standard desktop when menu bar is enabled:           |       |
| Log out:        | Default (Yes) 💌 Hide: Default (Yes) 💌                      |       |
| Top/bottom:     | Default (Yes) 💌 Lock: Default (Yes) 💌                      |       |
| 🗹 Include def   | ault menu bar buttons (5250, 3270, and NC Navigator)       |       |
| •               |                                                            | <br>> |

Figure 73. Startup Settings Example Working With Desktop and Menu Bar Options

\_\_\_\_2. Scroll to the *Buttons to appear on standard desktop when menu bar is enabled* field.

- \_\_\_\_3. The Menu bar options that are shipped from IBM. See Figure 73 on page 239.
- \_\_\_\_4. Make any changes that are appropriate for your working environment.

If you do not change the Menu bar options fields, each of your Network Station users will have a fully populated Menu bar displayed on their workstation. Fully populated means the Menu bar on each workstation has the following buttons:

- Log out
- Hide
- Move to top or Move to bottom
- Lock screen
- 5250
- 3270
- NC Navigator (browser)
- \_\_\_\_5. Click **Finish** to apply the change.

### Hiding the Menu Bar

Using the IBM Network Station Manager program, you can hide the presence of the Menu bar from your Network Station users.

You may have situations in which you do not want the Menu bar to be available. For example, you may not want anyone to be able to log out or end any applications that may be running on the Network Station. Or you might not want to provide an opportunity for someone to lock the screen. You may have a Network Station publicly available, and if the Lock Screen button is available, anyone could lock the screen with a password known only to them.

You can hide the Menu bar from all Network Station users by making the Desktop style field value *Standard desktop without menu bar*. See Figure 74 on page 241.

| 60               | SYS001.MYCOMPANY.XYZ.CO<br>Menu Contents - System Defaults | M |
|------------------|------------------------------------------------------------|---|
|                  | Desktop and Menu Bar Options                               |   |
| Desktop style:   | Standard desktop without menu bar                          |   |
| Buttons to appea | ar on standard desktop when menu bar is enabled:           |   |
| Log out:         | Default (Yes) 💌 Hide: Default (Yes) 💌                      |   |
| Top/bottom:      | Default (Yes) 💌 Lock: Default (Yes) 💌                      |   |
| 🗹 Include def    | fault menu bar buttons (5250, 3270, and NC Navigator)      |   |
| •                |                                                            |   |

Figure 74. Hiding the Menu Bar

## **Customizing the Menu Bar Buttons**

You can customize the Menu bar, selectively specifying values for the Menu bar options.

For example, Figure 75 on page 242 shows the fields and their values that would exclude the following Menu bar buttons:

- · Log out The value changes to No.
- Lock The value changes to No.
- Buttons for 5250, 3270, and NC Navigator. You receive these buttons with the IBM Network Station Manager program. The check box is now deselected.

|                  | SYS001MYCOMPANY.XYZ.COM<br>Menu Contents - System Defaults |   |
|------------------|------------------------------------------------------------|---|
|                  | Desktop and Menu Bar Options                               |   |
| Desktop style:   | Standard desktop with menu bar                             |   |
| Buttons to appea | ar on standard desktop when menu bar is enabled:           |   |
| Log out:         | No <b>Hide:</b> Default (Yes)                              |   |
| Top/bottom:      | Default (Yes) 💌 Lock: No                                   |   |
| 🗆 Include def    | ault menu bar buttons (5250, 3270, and NC Navigator)       |   |
| •                |                                                            | - |

Figure 75. Customizing the Menu Bar Buttons

## Menu Bar Options Summary

If you hide the Menu bar (using System defaults, Group defaults, or User defaults), only applications that are specified to automatically start appear on the workstations of users. You manage automatically starting applications in Setup Tasks using the Programs function.

The User level (individual user preferences) does not support enabling or disabling the shipped menu bar buttons for 5250, 3270, or browser buttons.

If you have created customized Menu bar settings but have hidden the Menu bar, no buttons from the customization are available.

## Setting the Time Zone (TZ) Environment Variable

Setting the TZ environment variable is important when working across multiple time zones and in particular if you use Java applications.

You must be aware of the following requirements:

- · All characters must be typed in upper case
- · The time zone value on your server must be set correctly
- You must use standard time (for example, Central Standard Time (CST) not Central Daylight Time (CDT)
- 242 IBM Network Station Manager Installation and Use R3

Complete the following steps to set the TZ environment variable:

- \_\_\_\_1. From the *Setup Tasks* frame, click **Startup**, click **Environment Variable**, and select **User defaults**. In the bottom frame click **Next** to continue.
- \_\_\_\_2. The Environment Variable Settings frame appears. See Figure 76.

| En                   | vironment Variables to Set  | 1     |
|----------------------|-----------------------------|-------|
| Environment variable |                             | Value |
|                      | CST                         |       |
|                      |                             |       |
|                      | Add an Environment Variable |       |
|                      |                             |       |
|                      |                             |       |

Figure 76. Setting the Time Zone (TZ) Environment Variable

\_\_\_\_3. Scroll to *Environment Variables*. This setting, when completed, sets the time zone environment variable. Complete the following fields:

### **Environment Variable**

Type TZ. TZ means time zone.

Value

Type CST. This means Central Standard Time. Following are other possible values for the TZ environment variable:

| Hours From Greenwich<br>Mean Time (GMT) | Value | Description           |
|-----------------------------------------|-------|-----------------------|
| 0                                       | GMT   | Greenwich Mean Time   |
| +1                                      | ECT   | European Central Time |
| +2                                      | EET   | European Eastern Time |
| +2                                      | ART   |                       |
| +3                                      | EAT   | Saudi Arabia          |
| +3.5                                    | MET   | Iran                  |
| +4                                      | NET   |                       |
| +5                                      | PLT   | West Asia             |
| +5.5                                    | IST   | India                 |

| Hours From Greenwich<br>Mean Time (GMT) | Value | Description            |
|-----------------------------------------|-------|------------------------|
| +6                                      | BST   | Central Asia           |
| +7                                      | VST   | Bangkok                |
| +8                                      | CTT   | China                  |
| +9                                      | JST   | Japan                  |
| +9.5                                    | ACT   | Central Australia      |
| +10                                     | AET   | Eastern Australia      |
| +11                                     | SST   | Central Pacific        |
| +12                                     | NST   | New Zealand            |
| -11                                     | MIT   | Samoa                  |
| -10                                     | HST   | Hawaii                 |
| -9                                      | AST   | Alaska                 |
| -8                                      | PST   | Pacific Standard Time  |
| -7                                      | PNT   | Arizona                |
| -7                                      | MST   | Mountain Standard Time |
| -6                                      | CST   | Central Standard Time  |
| -5                                      | EST   | Eastern Standard Time  |
| -5                                      | IET   | Indiana East           |
| -4                                      | PRT   | Atlantic Standard Time |
| -3.5                                    | CNT   | Newfoundland           |
| -3                                      | AGT   | Eastern South America  |
| -3                                      | BET   | Eastern South America  |
| -1                                      | CAT   | Azores                 |

\_\_\_\_4. Click **Finish** to apply the change.

## Automatically Starting a 5250 Session on a Network Station

You can automatically start a 5250 session (sign on display) on a Network Station. This eliminates using the default 5250 button on the Menu bar. Using the 5250 button requires you to specify the host or IP address before the 5250 sign on screen is available. Complete the following steps to automatically start a 5250 session on a Network Station:

- \_\_\_\_1. From the *Setup Tasks* frame, click **Startup**, click **Programs**, and select **User defaults**. In the bottom frame click **Next** to continue.
- \_\_\_\_2. The Programs Settings frame appears. See Figure 77 on page 245.

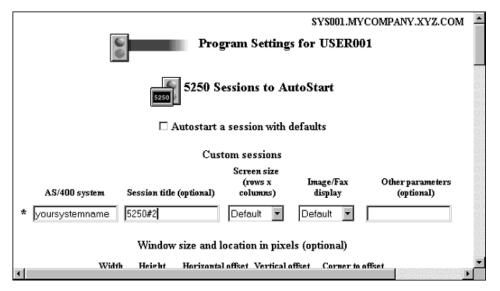

Figure 77. Automatically Starting a 5250 Session on an IBM Network Station

\_\_3. Scroll to 5250 Sessions to Autostart. This setting, when completed, automatically starts a 5250 session for you when you sign on to your workstation. Complete the following fields:

### AS/400 system

Type the name or TCP/IP address of the AS/400 from which your workstation receives its boot file.

### Session title

Type in a text string that represents your 5250 session, for example, 5250#2. This text string will appear in the Title bar of your 5250 session. This field is optional, and you do not need a value. However, if you work with multiple 5250 sessions, the title helps the session.

### Other fields

Use the default settings.

\_\_\_\_4. Click **Finish** to apply the change.

## Configuring a Local (ICA) Client Session Menu Button for a Network Station

**Note:** Independent Computing Architecture (ICA) is a general-purpose presentation services protocol. You can use ICA to access Microsoft Windows applications from a Network Station or PC client.

Complete the following steps to configure a local (ICA) client session Menu button:

1. From the Setup Tasks frame, click Startup, click Menus, and select User defaults. In the bottom frame, click Next to continue.

\_\_\_ 2. The Menu Contents frame appears (scrolled forward to Local Program Menu Items). SeeFigure 78.

|                 | Add Java Applic | ation         |   | • |
|-----------------|-----------------|---------------|---|---|
|                 |                 |               |   |   |
|                 |                 |               |   |   |
|                 | Local Program   | Monu Itoms    |   |   |
|                 |                 | TALCHU LUCHUS |   |   |
| Menu item label | Program to run  | Parameters    |   |   |
| * ICA Client    | ICACLNT         |               |   |   |
| ,<br>           |                 |               |   |   |
|                 | Add a Local Pro | gram          |   | Ŧ |
| •               |                 |               | • |   |

Figure 78. Starting a Local Client Session on an IBM Network Station

\_\_\_ 3. This setting, when completed, creates a menu button that, when clicked, starts the specified Local program. Complete the following fields:

### Menu item label

The text you type in this field appears in the menu button on your Network Station.

### Program to run

Type the name of the local program that runs when you click the Menu button.

### Parameters

In this field you can use parameters that can be passed to the local program.

\_\_\_\_4. Click **Finish** to apply the change.

## Configuring a Terminal Session for a Network Station

Terminal sessions, when configured, provide the function to have a X session on your Network Station. Complete the following steps to configure a X session:

- \_\_\_\_1. From the *Setup Tasks* frame, click **Startup**, click **Programs**, and select **User defaults**. In the bottom frame click **Next** to continue.
- \_\_\_\_2. The Program Contents frame appears (scrolled forward to Terminal Sessions). SeeFigure 79 on page 247.

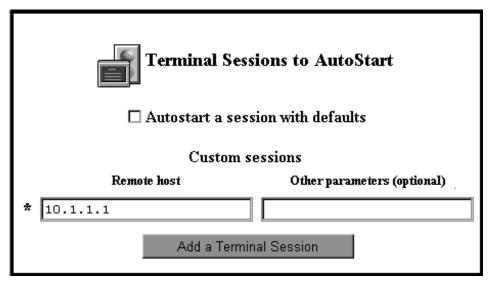

Figure 79. Starting a Terminal (X) Session on an IBM Network Station

- \_\_3. This setting, when completed, allows the user to initiate a X session on the Network Station.
- \_\_\_\_4. Click **Finish** to apply the change.
- **Note:** You can use the Menus function of Startup to give users a Menu bar button. Clicking that Menu bar button allows them to type in the name of the host to which they want to Telnet.

Choose a name for the Menu item label and leave the Host field blank. Click Finish to complete the task. The next time the user logs on the Network Station they will have a button that, when clicked, prompts for the remote host name.

## Using Debug Log in a Terminal Session

The debug log can assist in isolating problems in a Terminal Session. Use the following steps to setup a debug log:

- 1. From the *Setup Tasks* frame, click **Startup**, click **Menus**. In the bottom frame click **Next** to continue.
- 2. Scroll forward to Terminal Sessions.
- 3. In the **Other Parameters** field type:

-xrm '"NCDterm\*logDirectory: <directory\_name>"'

- 4. The directory must already exist. Make sure to type the single quote mark followed by the double quote mark where indicated.
- 5. Following is a complete example that shows the debug log being created in the user's directory:

## **Changing Your Icon Location**

Complete the following steps to change icon locations:

- \_\_\_\_1. From the *Setup Tasks* frame, click **Desktop**, click **Standard Desktop**, and select **User defaults**. In the bottom frame, click **Next** to continue.
- \_\_\_\_2. The Standard Desktop Settings frame appears. See Figure 80.

| erences:                             |
|--------------------------------------|
|                                      |
| ed: 🛛 Default (on desktop) 🔽         |
| on: Top left 💌                       |
|                                      |
| focus:                               |
| Vindows become active by clicking on |
| become active by clicking on window  |
| become active when mouse moves       |
| √<br>S                               |

Figure 80. Desktop Settings Example

- \_\_\_\_3. Scroll to *lcon preferences*. In the lcon location field, select Top left.
- \_\_\_\_4. Click **Finish** to apply the change.

### Disabling the Control Menu for a 5250 Session

Disabling the Control Menu prevents users from accessing the 5250 emulator functions available through the Control pulldown.

- 1. From the Setup Tasks frame, click 5250 and select User defaults. In the bottom frame, click Next to continue.
- \_\_\_\_2. The 5250 Settings appear. See Figure 81 on page 249.
- 248 IBM Network Station Manager Installation and Use R3

| Allow use of:                 | <u> </u>        |
|-------------------------------|-----------------|
| Command menu:                 | Edit menu:      |
| Use default 💌                 | Use default 💌   |
| Option menu:                  | Print menu:     |
| Use default 💌                 | Use default     |
| Help menu:                    | Control menu:   |
| Use default 💌                 | No              |
| Miscellaneous<br>preferences: | Font menu list: |
| Use default 💌                 | Use default     |
| New session window:           | Pop-up keypad:  |
| Use default                   | Use default 💌   |

Figure 81. 5250 Setting Example

- \_\_\_\_3. Scroll to the Allow use of section.
- \_\_\_\_4. In the Control menu drop box, select **No** to disable the Control menu. (The default is Yes, meaning that you can use the Control menu).

By disabling use of the Control menu, your 5250 sessions will not have the Control pulldown displayed for use.

\_\_\_ 5. Click **Finish** to apply the change.

## Changing the Screen Size of a 3270 Session

Your organization may have requirements for varying 3270 session screen sizes. Complete the following steps to change screen sizes of your 3270 emulation sessions:

- \_\_\_1. From the *Setup Tasks* frame, click **3270** and select **User defaults**. In the bottom frame, click **Next** to continue.
- \_\_\_\_2. The 3270 Settings panel appears. See Figure 82 on page 250.

| Option menu:               | Print menu:                     |
|----------------------------|---------------------------------|
| Use default                | Use default 💌                   |
| Help menu:                 | Graphics:                       |
| Use default 💌              | Use default 💌                   |
| Miscellaneous preferences: | Font menu list:                 |
| Use default 💌              | Use default                     |
| New session window:        | Pop-up keypad:                  |
| Use default 💌              | Use default 💌                   |
| Screen size:               | Telnet 3270 port to connect to: |
| 24X80 (no graphics) 💌      | ✓ (use default) (1-65535)       |
| Key for Enter function:    |                                 |
| Use default                |                                 |
|                            | •                               |

Figure 82. 3270 Settings Example

- \_\_3. Scroll to the *Screen size* field. Select 24 x 80.
   This action changes your 3270 session screen size from 32 x 80 (the default) to 24 x 80.
- \_\_\_\_4. Click **Finish** to apply the change.

## Enabling Java Applets for NC Navigator

Java applets can add function to your browser sessions if your browsers are allowed to run them. Complete the following steps to enable Java applets on your browser:

- \_\_\_\_1. From the *Setup Tasks* frame, click **Internet**, click **NC Navigator**, and select **User defaults**. In the bottom frame, click **Next** to continue.
- \_\_\_\_2. The NC Navigator Settings frame appears. See Figure 83 on page 251.

|                                 |                        |                               | <b>_</b> |
|---------------------------------|------------------------|-------------------------------|----------|
| Proxy configuration:            |                        |                               |          |
| ⊙ Use default                   |                        |                               |          |
| O No proxies                    |                        |                               |          |
| C Manual proxies obtained from  | Internet Network panel |                               |          |
| C Automatic proxy configuration | L                      |                               |          |
| Configuration URL               |                        |                               |          |
|                                 | c                      |                               |          |
| Security:                       |                        | Network:                      |          |
|                                 |                        | Use default                   |          |
| Enable JavaScript:              | Use default 💌          | Maximum<br>memory 🔽<br>cache: | (0-5     |
| Enable Java Applets:            | Yes 💌                  |                               |          |
|                                 |                        |                               | -        |
|                                 |                        |                               |          |

Figure 83. NC Navigator Browser - Enabling Java Applets

\_\_\_3. Scroll to the Security section. In the Enable Java Applets field, select Yes as the value.

Selecting this value enables Java applets to run on user001's workstation.

\_\_\_\_4. Click **Finish** to apply the change.

## **Creating Directory Buttons for NC Navigator**

Directory buttons provide quick access to specified URLs. As administrator, you can control the creation and access to directory buttons. Complete the following steps:

- \_\_\_\_1. From the *Setup Tasks* frame, click **Internet**, click **NC Navigator**, and select one of the available **defaults**. In the bottom frame, click **Next** to continue.
- \_\_\_\_2. The NC Navigator Settings frame appears. See Figure 84 on page 252.

| sime:  | URL:                    | Fly-over help:        |
|--------|-------------------------|-----------------------|
| utton1 | http://yourbusiness.com | URL for Your Business |
|        |                         |                       |
|        |                         |                       |
|        |                         |                       |
|        |                         |                       |
|        |                         |                       |
|        |                         |                       |

Figure 84. NC Navigator Browser - Creating Directory Buttons

- \_\_\_\_3. Scroll to the *Navigator directory button definition* section.
- \_\_\_\_4. Type in the values you want to use for each directory button. In this example Figure 84 shows:

Name Button1

URL http://yourbusiness.com

### Fly-over help

URL or name for YourBusiness

\_\_\_\_5. Click **Finish** to apply the change.

### Working with Your Network Proxies

Following are Network proxies you can work with when using the IBM Network Station Manager program:

- File Transfer Protocol (FTP)
- HTTP
- GOPHER
- Security
- · SOCKS
- Outgoing mail (Simple Mail Transfer Protocol (SMTP))
- Incoming mail (POP3)
- News (NNTP)
- \_\_\_\_1. From the *Setup Tasks*frame, click **Internet**, click **Network**, and select **User defaults**. In the bottom frame, click **Next** to continue.
- \_\_\_ 2. Scroll to the Proxy section.
- \_\_\_\_3. The Network Settings frame appears. See Figure 85 on page 253.

| Proxy:                                |                         | Port:  |
|---------------------------------------|-------------------------|--------|
| FTP<br>proxy:                         | OUR400. MY COMPANY. COM | 81     |
| HTTP<br>proxy:                        | OUR400. MY COMPANY. COM | 81     |
| GOPHER<br>proxy:                      | OUR400. MY COMPANY. COM | 81     |
| Security<br>proxy:                    | OUR400. MY COMPANY. COM | 81     |
| SOCKS<br>host:                        |                         |        |
| Outgoing<br>mail<br>(SMTP)<br>server: | MAIL. MYCOMPANY. COM    |        |
| Incoming<br>mail<br>(POP3)<br>server: | POP3.MYCOMPANY.COM      |        |
| News<br>(NNTP)<br>server:             | NEWS.MYCOMPANY.COM      | ]<br>• |

Figure 85. Working with Your Network Proxies

The values in Figure 85 are examples only. You must know the names, (and in some cases port numbers) to be used for these proxies. If you do not know the names, you may have to work with your network administrator or your network service provider.

\_\_\_\_4. Click **Finish** to apply the change.

## Changing the Menus and Messages Language Type

There may be times when you want to have some users work in a language other than the primary language of the host. Complete the following steps to change the language for messages and menus:

- \_\_\_1. From the *Setup Tasks* frame, click **Language**, and then select **User defaults** using user ID user001. In the bottom frame, click **Next** to continue.
- \_\_\_ 2. The Language Settings frame appears. See Figure 86 on page 254.

| 324                                                       | Language Settings for user00    | 1             |  |  |  |  |  |  |  |  |
|-----------------------------------------------------------|---------------------------------|---------------|--|--|--|--|--|--|--|--|
|                                                           |                                 |               |  |  |  |  |  |  |  |  |
| Format to use for dates, currency, numbers, and messages: |                                 |               |  |  |  |  |  |  |  |  |
| Default                                                   | (LANG)                          |               |  |  |  |  |  |  |  |  |
| -                                                         |                                 |               |  |  |  |  |  |  |  |  |
|                                                           |                                 |               |  |  |  |  |  |  |  |  |
| You can specify a differ                                  | ent format for the items below: |               |  |  |  |  |  |  |  |  |
| Date and time format:                                     | Default 🔽                       | (LC_TIME)     |  |  |  |  |  |  |  |  |
| Currency related format:                                  | Default 🔽                       | (LC_MONETARY) |  |  |  |  |  |  |  |  |
| Numeric format:                                           | Default 🔽                       | (LC_NUMERIC)  |  |  |  |  |  |  |  |  |
| Character handling rules:                                 | Default                         | (LC_CTYPE)    |  |  |  |  |  |  |  |  |
| Language for messages and menus:                          | SV_SESwedish in Sweden          | (LC_MESSAGES) |  |  |  |  |  |  |  |  |

Figure 86. Changing the Menus and Messages Language Type

- \_ 3. Scroll to the LC\_MESSAGES field. In the LC\_MESSAGES field, select SV\_SE (Swedish in Sweden) as the value. Selecting this value makes all menus, and messages appear in Swedish for
  - user001.
  - **Note:** If you change the LANG parameter values, the keyboard mapping language for a user's keyboard should also be the same. You can find the keyboard mapping language parameter in the Workstations function under the Hardware Setup Task.
- \_\_\_\_4. Click **Finish** to apply the change.

## Assigning Group Settings to a User

**Note:** A user must belong to the group before you can specify that the user inherit that group's settings. Also, the group must have settings before you can assign those settings to a user.

You create groups on the Host server. Associating users with groups is also done on the Host server.

- \_\_\_\_1. From the *Setup Tasks* frame, click **Select User's Group**. Type in **user001** in the *For which user do you want to select a group* field. See Figure 87 on page 255.
- 254 IBM Network Station Manager Installation and Use R3

| Select U                                      | nsdevrchland.ibm.com<br>[ser's Group |
|-----------------------------------------------|--------------------------------------|
| For which user do you want to select a group? |                                      |
|                                               |                                      |
|                                               |                                      |
|                                               |                                      |

Figure 87. Selecting a User to be Associated with a Group

\_\_\_\_2. In the bottom frame, click **Next** to continue. The *Select Group for user001* panel appears. See Figure 88 on page 256.

|                                                                                          | NSDEVRCHLAND.IBM.COM<br>Select Group for user001 |
|------------------------------------------------------------------------------------------|--------------------------------------------------|
| Group to use for defaults for this of<br>Default<br>Group1<br>Group2<br>GroupJ<br>GroupX | lser:                                            |

Figure 88. Selecting a Group to Use for Defaults

- \_\_\_\_3. Click the Group to use for defaults for this user drop box. Select the group whose settings you want user001 to inherit. In this example that is GROUPX. When user001 logs on next time, user001 will have any settings configured for GROUPX.
- \_\_\_\_4. Click **Finish** to apply the change.

## **IBM Network Station Manager Program Education**

You should provide some hands-on education, similar to what you just experienced, for your users of the Network Stations.

Practice choosing and applying settings within the various Setup Tasks to build skills among your users.

## Accessing and Using How To... Help

The IBM Network Station Manager program contains a How To... help category.

The How To... category is organized by the tasks you can perform while using the IBM Network Station Manager program. For example, it contains instructions about how to create 5250 sessions, change your desktop to Lotus eSuite WorkPlace, and configure NC Navigator sessions.

How To... help can be accessed by clicking the Help button at any time. Figure 89 shows a view of the Help Contents where How To... is located.

| Contents                                                      | <b>•</b> |
|---------------------------------------------------------------|----------|
| <u>About</u>                                                  |          |
| <u>Overview</u>                                               |          |
| How to                                                        |          |
| Hardware:<br>Workstations<br><u>Overview</u><br><u>Detail</u> |          |

Figure 89. Finding How To... Help

## Additional IBM Network Station Manager Program Examples

Following are examples that use the IBM Network Station Manager program:

- Setting up an AIX session on your IBM Network Station by using Remote Program support
- Setting up a Windows NT session on your IBM Network Station by using Remote Program support

## Setting Up an AIX Session Using the IBM Network Station Manager Program

Complete the following steps to set up an AIX session using the IBM Network Station Manager program:

- Verify that the user ID and password on the Host system match the user ID and password on the authentication server.
- 2. You must create a .rhosts file on the AIX server. This file must contain the Network Station's name and the name that the user logs into AIX with. This file resides on the AIX server under the user's directory. An example for a user ID of user001 would be:

#### Location and name of file /home/user001/.rhosts

### Contents of .rhosts file

NWS1.mycompany.ABC.com user001

The .rhosts file can contain multiple lines. Each line should have one Network Station name and one user name on it. If a user will be working from more than one Network Station, create an entry for each Network Station. Following is an example of the contents of a .rhosts file that allows user001 to sign on to multiple Network Stations:

### Location and name of file

/home/user001/.rhosts

### Contents of .rhosts file

NWS1.mycompany.ABC.com user001

NWS2.mycompany.ABC.com user001

NWS2.mycompany.ABC.com user001

If you want to allow user001 to sign-on to any Network Station, the path name and contents of the .rhosts file would be as follows:

### Location and name of file

/home/user001/.rhosts

### Contents of .rhosts file

+ user001

- 3. Sign on to the IBM Network Station Manager program.
- \_ 4. From *Setup Tasks*, click **Startup**, then click **Menu**.
- \_ 5. From *Program Defaults*, click **User defaults**.

If you are setting this up for someone else, type the **user ID** of that user or click **Browse** to select the user ID.

- \_\_\_\_ 6. Click **Next** to continue.
- \_\_\_\_ 7. Scroll ahead to *Remote Programs Menu Items* and type in the information. See Figure 90 on page 259.

|                 | R R         | emote Program I    | lenu Items             |                            |
|-----------------|-------------|--------------------|------------------------|----------------------------|
| Menu item label | Remain hast | Program to ran     | Optional parameters    | Allow<br>window to<br>open |
| AMSession       | 9.5.35.23   | aixterm            | -display \${P}0-long C |                            |
|                 |             |                    | ]                      |                            |
|                 |             | Add a Remote Progr | am                     |                            |

Figure 90. Remote Program Example for AIX

Where:

### Menu item label

This text string appears in the Menu bar on the Network Station.

### Remote host

The name or IP address of the AIX server.

### Program to run

This identifies the program to run on the AIX server.

### **Optional parameters**

-display is an AIX requirement that causes the program to display on the Network Station rather than on the remote host. \${IP} is an IBM-supplied environment variable that is replaced with the IP address of the Network Station. -lang C is an AIX requirement that is used by programs such as Netscape on AIX.

The required parameters for AIX-Session are:

-display \${IP}:0

- 8. Click **Finish** to apply the AIX remote program setting.
- 9. Log off and then log on your Network Station. The Menu bar should have a button labeled AIX-Session. See Figure 91.

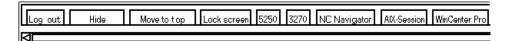

Figure 91. Menu Button for Remote Program Example for AIX

\_\_\_\_10. Click **AIX-Session**. A window opens with your X-station session. From the Aixterm window, you can run additional programs.

# Setting Up a Windows NT Session Using the IBM Network Station Manager Program

Complete the following steps to set up a Windows NT session by using the IBM Network Station Manager program:

- Verify that you have a Windows NT machine in your network that has the WinCenter Pro application loaded on it.
- 2. Verify that the user has a valid user profile and password on the Windows NT server. When you request a session from the Windows NT server (for the IBM Network Station), the user must sign on.
- \_\_\_\_ 3. Sign on to the IBM Network Station Manager program.
- \_\_\_\_\_ 4. From *Setup Tasks*, click **Startup**, then click **Menu**.
- \_\_\_\_ 5. From *Program Defaults*, click **User defaults**.
  - If you are setting this up for someone else, type that user's ID or click **>Browse** to select the user ID.
- \_\_\_\_ 6. Click Next to continue.
- Scroll ahead to *Remote Programs Menu Items* and type in the information. See Figure 92.

|                 | Remote Program Menu Items |                    |                     |                            |  |  |  |  |  |
|-----------------|---------------------------|--------------------|---------------------|----------------------------|--|--|--|--|--|
| Menu item lakel | Remote host               | Program in run     | Optional parameters | Allow<br>window to<br>open |  |  |  |  |  |
| WinCenter Pro   | 9.5.35.171                | wincenter          | -display \$(1P).0   |                            |  |  |  |  |  |
|                 | ]                         |                    |                     |                            |  |  |  |  |  |
|                 | 139                       | Add a Romote Progr | ал                  |                            |  |  |  |  |  |

Figure 92. Remote Program Example for Windows NT

Where:

### Menu item label

This text string appears in the Menu bar on the Network Station.

### Remote host

The name or IP address of the Windows NT server.

### Program to run

This identifies the program to run on the Windows NT server.

#### **Optional parameters**

-display is a WinCenter Pro requirement that causes the program to display on the Network Station rather than on the remote host. \${IP} is an IBM-supplied environment variable that gets replaced with the IP address of the Network Station. The required parameters for WinCenter Pro are: -display \${IP}:0

- \_\_\_\_ 8. Click **Finish** to apply the WinCenter Pro remote program setting.
- Log off and then log on your Network Station. The Menu bar should have a button labeled WinCenter Pro. See Figure 93.

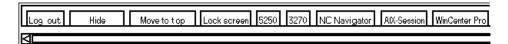

Figure 93. Menu Button for Remote Program Example for NT

\_\_\_\_10. Click WinCenter Pro and a window opens with your WinCenter session.

## Chapter 9. Working with User Services

| Accessing   | Us | ser | Se | rvic | ces |  |  |  |  |  |  |  |  |  |  | 263 |
|-------------|----|-----|----|------|-----|--|--|--|--|--|--|--|--|--|--|-----|
| Console.    |    |     |    |      |     |  |  |  |  |  |  |  |  |  |  | 263 |
| Login .     |    |     |    |      |     |  |  |  |  |  |  |  |  |  |  | 264 |
| Terminals   |    |     |    |      |     |  |  |  |  |  |  |  |  |  |  | 264 |
| WindowMg    | gr |     |    |      |     |  |  |  |  |  |  |  |  |  |  | 264 |
| Utilities . |    |     |    |      |     |  |  |  |  |  |  |  |  |  |  | 265 |
| Setup .     |    |     |    |      |     |  |  |  |  |  |  |  |  |  |  | 266 |
| Statistics  |    |     |    |      |     |  |  |  |  |  |  |  |  |  |  | 266 |

User services are programs that provide administrators with tools to manage the IBM Network Station's environment. You can work with User Services whenever you want, including when an application is running. Following are a list of User Services:

- · Console
- Login (The Login User Service is not available.)
- Terminals (The Terminals User Service is not available.)
- WindowMgr
- Utilities
- · Setup (The Setup User Service is not available.)
- Statistics

## **Accessing User Services**

Access User Services by pressing the Shift, Alt, and Home keys all at the same time.

Figure 94 shows the User Services window with all the service programs that are displayed within the menu bar.

| IBM Network Station Use | r Services: | Console                                                             |            |                                                                                              |
|-------------------------|-------------|---------------------------------------------------------------------|------------|----------------------------------------------------------------------------------------------|
| Terminals WindowMgr     | Utilities   |                                                                     | Statistics |                                                                                              |
|                         |             |                                                                     |            |                                                                                              |
|                         |             | IBM Network Station User Services:<br>Terminals WindowMgr Utilities |            | IBM Network Station User Services: Console<br>Terminals WindowMgr Utilities Setup Statistics |

Figure 94. User Services Window

## Console

This function provides a menu bar option (Console) for handling messages. Figure 95 on page 264 shows the tools available through the Console services option.

© Copyright IBM Corp. 1998

263

| Console    | Login    | Terminals                                   | WindowMgr                | Utilities                | Setup                 | Statistics                     |      |
|------------|----------|---------------------------------------------|--------------------------|--------------------------|-----------------------|--------------------------------|------|
| Messag     | es       |                                             |                          |                          |                       |                                |      |
|            |          |                                             | Matterials, District and |                          | 2014 LAN 4            |                                |      |
| 204SERVER- | I-NEWCLI | ICATE ( 1897<br>IEHT, heat "<br>Itting down | localhost" cen           | n model 6.<br>nected wit | sel vi.i.<br>th blank | 0 show 02/20/<br>authorization | 971. |

Figure 95. User Services: Console View

Click the button by Messages to display messages that record Network Station activity.

The list below contains the name of the tool and a description of its function.

### **Clear Messages**

Selecting this option clears all the current messages from the console display.

### **Rescan Messages**

Selecting this option refreshes messages in the console window. Messages that are not displayed appear in the refreshed window.

**Close** Selecting this option closes the console function of User Services.

## Login

The Login services option is disabled. The IBM Network Station Manager licensed program provides a login capability.

## Terminals

The Terminal services option is disabled. The IBM Network Station Manager Program provides terminal or workstation management.

## WindowMgr

Figure 96 on page 265 shows the tools available through the WindowMgr services option.

| -  |          |       | IBM Netw  | ork Station Use | r Services: | Console |            |  |
|----|----------|-------|-----------|-----------------|-------------|---------|------------|--|
| (  | Console  | Login | Terminals | WindowMgr       | Utilities   | Setup   | Statistics |  |
| r. | _ Messag | es —  |           | 🗉 Builtin Win   | idow Mana   | ager    |            |  |
|    |          |       |           | 🗖 Motif Wind    | ow Manag    | er      |            |  |

Figure 96. User Services: Window Manager View

The list below contains the name of the tool and a description of its function:

### **Builtin Window Manager**

Selecting this option starts the Builtin Window Manager (an OSF or Motif-style). Deselecting this option ends the Builtin Window Manager.

The Builtin Window Manager function provides you with the ability to size, move, and make active (clicking) all the windows open on your monitor.

## Utilities

Figure 97 shows the tools available through the Utilities services option.

|   | - |              | IBM Netv    | rork Station Use | r Services: Console                            |            |  |
|---|---|--------------|-------------|------------------|------------------------------------------------|------------|--|
| [ | ( | Console Logi | n Terminals | WindowMgr        | Utilities Setup                                | Statistics |  |
|   | Ľ | ⊥ Messages — |             |                  | Refresh Screen<br>Blank Screen<br>Lock Screen_ |            |  |
|   |   |              |             |                  | Rescan Font Pat<br>Test Network                | th         |  |

Figure 97. User Services: Utilities View

The list below contains the name of the tool and a description of its function.

### **Refresh Screen**

Selecting this option refreshes the active window.

### **Blank Screen**

Selecting this option starts the screen-saver program.

### Lock Screen

Selecting this option locks the screen after prompting for a password. The Lock Screen function keeps anyone without the password from using the workstation.

### **Rescan Font Path**

Selecting this option refreshes any font changes that are provided by the system administrator.

Chapter 9. Working with User Services 265

For example, if the font used is so large, you can not display an entire 5250 session, have the administrator provide a smaller font. Select the smaller font by clicking the Option pulldown, clicking Font, and selecting the smaller font.

Another use of fonts would be to make your windows smaller. Using smaller fonts enables several full windows on a screen.

**Note:** The 5250 Emulation program provides multiple fonts. From the 5250 Tool bar, select the Option pulldown and click Fonts.

### **Test Network**

Selecting this option runs the network test, similar to the Transmission Control Protocol/Internet Protocol (TCP/IP) command PING.

## Setup

The Setup services option is disabled.

## **Statistics**

Figure 98 shows the tools available through the Statistics services option.

| Statistics                              |  |
|-----------------------------------------|--|
|                                         |  |
| Show Version<br>Show Memory             |  |
| Show X Connections.<br>Show Statistics. |  |
|                                         |  |

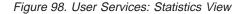

The list below contains the name of the tool and a description of its function within the statistics services function.

#### Show version

Selecting this option displays version numbers and other information about the current state of the IBM Network Station.

### **Show Memory**

Selecting this option displays information about free and installed memory in the IBM Network Station.

### **Show Connections**

Selecting this option displays information about all the current X clients that are connected to the IBM Network Station.

### **Show Statistics**

Selecting this option displays statistics that pertain to the IBM Network Station.

## Chapter 10. Working With the IBM Network Station Setup Utility

| Accessing the IBM Network Station Setup Utility                       |  | . 267 |
|-----------------------------------------------------------------------|--|-------|
| IBM Network Station Setup Utility Tasks                               |  | . 268 |
| Setting Monitor Resolution                                            |  | . 269 |
| Working With the Blanking Pedestal                                    |  | . 270 |
| Setting the Twinaxial Station Address                                 |  | . 270 |
| Selecting the Startup Language                                        |  | . 270 |
| Selecting a Keyboard Language                                         |  | . 271 |
| Using Verbose Diagnostic Messages                                     |  | . 271 |
| Working With MAC Addresses                                            |  | . 272 |
| Default MAC Addresses                                                 |  | . 272 |
| User-Configurable MAC Addresses.                                      |  | . 272 |
| Resetting an IBM Network Station to the Factory Defaults              |  | . 273 |
| Viewing the Boot PROM Version of an IBM Network Station               |  | . 274 |
| Configuring an IBM Network Station to Boot from the Network Setting . |  | . 274 |
| Configuring an IBM Network Station to Boot from the NVRAM Setting .   |  | . 275 |

This chapter contains information about using the Setup Utility of the IBM Network Station network computer, hereafter referred to as the Network Station. The Setup Utility menu allows you to **View** or **Set** (change) configuration settings that relate to a particular IBM Network Station. The Setup Utility is primarily a tool for administrators to find and correct problems on the network. You can use the IBM Network Station Manager to restrict a user's privileges in the Setup Utility.

## Accessing the IBM Network Station Setup Utility

Access the Setup Utility by carrying out the following steps:

- 1. Power on the Network Station.
- 2. When the NS0500 *Search for Host System* message appears on the black screen, press the Escape key.
- 3. If password control is active, you must enter the case-sensitive administrator password.

**Note:** You can specify the administrator password through the IBM Network Station Manager in the Hardware setup tasks under *Miscellaneous Settings*.

The following screen appears:

© Copyright IBM Corp. 1998

267

|   |                                                                                                    | Network Station<br>Setup Utility |
|---|----------------------------------------------------------------------------------------------------|----------------------------------|
|   | F2 = View Hardware Configur<br>F3 = Set Network Parameters<br>F4 = Set Boot Parameters<br>F5 = Set Configuration Para<br>F6 = Set Monitor Parameters<br>F7 = Set Language Parameter | meters                           |
|   | F10 = Set Verbose Diagnosti                                                                                                    | c Messages Disabled              |
|   |                                                                                                    |                                  |
|   |                                                                                                    |                                  |
|   | Enter=Reboot                                                                                                    |                                  |
| 1 | LIILEI-KEDUUL                                                                                                    |                                  |

### Notes:

- 1. If the administrator has not set the password in the IBM Network Station Manager, any user can access the configuration settings in the IBM Setup Utility.
- 2. If you attempt the password three times without success, you can only view the hardware configuration.
- 3. If you changed the administrator password by using IBM Network Station Manager, you must boot the Network Station up to the Login window. This enables the new administrator password at the system unit.

Users who are granted limited access by the administrator in IBM Network Station Manager do not see the complete screen shown above. They see only the first option, which allows only for viewing the hardware configuration.

## **IBM Network Station Setup Utility Tasks**

You can find information about Setup Utility tasks in Table 51 on page 269 and Table 52 on page 269, in the text-based instructions which follow, or in both sources.

Table 51 on page 269 and Table 52 on page 269 divide Setup Utility tasks into two categories: Tasks that deal with configuration settings and tasks that deal with appearances. The tables point you to the steps you need to take to perform each task. You can reach many of the required screens simply by pressing one key, and many of the tasks consist of a single keystroke. When the task is more complicated or bears explanation, the tables direct you to the text-based instructions in the remainder of the chapter.

**Note:** For specific instructions about configuring a Network Station to boot from NVRAM settings, refer to "Configuring an IBM Network Station to Boot from the NVRAM Setting" on page 275.

Table 51. Common Configuration Tasks in Setup Utility

| Configuration Item                                                    | To View                                                            | To Set                                                              |
|-----------------------------------------------------------------------|--------------------------------------------------------------------|---------------------------------------------------------------------|
| Network Station IP Address                                            | F3, select NVRAM.                                                  | F3, select NVRAM.                                                   |
| Subnet Mask                                                           | F3, select NVRAM.                                                  | F3, select NVRAM.                                                   |
| Default MAC Address                                                   | See "Finding the Default MAC Address" on page 272.                 | N/A.                                                                |
| User-configurable MAC Address                                         | See "Viewing the<br>User-Configurable MAC Address"<br>on page 273. | See "Specifying a<br>User-Configurable MAC Address"<br>on page 273. |
| Gateway IP Address                                                    | F3, select NVRAM.                                                  | F3, select NVRAM.                                                   |
| IP Addressed From (Is NVRAM or a Network setting being used to boot?) | F3.                                                                | F3.                                                                 |

Table 52. Common Appearance Tasks in Setup Utility

| Appearance Item                                                           | To View | To Set                                                          |
|---------------------------------------------------------------------------|---------|-----------------------------------------------------------------|
| Keyboard Language                                                         | F7.     | F7. See "Selecting a Keyboard Language" on page 271.            |
| Monitor Resolution                                                        | F6.     | F6. See "Setting Monitor Resolution".                           |
| Verbose Diagnostic Messages (activity and messages displayed during boot) | F10.    | F10. See "Using Verbose<br>Diagnostic Messages" on<br>page 271. |
| Blanking Pedestal                                                         | F6.     | See "Working With the Blanking Pedestal" on page 270.           |

### Setting Monitor Resolution

You can change the resolution of the monitor that is attached to a Network Station to improve a screen image that is not clear.

## CAUTION:

# Setting a resolution that is not supported by your monitor can permanently damage the monitor.

- **Note:** For the best video image, you should power on the monitor before you start the logic unit.
- 1. Enter the Setup Utility by powering on the Network Station and pressing the Escape key after the NS0500 Search for Host System message displays during system startup.
- \_\_\_\_2. Press the F6 key.
- \_\_\_ 3. Press the F2 key.
- \_\_\_\_4. Select a new monitor resolution by using the Up and Down arrow keys.
- \_\_\_ 5. After selecting your resolution, press Enter.

Chapter 10. Working With the IBM Network Station Setup Utility 269

\_\_\_\_6. Test the resolution by pressing Enter again. A properly resolved monitor clearly displays the resolution setting in the center of a full-screen grid.

## Working With the Blanking Pedestal

The Blanking Pedestal allows you to increase the contrast between black and white on your monitor. To activate the Blanking Pedestal, carry out the following instructions:

- \_\_\_\_1. Enter the Setup Utility by pressing the Escape key after the NS0500 *Search for Host System* message displays during system startup.
- \_\_\_\_2. Press F6.
- \_\_\_ 3. Press the F9 key to enable or disable the Blanking Pedestal. The F9 key acts as a toggle switch.

Once you have enabled the Blanking Pedestal, your display changes immediately.

## Setting the Twinaxial Station Address

**Note:** You should read this section only if you are using twinaxial connectivities in your Network Station environment.

The twinaxial station address is a logical address that is assigned to a particular physical outlet along a twinaxial cable. It is not an IP address. The twinaxial station address may range from 0 through 6.

You can specify the twinaxial station address that a Network Station uses. To set the twinaxial station address, carry out the following steps:

- 1. Enter the Setup Utility by powering on the Network Station and pressing the Escape key after the NS0500 Search for Host System message displays during startup.
- \_\_\_\_2. Press F8 to access the Set Twinax Station Address screen.
- \_\_\_\_ 3. Enter an address value between 0 and 6.
- \_\_\_\_4. Press Enter to save the new twinaxial address.

## Selecting the Startup Language

The first time you start a Network Station, a screen prompts you to select a Startup Language. The Startup Language is the language that the Network Station uses in its own interface. For example, the screens that you see in the Setup Utility appear in the language that you select. The Startup Language is not the same as the keyboard language or the language that the IBM Network Station Manager interface uses. For information about setting the keyboard language for a Network Station, see "Selecting a Keyboard Language" on page 271.

To change the Startup Language after the first time the Network Station is started, complete the following steps:

- \_\_\_\_1. Enter the Setup Utility by pressing the Escape key after the NS0500 *Search for Host System* message displays during system startup.
- \_\_\_ 2. Press F7, Set Language Parameters.
- \_\_\_ 3. Press F3, *Select Startup Language*.
- \_\_\_\_4. Select the language of your choice.
- \_\_\_5. Press Enter. The language that you see on screen changes immediately.

## Selecting a Keyboard Language

Warning: You should use the IBM Network Station Manager program to change keyboard languages. If you change the language in the Setup Utility, you might specify a different language than what is in the IBM Network Station Manager. The value in the IBM Network Station Manager overides any value in the Setup Utility.

You can select a keyboard language to use with this Network Station. Selecting a different language changes the mapping of keys. By changing the mapping of keys, you could cause a different character to display when a certain key is pressed.

To select a keyboard language, carry out the following steps:

- 1. Enter the Setup Utility by powering on the Network Station and pressing the Escape key after the NS0500 Search for Host System message displays during the startup process.
- \_\_\_\_2. In the main Setup Utility screen, press the F7 key.
- \_\_\_\_3. Press the F2 key to select a keyboard language.
- \_\_\_\_4. Use the Up and Down arrow keys to select a language from the options displayed.
- \_\_\_5. Press Enter to save your selection.

## **Using Verbose Diagnostic Messages**

You have the choice of whether or not to monitor boot activity from the boot host on an individual Network Station. When you enable Verbose Diagnostic Messages in Setup Utility, messages appear on the monitor during the boot process as files are loaded.

- 1. Enter the Setup Utility by powering on the Network Station and pressing the Escape key after the NS0500 Search for Host System message displays during the startup process.
- \_\_\_\_2. Press the F10 key to change the status of Verbose Diagnostic Messages. The F10 key acts as a toggle switch. Verbose Diagnostic Messages are currently disabled when the display reads "F10 = Set Verbose Diagnostic Messages Disabled." When the display reads, "F10 = Set Verbose Diagnostic Messages Enabled, it means that Verbose Diagnostic Messages are currently enabled.

Chapter 10. Working With the IBM Network Station Setup Utility **271** 

## Working With MAC Addresses

You use a MAC address (which is an alpha-numeric value) to identify a computer.

Network Stations can have two kinds of MAC addresses: Default MAC addresses, and user-configurable MAC addresses.

## **Default MAC Addresses**

The default MAC address is a unique identifier that corresponds permanently to a particular Network Station. The Network Station receives its default MAC address in the factory where the machine is manufactured. The default MAC address does not change, even when you specify a user-configurable MAC address.

*Finding the Default MAC Address:* You can find the default MAC address by viewing the MAC address label in the Network Station packaging. See Figure 6 on page 8 for guidance.

On a new Network Station which has no user-configurable MAC address, you can view the default MAC address in the Setup Utility. To do so, carry out the following steps:

- \_\_\_\_1. Enter the Setup Utility by pressing the Escape key after the *Search for Host System* message displays during the startup process.
- \_\_\_\_2. Press the F2 key to view the MAC address.
  - **Note:** Remember, that the default MAC address will only appear here if no user-configurable MAC address is active. See "Recovering the Default MAC Address" for information about recovering the default MAC address once you have specified a user-configurable MAC address.

*Recovering the Default MAC Address:* Once you have entered a user-configurable MAC address, you can reset the MAC address to the default by carrying out the following steps:

- \_\_\_1. Enter the Setup Utility by restarting the Network Station and pressing the Escape key after the *Search for Host System* message displays during system startup.
- \_\_\_\_2. In the Setup Utility, press Control+Alt+Shift+F1.
- \_\_\_\_3. On the command line, type the following command: ma default.
- \_\_\_\_4. To return to the Setup Utility, type SE and press the Enter key or type RS to restart the Network Station.

## **User-Configurable MAC Addresses**

You may wish to configure your own MAC addresses for Network Stations. By configuring your own MAC addresses, you can create a sequence of identifiers that has meaning to you as an administrator. Your own MAC addresses will be more memorable than the randomly produced default MAC addresses that reside in the Network Stations.

By configuring a MAC address, you do not permanently delete or overwrite the default MAC address. You can retrieve it from the memory of the Network Station at any time. For instructions about how to reset the default MAC address, see "Recovering the Default MAC Address" on page 272.

If you are using DHCP in your network to dynamically allocate IP addresses, you should not configure your own MAC addresses. User-configurable MAC addresses are most useful for the kind of tracking and close administrative scrutiny that are usually associated with small, static, stable networks.

The user-configurable MAC address must follow the conventions of the default MAC address. It must consist of 12 digits, in pairs that are sectioned off by colons. When you create a user-configurable address, you can use the numbers 0 through 9 and the letters A through F. The first digit in the MAC address must always be 4, 5, 6, 7, 8, C, D, E, or F. After the first digit, you may enter any values you wish, as long as they follow the conventions that have already been discussed.

### Specifying a User-Configurable MAC Address:

- \_\_\_1. Enter the Setup Utility by restarting the Network Station and pressing the Escape key after the *Search for Host System* message displays during system startup.
- 2. In the Setup Utility, press Control+Alt+Shift+F1.
- \_\_\_\_3. On a Network Station command line, type the following command: ma XX:XX:XX:XX:XX, where XX:XX:XX:XX:XX is your user-configurable MAC address.
- \_\_\_\_4. To return to the Setup Utility, type SE and press the Enter key or type RS to restart the Network Station.

*Viewing the User-Configurable MAC Address:* You can view the active MAC address on an IBM Network Station by carrying out the following steps:

- 1. Enter the Setup Utility by restarting the Network Station and pressing the Escape key after the Search for Host System message displays during system startup.
- \_\_\_\_2. In the Setup Utility, press Control+Alt+Shift+F1.
- \_\_\_\_ 3. On a Network Station command line, type the following command: ma.
- \_\_\_\_4. Press Enter.
- \_\_\_ 5. To return to the Setup Utility, type se and press Enter.

## Resetting an IBM Network Station to the Factory Defaults

Even if you have already configured your Network Station, you may wish to clear all of the settings and restore the factory defaults. To do this, carry out the following steps:

- \_\_\_1. Enter the Setup Utility by restarting the Network Station and pressing the Escape key after the *Search for Host System* message displays.
- 2. In the Setup Utility, press Ctrl+Alt+Shift+F1.
- \_\_\_ 3. Type nv to enter the NVRAM utility. Press Enter.

Chapter 10. Working With the IBM Network Station Setup Utility **273** 

- \_\_\_\_4. Type 1 to load the default values. Press Enter.
- \_\_\_5. Type s to save the new values. Press Enter.
- \_\_\_\_6. Type y to verify that you want to save the values. Press Enter.
- \_\_\_7. Type q to quit the NVRAM utility.
- \_\_\_\_8. To return to the Setup Utility, type se and press Enter.

## Viewing the Boot PROM Version of an IBM Network Station

You may want to ensure that you have a certain version of boot PROM (also called the boot monitor) loaded on your Network Station. You can learn what version you have currently installed on your Network Station by carrying out the following steps:

- \_\_\_\_1. Enter the Setup Utility by powering on the Network Station and pressing the Escape key after the *Search for Host System* message displays.
- \_\_\_\_2. Press F2, View Hardware Configuration.

The Boot Monitor version appears as the third categorized item. The Boot Monitor version is the same thing as the boot PROM version.

## Configuring an IBM Network Station to Boot from the Network Setting

For your Network Stations to boot using BOOTP or DHCP, you must set each logic unit to *Network* in the Setup Utility. *Network* is the factory default setting. You can also set this value in the IBM Network Station Manager. For more information about setting boot preferences in the IBM Network Station Manager, see "Overriding the Network Station Boot Setting" on page 233. To change or verify the Network Station's boot setting, carry out the following steps:

- 1. Enter the Setup Utility by powering on the Network Station and pressing the Escape key after the Search for Host System message displays during the startup process.
- \_\_\_ 2. Press F3, Set Network Parameters.
- \_\_\_3. On the line IP Addressed from, use the right and left arrow keys to highlight Network.
- \_\_\_\_4. Once you have highlighted *Network* on the *IP Addressed from* line, you must configure the following parameters:
  - · DHCP IP Addressing Order
  - BOOTP IP Addressing Order

Choose whether you want DHCP or BOOTP to be the primary boot method of this Network Station. For guidance in making that decision, refer to "Boot Methods" on page 14. If you want to use both DHCP and BOOTP, type 1 next to your first choice and 2 next to your second choice. If you want to use only one boot method, type 1 beside your selection. Type D for "Disabled" beside the method that you do not want to use.

- \_\_\_ 5. If you have an Ethernet Network Station, choose the appropriate Ethernet standard for your network/
- \_\_\_6. Press Enter to save your changes.
- \_\_\_\_7. Your individual Network Station is now ready to boot using the Network setting. However, you must make sure that you have configured your server to process boot requests from BOOTP or DHCP clients. To configure your server to use BOOTP or DHCP, refer to your platform-specific installation chapter of this book.

#### Configuring an IBM Network Station to Boot from the NVRAM Setting

This section contains information about setting up a Network Station to boot from the NVRAM setting.

**Note:** If you make an error during the following procedure, recover the default information that you have overwritten by pressing F11.

- Enter the Setup Utility by powering on the Network Station and pressing the Escape key after the Search for Host System message displays during the startup process.
- \_\_\_\_ 2. Press F3, Set Network Parameters.
- On the line *IP Addressed from*, use the right and left arrow keys to highlight NVRAM.
- 4. On the lines beneath *IP Addressed from*, fill in the requested information concerning your network's topology. Refer to your network topology diagram for your network's configuration information.

#### Notes:

- a. To replace existing text, you must backspace to delete the text and then type your values. You cannot type over existing values.
- b. Do not press Enter at the end of a line. Instead, use the arrow keys to move from one line to the next. Press Enter only when you are finished with the whole screen.

| Table 53. Boot and Configuration Parameters for NVRAM Booting.    | Table 53 explains the configuration |
|-------------------------------------------------------------------|-------------------------------------|
| items and refers you to the sample values for Figure 4 on page 6. |                                     |

| Configuration Item          | Description                                                                                                    | Value for Network Examples                     |
|-----------------------------|----------------------------------------------------------------------------------------------------|------------------------------------------------|
| Network Station IP Address  | The IP address for this individual IBM Network Station.                                                                                                    | Network Example 2 = 192.168.1.2 or 192.168.1.3 |
| First Boot Host IP Address  | The IP address of the primary server that you will use to boot this Network Station.                                                                                                    | Network Example 2 = 192.168.1.4                |
| Second Boot Host IP Address | The server that you will use to boot<br>this IBM Network Station should the<br>first boot host fail. If you have no<br>backup server, you may enter the<br>value 0.0.0.0 or the same IP address<br>as that of the first boot host. | Network Example 2 = 0.0.0.0                    |

Chapter 10. Working With the IBM Network Station Setup Utility 275

| Table 53. Boot and Configuration Parameters for NVRAM Booting (continued). Table 53 on page  | 275 |
|----------------------------------------------------------------------------------------------|-----|
| explains the configuration items and refers you to the sample values for Figure 4 on page 6. |     |

| Configuration Item                      | Description                                                                                                    | Value for Network Examples        |  |  |  |  |
|-----------------------------------------|----------------------------------------------------------------------------------------------------|-----------------------------------|--|--|--|--|
| Third Boot Host IP Address              | The server that you will use to boot<br>this individual Network Station should<br>the first and second boot hosts fail. If<br>you have no third boot host, you may<br>enter 0.0.0.0 or the same IP address<br>as that of your first or second boot<br>host.                                                                                                    | Network Example 2 = 0.0.0.0       |  |  |  |  |
| First Configuration Host IP Address     | The IP address of the server from<br>which the Network Station downloads<br>its workstation configuration<br>information. This may or may not be<br>the same server as the boot host.<br>See "Taking Advantage of Multiple<br>Server Environments" on page 18, for<br>information. If you do not specify a<br>configuration host, the Network<br>Station goes to the boot host as a<br>default configuration server. If you do<br>not want to specify a separate<br>configuration host, you may enter<br>0.0.0.0 or the IP address of the boot<br>host. | Network Example 2 = 0.0.0.0       |  |  |  |  |
| Second Configuration Host IP<br>Address | The IP address of the configuration<br>host that you want the Network<br>Station to use should the first<br>configuration host fail. If you do not<br>want to specify a second<br>configuration host, you may enter<br>0.0.0.0 or the IP address of the first<br>configuration host.                                                                                                    | Network Example 2 = 0.0.00        |  |  |  |  |
| Gateway IP Address                      | The IP address of the principle router of the Network Station's network.                                                                                                    | Network Example 2 = 192.168.1.1   |  |  |  |  |
| Subnet Mask                             | See "Subnets and Subnet Masks" on<br>page 9 for a discussion of subnet<br>masks. If the Network Station will<br>never need to access anything that<br>does not reside on its subnet, you<br>can use the value 0.0.0.0.                                                                                                    | Network Example 2 = 255.255.255.0 |  |  |  |  |
| Broadcast IP Address                    | The broadcast IP address is the<br>address that is used to communicate<br>with every host on the network. For<br>Class C networks whose subnet<br>mask is 255.255.255.0, the broadcast<br>address is the first three portions of<br>the network address with 255 in the<br>final portion.                                                                                                    | Network Example 2 = 192.168.1.255 |  |  |  |  |

\_\_\_5. Press Enter to save your changes.

- \_\_\_6. You must now specify the proper paths for the Network Station to follow to reach its boot and configuration files. From the Setup Utility main screen, press F4, Set Boot Parameters. Go to the next step for information about what parameters to enter.
- \_\_\_\_7. Specify the boot parameters that are explained in Table 54. Make sure that you use forward slashes, as indicated in the table. If you use backslashes, the Network Station may not boot. Type in the values that are specified for your platform.

#### Notes

- Directory, file, and protocol values are case-sensitive.
- You can access the default values for the **OS/390** and **OS/400** platforms by deleting the ones that appear on the screen and then pressing Enter. The proper values take effect even though they do not appear on screen.

Table 54. Boot Parameters for NVRAM Booting

| Boot Parameter | Description                                             | Platform | Type this value                              |
|----------------|---------------------------------------------------------|----------|----------------------------------------------|
| Boot File      | The file that contains the                              | OS/390   | kernel                                       |
|                | operating system for the VM                             |          | kernel                                       |
|                |                                                         | OS/400   | kernel                                       |
|                |                                                         | AIX      | kernel                                       |
|                |                                                         | NT       | kernel                                       |
| TFTP Boot      | The path that the Network                               | OS/390   | /usr/lpp/nstation/standard/                  |
| Directory      | Station uses to access the Boot File in the boot server | VM       | /QIBM/ProdData/NetworkStation/               |
|                | when using TFTP to                                      | OS/400   | /QIBM/ProdData/NetworkStation/               |
|                | download the operating                                  | AIX      | /usr/netstation/                             |
|                | system.                                                 | NT       | /nstation/prodbase/                          |
| NFS Boot       | The path that the Network                               | OS/390   | /usr/lpp/nstation/standard/                  |
| Directory      | Station uses to access the Boot File from the boot      | VM       | //VMBFS:VMSYSU:QIBM/ProdData/NetworkStation/ |
|                | server when using NFS to                                | OS/400   | /QIBM/ProdData/NetworkStation/               |
|                | download the operating                                  | AIX      | /usr/netstation/                             |
|                | system.                                                 | NT       | /netstation/prodbase/                        |

\_\_\_ 8. Specify the Boot Host Protocol

In the *Set Boot Parameters* display, you can specify the order of the boot protocols for the Network Station. The supported protocols are:

- TFTP
- NFS
- Local

Chapter 10. Working With the IBM Network Station Setup Utility 277

Use the numbers 1 through 3 for the boot host protocol order or use a D to disable the protocol. The Local boot host protocol is for booting from a flash card only. The Network Station will attempt to use the first protocol and if unsuccessful, it will attempt to use the next if specified.

- \_\_\_ 9. Press Enter to save your changes.
  - **Note:** If you have made a mistake and you want to recover the default boot parameter values, backspace over the current values and restart the Network Station.
- \_\_\_10. Press F5, Set Configuration Parameters.
- \_\_\_\_11. Enter your network's configuration information by using Table 55.

| Configuration Parameter           | Description                                              | Platform | Type this value                           |
|-----------------------------------|----------------------------------------------------------|----------|-------------------------------------------|
| Configuration file                | The name of the file that                                |          |                                           |
|                                   | contains the Network<br>Station's configuration          | VM       | standard.nsm                              |
|                                   | information.                                             | OS/400   | standard.nsm                              |
|                                   |                                                          | AIX      | standard.nsm                              |
|                                   |                                                          | NT       | standard.nsm                              |
| First Configuration Directory     | The path name that the                                   | OS/390   | /usr/lpp/nstation/standard/StationConfig/ |
|                                   | configuration host uses to locate the configuration file | VM       | /QIBM/ProdData/NetworkStation/configs/    |
|                                   | of the Network Station.                                  | OS/400   | /QIBM/ProdData/NetworkStation/configs/    |
|                                   |                                                          | AIX      | /usr/netstation/configs/                  |
|                                   |                                                          | NT (NFS) | /netstation/prodbase/configs/             |
| Second Configuration<br>Directory | The path name that the second configuration host         | OS/390   | /usr/lpp/nstation/standard/StationConfig/ |
| Directory                         | uses to locate the                                       |          | /QIBM/ProdData/NetworkStation/configs/    |
|                                   | configuration file of the<br>Network Station. If you     | OS/400   | /QIBM/ProdData/NetworkStation/configs/    |
| second configurat                 | have not configured a second configuration host,         | AIX      | /usr/netstation/configs/                  |
| you may leave this li<br>blank.   |                                                          | NT (NFS) | /netstation/prodbase/configs/             |

| Table 55. Configuration | Parameters f | or NVRAM | Booting | (continued) |
|-------------------------|--------------|----------|---------|-------------|
|-------------------------|--------------|----------|---------|-------------|

| Configuration Parameter                                                                 | Description                                                                                            | Platform    | Type this value |
|-----------------------------------------------------------------------------------------|----------------------------------------------------------------------------------------------------|-------------|-----------------|
| Configuration Host Protocol                                                             | nfiguration Host Protocol The protocol that the Network Station uses to access its configuration files | OS/390      | First: NFS      |
|                                                                                         | from the configuration host.<br>Use the left and right arrow<br>keys to change the host                | VM          | First: NFS      |
| protocols. The available<br>protocols are NFS,<br>RFS/400, Local, Default,<br>and TETP. | OS/400                                                                                                 | First: TFTP |                 |
|                                                                                         | <b>Note:</b> You can also specify<br>a second Configuration<br>Host Protocol. The Network              | AIX         | First: NFS      |
|                                                                                         | Station will use the second host protocol if the first host protocol fails.                            | NT          | First: NFS      |

\_\_\_\_12. Press Enter to save your changes.

13. If you have not yet done so, you must install the IBM Network Station Manager software on the servers in your network. Refer to your platform's installation chapter of this book for instructions.

End of Procedure.

Chapter 10. Working With the IBM Network Station Setup Utility 279

| Problem Resolution Tables            |     |  |  |  |  |  |       |
|--------------------------------------|-----|--|--|--|--|--|-------|
| Common Error Situations              |     |  |  |  |  |  | . 281 |
| PANIC Mode at an IBM Network Station | on. |  |  |  |  |  | . 292 |
| Error Codes                          |     |  |  |  |  |  |       |
| PC Server Error Situations           |     |  |  |  |  |  | . 295 |
| OS/400 Error Situations              |     |  |  |  |  |  | . 301 |
| AIX Error Situations                 |     |  |  |  |  |  | . 309 |
| OS/390 Error Situations              |     |  |  |  |  |  | . 313 |
| VM/ESA Error Situations              |     |  |  |  |  |  | . 313 |
|                                      |     |  |  |  |  |  |       |

#### **Problem Resolution Tables**

This appendix contains information to help you resolve error situations. Error situations that are specified in Table 56 are common across all server platforms. Other error situations are specific to individual operating systems. If you do not find the error in Table 56, refer to the table of contents above for the operating system on your server.

If you are unable to solve the problem, request software service for your Network Station. Refer to your local telephone listings to contact your IBMhelpcenter. In the United States, call 1-800-237-5511 for software service. For hardware problems, refer to the IBM Network Station Setup and Use book (SA41-0036) that is shipped with individual Network Stations.

### **Common Error Situations**

The following error situations are common across all Network Station platforms.

| Symptom                    | What you should do                                                                                                    |  |  |  |  |
|----------------------------|----------------------------------------------------------------------------------------------------|--|--|--|--|
| BOOTP Problems             |                                                                                                    |  |  |  |  |
| BOOTP table cannot be read | This problem may occur if the information in your BOOTP table<br>is incorrect. Verify the accuracy of your BOOTP settings in your<br>BOOTP table.<br>You may need to restore the BOOTP table from a backup copy. |  |  |  |  |
| Browser Problems           |                                                                                                    |  |  |  |  |

Table 56. Common Problem Resolution Table

© Copyright IBM Corp. 1998

281

| Symptom                                                     | What you should do                                                                                                    |  |  |  |  |  |  |
|-------------------------------------------------------------|----------------------------------------------------------------------------------------------------|--|--|--|--|--|--|
| Error message 404 - file not found                          | This error indicates a URL that is not entered correctly.                                                                                                    |  |  |  |  |  |  |
|                                                             | Verify the spelling and case sensitivity of the URL you used to access the IBM Network Station Manager licensed program.                                                                                                    |  |  |  |  |  |  |
|                                                             | If the spelling and case of the URL are correct, you can check<br>the directives specified in the HTTP server configuration.<br>Directives are statements in the HTTP server configuration tha<br>allow access to the HTTP server.                                                                                                    |  |  |  |  |  |  |
|                                                             | Color Problems                                                                                                    |  |  |  |  |  |  |
| Colors appear incorrectly in applications                   | Color capabilities are fixed at 256 available colors. Some<br>applications use as many colors as possible, thus leaving no<br>colors for additional applications. Try to start other applications<br>before starting an application that uses a large number of colors.<br>Applications that do not use 256 colors may have to be changed<br>to use 256 color support.                                                                                |  |  |  |  |  |  |
|                                                             | Cursor Problems                                                                                                    |  |  |  |  |  |  |
| Busy cursor (cursor seems<br>busy trying to perform a task) | The first time you open an application from the Network Station<br>menu bar, the cursor stays busy until the application finishes<br>loading. Additional requests for another session of the same<br>application show the cursor being busy for only 3 seconds.<br>Depending on network traffic, the application may take longer<br>than 3 seconds to appear. The application is loading; however,<br>the cursor is not busy for more than 3 seconds. |  |  |  |  |  |  |
| Cursor in wrong position within<br>an application           | When you leave one application to go to another application<br>using the mouse, the cursor may not be at the same position<br>when you return. The cursor probably repositioned itself to the<br>place where you clicked the mouse to restart the application.<br>You can reposition the cursor using the directional arrow keys.                                                                                                    |  |  |  |  |  |  |
|                                                             | DHCP Problems                                                                                                    |  |  |  |  |  |  |
| Duplicate address conflict                                  | You may have a duplicate address conflict when DHCP pings<br>the network if a device (such as a printer, server, or other<br>workstation) with a static Internet Protocol (IP) address is off.<br>This occurs only if the static IP address is within the range of<br>DHCP addresses in your DHCP configuration.                                                                                                    |  |  |  |  |  |  |
|                                                             | Explicitly exclude the static IP address from your DHCP address range to resolve the duplicate address conflict.                                                                                                    |  |  |  |  |  |  |
| Rogue DHCP server                                           | If you have two DHCP servers in your network, ensure the ranges of IP addresses in the servers do not overlap.                                                                                                    |  |  |  |  |  |  |
| Migration problems from<br>BOOTP to DHCP                    | When you completely migrate from BOOTP to DHCP, disable BOOTP on the server.                                                                                                    |  |  |  |  |  |  |
| DHCP broadcasts do not pass through entire network          | Check the relay agent configuration in all of your routers and gateways.                                                                                                    |  |  |  |  |  |  |

Table 56. Common Problem Resolution Table (continued)

| Symptom                                                        | What you should do                                                                                                    |
|----------------------------------------------------------------|----------------------------------------------------------------------------------------------------|
| Suspected class problem in<br>DHCP configuration               | DHCP needs correct class values in the DHCP configuration. If<br>the classes are corrupt for any reason, you need to restore the<br>classes from a backup.                                                                                                    |
| Timing problems when BOOTP<br>and DHCP run at the same<br>time | BOOTP requires two packets for each transmission and DHCP requires four. This presents possible timing problems if both run at the same time.                                                                                                    |
|                                                                | BOOTP and DHCP may begin communication simultaneously,<br>but BOOTP establishes protocol before DHCP. BOOTP assigns<br>a permanent IP address, which DHCP does not recognize due<br>to the delay. DHCP tries to assign the BOOTP-allocated address<br>which presents duplicate address conflicts.                                                                                                    |
|                                                                | Disable BOOTP on the server.                                                                                                    |
| Enviro                                                         | onment Variables - Java Applet Viewer                                                                                                    |
| Environment variable not replaced                              | Environment variables cannot be used when you work with<br>properties in the Java Applet Viewer section of the IBM Network<br>Station Manager licensed program. The property value is not<br>replaced with the Environment Variable value. For example, if<br>you declared <b>name=\${IP}</b> in the properties box, you might<br>expect to get the Internet Protocol (IP) address of the Network<br>Station user. Instead, you get <b>\${IP}</b> . |
| Host Unknown or Unknown Host Message                           |                                                                                                    |

Table 56. Common Problem Resolution Table (continued)

| Symptom What you should do                                        |                                                                                                    |
|-------------------------------------------------------------------|----------------------------------------------------------------------------------------------------|
|                                                                   | •                                                                                                    |
| Host Unknown message<br>appears on the Network<br>Station         | <ul> <li>This message could appear for several reasons:</li> <li>You specified a wrong system name or IP address in the program or menu functions of <i>Startup Tasks</i> in the IBM Network Station Manager program.</li> </ul>                                                                                                    |
|                                                                   | <ul> <li>You specified a wrong system name or IP address in a 3270<br/>or 5250 session.</li> </ul>                                                                                                    |
|                                                                   | • Transmission Control Protocol/Internet Protocol (TCP/IP) names do not resolve in the menu functions of <i>Startup Tasks</i> in the IBM Network Station Manager program.                                                                                                    |
|                                                                   | <ul> <li>You specified the wrong server host name in the language<br/>panel or it cannot be resolved.</li> </ul>                                                                                                    |
|                                                                   | • The hostnames in the <i>NC Navigator Options Network</i> preferences or <i>Network</i> panel are incorrect or they cannot be resolved.                                                                                                    |
|                                                                   | • The remote print server on the Printers panel is incorrect or it cannot be resolved.                                                                                                    |
|                                                                   | You should validate the system name or IP address.                                                                                                    |
|                                                                   | You should also access the <i>Hardware-Workstation Setup Task</i> and specify the correct Domain Name Server (DNS) to use. This configures the Network Station DNS so that the DNS resolves host names into IP addresses.                                                                                                    |
|                                                                   | You may configure a DNS using DHCP or have the Network<br>Station Manager configure your DNS. If you choose DHCP,<br>ensure that option 6 is correct for the Network Station. If you<br>choose to let the Network Station Manager configure the DNS,<br>Network Station Manager uses the server DNS information.<br>Verify that the server DNS is correct for the Network Station and<br>press <b>Update Network Station Manager DNS</b> file to refresh the<br>DNS configuration. |
|                                                                   | You must power down your Network Station and power on your Network Station for the name information to become available.                                                                                                    |
| IBM Network Station Manager Program                               |                                                                                                    |
| Changed hardware Network<br>Station settings not being<br>applied | Some changes require the Network Station to be restarted<br>before they take effect. If you restart the Network Station and<br>the changes are still not applied, use the IBM Setup Utility,<br>Select F5 ( <i>Set Network Parameters</i> ) and make sure the <b>IP</b><br><b>Addressed from</b> parameter value is Network. See "Chapter 10.<br>Working With the IBM Network Station Setup Utility" on<br>page 267 for more information.                                          |
| Changed keyboard setting has not been applied                     | Restart your Network Station in order for the changed keyboard setting to take effect.                                                                                                    |
| Changes made to 5250, or 3270 have not been applied               | Log out and log back in for changes to take effect.                                                                                                    |

Table 56. Common Problem Resolution Table (continued)

| Symptom                                                                        | What you should do                                                                                                    |  |
|--------------------------------------------------------------------------------|----------------------------------------------------------------------------------------------------|--|
| Inactive navigational buttons in<br>Help                                       | In Help text, the navigational buttons ( <b>Back</b> and <b>Next</b> ) are not active until you have linked to other topics. Once you have moved, by linking other topics, you establish a history of that movement. The buttons use this history to determine whether the <b>Back</b> and <b>Next</b> buttons can be used.                           |  |
| Microsoft Internet Explorer<br>windows are displayed behind<br>the main window | In the IBM Network Station Manager program, if you request<br>help or a list of users or terminals, a popup window contains the<br>requested information. Internet Explorer may open the popup<br>window behind the larger main window from which you made<br>the request. To find the popup, you may need to move or<br>minimize the larger window.  |  |
| Pulldown box does not stay                                                     | Try one of the following three options:                                                                                                    |  |
| open to accept hardware setting changes                                        | <ul> <li>If you are running a browser in a Windows environment,<br/>change the screen size to something other than 640 X 480.</li> </ul>                                                                                                    |  |
|                                                                                | • Try resizing your current window and then open the pulldown again.                                                                                                    |  |
|                                                                                | <ul> <li>Try scrolling the window to change the initial position of the<br/>pulldown. This may make room to display more of the<br/>pulldown list.</li> </ul>                                                                                                    |  |
| Resizing the NC Navigator<br>window causes problems                            | When you run IBM Network Station Manager from NC Navigator<br>on a Network Station and you resize the window, you go back to<br>the main IBM Network Station Manager screen.                                                                                                    |  |
|                                                                                | After signing on, on your server, increase the memory cache setting for the NC Navigator browser to a value greater than the default 1K (1000).                                                                                                    |  |
| Resizing the Netscape window causes problems                                   | If you resize the Netscape window while the IBM Network<br>Station Manager program is being loaded, Netscape may stop<br>the load and you will not get a sign-on screen. You must close<br>the IBM Network Station Manager browser window and restart<br>the program; wait until after the logon screen is displayed before<br>you resize the window. |  |
|                                                                                | After signing on, resizing the Netscape window may cause the server name or name of the user whose defaults you are displaying to disappear. If cache is set to 0, resizing the window may cause unpredictable results.                                                                                                    |  |
| Update of boot monitor has not been applied                                    | Restart your Network Station in order for the updated boot monitor to take effect.                                                                                                    |  |
|                                                                                | Java Problems                                                                                                    |  |

 Table 56. Common Problem Resolution Table (continued)

Table 56. Common Problem Resolution Table (continued)

| Table 56. Common Problem Resolution Table (continued)                                                                                                    |                                                                                                    |  |
|----------------------------------------------------------------------------------------------------|----------------------------------------------------------------------------------------------------|--|
| Symptom                                                                                                    | What you should do                                                                                                    |  |
| If the Java applet or application does not start, examine the messages that are displayed in the User Services console. These should give an indication of any problems that are found by the Java Virtual Machine (JVM) in running the program. In addition, you can determine whether the JVM is loaded by noting a change in the amount of memory currently being used, as found in <i>User Services Statistics</i> . See "Chapter 9. Working with User Services" on page 263, for more information. |                                                                                                    |  |
| The following Java error messa                                                                                                    | ges describe the error and give problem resolution information.                                                                                                    |  |
| Cannot find class<br>or                                                                                                    | The JVM cannot find the class file requested by the Java applet<br>or application. If the error is returned while you are running a<br>Java application, inspect the class path that is specified in the                                                                                                    |  |
| Class not found                                                                                                    | startup programs or menus. Confirm that the directories with program class files are in the class path and that they have the correct format. Also ensure that the name in the Network Station Manager's <i>Application (Class) Name</i> field does not contain the .class file name extension.                                                                                                    |  |
|                                                                                                    | If the classes are provided in a zip file, the fully qualified zip file<br>name must explicitly appear within the class path. In addition,<br>due to differences in the file systems, the classes may not be<br>found since they are referred to in a case-sensitive manner. It<br>may be possible to rename the class to the name that is<br>indicated in the console message.                                                               |  |
|                                                                                                    | Some systems use mount points with different names than the actual directory structure leading to the class file. If you use a server with mount points, ensure the mount point name is correct in the class path specification.                                                                                                    |  |
|                                                                                                    | For an applet, the codebase portion of the applet tag within the HTML file lists the locations where classes are found.                                                                                                    |  |
|                                                                                                    | Also check the file access permissions on the directories and files to make sure that users are allowed to read the files.                                                                                                    |  |
| IO exception while reading (a file name)                                                                                                    | Ensure that you specified a valid HTML file name as the startup<br>program or menu URL name in the IBM Network Station<br>Manager licensed program. Also ensure that the file is readable<br>by the user.                                                                                                    |  |
| IO exception while reading (a remote server name)                                                                                                    | An HTTP address rather than a file system location was passed<br>to the applet viewer. <i>AppletViewer</i> is essentially a browser that<br>needs to have a defined proxy server and port before it can load<br>HTTP files. To do this, you need to set the HTTP proxy or Socks<br>Host parameter by using the IBM Network Station Manager<br>licensed program. Select the <i>Internet Setup Task</i> and then the<br><i>Network</i> section. |  |
|                                                                                                    | If you are loading the applet from your host server, you do not<br>need to use an HTTP address. Instead, you can simply fill in the<br>local path and HTML file name.                                                                                                    |  |

| Symptom                            | What you should do                                                                                                    |
|------------------------------------|----------------------------------------------------------------------------------------------------|
| Launcher Shutdown Monitor          | If your applet does not start and the next message in the console is <i>Launcher Shutdown Monitor</i> , ensure that you specified a valid HTML file name as the startup program or menu URL name in the IBM Network Station Manager licensed program. Also ensure that the file is readable by the user.                                                                                                    |
| Out of memory                      | <ul> <li>The Network Station may not have enough memory to run the application or applet. Possible causes include the following:</li> <li>Other applications are using memory, and not enough memory is left for the Java application or applet to run.</li> <li>The stack size and heap size parameters need to be adjusted. The stack and heap sizes can be set with the IBM Network Station Manager licensed program. For applications, the parameters are set in the <i>Startup Tasks</i> (programs or menus) section. For an applet, the parameters are set in the <i>Internet Tasks</i> (Applet Viewer section).</li> </ul> |
| Unusable class name (name)         | Check the name in the <i>Application (Class) Name</i> field in the startup program or menu section in the IBM Network Station Manager licensed program. Do not include a path or the .class file name extension in this field.                                                                                                    |
| Other                              | If you do not see any messages in the User Services Console<br>window that explain your problem, activate Verbose Diagnostic<br>Messages by using the IBM Network Station Manager licensed<br>program. For applications, Verbose messages can be set in the<br>Startup Tasks (programs or menus) section. For an applet,<br>Verbose messages can be set in the Internet Tasks<br>(AppletViewer section). Additional messages are displayed when<br>your application or applet is run.                                                                                                    |
| The following Java error condition | ons are not related to specific Java error messages:                                                                                                    |

 Table 56. Common Problem Resolution Table (continued)

| Symptom                                                                                                    | What you should do                                                                                                    |
|----------------------------------------------------------------------------------------------------|----------------------------------------------------------------------------------------------------|
| Applet cannot read <i>Properties</i><br>or get a <i>Security Exception</i><br>while trying to read the <i>System</i><br><i>Properties</i>                                                       | Applets may only read properties which are explicitly allowed by<br>the system configuration. A property can be configured to be<br>accessible by defining a new property of the form .applet and<br>assigning it a value of true. This may be done through the<br>Network Station Manager licensed program in the <i>AppletViewer</i><br>configuration section. The default properties that may be read by<br>an applet are as follows:                       |
|                                                                                                    | • java.vendor                                                                                                    |
|                                                                                                    | java.version                                                                                                    |
|                                                                                                    | java.vendor.url                                                                                                    |
|                                                                                                    | • java.class                                                                                                    |
|                                                                                                    | • os.name                                                                                                    |
|                                                                                                    | os.version                                                                                                    |
|                                                                                                    | • os.arch                                                                                                    |
|                                                                                                    | file.separator                                                                                                    |
|                                                                                                    | path.separator                                                                                                    |
|                                                                                                    | Ine.separator                                                                                                    |
|                                                                                                    | If the class sun.applet.AppletViewer is used to view applets, the accessible property list differs from above and depends on the property file defined within your home directory.                                                                                                    |
| Cannot close Java error<br>message box                                                                                                    | Scroll to the end of the error message box and click <b>OK</b> .                                                                                                    |
| Cursor does not appear in text<br>field<br>or<br>Window layout (for example,<br>button positions) appears<br>different from the way it<br>appears when the applet is run<br>on another platform | The Java Abstract Window Toolkit (AWT) is designed to create a development environment independent of the underlying windowing mechanisms. These classes use the native window calls to do the work, but provide a uniform interface to programmers. However, Java Abstract Window Toolkit cannot hide all the differences. Thus appearances may change from one Java Virtual Machine on one platform to another Java Virtual Machine on a different platform. |
| Data written to a file does not appear in the file                                                                                                    | Make sure the Java applet or application closes the file to force all data to be written to the file.                                                                                                    |
| Text does not appear or is a different style                                                                                                    | Check the font sizes and styles. They may need to be changed<br>to a different setting. Not all fonts are available on all Java<br>Virtual Machines.                                                                                                    |
|                                                                                                    | Keystrokes                                                                                                    |
| Unwanted keystrokes appear in applications                                                                                                    | If the screen saver comes on while you are in an application<br>and you press a key to end the screen saver, that keystroke<br>appears in your application. Remove the unwanted keystroke.                                                                                                    |
|                                                                                                    | Language Problems                                                                                                    |

Table 56. Common Problem Resolution Table (continued)

| Symptom                                                                                                | What you should do                                                                                                    |
|----------------------------------------------------------------------------------------------------|----------------------------------------------------------------------------------------------------|
| Symptom<br>Wrong language appears on<br>the Network Station when you<br>power on the logic unit        | <ul> <li>What you should do</li> <li>You must reset the keyboard language to your language from the Setup Utility.</li> <li>Power on the Network Station.</li> <li>When the NS0500 Search for Host System message appears, press the Escape key to start the Setup Utility.</li> <li>Press F1 (if necessary).</li> <li>Enter your password (if necessary).</li> <li>Press F7.</li> <li>Press F3 to select language.</li> <li>Choose one of the following options for the appropriate language: <ul> <li>1 for English (US)</li> <li>2 for French</li> <li>3 for German</li> <li>4 for Italian</li> <li>5 for Japanese</li> <li>6 for Spanish</li> </ul> </li> <li>Press Fation.</li> </ul>                                                                                                    |
|                                                                                                    |                                                                                                    |
|                                                                                                    | Login Problems                                                                                                    |
| Network Station displays a<br>light blue screen and the<br>Network Station does not log<br>in properly | <ul> <li>This problem normally occurs when the required.nsm file could not be read during power on.</li> <li>If you boot from NVRAM check the following items to correct this problem:</li> <li>Make sure that the Configuration line in the F5 screen is accurate.</li> <li>On an AS/400, OS/390, and Virtual Machine (VM) server, the Network Station automatically looks for the required.nsm file if the Configuration File value is blank.</li> <li>Note: If you need to enter the required.nsm file manually, make sure that the path and the file name are entered correctly.</li> <li>Ensure the accuracy of the Configuration Directory.</li> <li>Select the correct Configuration Host Protocol.</li> <li>If you boot from DHCP, look for the correct configuration information in "Taking Advantage of Multiple Server Environments" on page 18.</li> </ul> |

Table 56. Common Problem Resolution Table (continued)

| Symptom                                                                                                    | What you should do                                                                                                    |  |
|----------------------------------------------------------------------------------------------------|----------------------------------------------------------------------------------------------------|--|
| Host xxx.xxx.xxx.xxx (IP<br>address) not responding to<br>ICMP Echo error message<br>followed by NS0090 Press a<br>key to continue message | This error message indicates that two devices in your network<br>are trying to use the same IP address. Verify that the IP address<br>you assigned to the Network Station is not used by a different<br>device in your network.                                                                                                 |  |
|                                                                                                    | If all of your IP addresses are assigned to Network Stations (or other devices using a media access control (MAC) address, the error will be NS0600 <i>IP address xxx.xxx.xxx in use by (MAC address) xx:xx:xx:xx:xx:xx</i> . This error message also indicates a conflict in which two devices try to use the same IP address. |  |
| Login stops at NS0500 Search                                                                                                    | There are several reasons this message appears:                                                                                                    |  |
| for Host System message                                                                                                    | Your server may not be running.                                                                                                    |  |
|                                                                                                    | • Your network cable connections may not be tight.                                                                                                    |  |
|                                                                                                    | If you are running IBM Operating System/400 Version 3 (OS/400), OS/390, or VM, you may need to reset the NVRAM to the factory defaults if you boot from NVRAM. Following the NVRAM reset, you must reenter the NVRAM values for the Network Station and power off and power on the Network Station.                             |  |
|                                                                                                    | <ul> <li>When the NS0500 Search for Host System message<br/>appears, press the Escape key.</li> </ul>                                                                                                    |  |
|                                                                                                    | <ul> <li>From the Setup Utility screen, press the following keys at the<br/>same time: (left)Ctrl - (left)Alt - (left)Shift - F1, to start the<br/>Boot Monitor command prompt.</li> </ul>                                                                                                    |  |
|                                                                                                    | Type NV to start the NVRAM Utility.                                                                                                    |  |
|                                                                                                    | Type L to load factory defaults.                                                                                                    |  |
|                                                                                                    | Type S to save factory defaults.                                                                                                    |  |
|                                                                                                    | Type Y to confirm save.                                                                                                    |  |
|                                                                                                    | Type Q to exit the NVRAM Utility.                                                                                                    |  |
|                                                                                                    | Type SE to restart the Setup Utility.                                                                                                    |  |
|                                                                                                    | Re-enter the correct NVRAM values in the Setup Utility.                                                                                                    |  |
|                                                                                                    | Press Enter to restart your Network Station.                                                                                                    |  |
|                                                                                                    | Manifer Droblema                                                                                                    |  |
| Monitor Problems                                                                                                    |                                                                                                    |  |
| Display image too large to fit<br>on monitor                                                                                               | Your Network Station may be set to automatically detect which<br>monitor you are using. For autodetect to work correctly, you<br>must power on the monitor before you power on the Network<br>Station.                                                                                                    |  |
|                                                                                                    | etwork Station Directory Problem                                                                                                    |  |

Table 56. Common Problem Resolution Table (continued)

| Symptom                                  | What you should do                                                                                                    |
|------------------------------------------|----------------------------------------------------------------------------------------------------|
| File not found                           | When the Network Station reads files, it sends information to the message area of the console. This information includes the path of the file being read. This is useful to figure out why the Network Station is not finding its files.                                                                                                    |
|                                          | The Network Station uses a local-remote file table to search for<br>files. The Network Station looks for the file in the local area first,<br>and then uses the table to map to the network directory. In the<br>console message area, sometimes the path is the local path<br>and sometimes it is the remote path.                                                                                      |
|                                          | The local path is the path in the local directory structure on the Network Station. The remote path is the path exported by the server to the Network Station.                                                                                                    |
|                                          | For example, on an AS/400 server, /netstation/prodbase/ is a local Network Station client path. The corresponding remote server directory is /QIBM/ProdData/NetworkStation. Sometimes the console message log records /netstation/prodbase/ and sometimes it shows /QIBM/ProdData/NetworkStation when searching for a file.                                                                              |
|                                          | Each platform-specific problem resolution table contains a file<br>structure for your server operating system. See <i>Local and</i><br><i>Remote File Structure</i> on page 299 for NT. See <i>Local and</i><br><i>Remote File Structure</i> on page302 for AS/400. Use these maps<br>to determine where missing files are.                                                                              |
|                                          | Out of Memory Problems                                                                                                    |
| ' <i>Out of Memory</i> ' message appears | When applications load in Network Station memory, they use a block of available free memory large enough to start the application. After an application closes, its memory frees up, but this freed block may not be large enough for an additional application.                                                                                                    |
|                                          | When you calculate memory requirements, you may find that<br>you have enough memory to run a number of applications, but<br>there may not be a large enough block of unallocated memory<br>to start an additional application. Power off and power on your<br>Network Station to clear all random access memory (RAM).<br>Start your applications in order of largest to smallest memory<br>requirement. |
|                                          | If this process does not work, you may need to upgrade your Network Station RAM to run all of your applications.                                                                                                    |
| PANIC Appears on Your Network Station    |                                                                                                    |

 Table 56. Common Problem Resolution Table (continued)

| Symptom                                                                                                    | What you should do                                                                                                    |
|----------------------------------------------------------------------------------------------------|----------------------------------------------------------------------------------------------------|
| P A N I C appears on your<br>Network Station and you are<br>given a > cursor<br>or<br>Screen turns reverse video<br>(mostly black) and you are<br>given a > cursor                                | The Network Station operating system stopped unexpectedly.<br>See "PANIC Mode at an IBM Network Station" for more<br>information about recovering from a <i>PANIC</i> situation.                                                                                                    |
| R                                                                                                    | esource File Does Not Exist Error                                                                                                    |
| Error messages <i>Resource file</i><br><i>does not exist</i> and <i>Unable to</i><br><i>open resource</i> appear in the<br>console log, but your Network<br>Station network operates<br>normally. | The Network Station Manager licensed program source code<br>operates on multiple operating system platforms. Due to this<br>complexity, the licensed program will occasionally make multiple<br>searches throughout your network to find Network Station<br>hardware and Network Station servers.<br>The Network Station Manager licensed program does this to<br>identify which type of server operating system you are using.<br>Some of the searches succeed because they are designed for<br>your operating system. Searches for other operating systems do<br>not succeed.<br>Every time the Network Station Manager licensed program<br>unsuccessfully searches for a different operating system, it<br>records a <i>Resource file does not exist</i> and <i>Unable to open</i><br><i>resource</i> console log error message. |
|                                                                                                    | Screen Flashes                                                                                                    |
| Screen flashing or crackling sound                                                                                                    | Screen flashes, along with some crackling sounds, can occur<br>when you are logging out of the Network Station. The flashing<br>does not harm hardware or applications.                                                                                                    |

Table 56. Common Problem Resolution Table (continued)

#### PANIC Mode at an IBM Network Station

When the Network Station operating system stops unexpectedly, a *PANIC* error condition occurs. The *PANIC* situation sends you out of the normal graphical user interface to the boot monitor command prompt.

To recover from a *PANIC*, simply power off your Network Station and power it back on.

Occasionally, a *PANIC* error situation persists. If this occurs, contact IBM support for help in determining the cause of the recurring *PANIC* error condition.

# **Error Codes**

This table lists error codes that are found while powering on your system.

Table 57. Network Station Error Codes

| Message<br>Number | Message Description                                                                                          | Status and or Recovery                                                                                                    |
|-------------------|----------------------------------------------------------------------------------------------------|----------------------------------------------------------------------------------------------------|
| NS0070            | Boot Monitor Resolution                                                                                      | Shows the boot monitor screen<br>resolution. Go to the IBM Network<br>Station Setup Utility to change<br>resolution settings.                                                                                                    |
| NS0080            | Server Resolution                                                                                            | Shows the server screen resolutions.<br>Go to the IBM Network Station Setup<br>Utility to change resolution settings.                                                                                                    |
| NS0090            | Press a key to continue<br>Note: Message is displayed with<br>yellow text.                                   | Look for other Network Station<br>messages on the screen to assist in<br>problem determination. Record the<br>message number and refer to this<br>table. Press a key to go to the IBM<br>Network Station Setup Utility and take<br>appropriate action to correct the<br>problem.                                                                                                    |
| NS0091            | No input device detected. Startup will continue in 1 minute.<br>Note: Message is displayed with yellow text. | If no keyboard or mouse is detected,<br>the startup process will continue in<br>one minute. If the message is<br>displayed when keyboard and mouse<br>are connected, you may need to<br>replace the Network Station.                                                                                                    |
| N\$0200           | NVRAM checksum error                                                                                         | <ul> <li>Bad NVRAM settings. Use the NV<br/>utility Boot Monitor command prompt<br/>to return to the default settings.</li> <li>To reach the Boot Monitor command<br/>prompt (&gt;), press the Escape key<br/>after the Network Station displays the<br/>NS0500 Search for Host System<br/>message during the startup<br/>sequence.</li> <li>Then, press (Left)Alt - (Left)Ctrl -<br/>(Left)Shift - F1 from the IBM Network<br/>Station Setup Utility.</li> <li>Type NV and press Enter. Then, in<br/>the order that they are listed, use NV<br/>command functions: L, S, Y (yes),<br/>and then Q.</li> <li>Type RS and press enter to reboot<br/>the system.</li> </ul> |

Table 57. Network Station Error Codes (continued)

| NS0240 | Keyboard status timeout                       | Keyboard error. Ensure that your keyboard cable connections are tight.                                                       |
|--------|-----------------------------------------------|----------------------------------------------------------------------------------------------------|
| NS0250 | Keyboard BAT failure                          | Keyboard error. Ensure that your keyboard cable connection is tight.                                                         |
| NS0260 | Keyboard initialization timeout               | Keyboard error. Ensure that your keyboard cable connection is tight.                                                         |
| NS0270 | Mouse status timeout                          | Mouse error. Ensure that your mouse cable connection is tight.                                                               |
| NS0280 | Resolution is not supported on this hardware  | Choose a different monitor resolution.                                                                                       |
| NS0500 | Search for Host System                        |                                                                                                    |
| NS0503 | Host IP addresses are all 0.0.0.0             | Invalid IP address of 0.0.0.0 is<br>configured. Correct the IP address<br>and retry.                                         |
| NS0505 | Host not responding to ICMP Echo              | Server not found. Check the server IP address settings. Correct if necessary and retry.                                      |
| NS0570 | Connection cancelled by user                  | User pressed the Esc key to cancel the kernel download. Press Enter to reboot.                                               |
| NS0580 | File cyclic redundancy check (CRC) data error | A damaged kernel file was downloaded.                                                                                        |
| NS0590 | Check network connection                      | Your token-ring or Ethernet cable is not connected, not functional, or not active.                                           |
| NS0610 | Searching for Subnet Mask                     | n/a                                                                                                    |
| NS0620 | Invalid IP address 0.0.0.0                    | An invalid IP address of 0.0.0.0 is configured. Correct the IP address and retry.                                            |
| NS0630 | Boot Server IP address = 0.0.0.0              | An invalid boot server IP address of 0.0.0.0 is configured. Correct the boot server IP address and retry.                    |
| NS0660 | Illegal Block Size                            | Server problem. The server is<br>responding with an illegal block size<br>less than 128 bytes or greater than<br>8192 bytes. |
| NS0670 | Illegal Option                                | Server problem. The server is returning an option that is not valid.                                                         |

Table 57. Network Station Error Codes (continued)

| NS0700 | Twinax timeout, unable to contact host | To correct this problem try the following items:                                                       |
|--------|----------------------------------------|----------------------------------------------------------------------------------------------------|
|        |                                        | Ensure the twinaxial cable connection is good.                                                         |
|        |                                        | Check the workstation controller.                                                                      |
|        |                                        | • Run Wrap test. If test fails, replace the Network Station.                                           |
| NS0710 | Twinax timeout, host connection lost   | Try the following:                                                                                     |
|        |                                        | Ensure that the twinaxial cable connection is good.                                                    |
|        |                                        | Check the workstation controller.                                                                      |
| NS0711 | Station address in use                 | Select a different address that is not currently used by an active device on that port.                |
| NS0720 | No twinaxial activity detected         | Check to see if the cable is properly connected to the Network Station and the workstation controller. |
| NS0850 | Twinaxial hardware failed              | Replace the Network Station.                                                                           |

## **PC Server Error Situations**

The errors in this table are specific to a PC Server that runs the Windows NT operating system.

Table 58. PC Server Problem Resolution Table

| Symptom                                                                                                    | What you should do                                                                                                    |  |
|----------------------------------------------------------------------------------------------------|----------------------------------------------------------------------------------------------------|--|
|                                                                                                    | Boot Problems                                                                                                    |  |
| Extremely slow client boot times                                                                                           | If you use graphics-intensive Open GL three dimensional screen savers, you may experience extremely slow boot times.                                                                                                    |  |
|                                                                                                    | Select a different screen saver for your PC Server or disable the screen saver.                                                                                                    |  |
| Unable to log in as<br>administrator while roaming<br>from an AS/400 server to a PC<br>Server                              | If you are roaming from an AS/400 server to an PC Server, the PC Server only accepts 10 character administrator userids. An AS/400 server userid can be 12 characters. You need to select an AS/400 server userid of 10 characters or less. |  |
| DHCP Problems                                                                                                    |                                                                                                    |  |
| DHCP changes do not seem to<br>take effectYou need to stop DHCP services and restart DHCP s<br>the changes to take effect. |                                                                                                    |  |
| DHCP Configuration Utility                                                                                                 |                                                                                                    |  |

| Symptom                                                                                                    | What you should do                                                                                                    |
|----------------------------------------------------------------------------------------------------|----------------------------------------------------------------------------------------------------|
| Error message: Multiple<br>instances of the Configuration<br>Utility cannot be run while<br>running the DHCP | If the DHCP Configuration Utility ends abnormally, it may leave<br>some registry entries, which prevent you from starting the utility<br>again.                                                                                                  |
| Configuration Utility                                                                                        | From a command line, type <b>tcpcfg</b> -f. This command clears the unwanted registry and allows you to start the configuration tool.                                                                                                    |
|                                                                                                    | Installation Problems                                                                                                    |
| Generic error message: An unrecoverable error occurred                                                       | Several error conditions can occur during installation of the IBM Network Station Manager licensed program. They are:                                                                                                    |
| during setup.                                                                                                | Cannot find location of eNod install or Wedge install<br>You can install the licensed program using the NSM CD or<br>perform the install from the Internet. (This may require you<br>to reinstall your operating system.)                        |
|                                                                                                    | Required PTF not installed on AS/400 Integration with                                                                                                    |
|                                                                                                    | Windows NT Server product<br>The PTF SF49608 fixes a registry compatibility problem<br>with the Wedge install.                                                                                                    |
|                                                                                                    | After apply the this PTF, try the installation again.                                                                                                    |
|                                                                                                    | Not enough space on your Install disk<br>You need at least 500 MB of free space on your hard drive<br>to install the Network Station Manager licensed program.                                                                                   |
|                                                                                                    | The install drive is not formatted for NTFS<br>You must select an install drive that is formatted for NTFS.<br>You may start setup again and choose another NTFS<br>formatted drive. You may also convert your drive to the<br>NTFS file system. |
|                                                                                                    | Unable to rename NSMAdmin and NSMUser groups<br>Delete the groups NSMAdminTemp and NSMUserTemp.<br>Then recreate all users to the NSMAdmin and NSMUser<br>groups.                                                                                |

Table 58. PC Server Problem Resolution Table (continued)

| Symptom                                                                             | What you should do                                                                                                    |
|-------------------------------------------------------------------------------------|----------------------------------------------------------------------------------------------------|
| Error message: An error<br>occurred while configuring<br>eNetwork On-Demand Server. | The install program could not configure the eNetwork<br>On-Demand (eNOD) server. Perform the following steps and<br>configure eNOD manually.                              |
|                                                                                     | You may also configure eNOD to run on a stand-alone DHCP server without installing the Network Station Manager licensed program code.                                     |
|                                                                                     | If you need to manually install eNOD services, perform the following steps:                                                                                               |
|                                                                                     | <ol> <li>Insert your IBM Network Station Manager licensed program<br/>CD for PC Server into your CD-ROM drive.</li> </ol>                                                 |
|                                                                                     | 2. Select the Start button.                                                                                                    |
|                                                                                     | 3. Select Run.                                                                                                    |
|                                                                                     | 4. Enter the following information in the data entry box where X is your CD-ROM drive letter.                                                                             |
|                                                                                     | 5. X:\ntnsm\en\products\enod\tcpip\setup.exe                                                                                                    |
|                                                                                     | 6. Select Ok.                                                                                                    |
|                                                                                     | 7. Follow the steps in the Installation wizard.                                                                                                    |
|                                                                                     |                                                                                                    |
| Error Message: An error<br>occurred while installing the                            | This error only pertains to the North American version of the Network Station Manager licensed program.                                                                   |
| NC Navigator (North<br>American).                                                   | The installation program could not install the NC Navigator. You need to manually install NC Navigator from a North American Network Station Manager licensed program CD. |
|                                                                                     | Refer to "128–Bit NC Navigator Browser" on page 45 and install the NC Navigator program.                                                                                  |

 Table 58. PC Server Problem Resolution Table (continued)

| Table 58. | PC Se | erver Problen | n Resolution | Table | (continued) |
|-----------|-------|---------------|--------------|-------|-------------|
|-----------|-------|---------------|--------------|-------|-------------|

| Symptom                                                                                                    | What you should do                                                                                                    |  |
|----------------------------------------------------------------------------------------------------|----------------------------------------------------------------------------------------------------|--|
| Error message: An error<br>occured while trying to create<br>the user directory for the IBM<br>Network Station Manager. | <ul> <li>What you should do</li> <li>The installation program did not create some or all of the following directories: <ul> <li>\\nstation\userbase</li> <li>\\nstation\userbase\groups</li> <li>\\nstation\userbase\sysdef</li> <li>\\nstation\userbase\home</li> <li>\\nstation\userbase\users</li> <li>\\nstation\AppBase</li> </ul> </li> <li>The installation program did not create some or all of the following base permissions: <ul> <li>\nstation = NSMAdmin, Administrators, SYSTEM = Full Control, NSMUser = Change</li> <li>\nstation\userbase\users = NSMAdmin, Administrators, SYSTEM = Full Control, NSMUser = Change</li> <li>\nstation\userbase\users = NSMAdmin, Administrators, SYSTEM = Full Control, NSMUser = Change</li> </ul> </li> </ul> |  |
| Error message: This machine<br>does not have Windows NT<br>Server 4.0 or Windows<br>Terminal Server 1.0 installed.      | You must run Windows NT Server 4.0 or Windows Terminal<br>Server 1.0 to operate the Network Station Manager licensed<br>program.<br>Install one of these operating systems and try the setup again.                                                                                                    |  |
| Error message: <i>This program</i><br>requires a monitor with VGA or<br>better resolution.                              | <ul> <li>Install one of these operating systems and try the setup again.</li> <li>The Network Station Manager licensed program installation requires screen resolution of 640 x 480 or greater.</li> <li>Reset your screen resolution to a minimum 640 x 480 resolution by performing the following steps: <ol> <li>Select the Start button.</li> <li>Select Settings.</li> <li>Select Control Panel.</li> <li>Double click on Display in the control panel dialog box.</li> </ol> </li> <li>Select the Settings tab.</li> <li>On Desktop Area slider bar, left click and hold the left buttor down.</li> <li>Drag the slider bar to the right until the screen resolution is greater than 640 x 480.</li> <li>Select Ok.</li> </ul>                               |  |

| Symptom                                                                                                    | What you should do                                                                                                    |
|----------------------------------------------------------------------------------------------------|----------------------------------------------------------------------------------------------------|
| Error message: Unable to create one of the IBM Network Station Manager user groups.                                   | The installation program could not create one or more IBM Network Station Manager licensed program user groups. You will need to create these user groups manually.                                                                                                    |
|                                                                                                    | See, "Adding User and Group Accounts" on page 75 for instructions on how to create the following groups:                                                                                                    |
|                                                                                                    | Local groups                                                                                                    |
|                                                                                                    | Network Station Manager Administrator                                                                                                    |
|                                                                                                    | Network Station Manager User                                                                                                    |
| Error message: Unable to<br>install the NDIS Intermediate<br>Driver 3.0.                                              | The install shield setup could not properly install the NDIS<br>Intermediate Driver 3.0. You need to manually install this driver<br>to complete your Network Station Manager licensed program<br>installation. See, "Resolving Installation Problems" on page 43<br>for instructions.                                                                          |
| Error message: Unable to load<br>InServe.dll for installation and<br>configuration of the Network<br>Station Manager. | Your installation requires the InServe.dll that could not be loaded into memory. Reboot your PC Server and try to run the installation again.                                                                                                    |
| Error message: Unable to obtain the Domain Controller name.                                                           | The install shield could not find the Domain controller for your Windows NT server name.                                                                                                    |
| name.                                                                                                    | Ensure that your Windows NT server Domain name is correct.<br>Try the setup again.                                                                                                    |
|                                                                                                    | Internet Explorer Problem                                                                                                    |
| Microsoft Internet Explorer<br>windows are displayed behind<br>the main window                                        | If you request help or a list of users and terminals in the IBM<br>Network Station Manager program, a popup window opens that<br>contains the requested information. Internet Explorer may open<br>the popup window behind the larger main window from which<br>you made the request. To find the popup, you may need to<br>move or minimize the larger window. |
|                                                                                                    | Local and Remote File Structure                                                                                                    |

Table 58. PC Server Problem Resolution Table (continued)

| Table 58. | PC Server | Problem | Resolution | Table | (continued) |
|-----------|-----------|---------|------------|-------|-------------|
|-----------|-----------|---------|------------|-------|-------------|

| Symptom      | What you should do                                                                                                    |
|--------------|----------------------------------------------------------------------------------------------------|
| Missing file | You have to understand the path used to send files to the client<br>(Network Station) to locate what seems to be a missing file. The<br><i>floating install root</i> ({float} in the examples below) is whatever<br>directory you choose. For example, c:\nstation\prodbase\ or<br>c:\nstation\userbase\ means the floating install root is c:. |
|              | Client path is the path client applications use.                                                                                                    |
|              | <b>Remote NFS alias</b> is the path exported by the NFS server.<br>Each NFS alias points to an NTFS directory on the server.                                                                                                    |
|              | NTFS directory is located on the server.                                                                                                    |
|              | The following information shows the path relationships between the client, remote (NFS alias), and the NTFS directory:                                                                                                    |
|              | Client path = Remote NFS alias = NTFS directory on server                                                                                                    |
|              | /netstation/prodbase/ = /netstation/prodbase/ = {float}\prodbase\                                                                                                    |
|              | /netstation/prodbase/configs/ = /netstation/prodbase/configs/ = {float}\prodbase\configs\                                                                                                    |
|              | /netstation/prodbase/SysDef/ = netstation/prodbase/SysDef/ =<br>{float}\prodbase\SysDef\                                                                                                    |
|              | /netstation/userbase/ = /netstation/userbase/ = {float}\userbase\                                                                                                    |
|              | /netstation/homebase/users/userid/ =                                                                                                    |
|              | /netstation/userbase/home/userid/ =<br>{float}\userbase\home/userid\                                                                                                    |
|              | Network Interface Card Problem                                                                                                    |

| Symptom                                                                                                    | What you should do                                                                                                    |
|----------------------------------------------------------------------------------------------------|----------------------------------------------------------------------------------------------------|
| Incompatible network interface card drivers                                                                                                    | If you install an older network interface card (NIC) and NIC driver in your PC Server, you may experience problems.                                                                                                    |
|                                                                                                    | Generally, the IBM Intermediate Support Driver works best with NIC drivers that use NDIS 3.0 or later. If you experience problems after you load the IBM Intermediate Support Driver, try to find a miniport NIC driver for your PC Server NIC. Install this new driver before you try to isolate other networking problems. |
|                                                                                                    | The following drivers have known problems:                                                                                                    |
|                                                                                                    | <ul> <li>Replace the NIC driver AMDPCN.SYS with PCNTN4M.SYS<br/>from AMD on an IBM PC 325. Download Disk 2 for the<br/>updated driver from the AMD web site at the following URL:<br/>http://www.amd.com/</li> </ul>                                                                                                    |
|                                                                                                    | <ul> <li>Driver IBMENIIN.SYS will not work properly when controlling<br/>the Ethernet/A adapter for MCA. There is currently no<br/>updated driver.</li> </ul>                                                                                                    |
| Window                                                                                                    | ws NT Associated Processor Problems                                                                                                    |
| A generic error message<br>appears when you try to run<br>the IBM Network Station<br>Manager on a Windows NT<br>Associated Processor installed | Your Windows NT Associated Processor creates a virtual token-ring network with the AS/400 server. At the time of this writing, the IBM DHCP driver does not work with this virtual network in your AS/400 server.                                                                                                    |
| in an AS/400 server                                                                                                    | Contact IBM service to request a PTF to correct this IBM DHCP problem.                                                                                                    |
|                                                                                                    | You may also try using Microsoft DHCP to correct this problem.<br>Uninstall IBM DHCP and install Microsoft DHCP.                                                                                                    |

Table 58. PC Server Problem Resolution Table (continued)

#### **OS/400 Error Situations**

The errors in this table are specific to an AS/400 server that runs the IBM Operating System/400 (OS/400) operating system.

| Symptom                                               | What you should do                                                                                                    |
|-------------------------------------------------------|----------------------------------------------------------------------------------------------------|
| IBN                                                   | Network Station Manager Program                                                                                                    |
| IBM Network Station Manager<br>program will not start | This could be because the Retain Server Security Data<br>QRETSVRSEC) system value was not set to 1.<br>To verify, from any AS/400 system command line, type:<br>DSPSYSVAL QRETSVRSEC. The value will be displayed. If the value<br>is not 1, you can change it using the following command from<br>any AS/400 command line: CHGSYSVAL SYSVAL (QRETSVRSEC)<br>VALUE('1'). |

Table 59. OS/400 Problem Resolution Table

| Symptom                                                                   | What you should do                                                                                                    |  |  |
|---------------------------------------------------------------------------|----------------------------------------------------------------------------------------------------|--|--|
| User Defaults browse button                                               | To activate the browse button do the following:                                                                                                    |  |  |
| does not work                                                             | 1. Enter WRKLIB QYTC                                                                                                    |  |  |
|                                                                           | <ol> <li>In front of the QYTC library, enter option 12 to work with<br/>objects</li> </ol>                                                                                                    |  |  |
|                                                                           | 3. Locate the QYTCMCLS object.                                                                                                    |  |  |
|                                                                           | 4. Enter option 2.                                                                                                    |  |  |
|                                                                           | 5. Press F6 to add new users.                                                                                                    |  |  |
|                                                                           | 6. Add a line where user=QTMHHTP1 and object authority=*USE.                                                                                                    |  |  |
|                                                                           |                                                                                                    |  |  |
|                                                                           | IBM Setup Assistant Problems                                                                                                    |  |  |
| Task 5000 of the IBM Setup<br>Assistant does not complete<br>successfully | In task 5000, if you selected to end TCP/IP, it is possible that all of the server jobs might not have ended before task 5000 starts TCP/IP. If this is the case, you will receive the message that task 5000 did not complete successfully. |  |  |
|                                                                           | You can select task 5000 again, choose not to end TCP/IP, and press Enter to start the required servers. At this time all of the server jobs should have had time to end so that the start is successful.                                    |  |  |
| Local and Remote File Structure                                           |                                                                                                    |  |  |

| Symptom      | What you should do                                                                                                    |
|--------------|----------------------------------------------------------------------------------------------------|
| Missing file | Use this local and remote file structure map and symbolic links used map to find missing files.                          |
|              | Client side = Server side                                                                                                |
|              | /netstation/prodbase/ = /QIBM/ProdData/NetworkStation/                                                                   |
|              | /netstation/prodbase/configs =<br>/QIBM/ProdData/NetworkStation/configs/                                                 |
|              | /netstation/prodbase/SysDef/ =<br>/QIBM/ProdData/NetworkStation/SysDef/                                                  |
|              | /netstation/homebase/ =<br>/QIBM/UserData/NetworkStation/users/'userid'/                                                 |
|              | 'userid' corresponds to the current User ID logged into the system.                                                      |
|              | You may also want to check that the symbolic links on the AS/400 are correct.                                            |
|              | Directory A links to Directory B                                                                                         |
|              | /QIBM/ProdData/NetworkStation/configs links to /QIBM/UserData/NetworkStation/StationConfig/                              |
|              | /QIBM/UserData/NetworkStation/StationConfig/standard.nsm<br>links to                                                     |
|              | /QIBM/ProdData/NetworkStation/StationConfig/standard.nsm                                                                 |
|              | /QIBM/UserData/NetworkStation/StationConfig/required.nsm                                                                 |
|              | /QIBM/ProdData/NetworkStation/StationConfig/required.nsm                                                                 |
|              | /QIBM/UserData/NetworkStation/StationConfig/control.nsm links to /QIBM/ProdData/NetworkStation/StationConfig/control.nsm |
|              | Login Problems                                                                                                    |

Table 59. OS/400 Problem Resolution Table (continued)

| Symptom                                                                                                    | What you should do                                                                                                    |  |  |  |
|----------------------------------------------------------------------------------------------------|----------------------------------------------------------------------------------------------------|--|--|--|
| <i>Communication error</i> in a<br>Network Station dialog box and<br>Network Station users cannot<br>log in            | This error message indicates a variety of communication errors.<br>If you receive this message, check the console. If you see Error<br>17, typically this indicates that your authentication server login<br>daemon is down. Follow the corrective action below:                                                                                                    |  |  |  |
| or<br><i>Catch-all for comm error</i> in a<br>Network Station dialog box and<br>Network Station users cannot<br>log in | <ul> <li>Determine if the Network Station login daemon on your AS/400 authentication server is running by one of the following two methods:</li> <li>From the AS/400 console, type NETSTAT *CNN.</li> <li>Look for an active local port 256.</li> <li>If local port 256 is active, the Network Station login daemon is running.</li> <li>OR</li> <li>For V3R7 to V4R2, type the command CALL QYTCUSVR ('STRTCPSVR ') on the console.</li> <li>For V4R3 or higher, use Operations Navigator to STRTCPSVR.</li> </ul> |  |  |  |
| Login is successful but no applications appear on the task bar                                                         | Restart the QServer subsystem on the AS/400 server. Enter the QPWFSERVSD command.                                                                                                    |  |  |  |
| System hangs at NS0500<br>Search for Host System<br>message                                                            | For twinaxial Network Stations, vary on the device or the workstation controller.                                                                                                    |  |  |  |
| 'Unable to connect to Login<br>Server, See System<br>Administrator' message<br>appears at login.                       | There may be a problem with your network. The authentication server may be down or there is something wrong with the authentication server. You may need to restart the authentication server on your AS/400. Verify IP addresses and names in the authentication server.                                                                                                    |  |  |  |
|                                                                                                    | Migration Problems                                                                                                    |  |  |  |
| Unable to determine list of files for migration                                                                        | The list of files in the 'directory name' directory could not be determined. If this directory contains any files, the files have not been migrated as required by the current version of the IBM Network Station Manager licensed program. They may be unusable by the IBM Network Station Manager licensed program.                                                                                                    |  |  |  |
|                                                                                                    | Correct the error and run the migration again by issuing the                                                                                                    |  |  |  |

Table 59. OS/400 Problem Resolution Table (continued)

| Symptom                                                                    | What you should do                                                                                                    |
|----------------------------------------------------------------------------|----------------------------------------------------------------------------------------------------|
| Unable to migrate file                                                     | The file 'old file name' could not be migrated to the file 'new file<br>name'. This migration is required by the current version of the<br>IBM Network Station Manager licensed program. These files<br>may not be usable by the IBM Network Station Manager<br>licensed program. The problem occurred either accessing the<br>file 'old file name' or creating or updating the file 'new file name'.<br>Correct the error and run the migration program again by issuing |
|                                                                            | the command CALL PGM(QYTC/QYTCMIMP).                                                                                                    |
| Unable to retrieve list of users                                           | The list of users with IBM Network Station Manager licensed<br>program files could not be retrieved. The user level files have<br>not been migrated and are not compatible with the current<br>version of the IBM Network Station Manager licensed program.                                                                                                    |
|                                                                            | Correct the error and run the migration program again by issuing the command CALL PGM(QYTC/QYTCMIMP).                                                                                                    |
| Unable to delete file                                                      | The file 'file name' could not be deleted. This file has been<br>successfully migrated or is no longer needed by the current<br>version of the IBM Network Station Manager. The failure of the<br>deletion will have no effect on the operation of the IBM Network<br>Station Manager licensed program.                                                                                                    |
|                                                                            | Correct the error and delete the file using the Remove Link (DEL) command.                                                                                                    |
| Migration problem did not complete successfully                            | The program to migrate the IBM Network Station Manager<br>licensed program files as required by the current version of the<br>IBM Network Station Manager licensed program did not<br>complete successfully. One or more files may not be usable by<br>the IBM Network Station Manager licensed program.                                                                                                    |
|                                                                            | Correct the error and run the migration program again by issuing the command CALL PGM(QYTC/QYTCMIMP).                                                                                                    |
| Error occurred while<br>determining the national<br>language ID and locale | The IBM Network Station Manager licensed program was<br>determining the correct national language ID and locale when<br>the error occurred. The feature code was 'feature code'. This<br>was caused by a software problem.                                                                                                    |
|                                                                            | Use the Work with Problems WRKPRB) command to collect the appropriate information and contact IBM Support to report this error. This message and any previous messages have been written to the job log of 'job number'.                                                                                                    |

Table 59. OS/400 Problem Resolution Table (continued)

| Symptom                                                                       | What you should do                                                                                                    |
|-------------------------------------------------------------------------------|----------------------------------------------------------------------------------------------------|
| Unable to determine the<br>national language version of<br>the system         | The IBM Network Station Manager licensed program was in the process of determining the national language version of the system when the error occurred. The national language version is determined by using the QLANGID system value. The IBM Network Station Manager licensed program uses the system national language version to establish the language used on the Network Station before a user logs in. |
|                                                                               | The IBM Network Station Manager licensed program has defaulted to United States English as the language of the Network Stations.                                                                                                    |
|                                                                               | If you wish to reset this value, see "Selecting the Startup Language" on page 270.                                                                                                    |
|                                                                               | No Login Window                                                                                                    |
| No Login window on monitor -<br>User Services window appears<br>instead       | The most likely cause is an incorrect entry for this Network Station in the BOOTP table.                                                                                                    |
|                                                                               | Another possible cause is that the default configuration file on<br>the server has been corrupted or deleted. The default<br>configuration file, standard.nsm, is located in the /configs<br>subdirectory of the directory indicated in the hd tag of the<br>BOOTP table entry. You may need to reinstall the IBM Network<br>Station Manager licensed program.                                                 |
| OS/4                                                                          | 00 Console Error and Log Messages                                                                                                    |
| several messages are sent to th                                               | BM Network Station Manager licensed program on your server,<br>e console and to the log. These messages record several server<br>ls, Portable Operating System Interface for Computer<br>es, and startup information.                                                                                                    |
| The error messages below help                                                 | you resolve common IBM Network Station Manager errors.                                                                                                    |
| NSM9505, NSM9507,                                                             | This series of errors indicates network transmission problems.                                                                                                    |
| NSM9508, NSM9509,<br>NSM9510, and NSM9511 File<br>transfer and network errors | Try some or all of the following to diagnose and correct these errors:                                                                                                    |
|                                                                               | Ensure cable connections are tight.                                                                                                    |
|                                                                               | <ul> <li>Vary on all networking bridges, routers, gateways, switches,<br/>workstation controllers, and other hardware.</li> </ul>                                                                                                    |
|                                                                               | <ul> <li>Ensure that Ethernet and token-ring lines are configured and operating properly.</li> </ul>                                                                                                    |
|                                                                               | <ul> <li>Ensure that frame sizes are correct on all networking bridges,<br/>routers, gateways, switches, workstation controllers and other<br/>hardware.</li> </ul>                                                                                                    |
|                                                                               |                                                                                                    |

Table 59. OS/400 Problem Resolution Table (continued)

| Symptom                                       | What you should do                                                                                                    |  |  |
|-----------------------------------------------|----------------------------------------------------------------------------------------------------|--|--|
| NSM9530 Exiting abnormally,<br>error code: xx | Refer to the error code 'xx' in your error message and take appropriate corrective action.                                                                                                    |  |  |
|                                               | Error 3: Malloc failed. You may need to free up some server memory.                                                                                                    |  |  |
|                                               | <ul> <li>Error 5: Listen failed on socket. Check the preceding error<br/>message to correct the problem.</li> </ul>                                                                                                    |  |  |
|                                               | • Error 6: Accept failed. Check the preceding error message to correct the problem.                                                                                                    |  |  |
|                                               | • Error 7: Server data error. The server could not read your configuration file. Verify the accuracy of the configuration file and retry.                                                                                                    |  |  |
|                                               | You may need to restart the network authentication server to correct the errors listed above.                                                                                                    |  |  |
| NSM9537 Memory allocation<br>failed           | There is not enough free memory on your server for the Network Station Manager licensed program to operate.                                                                                                    |  |  |
|                                               | Check your storage pool allocations and allocate more memory for your server storage pool.                                                                                                    |  |  |
| NSM9549 Error retrieving<br>server data       | The server needs a working Network Station configuration file.<br>The configuration file is either corrupt, the configuration file is<br>unusable, or the configuration file is not found.                                                                                                    |  |  |
|                                               | Verify that all configuration files are not corrupt.                                                                                                    |  |  |
|                                               | Verify accuracy of configuration file information and configuration file syntax.                                                                                                    |  |  |
|                                               | Look in the displayed path to figure out where the configuration file should be.                                                                                                    |  |  |
|                                               | Printer Problems                                                                                                    |  |  |
| Printer not available to other applications   | The AS/400 system locks the printer if someone started a printer writer to that printer. To release the printer and make it available, run the End Printer Writer (ENDPRTWTR) command for that printer on the AS/400 system.                                                                                     |  |  |
| Program Temporary Fix (PTF) Problems          |                                                                                                    |  |  |
| PTFs not working                              | If the PTFs being installed are for the IBM Network Station<br>Manager for AS/400 product, you may have to restart the IBM<br>Network Station Manager system unit. This causes a new<br>software download to the system unit. The new downloaded<br>software contains the program fixes for the Network Station. |  |  |
|                                               |                                                                                                    |  |  |

Table 59. OS/400 Problem Resolution Table (continued)

| Table 59. OS/400 Problem | Resolution | Table | (continued) |
|--------------------------|------------|-------|-------------|
|--------------------------|------------|-------|-------------|

| Symptom                                                                                         | What you should do                                                                                                    |
|-------------------------------------------------------------------------------------------------|----------------------------------------------------------------------------------------------------|
| Some Network Stations unable<br>to communicate with some<br>Hosts using the Host names<br>table | The IBM Network Station Manager licensed program checks the authority level of the person making the Host Table updates. You need to make sure the person who adds names to the Host Table has all object authority (*ALLOBJ). If you have authorities less than *ALLOBJ you can update the Host table but the changes are not passed to the Network Station.                                                                                                    |
|                                                                                                 | Twinaxial Problems                                                                                                    |
| Network Station does not boot                                                                   | If you are using BOOTP with twinaxial Network Stations, the twinaxial Network Station defines itself in the BOOTP table. If the twinaxial Network Station does not boot, you need to apply PTF SF47202.                                                                                                    |
| No twinaxial activity detected                                                                  | Ensure that the cable is plugged into the Network Station and the twinaxial workstation controller.                                                                                                    |
| Twinaxial timeout<br>or                                                                         | Ensure that the twinaxial cable is plugged into the Network<br>Station and the twinaxial workstation controller. Replace the<br>cable if necessary.                                                                                                    |
| Unable to connect to host                                                                       | Ensure that the workstation controller is powered on and the workstation controller is varied on.<br>If you suspect bad Network Station hardware, run the Wrap test                                                                                                    |
|                                                                                                 | <ul> <li>to determine if your Network Station hardware is bad.</li> <li>To run the Wrap test, do the following: <ul> <li>Restart the Network Station.</li> </ul> </li> <li>At the NS0500 Search for Host System message, press the escape key.</li> <li>Press (left)Alt - (left)Ctrl - (left)Shift - F1.</li> <li>Enter EX.</li> <li>Enter 1.</li> <li>Enter 5.</li> <li>Press the Enter key to test one iteration or type E to loop until error.</li> </ul> <li>If the message returned during the Wrap test says 'the wrap test was not successful', contact your local IBM your Network Station.</li> |

| Symptom                | What you should do                                                                      |
|------------------------|-----------------------------------------------------------------------------------------|
| Station address in use | Change the twinaxial address to one not assigned to an active device on that port.      |
|                        | To change the twinaxial address from the individual Network Station do the following:   |
|                        | Restart your Network Station.                                                           |
|                        | <ul> <li>At the NS0500 Search for Host System message, press the escape key.</li> </ul> |
|                        | Press F8.                                                                               |
|                        | Enter an address value between 0 and 6.                                                 |
|                        | Press the Enter key.                                                                    |
|                        | Restart the Enter key to restart your logic unit.                                       |

| Table 59. | OS/400 | Problem | Resolution | Table | (continued) |
|-----------|--------|---------|------------|-------|-------------|
|-----------|--------|---------|------------|-------|-------------|

### **AIX Error Situations**

The errors in this table are specific to an RS/6000 server that runs the AIX operating system.

Table 60. AIX Problem Resolution Table

| Symptom                                                 | What you should do                                                                                                    |
|---------------------------------------------------------|----------------------------------------------------------------------------------------------------|
|                                                         | BOOTP in Debug Mode                                                                                                    |
| Logging errors in debug mode to diagnose BOOTP problems | If you start BOOTP from inetd, you will log the BOOTP startup<br>events for your server and Network Station. This information is<br>useful to debug BOOTP problems.                                              |
|                                                         | Start debug mode by performing the following steps:                                                                                                    |
|                                                         | 1. Enter vi /etc/inetd.conf                                                                                                    |
|                                                         | 2. Place a # character in column one in front of bootps.                                                                                                    |
|                                                         | 3. Save the changed file.                                                                                                    |
|                                                         | 4. Enter refresh -s inetd                                                                                                    |
|                                                         | 5. Enter <b>ps -ef   grep bootp</b>                                                                                                    |
|                                                         | <ol><li>Find the PID, and use kill <pid_no></pid_no></li></ol>                                                                                                    |
|                                                         | <ol> <li>Start bootpd in debug mode by entering bootpd -d -d -d -d -s /etc/bootptab</li> </ol>                                                                                                    |
|                                                         | Power on the Network Station and look for errors on the RS/6000 screen where you started bootpd in debug mode from.                                                                                              |
|                                                         | After you finish debugging, turn off the bootpd program by<br>entering pressing Ctrl - C. Remove the # character in front of<br>bootpd in the /etc/inetd.conf file. Enter <b>refresh -s inetd</b> to<br>refresh. |
|                                                         | Fonts Missing                                                                                                    |

| Table 60. | AIX Problem | n Resolution | Table | (continued) |
|-----------|-------------|--------------|-------|-------------|
|-----------|-------------|--------------|-------|-------------|

| Symptom                                 | What you should do                                                                                                    |
|-----------------------------------------|----------------------------------------------------------------------------------------------------|
| Missing fonts                           | The fonts.dir file on your server font directories may not accurately reflect the correct number of fonts.                                                                                                    |
|                                         | To solve this problem perform the following tasks:                                                                                                    |
|                                         | <ol> <li>On the font server, change to the main font directory by<br/>typing cd /usr/netstation/pcf</li> </ol>                                                                                                    |
|                                         | 2. Change into the 100dpi subdirectory by typing <b>cd 100dpi</b>                                                                                                    |
|                                         | 3. Look at the size of the fonts.dir file by typing Is -I fonts.dir                                                                                                    |
|                                         | 4. Run the mkfontdir command by typing mkfontdir                                                                                                    |
|                                         | <ol> <li>Look at the size of the new fonts directory by typing Is -I fonts.dir</li> </ol>                                                                                                    |
|                                         | 6. Change to the /misc subdirectory by typing cd/misc                                                                                                    |
|                                         | 7. Run the mkfontdir command by typing mkfontdir                                                                                                    |
|                                         | 8. Power down the Network Station                                                                                                    |
|                                         | 9. Power on the Network Station                                                                                                    |
|                                         |                                                                                                    |
|                                         |                                                                                                    |
| Keyboard Mapping problem in XDM         |                                                                                                    |
| Keyboard map does not work<br>under XDM | XDM assumes that the Network Station is a local graphics<br>terminal because it is not an xstation. The keyboard is<br>remapped for a graphic terminal.                                                                |
|                                         | Set the XSTATION environment variable to the display name by adding the following lines in the /usr/lib/X11/xdm/Xsession file before any executable code:                                                              |
|                                         | if [ -z "\$EXT_NCD_SETUP" ]                                                                                                    |
|                                         | Then enter this string:                                                                                                    |
|                                         | export XSTATION='echo \$DISPLAY   cut -f1 - d\;'                                                                                                    |
|                                         | fi                                                                                                    |
|                                         | <b>Note:</b> You need to use accent grave marks (') in the export command above. The commands above check to see if your device is a Network Station and then the XSTATION variable displays the Network Station name. |
|                                         | Power down your Network Station and power on your Network Station for the changes to take effect.                                                                                                    |
|                                         | Network Traffic                                                                                                    |

| Symptom                                                                                      | What you should do                                                                                                    |  |  |  |  |
|----------------------------------------------------------------------------------------------|----------------------------------------------------------------------------------------------------|--|--|--|--|
| Network traffic when CDE dtterm is in focus                                                  | When a CDE tterm session is in focus, you will see network traffic. This is due to the default tterm cursor that blinks in your CDE tterm window. Each time it blinks, it sends a request to the RS/6000.                                                                                                    |  |  |  |  |
|                                                                                              | You may change to aixterm as your standard window or change<br>the default tterm cursor to reduce this network traffic by<br>performing the following steps:                                                                                                    |  |  |  |  |
|                                                                                              | 1. Select <b>Options</b> from the dtterm menu bar.                                                                                                    |  |  |  |  |
|                                                                                              | 2. Select Global.                                                                                                    |  |  |  |  |
|                                                                                              | <ol> <li>In the Global window change the blinking cursor selection<br/>box to Disabled.</li> <li>Note: You may also wish to change the cursor blink rate<br/>from this window.</li> </ol>                                                                                                    |  |  |  |  |
|                                                                                              |                                                                                                    |  |  |  |  |
|                                                                                              | No DNS Entry                                                                                                    |  |  |  |  |
| No DNS Entry for server error message appears                                                | Add the following line at the bottom of the /etc/httpd.conf file to solve this problem:                                                                                                    |  |  |  |  |
|                                                                                              | HostName host.full.domain.path                                                                                                    |  |  |  |  |
|                                                                                              | No Login Window                                                                                                    |  |  |  |  |
| No Login window on monitor -<br>User Services window appears<br>instead                      | The most likely cause is an incorrect entry for this Network<br>Station in the BOOTP table. Verify that you entered a forward<br>slash '/' at the end of your boot directory entry.                                                                                                    |  |  |  |  |
|                                                                                              | A corrupt default configuration file also may cause this problem.<br>The default configuration file, standard.nsm, is located in the<br>/configs subdirectory of the directory indicated in the hd tag of<br>the BOOTP table entry. You may need to reinstall the IBM<br>Network Station Manager licensed program. |  |  |  |  |
| NVRA                                                                                         | M Setting Reverts to Network setting                                                                                                    |  |  |  |  |
| NVRAM setting only works for<br>initial boot and NVRAM setting<br>reverts to Network setting | When you set an individual Network Station to boot via NVRAM, the settings may only take effect for the first time you power on your Network Station. You need to modify required.nsm to repeatedly boot from NVRAM.                                                                                               |  |  |  |  |
|                                                                                              | Change the ip-use-address-discovery variable in your required.nsm file to one of the following values:                                                                                                    |  |  |  |  |
|                                                                                              | true for network setting                                                                                                    |  |  |  |  |
|                                                                                              | false for NVRAM setting                                                                                                    |  |  |  |  |
|                                                                                              | Change the value to true to boot via the Network setting and change the value to false to boot via NVRAM.                                                                                                    |  |  |  |  |
|                                                                                              | · · · · · · · · · · · · · · · · · · ·                                                                                                    |  |  |  |  |

Table 60. AIX Problem Resolution Table (continued)

Appendix A. Problem Resolution 311

| Table 60. AIX Problem | Resolution | Table | (continued) |
|-----------------------|------------|-------|-------------|
|-----------------------|------------|-------|-------------|

| Symptom                                                                                                    | What you should do                                                                                                    |
|----------------------------------------------------------------------------------------------------|----------------------------------------------------------------------------------------------------|
| PANIC caused by missing<br>\$HOME environment variable                                                                          | If you are using IBM Network Station Browser code and your<br>Network Station PANICs, you may not have the \$HOME<br>environment variable set on the Network Station. This variable<br>should be set automatically when you run the<br>/usr/netstation/bin/Xstartup.ibm8361 script through CDE. |
|                                                                                                    | Verify the environment variable by performing the following steps:                                                                                                    |
|                                                                                                    | Press the Pause key to start the Console Monitor                                                                                                    |
|                                                                                                    | Select Setup                                                                                                    |
|                                                                                                    | Select User Setup                                                                                                    |
|                                                                                                    | Select Environment Variables                                                                                                    |
|                                                                                                    | Verify your \$HOME environment variable                                                                                                    |
|                                                                                                    | If the \$HOME environment variable is not set, run the Xstartup.ibm8361 script again.                                                                                                    |
|                                                                                                    | Printing Problems                                                                                                    |
| Stairstep, misaligned printouts                                                                                                 | In the UNIX operating system, the lines in files end in line feeds<br>without carriage returns. Some print queues add a carriage<br>return to the end of each line feed. This is what causes the<br>misaligned, stairstep printing.                                                             |
|                                                                                                    | Format your print file locally and print remotely.                                                                                                    |
|                                                                                                    | OR                                                                                                    |
|                                                                                                    | Prepend a command to the print file to add the carriage returns if your printer requires them. For a PCL printer this command is ESC&k2G. Create the ESC character in vi by pressing Ctrl - V and then the ESC key.                                                                             |
|                                                                                                    | Program Manager Problems                                                                                                    |
| Error message 403 error, access denied by rule appears                                                                          | Verify all of your permissions.                                                                                                    |
| access demed by full appears                                                                                                    | Verify the accuracy of your name servers.                                                                                                    |
|                                                                                                    | Verify the spelling of the URL for the<br>http:///NetworkStation/Admin                                                                                                    |
| Resizing the Netscape window<br>when using AIX causes loss of<br>data input on IBM Network<br>Station Manager program<br>panels | Do not resize the window after you have entered data. Resizing the window resets the values.                                                                                                    |
| Unable to find messages                                                                                                    | Ensure that your locale values such as LANG, NLSPATH and so<br>on are set correctly for the Network Station Manager licensed<br>program and the HTTPD server.                                                                                                    |
| Syslogd to Re                                                                                                    | solve AIX Network Station Manager Problems                                                                                                    |

| Table 60. AIX | Problem | Resolution | Table | (continued) |
|---------------|---------|------------|-------|-------------|
|---------------|---------|------------|-------|-------------|

| Symptom                                                           | What you should do                                                                                                    |  |  |
|-------------------------------------------------------------------|----------------------------------------------------------------------------------------------------|--|--|
| Use syslogd to record system<br>events when debugging<br>problems | Use the syslogd command to collect information on problem situations including booting, ftp, nfs, and so forth.                      |  |  |
|                                                                   | Add the following line to the /etc/syslog.conf file:                                                                                 |  |  |
|                                                                   | *.debug /usr/spool/mqueue/syslog.out                                                                                                 |  |  |
|                                                                   | This line collects system events and it records them in the file syslog.out. Read the syslog.out file messages to diagnose problems. |  |  |

#### **OS/390 Error Situations**

The errors in this table are specific to the OS/390 operating system.

| Tabla 61  | 05/200 | Droblom   | Resolution | Tabla |
|-----------|--------|-----------|------------|-------|
| Table 01. | 03/390 | FIUDIEIII | Resolution | Table |

| Symptom                                            | What you should do                                                                                                    |  |  |  |  |  |  |
|----------------------------------------------------|----------------------------------------------------------------------------------------------------|--|--|--|--|--|--|
| Browser problems                                   |                                                                                                    |  |  |  |  |  |  |
| The IBM Network Station<br>Browser will not start  | You may have deleted the IBM Network Station Manager for OS/390 licensed program and then reinstalled it.              |  |  |  |  |  |  |
|                                                    | In deleting the licensed program, some of the files that support<br>the IBM Network Station Browser were also deleted. |  |  |  |  |  |  |
|                                                    | Reinstall the IBM Network Station Browser licensed program.                                                            |  |  |  |  |  |  |
|                                                    | Program Manager Problems                                                                                               |  |  |  |  |  |  |
| IBM Network Station Manager program will not start | Check to see if the ICS server is running and configured properly.                                                     |  |  |  |  |  |  |

#### **VM/ESA Error Situations**

The errors in this table are specific to the VM/ESA operating system.

Table 62. VM/ESA Problem Resolution Table

| Symptom                                                                 | What you should do                                                                                                    |  |  |  |  |  |  |  |
|-------------------------------------------------------------------------|----------------------------------------------------------------------------------------------------|--|--|--|--|--|--|--|
|                                                                         | No Login Window                                                                                                    |  |  |  |  |  |  |  |
| No Login window on monitor -<br>User Services window appears<br>instead | The most likely cause is an incorrect entry for this Network Station in the BOOTP table.                                                                                                    |  |  |  |  |  |  |  |
|                                                                         | Another possible cause is that the default configuration file on<br>the server has been corrupted or deleted. The default<br>configuration file, standard.nsm, is located in the /configs<br>subdirectory of the directory indicated in the hd tag of the<br>BOOTP table entry. A reinstallation of the IBM Network Station<br>Manager licensed program may be required. |  |  |  |  |  |  |  |
| Ne                                                                      | Network Station Manager Debug Tool                                                                                                    |  |  |  |  |  |  |  |

Appendix A. Problem Resolution 313

Table 62. VM/ESA Problem Resolution Table (continued)

| Symptom                                                 | What you should do                                                                                                    |
|---------------------------------------------------------|----------------------------------------------------------------------------------------------------|
| Any problem that occurs in the Network Station Manager. | After a problem occurs, specify a user ID on the DEBUG statement (DEBUG: <i>userid</i> ) in the NSM SETUP file. Then, rerun the problem. Debug files will be sent to the user ID specified on the DEBUG statement. The debug files contain information that will help you solve the problem that occurred. See the <i>Program Directory for Network Station Manager Release 3 for VM/ESA</i> for information about the NSM SETUP file. |

## **Appendix B. Twinaxial Network Stations**

| Planning for Your Twinaxial TCP/IP Network         |     |    |  |  |  |  | 315 |
|----------------------------------------------------|-----|----|--|--|--|--|-----|
| Simple Twinaxial Subnet                            |     |    |  |  |  |  | 315 |
| Isolated Twinaxial Subnet with an Unassociated     | LAN | ۷. |  |  |  |  | 316 |
| Twinaxial Subnet Associated with a LAN             |     |    |  |  |  |  | 317 |
| Subnetting for Your Twinaxial Network              |     |    |  |  |  |  | 318 |
| Configuring Twinaxial Network Stations Checklist . |     |    |  |  |  |  | 322 |

#### Planning for Your Twinaxial TCP/IP Network

On an AS/400 server, you can set up your network environment so that some or all of the Network Stations use twinaxial connectivities. A special type of TCP/IP runs over the twinaxial network. You can create a relationship between the workstation controller and the TCP/IP interface. A TCP/IP interface identifies your workstation controller to your AS/400 server and Network Stations. Each TCP/IP interface must have a unique IP address. As a result, the server assigns IP addresses to your twinaxial Network Stations.

The Network Stations attached to the workstation controller act as if they were a TCP/IP subnet. Therefore, the subnet represented by the TCP/IP interface has a network address and a subnet mask. The twinaxial subnet can also use a Domain Name Server (DNS), just like any other subnet.

The twinaxial interface acts just like any other local area network (LAN) interface. It can interact with the other LAN cards on your server in much the same way as a router's multiple interfaces work together. The interface can pass packets from your twinaxial Network Stations to a LAN card on the same server. The LAN card can forward the packets to a router and out to the Internet, just like "Twinaxial Subnet Associated with a LAN" on page 317.

#### Simple Twinaxial Subnet

Figure 99 on page 316 shows an example of an isolated twinaxial Network Station subnet. The AS/400 server does not connect to a LAN.

© Copyright IBM Corp. 1998

315

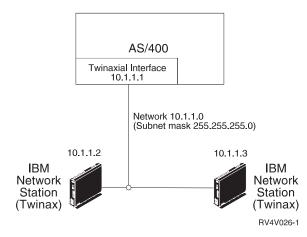

Figure 99. Simple Twinaxial Network Station Subnet

Since this example has no LAN and the IP addresses are never externalized, you can assign any IP addresses to the twinaxial Network Stations. You should use private IP addresses (10.x.x.x), so that if you add a LAN interface later, your IP addresses will not conflict with other IP addressed devices.

With this "closed" environment, your Network Stations can only communicate with the AS/400 server and any other devices that are connected to workstation controllers. For example, you can use the 5250 emulation to communicate with the server. You can also use the NC Navigator to browse the Web server on the AS/400 system.

#### Isolated Twinaxial Subnet with an Unassociated LAN

Refer to Figure 100 on page 317 for an example of an environment in which the Network Stations are still isolated, but the AS/400 server has a LAN attached network. The Network Stations can still communicate with the server and devices on other workstation controllers, but they cannot communicate beyond the AS/400 server.

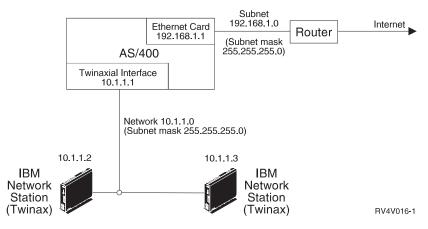

Figure 100. Isolated Twinaxial Network Station Subnet with an Unassociated LAN

In this example, the network 192.168.1.0 connects the AS/400 system to the Internet through a router. The address of the Ethernet card is 192.168.1.1. The network 10.1.1.0 connects the AS/400 system to the Network Stations. You can assign any IP addresses that you like on this network, because the addresses are not externalized beyond the AS/400 server. The address of the twinaxial interface is 10.1.1.1. The addresses of the Network Stations are 10.1.1.2 and 10.1.1.3. The subnet mask for both networks is 255.255.255.0.

The network 192.168.1.0 has no association with the internal network 10.1.1.0. The 10.1.1.0 network has no gateway or router, so it cannot communicate with devices beyond those that are attached to the workstation controller.

The Network Stations in this example can perform the same tasks that are illustrated in Figure 99 on page 316. However, these Network Stations can use NC Navigator to send and receive Internet e-mail if the AS/400 server is the mail server. Since the AS/400 server can act as a mail server, it would use the Ethernet card to distribute the e-mail to the Internet. The Network Stations would have to communicate only with the AS/400 server to obtain e-mail.

#### Twinaxial Subnet Associated with a LAN

Figure 101 on page 318 shows an environment in which the Network Stations can communicate beyond the workstation controller (such as the Internet).

Twinaxial 317

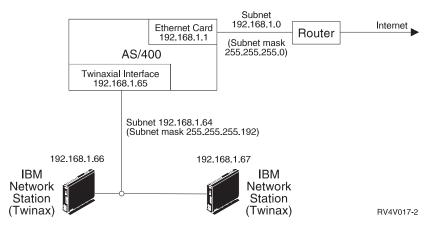

Figure 101. Network Stations associated with a LAN

In this example, the Network Stations connect to the Internet, so they have real, external IP addresses. The LAN network has an association with the twinaxial network. In order to do that, you must split the network 192.168.1.0 into two subnets by applying a subnet mask of 255.255.255.192.

The first subnet is 192.168.1.0. The address of the Ethernet card is 192.168.1.1. This subnet could contain devices with addresses ranging from 192.168.1.1 through 192.168.1.63.

The second subnet is 192.168.1.64 and attaches twinaxial Network Stations. This subnet contains devices with addresses ranging from 192.168.1.65 through 192.168.1.128. In fact, the twinaxial Network Stations treat the IP address of their interface as their gateway IP address to the AS/400 server. The AS/400 server automatically passes the IP address of the twinaxial interface as a gateway to the twinaxial Network Stations.

You must then associate the twinaxial interface with the Ethernet interface. Both the Ethernet and twinaxial subnets must be in the same subnet to work correctly. The AS/400 system can then act as a router, passing information packets from the twinaxial interface to the Ethernet card and out to the Internet.

#### Subnetting for Your Twinaxial Network

To create a twinaxial subnet like "Twinaxial Subnet Associated with a LAN" on page 317, you must create subnets. This section describes how to subnet your network so you can create a twinaxial subnet with an associated LAN. These twinaxial Network Stations have the opportunity to take advantage of the Internet.

The following tables show the relationship between the number of Network Stations that a subnet and its subnet mask can support. After you determine how many Network Stations you will add to your Network, use the corresponding table to determine the range of IP addresses that you need.

For example, if you wanted to support 25 twinaxial Network Stations, you would use Table 65 on page 321. The subnet mask of your subnet is 255.255.255.224. You could then use the IP address range of A.B.C.32 through A.B.C.63 and assign A.B.C.33 to the TCP/IP interface. If you use these values, your twinaxial Network Stations can receive IP addresses of A.B.C.34 through A.B.C.62.

Table 63 shows the address ranges for a subnet that can support up to 5 Network Stations. These subnets use the subnet mask address of 255.255.255.248. Each range is a block of 8 IP addresses, where the first address of the range is the subnet address. You should use the second address to define the TCP/IP interface.

Subnet Address Interface Available IP Broadcast Range Address Addresses Address 0-7 0 2-6 7 1 9 8-15 8 10-14 15 16-23 16 17 18-22 23 24-31 24 25 26-30 31 32-39 32 33 34-38 39 40-47 40 41 42-46 47 48-55 48 50-54 49 55 56-63 56 57 58-62 63 64-71 71 64 65 66-70 72-79 72 74-78 73 79 80-87 80 81 82-86 87 88-95 88 89 90-94 95 96-103 96 97 98-102 103 104-111 104 105 106-110 111 112-119 112 113 114-118 119 120-127 122-126 120 121 127 128-135 128 129 130-134 135 136-143 136 137 138-142 143 144-151 144 145 146-150 151 152-159 152 153 154-158 159 160-167 167 160 161 162-166

Table 63. Subnets Supporting Up to 5 Network Stations. The numbers in this table are the fourth segment of an IP address. Each of these subnets uses a subnet mask address of 255.255.255.248.

Twinaxial 319

Table 63. Subnets Supporting Up to 5 Network Stations (continued). The numbers in this table are the fourth segment of an IP address. Each of these subnets uses a subnet mask address of 255.255.248.

| Range   | Subnet Address | Interface<br>Address | Available IP<br>Addresses | Broadcast<br>Address |
|---------|----------------|----------------------|---------------------------|----------------------|
| 168-175 | 168            | 169                  | 170-174                   | 175                  |
| 176-183 | 176            | 177                  | 178-182                   | 183                  |
| 184-191 | 184            | 185                  | 186-190                   | 191                  |
| 192-199 | 192            | 193                  | 194-198                   | 199                  |
| 200-207 | 200            | 201                  | 202-206                   | 207                  |
| 208-215 | 208            | 209                  | 210-214                   | 215                  |
| 216-223 | 216            | 217                  | 218-222                   | 223                  |
| 224-231 | 224            | 225                  | 226-230                   | 231                  |
| 232-239 | 232            | 233                  | 234-238                   | 239                  |
| 240-247 | 240            | 241                  | 242-246                   | 247                  |
| 248-255 | 248            | 249                  | 250-254                   | 255                  |

To create subnets that support up to 13 Network Stations, use Table 64. The subnets use a subnet mask of 255.255.255.240. The address ranges are in blocks of 16. The format is similar to Table 63 on page 319.

Table 64. Subnets Supporting Up to 13 Network Stations. The numbers in this table are the fourth segment of an IP address. Each of these subnets uses a subnet mask address of 255.255.255.240.

| Range   | Subnet Address | Interface<br>Address | Available IP<br>Addresses | Broadcast<br>Address |
|---------|----------------|----------------------|---------------------------|----------------------|
| 0-15    | 0              | 1                    | 2-14                      | 15                   |
| 16-31   | 16             | 17                   | 18-30                     | 31                   |
| 32-47   | 32             | 33                   | 34-46                     | 47                   |
| 48-63   | 48             | 49                   | 50-62                     | 63                   |
| 64-79   | 64             | 65                   | 66-78                     | 79                   |
| 80-95   | 80             | 81                   | 82-94                     | 95                   |
| 96-111  | 96             | 97                   | 98-110                    | 111                  |
| 112-127 | 112            | 113                  | 114-126                   | 127                  |
| 128-143 | 128            | 129                  | 130-142                   | 143                  |
| 144-159 | 144            | 145                  | 146-158                   | 159                  |
| 160-175 | 160            | 161                  | 162-174                   | 175                  |
| 176-191 | 176            | 177                  | 178-190                   | 191                  |
| 192-207 | 192            | 193                  | 194-206                   | 207                  |
| 208-223 | 208            | 209                  | 210-222                   | 223                  |

| 320 | IBM Network | Station | Manager | Installation | and I | Use R3 |  |
|-----|-------------|---------|---------|--------------|-------|--------|--|
|-----|-------------|---------|---------|--------------|-------|--------|--|

Table 64. Subnets Supporting Up to 13 Network Stations (continued). The numbers in this table are the fourth segment of an IP address. Each of these subnets uses a subnet mask address of 255.255.255.240.

| Range   | Subnet Address | Interface<br>Address | Available IP<br>Addresses | Broadcast<br>Address |
|---------|----------------|----------------------|---------------------------|----------------------|
| 224-239 | 224            | 225                  | 226-238                   | 239                  |
| 240-255 | 240            | 241                  | 242-254                   | 255                  |

Table 65 shows the address ranges for a subnet that can support up to 5 Network Stations. Each subnet uses a subnet mask address of 255.255.255.224. Each subnet is a block of 32 IP addresses. The format is similar to Table 64 on page 320.

Table 65. Subnets Supporting Up to 29 Network Stations. The numbers in this table are the fourth segment of an IP address. Each of these subnets uses a subnet mask address of 255.255.255.224.

| Range   | Subnet Address | Interface<br>Address | Available IP<br>Addresses | Broadcast<br>Address |
|---------|----------------|----------------------|---------------------------|----------------------|
| 0-31    | 0              | 1                    | 2-30                      | 31                   |
| 32-63   | 32             | 33                   | 34-62                     | 63                   |
| 64-95   | 64             | 65                   | 66-94                     | 95                   |
| 96-127  | 96             | 97                   | 98-126                    | 127                  |
| 128-159 | 128            | 129                  | 130-158                   | 159                  |
| 160-191 | 160            | 161                  | 162-190                   | 191                  |
| 192-223 | 192            | 193                  | 194-222                   | 223                  |
| 224-255 | 224            | 225                  | 226-254                   | 255                  |

In Table 66, each subnet contains 61 available IP addresses. The subnets use a subnet mask address of 255.255.255.192. The address ranges are in blocks of 64. However, this twinaxial subnet is different from the previous subnets. Even though this subnet can support 61 IP addresses, you can connect a maximum of 56 Network Stations to the workstation controller. Furthermore, this subnet can support only 40 concurrently active Network Stations. Just like the other tables, the subnet address is the first IP address in the range. You should define the interface with the second address of the range. The broadcast address is the last address in the range.

Table 66. Subnets Supporting Up to 61 Available IP Addresses. The numbers in this table are the fourth segment of an IP address. Each of these subnets uses a subnet mask address of 255.255.255.192.

| Range   | Subnet Address | Interface<br>Address | Available IP<br>Addresses | Broadcast<br>Address |
|---------|----------------|----------------------|---------------------------|----------------------|
| 0-63    | 0              | 1                    | 2-62                      | 63                   |
| 64-127  | 64             | 65                   | 66-126                    | 127                  |
| 128-191 | 128            | 129                  | 130-190                   | 191                  |
| 192-255 | 192            | 193                  | 194-254                   | 255                  |

Twinaxial 321

#### **Configuring Twinaxial Network Stations Checklist**

Use this checklist to determine how to set up your twinaxial Network Stations.

- \_\_\_\_1. Read "Planning for Your Twinaxial TCP/IP Network" on page 315.
- \_\_\_\_2. Verify prerequisites.
  - a. OS/400 V4R2 or later
  - b. PTF SF47202—A fix that allows the BOOTP server to serve twinaxial Network Stations
- \_\_\_\_3. Choose which scenario matches your needs.
  - a. If you want a scenario like "Simple Twinaxial Subnet" on page 315, in which the twinaxial Network Stations are isolated on an Intranet, you need to create and identify the line description for the workstation controller. Complete Table 67 on page 323. You should use the BOOTP protocol to serve your Network Stations in this environment. In the Setup Assistant, choose \*B00TP for a boot protocol. Unlike configuring for non-twinaxial Network Stations, you do not need to make BOOTP entries in the BOOTP table. When the twinaxial Network Station first communicates with the host system, the AS/400 server automatically creates BOOTP entries. Return to step 2 on page 92 and write BOOTP in Table 21 on page 92.

| Field                      | Description                                                                                                    | Write Value Here |
|----------------------------|----------------------------------------------------------------------------------------------------|------------------|
| 1 Line Description<br>Name | The first twinaxial Network Station to use a workstation controller automatically creates a line description on your AS/400 server. To create and identify the line description, use the following procedure:             |                  |
|                            | <ul> <li>1) Connect a twinaxial Network Station to its workstation controller.</li> <li>Note: Make sure the workstation controller is active.</li> </ul>                                                                  |                  |
|                            | 2) Power the Network Station on.<br>Note: If this is the first time you have powered on<br>the Network Station, it will request a twinaxial port<br>address.                                                              |                  |
|                            | 3) Allow the Network Station to complete its POST test and begin searching for a host server (NS0500).                                                                                                    |                  |
|                            | The AS/400 server automatically creates a line<br>description and device description for the twinaxial<br>Network Stations. Continue with the procedure to<br>identify the name of the line description.                  |                  |
|                            | 4) After the Network Station has begun looking for a<br>host server, type DSPMSG MSGQ(*SYSOPR) at an AS/400<br>command prompt.                                                                                            |                  |
|                            | 5) In the message log, look for the message "DSPxx<br>cannot connect. TCP/IP interface not added for<br>line QTDLxxxxxx," where QTDLxxxxxxx is the name<br>of the line description for the twinaxial Network<br>Stations. |                  |
| 2 Interface IP             | The IP address of your interface is the address that                                                                                                    |                  |
| Address                    |                                                                                                    |                  |

Table 67. Twinaxial TCP/IP Information. Use this table for "Simple Twinaxial Subnet" on page 315 and "Isolated Twinaxial Subnet with an Unassociated LAN" on page 316 only.

Twinaxial 323

| Table 67. Twinaxial TCP/IP Information (continued). | Use this table for "Simple Twinaxial Subnet" on |
|-----------------------------------------------------|-------------------------------------------------|
| page 315 and "Isolated Twinaxial Subnet with an U   | nassociated LAN" on page 316 only.              |

| Field       | Description                                                                                                    | Write Value Here |
|-------------|----------------------------------------------------------------------------------------------------|------------------|
| Subnet Mask | A value that enables network devices to direct packets of<br>information accurately in a subnetted environment. This<br>subnet value is delivered to the Network Stations. If your<br>needs match "Simple Twinaxial Subnet" on page 315 or<br>"Isolated Twinaxial Subnet with an Unassociated LAN" on<br>page 316, then you should use a subnet mask value of<br>255.255.255.192. For more information about subnet masks,<br>refer to "Subnets and Subnet Masks" on page 9. |                  |

- b. If you want a scenario like "Isolated Twinaxial Subnet with an Unassociated LAN" on page 316, complete Table 67 on page 323. In this scenario, the twinaxial Network Stations are isolated on a subnet,but the AS/400 server has a LAN connection. You should use the BOOTP protocol to serve your Network Stations in this environment. In the Setup Assistant, choose \*B00TP for a boot protocol. Unlike non-twinaxial Network Stations, you do not need to make BOOTP entries in the BOOTP table. The twinaxial Network Station will automatically create BOOTP entries. Return to step 2 on page 92 and write BOOTP in Table 21 on page 92.
- c. If you have a scenario like "Twinaxial Subnet Associated with a LAN" on page 317, where the twinaxial Network Stations have real IP addresses, you will use the DHCP boot protocol.

Table 68. DHCP Twinaxial Information

| Field                | Description                                                                                                    | Write Value Here |
|----------------------|----------------------------------------------------------------------------------------------------|------------------|
| 1 Subnet Address     | The IP address associated with a particular subnet. Use<br>Table 63 on page 319, Table 64 on page 320, Table 65 on<br>page 321, or Table 66 on page 321 to determine the range<br>of IP addresses that you will need to obtain. The first IP<br>address of the range is the subnet address.                                                  |                  |
| Interface IP Address | The IP address of your interface is the address that<br>identifies your workstation controller to your AS/400 server<br>and Network Stations. Each interface should have a unique<br>IP address. The interface's IP address determines the IP<br>addresses of your Network Stations. The interface is the<br>second IP address of the range. |                  |

Table 68. DHCP Twinaxial Information (continued)

| Field                         | Description                                                                                                    | Write Value Here |
|-------------------------------|----------------------------------------------------------------------------------------------------|------------------|
| 3 Subnet Mask<br>Address      | A value that enables network devices to direct packets of information accurately in a subnetted environment.                                                                                                    |                  |
|                               | • If you used Table 63 on page 319 to determine your address range, then your subnet mask address is 255.255.255.248.                                                                                                    |                  |
|                               | • If you used Table 64 on page 320 to determine your address range, then your subnet mask address is 255.255.255.240.                                                                                                    |                  |
|                               | • If you used Table 65 on page 321 to determine your address range, then your subnet mask address is 255.255.255.224.                                                                                                    |                  |
|                               | • If you used Table 66 on page 321 to determine your address range, then your subnet mask address is 255.255.255.192.                                                                                                    |                  |
| Associated Local<br>Interface | Since you want your twinaxial IBM Network Stations to connect to a LAN, you must associate your twinaxial interface with the LAN interface. In Figure 101 on page 318, the associated local interface address for the twinaxial interface is 192.168.1.1. | ,                |

For each subnet that you want to define, complete a copy of Table 68 on page 324 . Return to step 2 on page 92 and write DHCP in Table 21 on page 92 .

Twinaxial 325

# Appendix C. National Language Support

| Locale Information |     |  |  |  |  |  |  |  |  |  |  | 327 |
|--------------------|-----|--|--|--|--|--|--|--|--|--|--|-----|
| DBCS Unique Supp   | ort |  |  |  |  |  |  |  |  |  |  | 328 |
| Input Methods      |     |  |  |  |  |  |  |  |  |  |  | 328 |
| Printers           |     |  |  |  |  |  |  |  |  |  |  | 329 |

## Locale Information

Table 69 lists all of the possible locales that are supported by the IBM Network Station Manager.

Table 69. Locale Information

| Locale ID | Language / Locale        |
|-----------|--------------------------|
| AR_AA     | Arabic / Arabic Speaking |
| BE_BY     | Byelorussia / Belarus    |
| BG_BG     | Bulgarian / Bulgaria     |
| CA_ES     | Catalan / Spain          |
| CS_CZ     | Czech / Czech Republic   |
| DA_DK     | Danish / Denmark         |
| DE_CH     | German / Switzerland     |
| DE_DE     | German / Germany         |
| EL_GR     | Greek / Greece           |
| EN_GB     | English / UK             |
| EN_US     | English / US             |
| ES_ES     | Spanish / Spain          |
| ES_LA     | Spanish / Latin America  |
| ET_EE     | Estonian / Estonia       |
| FI_FI     | Finnish / Finland        |
| FR_BE     | French / Belgium         |
| FR_CA     | French / Canada          |
| FR_CH     | French / Switzerland     |
| FR_FR     | French / France          |
| IW_IL     | Hebrew / Israel          |
| HR_HR     | Croatian / Croatia       |
| HU_HU     | Hungarian / Hungary      |
| IS_IS     | Icelandic / Iceland      |
| IT_CH     | Italian / Switzerland    |

© Copyright IBM Corp. 1998

327

| Locale ID | Language / Locale           |
|-----------|-----------------------------|
| IT_IT     | Italian / Italy             |
| JA_JP     | Japanese / Japan            |
| KO_KR     | Korean / Korea              |
| LT_LT     | Lithuanian / Lithuania      |
| LV_LV     | Latvian / Latvia            |
| MK_MK     | Macedonian / Macedonia      |
| NL_BE     | Dutch / Belgium             |
| NL_NL     | Dutch / Netherlands         |
| NO_NO     | Norwegian / Norway          |
| PL_PL     | Polish / Poland             |
| PT_BR     | Portuguese / Brazil         |
| PT_PT     | Portuguese / Portugal       |
| RO_RO     | Romanian / Romania          |
| RU_RU     | Russian / Russia            |
| SQ_AL     | Albanian / Albania          |
| SR_SP     | Serbian Cyrillic / Serbia   |
| SV_SE     | Swedish / Sweden            |
| TH_TH     | Thai / Thailand             |
| TR_TR     | Turkish / Turkey            |
| UK_UA     | Ukranian / Ukraine          |
| VI_VN     | Vietnamese / Vietnam        |
| ZH_CN     | Chinese / PRC (Simplified)  |
| ZH_TW     | Chinese / ROC (Traditional) |

Table 69. Locale Information (continued)

## **DBCS Unique Support**

## **Input Methods**

The IBM Network Station supports the following double-byte input methods:

- Chinese (Simplified)
  - PinYin
  - English to Chinese
  - Intelligent ABC
- Chinese (Traditional)
  - Tsang-Jye
  - Phonetic Symbols
- 328 IBM Network Station Manager Installation and Use R3

- Japanese
  - Kana to Kanji Conversion
  - Romanji to Kana Conversion
- Korean
  - ASCII
  - Hangul
  - Hanja

#### **Printers**

The following printer data streams can be printed to an IBM Network Station locally attached printer:

| Printer Data Stream              | Chinese<br>(Simplified) | Chinese<br>(Traditional) | Japanese | Korean |
|----------------------------------|-------------------------|--------------------------|----------|--------|
| Adobe PostScript (PS) Level<br>2 |                         |                          | x        |        |
| Epson ESC/P                      | х                       | x                        | x        | x      |
| IBM Pages                        | х                       | x                        | x        | x      |
| IBM PS55 (5575/5577)             | x                       | x                        | x        | x      |
| HP PCL                           | x                       | x                        | x        | x      |
| Canon LIPS                       |                         |                          | х        |        |
| NEC PC-PR 201                    |                         |                          | x        |        |

Appendix C. National Language Support 329

# Appendix D. IBM Network Station Manager Program Shipped Default Settings

The following tables contain all of the IBM Network Station Manager default settings. The settings are in the same order as found in the Setup Tasks frame of the IBM Network Station Manager program.

| Workstation Default Settings                                 |                                       |  |
|--------------------------------------------------------------|---------------------------------------|--|
| Item:                                                        | Default Value:                        |  |
| Mouse settings:                                              |                                       |  |
| <ul> <li>Mouse button configuration</li> </ul>               | Right-handed                          |  |
| Mouse pointer speed                                          | Medium                                |  |
| Keyboard settings:                                           |                                       |  |
| <ul> <li>Keyboard Repeat rate</li> </ul>                     | Medium                                |  |
| <ul> <li>Keyboard Repeat delay</li> </ul>                    | Medium delay                          |  |
| Keyboard mapping language                                    | Default from terminal                 |  |
| Monitor settings:                                            |                                       |  |
| <ul> <li>Minutes before screen saver turns on</li> </ul>     | • 10                                  |  |
| Screen saver                                                 | IBM bitmap                            |  |
| <ul> <li>Minutes before monitor standby</li> </ul>           | • 20                                  |  |
| <ul> <li>Minutes before monitor suspend</li> </ul>           | • 40                                  |  |
| <ul> <li>Minutes before monitor power down</li> </ul>        | • 60                                  |  |
| Desktop background                                           | IBM bitmap                            |  |
| Local Services settings:                                     |                                       |  |
| Allow remote X clients                                       | • No                                  |  |
| Boot Parameters settings:                                    |                                       |  |
| <ul> <li>Language to be used during boot sequence</li> </ul> | • English                             |  |
| Number of times to try reloading operating system            | • 0                                   |  |
| Update to boot monitor installed on the boot server          | No update except on Windows NT server |  |

Table 70. IBM Network Station Workstation Default Settings

© Copyright IBM Corp. 1998

331

#### Table 70. IBM Network Station Workstation Default Settings (continued)

| Workstation Default Settings            |                |  |
|-----------------------------------------|----------------|--|
| Item:                                   | Default Value: |  |
| Miscellaneous settings:                 |                |  |
| Allocate memory to speed window refresh | • No           |  |

#### Table 71. IBM Network Station Printer Default Settings

| Printer Default Settings                                        |                |  |
|-----------------------------------------------------------------|----------------|--|
| Item:                                                           | Default Value: |  |
| Print Client settings:                                          |                |  |
| Maximum LPR buffer size                                         | • 10%          |  |
|                                                                 |                |  |
| Print Server settings:                                          |                |  |
| Maximum LPD buffer size                                         | • 10%          |  |
| Stream jobs if buffer overflows                                 | • Yes          |  |
| Remote systems allowed to print on this IBM Network     Station | All systems    |  |
|                                                                 |                |  |

#### Table 72. IBM Network Station Startup Menu Contents Default Settings

| Startup Menu Contents Default Settings                          |                                |  |
|-----------------------------------------------------------------|--------------------------------|--|
| Item:                                                           | Default Value:                 |  |
| Desktop and Menu Bar option settings:                           |                                |  |
| Desktop style                                                   | Standard desktop with menu bar |  |
|                                                                 |                                |  |
|                                                                 |                                |  |
| Buttons to appear on standard desktop when menu bar is enabled: |                                |  |
| Log out                                                         | • Yes                          |  |
| • Hide                                                          | • Yes                          |  |
| Top/Bottom                                                      | • Yes                          |  |
| • Lock                                                          | • Yes                          |  |
|                                                                 |                                |  |
|                                                                 |                                |  |

| Standard Desktop Setting Default Values        |                                                    |  |
|------------------------------------------------|----------------------------------------------------|--|
| Item:                                          | Default Value:                                     |  |
| Screen colors:                                 |                                                    |  |
| Background color for window frame in focus     | Mint green                                         |  |
| Background color for window frame not in focus | • Gray                                             |  |
| Foreground color for all window frames         | Black                                              |  |
|                                                |                                                    |  |
| Icon preferences:                              |                                                    |  |
| Icons placed                                   | On desktop                                         |  |
| Icon location                                  | Bottom left                                        |  |
|                                                |                                                    |  |
|                                                |                                                    |  |
| Fonts:                                         |                                                    |  |
| Font size for icons and menus                  | • 12                                               |  |
|                                                |                                                    |  |
| Window focus                                   | Windows become active by clicking<br>on the window |  |

#### Table 73. IBM Network Station Standard Desktop Setting Default Values

Table 74. 5250 Default Settings

| 5250 Default Settings                        |                |  |
|----------------------------------------------|----------------|--|
| Item:                                        | Default Value: |  |
| Key remapping capability                     | Disabled       |  |
| Default keyboard file for:                   |                |  |
| PC Keyboard (101 keys)                       | • None         |  |
| PC Keyboard (102 keys)                       | • None         |  |
| <ul> <li>5250 Keyboard (122 keys)</li> </ul> | None           |  |
|                                              |                |  |
| Color Settings:                              |                |  |
| Color customization capability               | Basic          |  |
| Default color scheme                         | None           |  |
| Additional color schemes to make available   | None           |  |
|                                              |                |  |
| Record/Playback Settings:                    |                |  |
| Record/Playback capability                   | Enabled        |  |
| Playback sequences to make available         | • None         |  |
|                                              |                |  |
|                                              |                |  |

Appendix D. IBM Network Station Manager Program Shipped Default Settings 333

| 5250 Default Settings     |                      |  |
|---------------------------|----------------------|--|
| Item:                     | Default Value:       |  |
| Allow Use of Settings:    |                      |  |
| Command menu              | • Yes                |  |
| Option menu               | • Yes                |  |
| Print menu                | • Yes                |  |
| Miscellaneous preferences | • Yes                |  |
| New Session window        | • Yes                |  |
| Edit menu                 | • Yes                |  |
| Control menu              | • Yes                |  |
| Help menu                 | • Yes                |  |
| Font menu list            | • Yes                |  |
| Pop-up keypad             | • Yes                |  |
|                           |                      |  |
| Screen settings:          |                      |  |
| Screen size               | 27 rows, 132 columns |  |
| Column separators         | Disabled             |  |
| Image/Fax Display         | Disabled             |  |
|                           |                      |  |
|                           |                      |  |

#### Table 75. 3270 Default Settings

| 3270 Default Settings                                          |                |  |
|----------------------------------------------------------------|----------------|--|
| Item:                                                          | Default Value: |  |
| Key remapping capability                                       | Disabled       |  |
| Default keyboard file for:                                     |                |  |
| PC Keyboard (101 keys)                                         | • None         |  |
| PC Keyboard (102 keys)                                         | • None         |  |
|                                                                |                |  |
| Color Settings:                                                |                |  |
| Color customization capability                                 | • Basic        |  |
| Default color scheme                                           | • None         |  |
| <ul> <li>Additional color schemes to make available</li> </ul> | • None         |  |
|                                                                |                |  |
|                                                                |                |  |

| 3270 Default Settings                |                |  |
|--------------------------------------|----------------|--|
| Item:                                | Default Value: |  |
| Record/Playback Settings:            |                |  |
| Record/Playback capability           | Enabled        |  |
| Playback sequences to make available | None           |  |
|                                      |                |  |
| Allow Use of:                        |                |  |
| Command menu                         | • Yes          |  |
| Option menu                          | • Yes          |  |
| Help menu                            | • Yes          |  |
| Miscellaneous preferences            | • Yes          |  |
| New Session window                   | • Yes          |  |
| Edit menu                            | • Yes          |  |
| Print menu                           | • Yes          |  |
| Graphics                             | • No           |  |
| Font Menu list                       | • Yes          |  |
| Pop-up keypad                        | • Yes          |  |
|                                      |                |  |
| Miscellaneous settings:              |                |  |
| Screen size                          | • 32 X 80      |  |
| Key for Enter function               | Control key    |  |
| Telnet 3270 port to connect to       | • 23           |  |
|                                      |                |  |
|                                      |                |  |

#### Table 76. Internet Network Default Settings

| Internet Network Default Settings |                |  |  |
|-----------------------------------|----------------|--|--|
| Item:                             | Default Value: |  |  |
| Web server port on the boot host  | 80             |  |  |
| Applet launcher port              | 5555           |  |  |

Table 77. NC Navigator Browser Defaults

| NC Navigator Browser Defaults |                                                     |  |
|-------------------------------|-----------------------------------------------------|--|
| Item:                         | Default Value:                                      |  |
| Proxy configuration           | Manual proxies obtained from Internet Network panel |  |

Appendix D. IBM Network Station Manager Program Shipped Default Settings 335

| Table 77. NC Navigate | or Browser Defaults | (continued) |
|-----------------------|---------------------|-------------|
|-----------------------|---------------------|-------------|

| NC Navigator Browser Defaults                  |                |  |  |
|------------------------------------------------|----------------|--|--|
| Item:                                          | Default Value: |  |  |
| Security Settings:                             |                |  |  |
| Enable JavaScript                              | • Yes          |  |  |
| Enable Java Applets                            | • No           |  |  |
| Enable SSL 2                                   | • Yes          |  |  |
| Enable SSL 3                                   | • Yes          |  |  |
|                                                |                |  |  |
| Network Settings:                              |                |  |  |
| Maximum memory cache                           | • 1024 KB      |  |  |
| <ul> <li>Maximum TCP/IP connections</li> </ul> | • 4            |  |  |
| Network buffer size                            | • 32 KB        |  |  |
|                                                |                |  |  |
|                                                |                |  |  |

Table 78. Java Applet Viewer Settings

| Java Applet Viewer Settings                                                                                        |  |  |  |
|----------------------------------------------------------------------------------------------------|--|--|--|
| Default Value:                                                                                                    |  |  |  |
| Off                                                                                                    |  |  |  |
| Remote only                                                                                                    |  |  |  |
| 3 MB                                                                                                    |  |  |  |
| 256 KB                                                                                                    |  |  |  |
| 32 KB                                                                                                    |  |  |  |
|                                                                                                    |  |  |  |
| • Off                                                                                                    |  |  |  |
| <ul> <li>Off (garbage collection runs as an<br/>asynchronous thread in parallel<br/>with other threads)</li> </ul> |  |  |  |
|                                                                                                    |  |  |  |

found on the Startup Programs and Menus screens.

Table 79. Language Default Settings

| Language Default Settings                                |                     |  |
|----------------------------------------------------------|---------------------|--|
| Item:                                                    | Default Value:      |  |
| Format to use for dates, currency, numbers, and messages | Default from server |  |

## **Appendix E. Serial Port Printer Connection**

If you are connecting a serial port printer to a Network Station, you should use one of the following:

- A 9 (female) to 25 (male) pin cable (Cable AR or equivalent) through a db25-db25 null modem interposer (Cable E or equivalent).
- A 9 (female) to 25 (male) pin null modem cable (electrically equivalent to the description in Table 82 on page 338).

For additional information about cable characteristics, please see *Adapters, Devices, and Cable: Information for Micro Channel Bus Systems* (SA23-2764).

#### Using a 9 to 25 pin cable through a db25-db25 null modem interposer

#### Cable AR (recommended)

This Serial Port cable (Async Cable EIA-232) is for systems that have a nine pin serial port connector.

| Pin no. (9 Pin)<br>Female | Signal Name (9 Pin) | Pin No. (25 Pin)<br>Male | Signal Name (25 Pin) |
|---------------------------|---------------------|--------------------------|----------------------|
| 1                         | Data Carrier Detect | 8                        | Data Carrier Detect  |
| 2                         | Receive Data        | 3                        | Receive Data         |
| 3                         | Transmit Data       | 2                        | Transmit Data        |
| 4                         | Data Terminal Ready | 20                       | Data Terminal Ready  |
| 5                         | Signal Ground       | 7                        | Signal Ground        |
| 6                         | Data Set Ready      | 6                        | Data Set Ready       |
| 7                         | Request to Send     | 4                        | Request to Send      |
| 8                         | Clear to Send       | 5                        | Clear to Send        |
| 9                         | Ring Indicator      | 22                       | Ring Indicator       |

Table 80. Pin-out for Modem (Non-Interposer) Cable

#### Cable E Interposer (recommended)

Table 81. Pin-out for Cable E, Printer/Terminal Interposer-EIA-232

| System End Connector<br>Socket (Female) | Signal        | Device End Connector Pin<br>(Male) |
|-----------------------------------------|---------------|------------------------------------|
| 1                                       | Shield Ground | shell                              |
| 2                                       | TxD           | 3                                  |
| 3                                       | RxD           | 2                                  |
| 4                                       | RTS           | 5                                  |
| 5                                       | CTS           | 4                                  |

© Copyright IBM Corp. 1998

337

| System End Connector<br>Socket (Female) | Signal        | Device End Connector Pin<br>(Male) |
|-----------------------------------------|---------------|------------------------------------|
| 6,8                                     | DSR, CD       | 20                                 |
| 7                                       | Signal Ground | 7                                  |
| 20                                      | DTR           | 6,8                                |

Table 81. Pin-out for Cable E, Printer/Terminal Interposer-EIA-232 (continued)

## Using a 9 to 25 Pin Null Modem Cable

The hardware interface uses the 9 pin D-shell female connector and pin assignments defined for RS-232-C. The voltage levels are EIA only. Current loop interface is not available. There are two identical connectors.

| Pin No. (9 Pin)<br>Female | Signal Name (9 Pin) | Pin No. (25 Pin)<br>Male | Signal Name (25 Pin) |
|---------------------------|---------------------|--------------------------|----------------------|
| 1                         | Data Carrier Detect | 20                       | Data Terminal Ready  |
| 2                         | Receive Data        | 2                        | Transmit Data        |
| 3                         | Transmit Data       | 3                        | Receive Data         |
| 4                         | Data Terminal Ready | 6                        | Data Set Ready       |
| 5                         | Signal Ground       | 7                        | Signal Ground        |
| 6                         | Data Set Ready      | 20                       | Data Terminal Ready  |
| 7                         | Request to Send     | 5                        | Clear to Send        |
| 8                         | Clear to Send       | 4                        | Request to Send      |
| 9                         | Ring Indicator      |                          |                      |

Table 82. Pin-out for Terminal (Interposer Cable)

#### **Appendix F. Notices**

This information was developed for products and services offered in the U.S.A. IBM may not offer the products, services, or features discussed in this document in other countries. Consult your local IBM representative for information on the products and services currently available in your area. Any reference to an IBM product, program, or service is not intended to state or imply that only that IBM product, program, or service may be used. Any functionally equivalent product, program, or service that does not infringe any IBM intellectual property right may be used instead. However, it is the user's responsibility to evaluate and verify the operation of any non-IBM product, program, or service.

IBM may have patents or pending patent applications covering subject matter described in this document. The furnishing of this document does not give you any license to these patents. You can send license inquiries, in writing, to:

IBM Director of Licensing IBM Corporation 500 Columbus Avenue Thornwood, NY 10594 U.S.A.

For license inquiries regarding double-byte (DBCS) information, contact the IBM Intellectual Property Department in your country or send inquiries, in writing, to:

IBM World Trade Asia Corporation Licensing 2-31 Roppongi 3-chome, Minato-ku Tokyo 106, Japan

The following paragraph does not apply to the United Kingdom or any other country where such provisions are inconsistent with local law: INTERNATIONAL BUSINESS MACHINES CORPORATION PROVIDES THIS PUBLICATION "AS IS" WITHOUT WARRANTY OF ANY KIND, EITHER EXPRESS OR IMPLIED, INCLUDING, BUT NOT LIMITED TO, THE IMPLIED WARRANTIES OF NON-INFRINGEMENT, MERCHANTABILITY OR FITNESS FOR A PARTICULAR PURPOSE. Some states do not allow disclaimer of express or implied warranties in certain transactions, therefore, this statement may not apply to you.

This information could include technical inaccuracies or typographical errors. Changes are periodically made to the information herein; these changes will be incorporated in new editions of the publication. IBM may make improvements and/or changes in the product(s) and/or the program(s) described in this publication at any time without notice.

Any references in this information to non-IBM Web sites are provided for convenience only and do not in any manner serve as an endorsement of those Web sites. The materials at those Web sites are not part of the materials for this IBM product and use of those Web sites is at your own risk.

© Copyright IBM Corp. 1998

339

Licensees of this program who wish to have information about it for the purpose of enabling: (i) the exchange of information between independently created programs and other programs (including this one) and (ii) the mutual use of the information which has been exchanged, should contact:

IBM Corporation Software Interoperability Coordinator 3605 Highway 52 N Rochester, MN 55901-7829 U.S.A.

Such information may be available, subject to appropriate terms and conditions, including in some cases, payment of a fee.

The licensed program described in this information and all licensed material available for it are provided by IBM under terms of the IBM Customer Agreement, IBM International Program License Agreement, or any equivalent agreement between us.

Any performance data contained herein was determined in a controlled environment. Therefore, the results obtained in other operating environments may vary significantly. Some measurements may have been made on development-level systems and there is no guarantee that these measurements will be the same on generally available systems. Furthermore, some measurement may have been estimated through extrapolation. Actual results may vary. Users of this document should verify the applicable data for their specific environment.

Information concerning non-IBM products was obtained from the suppliers of those products, their published announcements or other publicly available sources. IBM has not tested those products and cannot confirm the accuracy of performance, compatibility or any other claims related to non-IBM products. Questions on the capabilities of non-IBM products should be addressed to the suppliers of those products.

All statements regarding IBM's future direction or intent are subject to change or withdrawal without notice, and represent goals and objectives only.

This information is for planning purposes only. The information herein is subject to change before the products described become available.

This information contains examples of data and reports used in daily business operations. To illustrate them as completely as possible, the examples include the names of individuals, companies, brands, and products. All of these names are fictitious and any similarity to the names and addresses used by an actual business enterprise is entirely coincidental.

#### COPYRIGHT LICENSE:

This information contains sample application programs in source language, which illustrates programming techniques on various operating platforms. You may copy,

modify, and distribute these sample programs in any form without payment to IBM, for the purposes of developing, using, marketing or distributing application programs conforming to the application programming interface for the operating platform for which the sample programs are written. These examples have not been thoroughly tested under all conditions. IBM, therefore, cannot guarantee or imply reliability, serviceability, or function of these programs. You may copy, modify, and distribute these sample programs in any form without payment to IBM for the purposes of developing, using, marketing, or distributing application programs conforming to IBM's application programming interfaces.

If you are viewing this information softcopy, the photographs and color illustrations may not appear.

### Trademarks

The following terms are trademarks of International Business Machines Corporation in the United States, or other countries, or both:

| AIX                    | MVS                  |
|------------------------|----------------------|
| Application System/400 | NetView              |
| AS/400                 | Network Station      |
| Client Access          | On-Demand Server     |
| DB2                    | OpenEdition          |
| eNetwork               | Operating System/400 |
| IBM                    | OS/390               |
| IBM Network Station    | OS/400               |
| InfoColor              | RS/6000              |
| InfoPrint              | S/390                |
| Information Assistant  | System/390           |
| IPDS                   | VM/ESA               |
| Micro Channel          | Workplace            |
|                        | 400                  |

Lotus is a trademark of Lotus Development Corporation in the United States and other countries.

TME10 and Tivoli are trademarks of Tivoli Systems Inc. in the United States and other countries.

Microsoft, Windows, Windows NT, and the Windows 95 logo are registered trademarks of Microsoft Corporation.

Appendix F. Notices 341

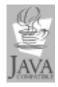

Java and HotJava are trademarks of Sun Microsystems, Inc.

UNIX is a registered trademark in the United States and other countries licensed exclusively through X/Open Company Limited.

Other company, product, and service names may be trademarks or service marks of others.

### Index

#### **Numerics**

128–Bit NC Navigator browser installing on a Windows NT server after initial installation 45
3270 application, working with 201 changing screen size 249 default settings 334 printer datastreams 211
5250 application, working with 198 automatically starting 244 default settings 333 printer datastreams 211

## Α

address IP 8 MAC 7 AIX problem resolution 309 trouble shooting 309 applets, java 210 application 3270 201 5250 198 Java virtual machine 210 NC Navigator browser 204 NC Navigator mail 207 NC Navigator news 209 application printer datastreams 211 AS/400 adding BOOTP clients 124 adding Network Stations to DHCP 125 before you continue 123 collecting hardware information 135 configuring printers 128 defining DHCP classes for Network Stations 121 load balancing 146 migrating BOOTP clients to DHCP 128 optimizing Network Station performance 139 problem resolution 301 trouble shooting 301 authentication server role 19

## В

base code server role 19 before you continue AS/400 123 RS/6000 166

© Copyright IBM Corp. 1998

before you continue (continued) VM/ESA 192 Windows NT 82 boot from NVRAM 275 from the network 274 methods 14 monitor 2 monitor code, updating 232 override the Network Station boot setting 233 PROM updating 232 viewing the version 274 sequence 2 BOOTP adding clients (AS/400) 124 boot method 15 configuring (RS/6000) 158 migrating clients to DHCP (AS/400) 128 relay (RS/6000) 172 server role 18 bootptab file (RS/6000) 170 broadcast boot, configuring on AS/400 143 browser, NC Naviagtor 206

## С

chbootptab script (RS/6000) 169 class, IBMNSM DHCP 23 classes, defining DHCP classes for Network Stations (AS/400) 121 console, user services 263 creating directory buttons for NC Navigator 207 customizing menu bar buttons 241, 242

## D

datastreams, printer 211 DBCS (double byte character set) unique support 328 debug log, for a terminal session 247 default settings 331 desktop background changing 230 using an XBM file 230 manager, default settings 333 style, changing 229 determining DHCP classes 23 DHCP adding clients to DHCP (AS/400) 125 boot method 15 class, IBMNSM 23 configuring (RS/6000) 161

343

DHCP *(continued)* configuring for load balancing on a Windows NT server 62 configuring on a Windows NT server 45 server role 18 directory buttons creating 207 enabling for NC Navigator 251 domain name server, updating 234

#### Ε

emulator 3270 201 5250 198 environment variable, time zone (TZ) 211 eSuite, printer datastreams 211 example LAN network 4 load balancing 20 roaming user 19 twinaxial network 315

#### F

factory defaults, resetting a Network Station to the 273

#### G

Gateway IP address setting in Setup Utility 269 viewing in Setup Utility 269

#### Η

hardware default settings 331 hide, menu bar 240 Hide Menu button 197 how to access the Setup Utility 267 add BOOTP clients (AS/400) 124 add clients to DHCP (AS/400) 125 add IBM Network Stations to a Windows NT environment 75 assign group settings to a user 254 automatically start a 5250 session on a Network Station 244 change menu bar settings 239 change the language for menus and messages 253 change the screen size of a 3270 session 249 change your desktop background 230 change your desktop style to Lotus eSuite WorkPlace 229 change your icon location 248 configure a LAN-attached printer 236 configure a Network Station-attached printer for other users 237

how to (continued) configure a Network Station to boot from the Network setting 274 configure a Network Station to boot from the NVRAM setting 275 configure a terminal session for a Network Station 246 configure a Windows NT session on a Network Station 260 configure an AIX session on a Network Station 257 configure an ICA client session menu button for a Network Station 245 configure IBM DHCP on a Windows NT server 47 configure Microsoft DHCP on a Windows NT server 58 configure printers (AS/400) 128 configure printers (VM/ESA) 194 configure printers (Windows NT) 78 create directory buttons for NC Navigator 251 customize menu bar buttons 241 disable the control menu for a 5250 session 248 enable Java applets for NC Navigator 250 help 256 hide the menu bar 240 install IBM DHCP after the initial installation 44 install Microsoft DHCP after initial installation on a Windows NT server 45 install the 128-bit NC Navigator browser on a Windows NT server after the initial installation 45 install the IBM Network Station Manager licensed program on a Windows NT server 27 login 195 migrate BOOTP clients (AS/400) 128 migrate files on a Windows NT server 64 optimize Network Stations(AS/400) 135, 139 override the Network Station boot setting 233 recover the default MAC address 272 reset a Network Station to the factory defaults 273 resolve installation problems on a Windows NT server 43 resolve problems 279 select a keyboard language 271 select a startup language 270 set the Gateway IP address in Setup Utility 269 set the monitor resolution 269 set the Network Station IP address 269 set the subnet mask in Setup Utility 269 set the time zone (TZ) environment variable 242 set the twinaxial station address 270 set up BOOTP relay (RS/6000) 172 specify a user-configurable MAC address 273 start and stop services on a Windows NT server 77

update the boot monitor code 232

how to (continued) update the DNS configuration on the Network Station 234 use the Roam button 196 use verbose diagnostic messages 271 view a user-configurable MAC address 273 view the Boot PROM version of a Network Station 274 view the default MAC address 272 view the Gateway IP address in Setup Utility 269 view the Network Station's IP address 269 view the subnet mask in Setup Utility 269 work with Setup Utility 267 work with the blanking pedestal 270 work with your network proxies 252 HTTP directives (AS/400) 141

# BM DHCP

configuring on a Windows NT server 47 installing on Windows NT after initial installation 44 IBM Network Station Manager licensed program configuring for RS/6000 156 configuring for VM 179 installing for RS/6000 153 installing for VM 178 IBM Network Station Manager program creating directory buttons 207 default settings 331 examples assigning group settings to a user 254 automatically starting a 5250 session on an IBM Network Station 244 changing Desktop background 230 changing desktop style to Lotus eSuite WorkPlace 229 changing menu bar settings 239 changing the language of menus and messages 253 changing the screen size of a 3270 session 249 changing your icon location 248 configuring a LAN-attached printer 236 configuring a Network Station attached printer for others 237 configuring a terminal session for a Network Station 246 configuring an ICA client session menu button for a Network Station 245 creating directory buttons for NC Navigator 251 disabling the control menu for a 5250 session 248 enabling Java applets for NC Navigator 250 override the Network Station boot setting 233

setting proxies 252

IBM Network Station Manager program (continued) examples (continued) setting the time zone (TZ) environment variable 242 setting up a Windows NT session 260 setting up an AIX session 257 updating the boot monitor code 232 updating the DNS configuration on the Network Station 234 help 256 installing on a Windows NT server 27 overview 214 problem determination 292 starting 224 working with defaults 220 IBMNSM DHCP class 23 ICA client, configuring 245 icon location, changing 248 input methods, DBCS 328 interface, associating a twinaxial and LAN interface 122 Internet network default settings 335 introduction 1 inventory server, collecting hardware information(AS/400) 135 IP address 8

## J

Java applet viewer, default settings 336 applets, enabling for NC Navigator 250 defined 16 virtual machine 210

## K

keyboard language, selecting 271

## L

LAN-attached printer, configuring 236 LAN network examples 4 language default settings 336 keyboard, setting 271 startup, setting 270 support 327 type, changing 253 load balancing configuring (AS/400) 146 configuring DHCP on a Windows NT server 62 example 20 locale information 327 Lock Screen button 197 login IBM Network Station Login Server 123 Network Station 195

#### Index 345

#### Μ

MAC address 7 recovering the default MAC address 272 specifying a user-configurable MAC address 273 viewing a user-configurable MAC address 273 viewing the default MAC address 272 mail, NC Navigator 207 menu bar changing 239 customizing menu bar buttons 241 hiding 240 menu bar buttons Hide or Show 197 Lock screen 197 Move to bottom 197 Move to top 197 MIB file, retrieving 146 Microsoft DHCP configuring on a Windows NT server 58 installing after initial installation on a Windows NT server 45 migrating 25 monitor setting resolution 269 working with the blanking pedestal 270 Move to Bottom button 197 Move to Top button 197 multiple server environments 18

## Ν

national language support 327 NC Navigator browser function 206 working with 204 default settings 335 mail function 207 news function 209 printer datastreams 211 network class 10 **Network Station** adding to Windows NT environment 75 common error situations 281 configure an attached printer 237 error codes 292 how does it work 2 IP address, setting 269 IP address, viewing 269 logging on 195 problem resolution 279 understanding 1 what is it 1 news, NC Navigator 209 NFS 16

nfsconf script (RS/6000) 171 NVRAM boot method 14 how to boot from 275 problem determination 292

#### 0

OS/390 problem resolution 313 trouble shooting 313 OS/400 problem resolution 301 trouble shooting 301

### Ρ

PANIC mode 292 PC Server problem resolution 295 trouble shooting 295 PCL datastream 211 performance collecting hardware information(AS/400) 135 optimizing Network Stations(AS/400) 139 PostScript datastream 211 power-on sequence 2 printer configure a LAN-attached printer 236 configure a Network Station-attached printer for other users 237 configuring (AS/400) 128 configuring (RS/6000) 167 configuring (VM/ESA) 194 configuring (Windows NT) 78 datastreams 211 DBCS 329 problem determination 282 serial port connection 337 verifying operation (RS/6000) 168 problems AIX PANIC situation 311 bootp in debug mode in AIX 309 BOOTP Problems 281 browser 281 color 282 communicating using Host names 307 cursor 282 DHCP 282 DHCP changes on a PC Server 295 DHCP configuration on a PC Server 295 domain name server (DNS) 307 environment variables 283 host table 307 host unknown error message 283 IBM Network Station Manager program 284

problems (continued) installing the IBM Network Station Manager licensed program 296 Java 285 keyboard mapping problem on AIX 310 keystrokes 288 language 288 local and remote AS/400 server file structure 302 local and remote NT server file structure 299 logging into an AS/400 server 303 login 289 migrating 304 missing fonts on AIX 309 monitor 290 network interface card on a PC Server 300 Network Station directory 290 network traffic on AIX 310 no DNS entry for AIX server 311 no login window on AIX 311 no login window on OS/400 306 NVRAM settings on AIX 311 OS/390 browser problems 313 OS/400 console error and log messages 306 out of memory 291 PANIC mode 291 PC Server slow boot times 295 printing on OS/400 307 printing with AIX 312 program manager on AIX 312 program manager on OS/390 313 PTFs on OS/400 307 syslogd to troubleshoot AIX problems 312 twinaxial 308 using IBM Setup Assistant on OS/400 302 using Internet Explorer on a PC Server 299 using the IBM Network Station Manager program on OS/400 301 VM/ESA Login Problems 313 Windows NT Associated Processor on a PC Server 301 problems, installation on a Windows NT server 43 proxies, specifying for a network 252

## R

Roam button 196 roaming user example 19 roles, server 18 routing (RS/6000) 172 RS/6000 /etc/bootptab file 170 adding a BOOTP device 158 chbootptab script 169 choosing a boot method 158 configuration information 157 RS/6000 *(continued)* configuring DHCP 161 configuring NVRAM 166 installing other components 156 installing the 128-bit NC Navigator browser 156 nfsconf script 171 optional administration tasks 169 prerequisite hardware 153 prerequisite software 154 printing to an AIX printer 167 problem resolution 309 setting up routing 172 trouble shooting 309 verifying printer operation 168

## S

screen saver, using an XBM file 230 separation of servers 18 serial port printer connection 337 server environments, multiple 18 Setup Assistant problems 302 what it does 140 Setup Utility accessing 267 tasks 268 working with 267 Show Menu button 197 SNMP agent 3 retrieving the MIB file 146 using 144 startup language, selecting 270 statistics, user services 266 subnet mask 9 setting in Setup Utility 269 subnetting your twinaxial network 318 viewing in Setup Utility 269 subnetting for twinaxial networks 318

## T

TCP/IP networks 4 terminal configuration server role 19 session configure 246 debug log 247 TFTP 16 TFTP, subnet broadcast (AS/400) 143 time zone, environment variable encironment variable, time zone 242 time zone (TZ), environment variable 211 trouble shooting 279

Index 347

twinaxial associating interfaces 122 network examples 315 setting the station address 270

#### U

understanding the Network Station 1 updating, Boot PROM code 232 user services accessing 263 console 263 statistics 266 utilities 265 Windowmgr 264 working with 263 utilities, user services 265

## V

verbose diagnostic messages, using 271 VM/ESA before you continue 192 configuring printers 194 problem resolution 313 trouble shooting 313 VM/ESA DEBUG tool 313 VTxxx, configuring a terminal session 246

## W

what is new in release 3? 23 WinCenter Pro, setting up a session using the IBM Network Station Manager program 260 Windowmgr (window manager), user services 264 Windows NT adding IBM Network Stations 75 before you continue 82 configuring DHCP 45 configuring DHCP for load balancing 62 configuring IBM DHCP 47 configuring Microsoft DHCP 58 configuring printers 78 installing a Network Station environment on 27 installing IBM DHCP after initial installation 44 installing Microsoft DHCP after initial installation 45 installing the 128-bit NC Navigator browser after initial installation 45 migrating 64 problem resolution 295 resolving installation problems 43 setting up a session using the IBM Network Station Manager program 260 starting and stopping services 77 trouble shooting 295

## Х

X window, configuring a terminal session 246 XBM file for desktop background 230 for screen saver 230

## Readers' Comments — We'd Like to Hear from You

IBM Network Station IBM Network Station Manager Installation and Use July 1998 To view or print the latest update, go to http://www.ibm.com/nc/pubs

#### Publication No. SC41-0664-01

#### Overall, how satisfied are you with the information in this book?

|                      | Very Satisfied | Satisfied | Neutral | Dissatisfied | Very Dissatisfied |
|----------------------|----------------|-----------|---------|--------------|-------------------|
| Overall satisfaction |                |           |         |              |                   |

#### How satisfied are you that the information in this book is:

|                          | Very Satisfied | Satisfied | Neutral | Dissatisfied | Very Dissatisfied |
|--------------------------|----------------|-----------|---------|--------------|-------------------|
| Accurate                 |                |           |         |              |                   |
| Complete                 |                |           |         |              |                   |
| Easy to find             |                |           |         |              |                   |
| Easy to understand       |                |           |         |              |                   |
| Well organized           |                |           |         |              |                   |
| Applicable to your tasks |                |           |         |              |                   |

Please tell us how we can improve this book:

Thank you for your responses. May we contact you?

When you send comments to IBM, you grant IBM a nonexclusive right to use or distribute your comments in any way it believes appropriate without incurring any obligation to you.

Name

Address

Company or Organization

Phone No.

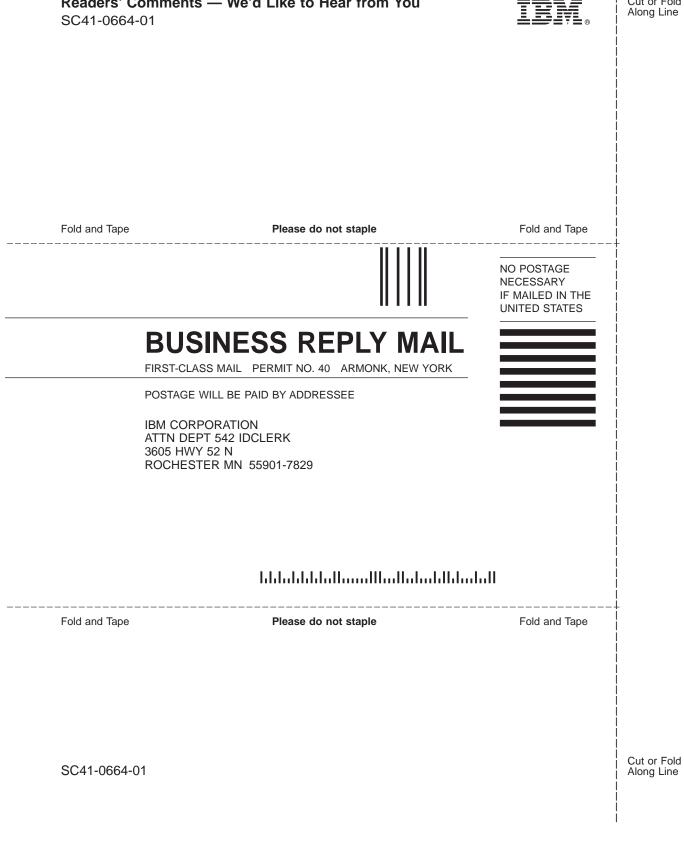

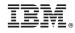

Printed in the United States of America on recycled paper containing 10% recovered post-consumer fiber.

SC41-0664-01

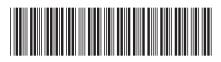

Spine information:

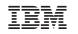

IBM Network Station

IBM Network Station Manager Installation and Use R3 To view or print the latest update, go to SC41http://www.ibm.com/1066pt405